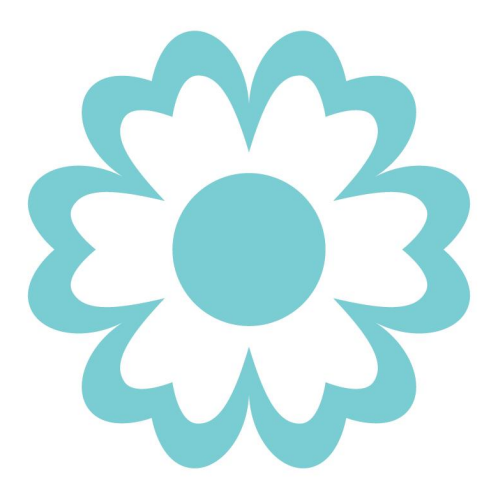

# **USER GUIDE**

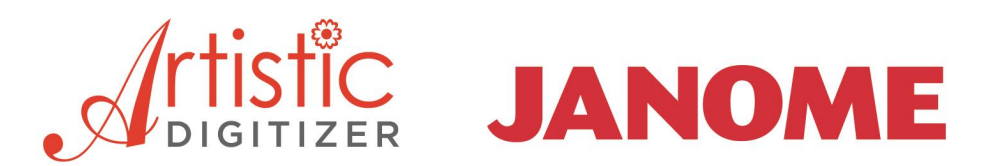

# **JANOME Artistic Digitizer**

## **Software Manual**

The contents of this manual and the associated software are the property of DRAWSTITCH INTERNATIONAL LTD. No parts of this publication or the accompanying software may be reproduced, adapted, copied or distributed, transmitted, transcribed, stored in a retrieval system or translated into any human or computer language, in any form or by any means, electronic, mechanical, magnetic, manual, or otherwise, or disclosed to any third party.

**Trademarks:** DRAWstitch is a trademark and/or registered trademark of DRAWstitch International Ltd.

Janome and Artistic are trademarks and/or registered trademarks of JANOME Sewing Machine Co., Ltd. (Japan) and/or its licensors.

Other products, fonts and company names and logos may be trademarks or registered trademarks of their respective companies.

**Patent Protection:** Certain features and tools of JANOME Artistic Digitizer are protected by US Patent 8,694,146 B2. Additional patents may be pending in the U.S. and elsewhere.

#### Important:

Your use of the Software is subject to the DRAWSTITCH INTERNATIONAL LIMITED End-User License Agreement (EULA). To view the EULA, please refer to the **Help > About** dialogue of the Software.

#### **Notice, Warranties and Disclaimers:**

All information is provided "as is" without warranty of any kind, either express or implied, including, but not limited to, the implied warranties of merchantability, fitness for a particular purpose, or non-infringement. DRAWSTITCH INTL. LTD assumes no responsibility for errors or omissions in the information, or software, or other documents, which are referenced by or linked to this manual.

References to corporations, their services and products, are provided "as is" without warranty of any kind, either express or implied. In no event shall DRAWSTITCH INTERNATIONAL LTD or its officers, employees or affiliates be liable for any special, incidental, indirect or consequential damages of any kind, or any damages whatsoever, including, without limitation, those resulting from loss of use, data or profits, whether or not advised of the possibility of damage, and on any theory of liability, arising out of or in connection with the use or performance of this information.

The information contained in this manual is provided for informational purposes only, and while DRAWSTITCH INTERNATIONAL LTD is confident in its accuracy, please note that this manual could include technical or other inaccuracies or typographical errors. Changes are periodically added to the information herein; these changes will be incorporated in new editions of this manual without prior notice.

DRAWSTITCH INTERNATIONAL LTD may make improvements and/or changes in the product(s) and/or the program(s)/software described in this manual at any time.

### **Printing:**

You may print out this Software Manual provided that:

(a) You print out a single copy of the Manual for your personal use;

(b) You do NOT remove or alter the copyright notices or other means of identification or disclaimers as they appear in this Software Manual;

(c) You do NOT systematically make printed or electronic copies of the Software Manual for any purpose;

(d) You do NOT display or distribute any part of the Software Manual on any electronic network, including without limitation the Internet and the World Wide Web;

(e) You do NOT use all or any part of the Software Manual for any commercial use.

For more information visit

**www.drawstitch.com**

### **Contact DRAWstitch Intl. Ltd.**

**info@drawstitch.com**

# **Copyright © 2018 DRAWSTITCH INTERNATIONAL Ltd. All rights reserved.**

*Last update, June 2018*

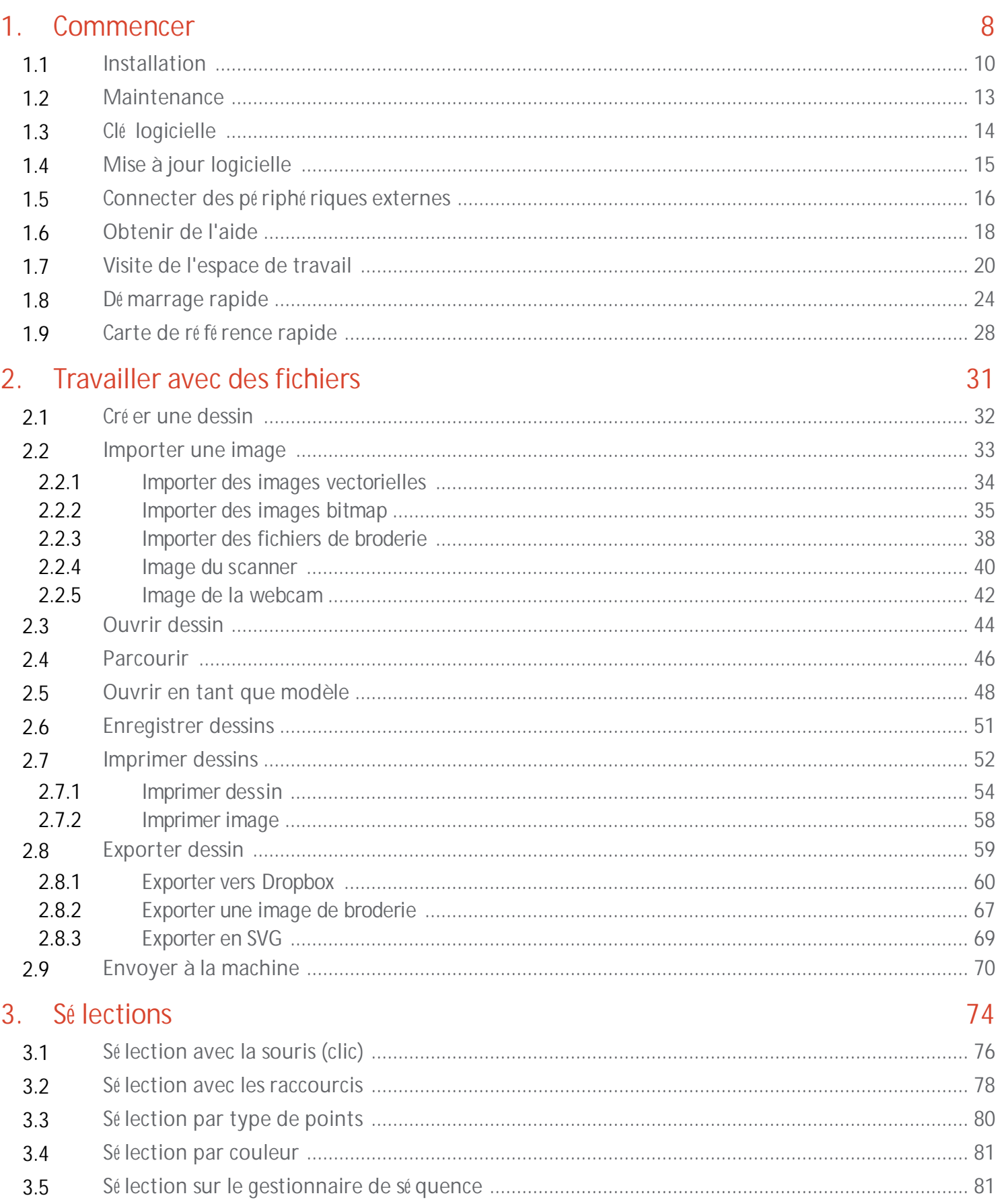

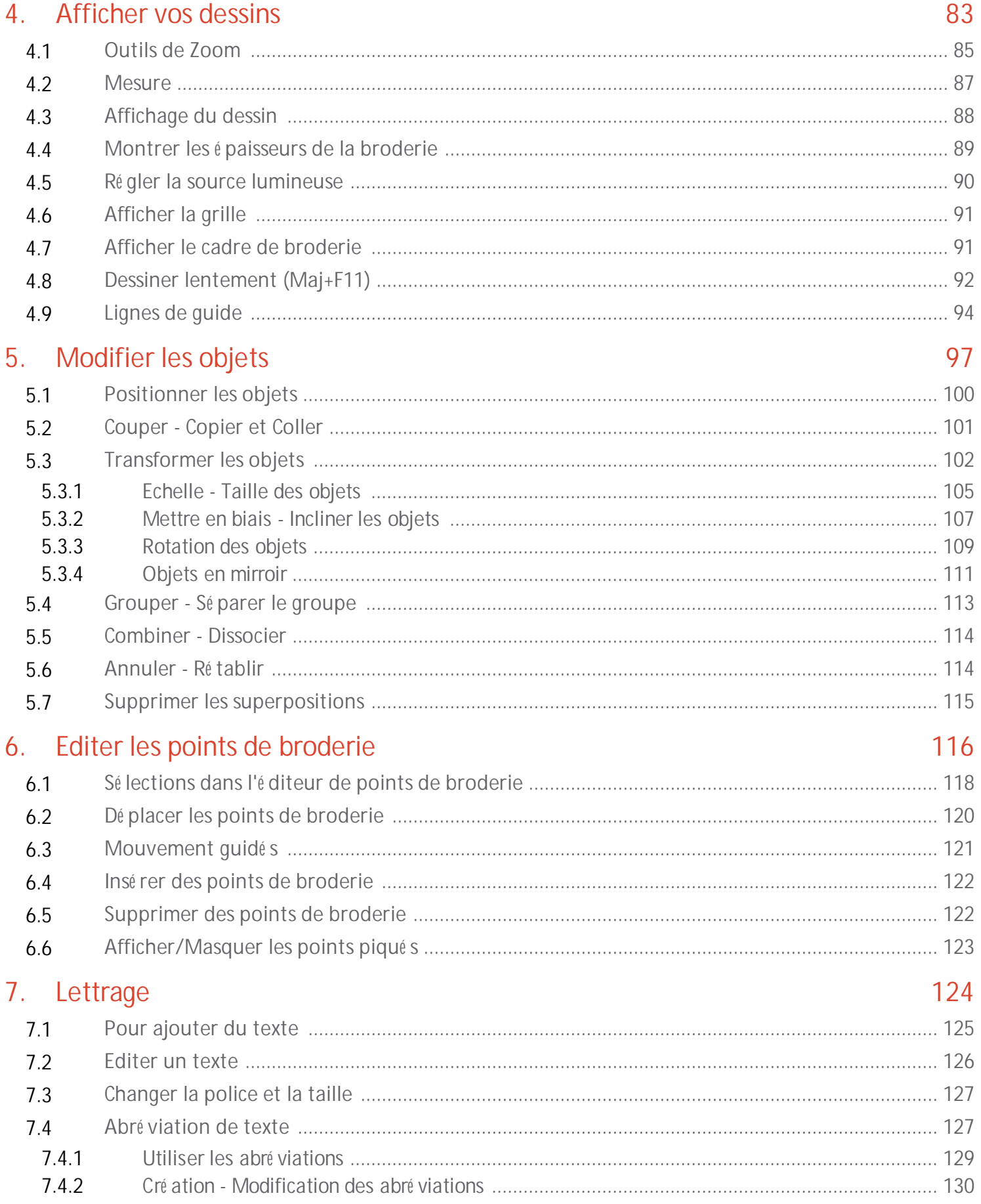

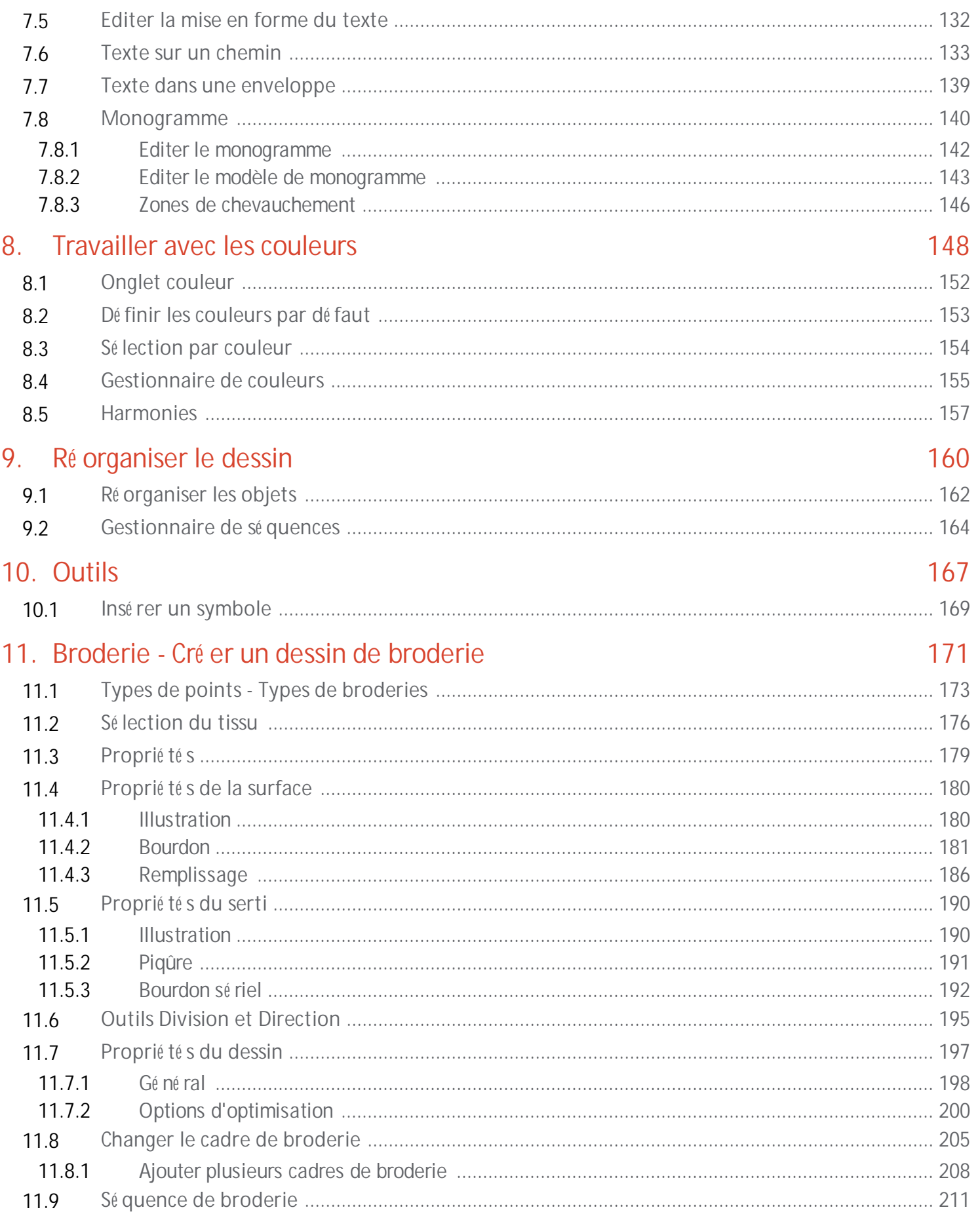

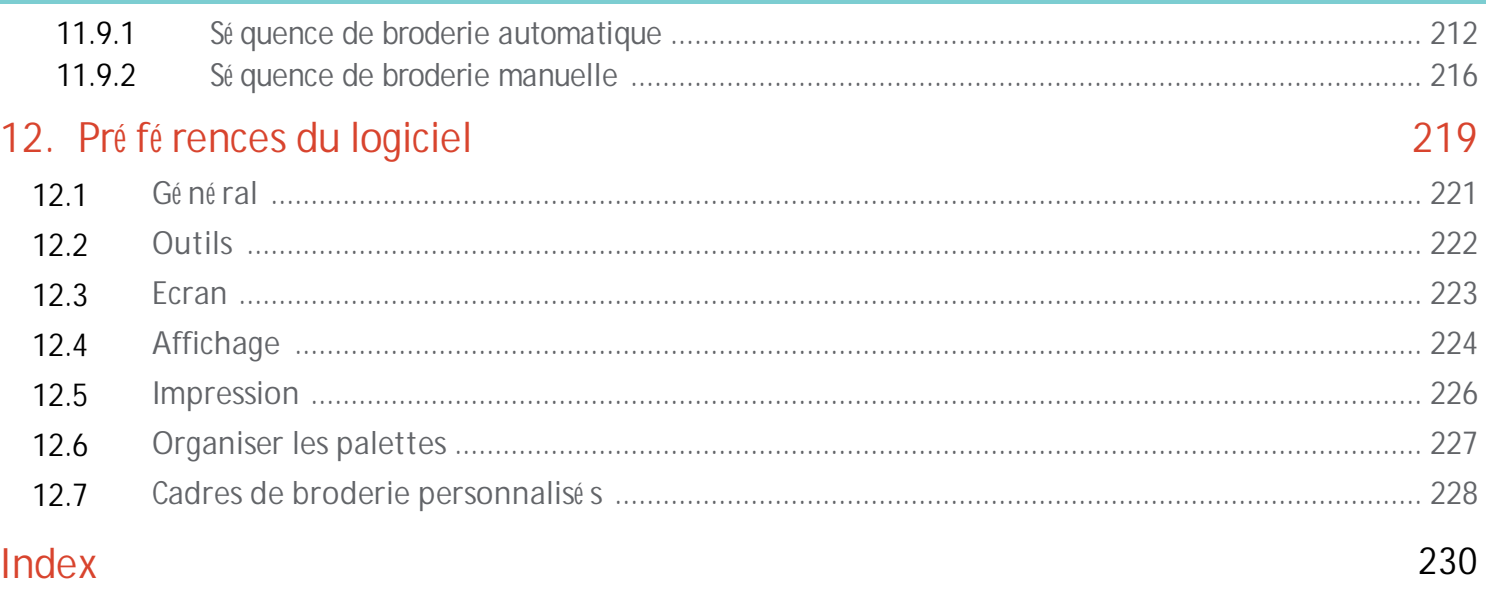

# <span id="page-7-0"></span>**Commencer**

Artistic digitizer est un logiciel de broderie é quipé d'un environnement de travail de nouvelle gé né ration qui sé duira par son design innovant, son inté gration 3D, sa convivialité intuitive et sa qualité de broderie é poustouflante.

Chaque cré ation de broderie demande moins de temps et d'efforts, ce qui vous laisse plus de temps pour profiter de vos cré ations.

Tout cela sur deux plateformes, MS Windows® et Mac OS®. Plus de dilemme du système d'exploitation.

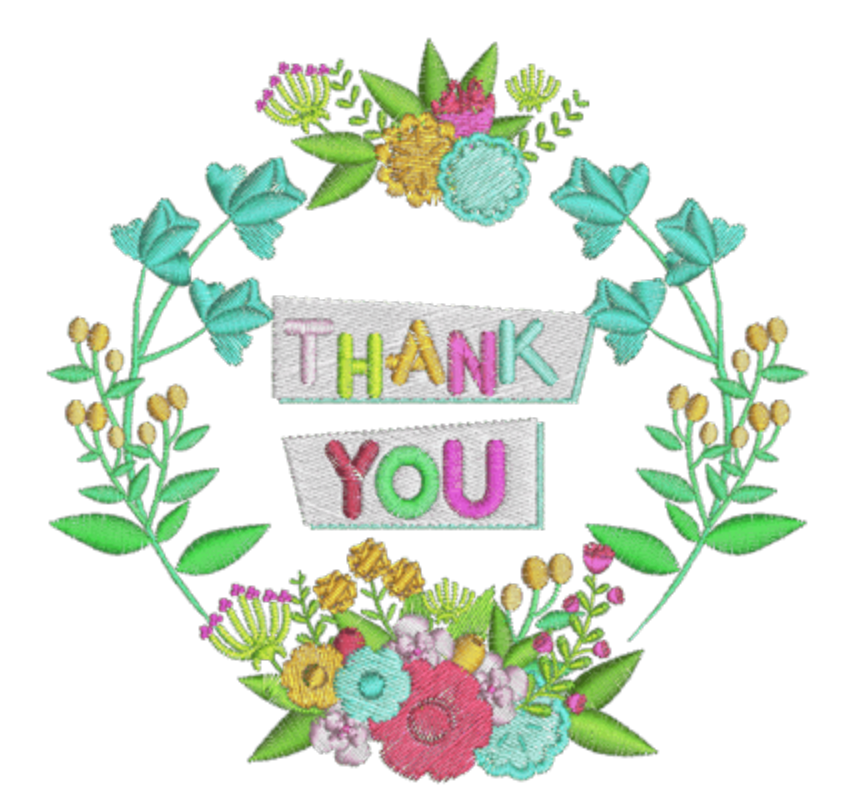

#### <span id="page-9-0"></span>**Installation**

La première é tape pour commencer à utiliser le logiciel est l'installation. L'installation a pour but de monter le logiciel sur votre ordinateur. Avant de continuer assurez-vous que votre système ré pond à la configuration requise. Les exigences minimales des systèmes doivent être respecté es afin de pouvoir installer le logiciel.

Les systèmes d'exploitation autres que ceux indiqué s ci-dessous ne sont pas pris en charge.

### **Configuration minimale requise:**

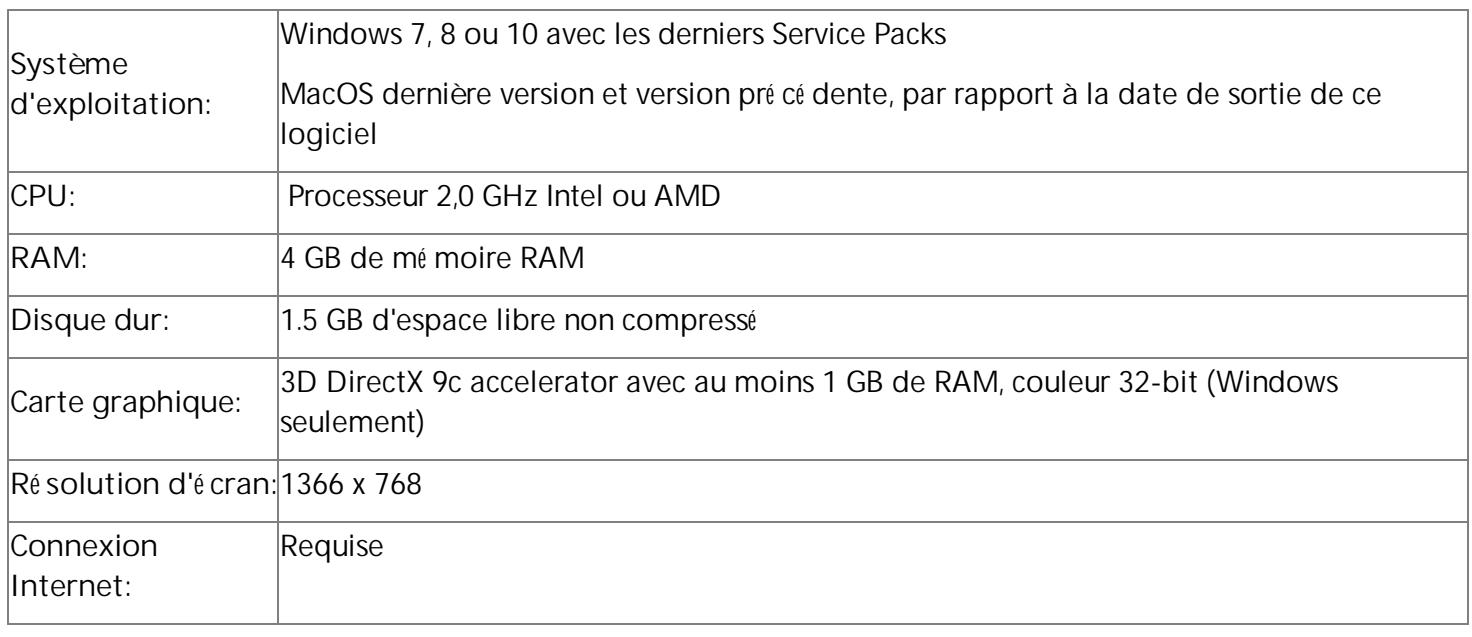

## **Installation du logiciel**

Assurez-vous que vous êtes connecté en tant qu'utilisateur disposant de privilèges d'administration.

Fermez toutes les applications, y compris tous les programmes de dé tection de virus et les applications ouvertes dans la barre d'é tat système ou dans la barre des tâches Windows. Ne pas le faire peut augmenter le temps d'installation et interfé rer avec l'installation.

### **Installation sous MS Windows**

Insé rez le DVD d'installation de Artistic Digitizer dans votre lecteur de DVD-ROM. Il est recommandé de fermer tous les programmes en cours d'exé cution avant de continuer.

Si la fonction DVD-ROM AUTORUN n'est pas activé e sur votre ordinateur, ouvrez l'Explorateur Windows et exé cutez le programme "setup.exe" à partir du lecteur de DVD-ROM.

Si vous disposez d'un lien pour té lé charger le fichier d'installation, vous pouvez le taper dans le champ URL d'un navigateur Web et té lé charger le fichier. Extrayez le fichier d'installation du fichier zip té lé chargé en cliquant dessus avec le bouton droit de la souris et en sé lectionnant «Extraire tout ...» Suivez les instructions pour extraire le fichier d'installation, puis allez dans ce dossier et lancez le fichier en double-cliquant dessus.

Si vous exé cutez l'installation sur un système d'exploitation Windows 7 / 8.1 / 10, un «é cran de sé curité » apparaîtra avec des informations sur le nouveau logiciel et vous demandera si vous l'autorisez à l'exé cuter. Vous devez vous connecter en tant qu'administrateur ou sé lectionner "Autoriser" si vous êtes dé jà connecté en tant qu'administrateur.

- 1. Le cas é ché ant, gardez votre «clé USB maté rielle» et le cutter dé branché pendant l'installation du logiciel. Cliquez sur "Suivant>" pour continuer.
- 2. Lorsque la fenêtre avec le contrat de licence s'ouvre: Cliquez pour cocher la première case de la fenêtre, confirmant que vous acceptez les termes du contrat de licence. (ATTENTION! VEUILLEZ LIRE ATTENTIVEMENT LES TERMES ET CONDITIONS DU CONTRAT DE LICENCE). Cliquez ensuite sur le bouton "Suivant>".
- 3. Dans la boîte de dialogue suivante, vous pouvez spé cifier oùvous souhaitez installer le logiciel. Vous pouvez changer le "dossier d'installation" en cliquant sur le bouton "Parcourir ..." et en sé lectionnant un autre ré pertoire. Cliquez sur "Suivant>" pour continuer.
- 4. Dans la boîte de dialogue suivante, vous pouvez sé lectionner les composants logiciels que vous souhaitez installer. Par dé faut, tous les composants seront installé s. Dé cochez ceux dont vous n'avez pas besoin. Cliquez sur "Suivant>" pour continuer.
- 5. Le logiciel est maintenant prêt à être installé . Cliquez sur "Installer" pour commencer l'installation. Pendant l'installation, vous pouvez cliquer sur le bouton Afficher les dé tails pour afficher le processus d'installation.
- 6. Au cours du processus d'installation, plusieurs boîtes de dialogue peuvent apparaître demandant l'accès pour installer les pilotes de la machine à broder. Cliquez sur "Installer" pour continuer.
- 7. À un moment donné , vous serez informé que l'installation est terminé e. Cliquez sur "Terminer" pour terminer l'installation.
- 8. Exé cutez le logiciel en double-cliquant sur le raccourci (Artistic Digitizer 1.0) que vous trouverez sur le bureau.
- 9. Un message apparaîtra vous informant que vous devez brancher votre clé USB ou appuyez sur «OK» pour entrer le code d'activation de la clé logicielle. Cliquez sur "OK" pour continuer.
- 10.La fenêtre "Clé logicielle" apparaîtra. Tapez le numé ro de sé rie de votre clé et le code d'activation dans les champs respectifs et cliquez sur Activer. Si le processus aboutit, le message "Clé mise à jour avec succès" apparaîtra dans la zone des messages.

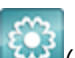

- 11.Exé cutez le logiciel une fois de plus en double-cliquant sur le raccourci<sup>ters</sup> (Artistic Digitizer 1.0) que vous trouverez sur le bureau.
- 12.La fenêtre "Informations d'enregistrement" apparaîtra. Cette fenêtre est un formulaire que vous devez remplir avec des informations valides et terminer en cliquant sur le bouton "Enregistrer".
- 13.Tout est prêt! Vous pouvez maintenant utiliser le logiciel.

## **Installation sous MAC OS**

Insé rez le DVD d'installation de Artistic Digitizer dans votre lecteur de DVD-ROM. Il est recommandé de fermer tous les programmes en cours d'exé cution avant de continuer. Le dossier du DVD s'ouvre à partir duquel vous devez exé cuter le "Artistic.dmg" en double-cliquant dessus. Aller directement à l'é tape 5.

Si vous disposez d'un lien pour té lé charger le fichier d'installation, vous pouvez le taper dans le champ URL d'un navigateur Web et té lé charger le fichier. Le fichier d'installation est é galement disponible via la page Web suivante:

[http://www.janome.co.jp/e/e\\_downloads/artistic\\_installation\\_user\\_guide.html](http://www.janome.co.jp/e/e_downloads/artistic_installation_user_guide.html)

- 1. Dans la zone de té lé chargement, vous pouvez en voir la progression.
- 2. Une fois le té lé chargement terminé , l'icône de té lé chargement se modifie.
- 3. Si vous cliquez sur l'icône "Té lé chargements", une liste avec les derniers fichiers té lé chargé s apparaît en haut. Cliquez sur le fichier "Artistic.dmg". Vous aurez un avertissement que ce logiciel a é té té lé chargé à partir d'Internet, cliquez sur "Ouvrir" pour continuer. Cela se produit uniquement la première fois que vous exé cutez l'application.
- 4. Le fichier que vous avez té lé chargé est une image disque et en cliquant sur "Artistic.dmg" il est monté sur votre Mac et vous pouvez voir son contenu. Sur votre bureau, il y a une icône pour l'image disque monté e. Si vous fermez accidentellement la fenêtre du Finder, vous pouvez recommencer en doublecliquant sur l'icône "Artistic Digitizer" sur votre bureau.
- 5. Pour effectuer l'installation de "Artistic Digitizer", vous devez faire glisser l'icône sur l'icône du dossier "Applications" que vous pouvez voir.
- 6. Faites glisser l'application "Artistic" sur l'icône du dossier des applications. "Attention": ne double-cliquez pas sur les icônes car cela va exé cuter le programme à travers le support monté et il ne sera pas installé .
- 7. L'installation est terminé e et à ce stade. vous pouvez "é jecter" le support d'installation en le glissant à la corbeille.
- 8. Pour lancer le logiciel, ouvrez une nouvelle fenêtre dans le "Finder" et accé dez au dossier "Applications" et localisez "Artistic" **icône**.
- 9. La fenêtre de connexion "Clé logicielle" apparaîtra. Maintenant, vous devez taper le "numé ro de sé rie" et le "code d'activation" dans les champs respectifs. Pour procé der à l'activation, vous devez être connecté à Internet. Après avoir tapé la clé et le code d'activation, appuyez sur Activer.
- 10.Après l'activation ré ussie, vous obtenez un message "Clé mise à jour avec succès".
- 11.Maintenant vous êtes prêt à dé marrer "Artistic Digitizer", allez dans le dossier "Applications" et

localisez Artistic **Double-cliquez sur cette icône une fois de plus pour de marrer le logiciel.** 

12.Vous êtes prêt à utiliser Artistic Digitizer.

### <span id="page-12-0"></span>**Maintenance**

# **Modifier l'installation sous MS Windows**

Pour activer les options de maintenance du programme, insé rez le DVD Artistic Digitizer dans votre lecteur de DVD-ROM et il exé cutera automatiquement ou double-cliquez sur le fichier d'installation que vous avez té lé chargé .

Une autre façon d'activer la maintenance du programme est la suivante: "Dé marrer> Tous les programmes> Artistic Digitizer sé lectionnez "Dé sinstaller Artistic Digitizer 1.0".

Si le "Contrôle de Compte Utilisateur" est activé , vous devrez peut-être vous connecter en tant qu'administrateur (si vous n'êtes pas dé jà administrateur) ou sé lectionner "Autoriser" dans la boîte de dialogue d'avertissement qui vous informe d'un logiciel né cessitant des droits d'administrateur pour continuer avec la maintenance du programme. La boîte de dialogue qui apparaîtra vous permet d'ajouter ou de supprimer des composants, de mettre à jour les composants et de supprimer tous les composants en sé lectionnant l'option correspondante.

Sé lectionnez l'option de maintenance souhaité e et cliquez sur "Suivant>" pour continuer. Suivez les é tapes de la boîte de dialogue pour terminer le processus.

## **Modifier l'installation sous MAC OS**

Pour modifier l'installation de MAC OS, la seule chose que vous pouvez faire est de dé marrer "Finder" et de naviguer dans le dossier "Applications". Trouvez l'icône "Artistique" et faites-la glisser dans la corbeille. Ensuite, vous devez suivre le processus d'installation normal dé crit ci-dessus.

### <span id="page-13-0"></span>**Clé logicielle**

Avec le logiciel, vous obtiendrez une clé logicielle composé e d'un code "Numé ro de sé rie" et d'un code "Activation". Ces deux numé ros peuvent être trouvé s dans l'emballage du logiciel et ils doivent être insé ré s dans les champs respectifs de l'outil Clé logicielle. L'outil Clé logicielle est installé avec le logiciel et se trouve dans le coin infé rieur droit de la barre des tâches sur MS Windows (à côté de l'antivirus) et dans le coin supé rieur droit de la barre de menus du MAC. La couleur de l'icône varie en fonction de son é tat. Pour activer la "Clé logicielle", vous devez insé rer le "Numé ro de sé rie" et le "Code d'activation" respectif.

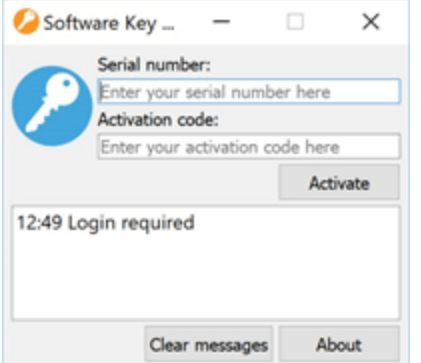

Gé né ralement au dé marrage du logiciel (si vous n'avez pas encore activé la clé du logiciel), vous êtes invité à saisir votre numé ro de sé rie et votre code d'activation afin d'activer le logiciel. Afin de procé der à l'activation, vous devez avoir une connexion Internet active. Après avoir tapé la clé et le code d'activation, appuyez sur "Activer" pour continuer. si vous obtenez un message de ré ussite, le numé ro de sé rie a é té activé et le logiciel est prêt à dé marrer. Exé cutez le logiciel une fois de plus pour le dé marrer.

À ce stade, nous devons mentionner que la clé logicielle est un utilitaire qui a é té installé sur votre ordinateur et vous pouvez y accé der sur votre barre d'é tat système. Dans le cas oùle logiciel ne peut pas être dé marré , faites apparaître la clé du logiciel et vé rifiez l'é tat de votre clé . Si la clé est inactive, vous devez taper votre code d'activation et le ré activer.

### **Utilisez le logiciel sur un autre ordinateur**

1. Vous devez cliquer sur l'outil "Clé logicielle" que vous trouverez en bas à droite de votre antivirus (sous Windows) et en haut à droite de la barre de menus du MAC. Cliquez sur "Dé connexion" pendant que vous êtes connecté à Internet.

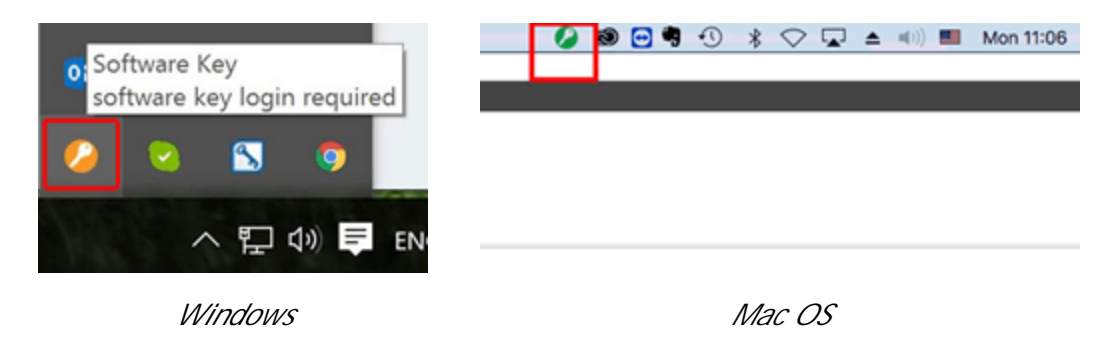

2. Vous serez dé connecté immé diatement

- 3. Vous pouvez maintenant aller sur l'autre PC et ouvrir l'outil de connexion "Clé logicielle" en exé cutant simplement le logiciel Artistic Digitizer.
- 4. Tapez a "Numé ro de sé rie" et "Code d'activation" dans le champ correspondant.
- 5. Puis cliquez sur "Activer" et la Clé logicielle sera activé e sur l'autre PC.
- 6. Maintenant vous pouvez travailler avec le logiciel sur l'autre PC.
- 7. Pour revenir au premier PC ou à tout autre PC, vous devez ré pé ter le même processus.

Rappelez-vous juste à chaque fois que vous voulez changer de PC que vous devez d'abord vous dé connecter d'un PC, puis vous connecter à l'autre.

<span id="page-14-0"></span>**Mise à jour logicielle**

Le logiciel vé rifie pé riodiquement les mises à jour et vous informe s'il y a de nouveaux ajouts. Maintenant, vous serez toujours à jour et utilisez toujours le logiciel avec ses dernières fonctionnalité s.

### **MS Windows**

Le logiciel est mis à jour ré gulièrement et l'utilisateur est automatiquement averti que de nouvelles mises à

jour sont disponibles.  $\bigcup$  L'icône des mises à jour apparaîtra vous avertissant qu'il existe des mises à jour disponibles pour le logiciel.

En cliquant sur l'icône, l'assistant d'installation s'ouvrira pour vous informer des mises à jour disponibles. Vous pouvez suivre les é tapes d'installation pour les installer.

Vous pouvez é galement vé rifier les mises à jour manuellement. Cliquez sur le menu "Aide" du logiciel et sé lectionnez les options "Vé rifier les mises à jour"

## **MAC OS**

Chaque fois que le logiciel dé marre, il vé rifie les mises à jour. Si une mise à jour est disponible, une boîte de dialogue apparaîtra avec toutes les informations né cessaires à la mise à jour. Là, vous avez la possibilité de "Installer la mise à jour", "Rappelez-moi plus tard" et "Ignorer cette version". Cliquez sur le bouton "Installer la mise à jour" pour installer les dernières mises à jour du logiciel. Si vous souhaitez que ce processus se fasse automatiquement, cochez la case "Té lé charger et installer automatiquement les prochaines mises à jour", puis cliquez sur le bouton "Installer la mise à jour".

#### <span id="page-15-0"></span>**Connecter des pé riphé riques externes**

Le logiciel peut être connecté à de nombreux pé riphé riques externes tels que des machines à broder, des cutters, des imprimantes, etc. Certains d'entre eux doivent être configuré s à l'inté rieur du logiciel avant de les utiliser.

### **É talonnage de l'é cran**

Le calibrage du moniteur est important pour pouvoir voir la taille ré elle du motif que vous cré ez dans votre é cran chaque fois que vous dé finissez le zoom sur 100%.

Pour ce faire, vous devez ouvrir le logiciel Artistic Digitizer, puis sé lectionner l'option "Options ..." dans les outils. La boîte de dialogue "Options" apparaîtra. Cliquez sur l'onglet "Moniteur".

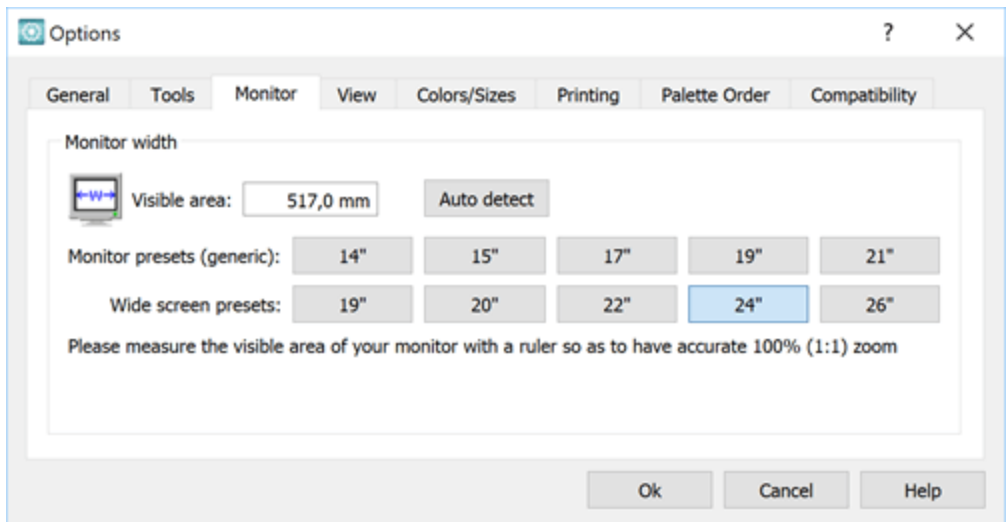

Mesurez la zone visible (largeur) du moniteur, comme indiqué dans l'icône de la boîte de dialogue et tapez-la dans le champ correspondant. Cliquez sur "Ok" pour appliquer le changement. La prochaine fois que vous sé lectionnerez le ré glage 100% de l'affichage, vous verrez le dessin dans sa taille ré elle sur l'é cran.

### **Connexion d'une machine à broder**

#### *MS Windows*

Utilisez le câble USB pour connecter la machine à broder au PC. L'assistant maté riel MS Windows dé marre automatiquement la recherche des pilotes respectifs afin d'installer la machine sur le système. Pendant l'installation du logiciel, de nombreuses machines Janome seront installé es. Si MS Windows n'est pas en mesure de trouver le pilote de la machine à broder, vous devrez peut-être installer le pilote à partir du CD fourni avec la machine à broder. Après l'installation ré ussie de la machine à broder, vous êtes prêt à envoyer des dessins à partir d'Artistic Digitizer.

# **Commencer**

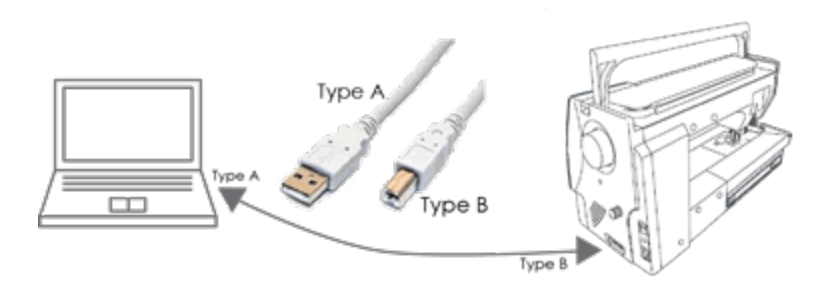

### *MAC OS*

Utilisez le câble USB pour connecter la machine à broder à l'ordinateur. MAC OS connectera automatiquement l'appareil. Vous pouvez ensuite envoyer un motif de broderie à votre machine à l'aide d'Artistic Digitizer. Si la machine n'est pas dé tecté e par le logiciel, toutes les options d'exportation seront dé sactivé es.

# **Machines à broder supporté es**

Artistic Digitizer prend en charge de nombreuses machines avec diffé rents types de connexion. Les types disponibles sont: USB, Direct et connexions WiFi. Consultez la liste des machines prises en charge ci-dessous:

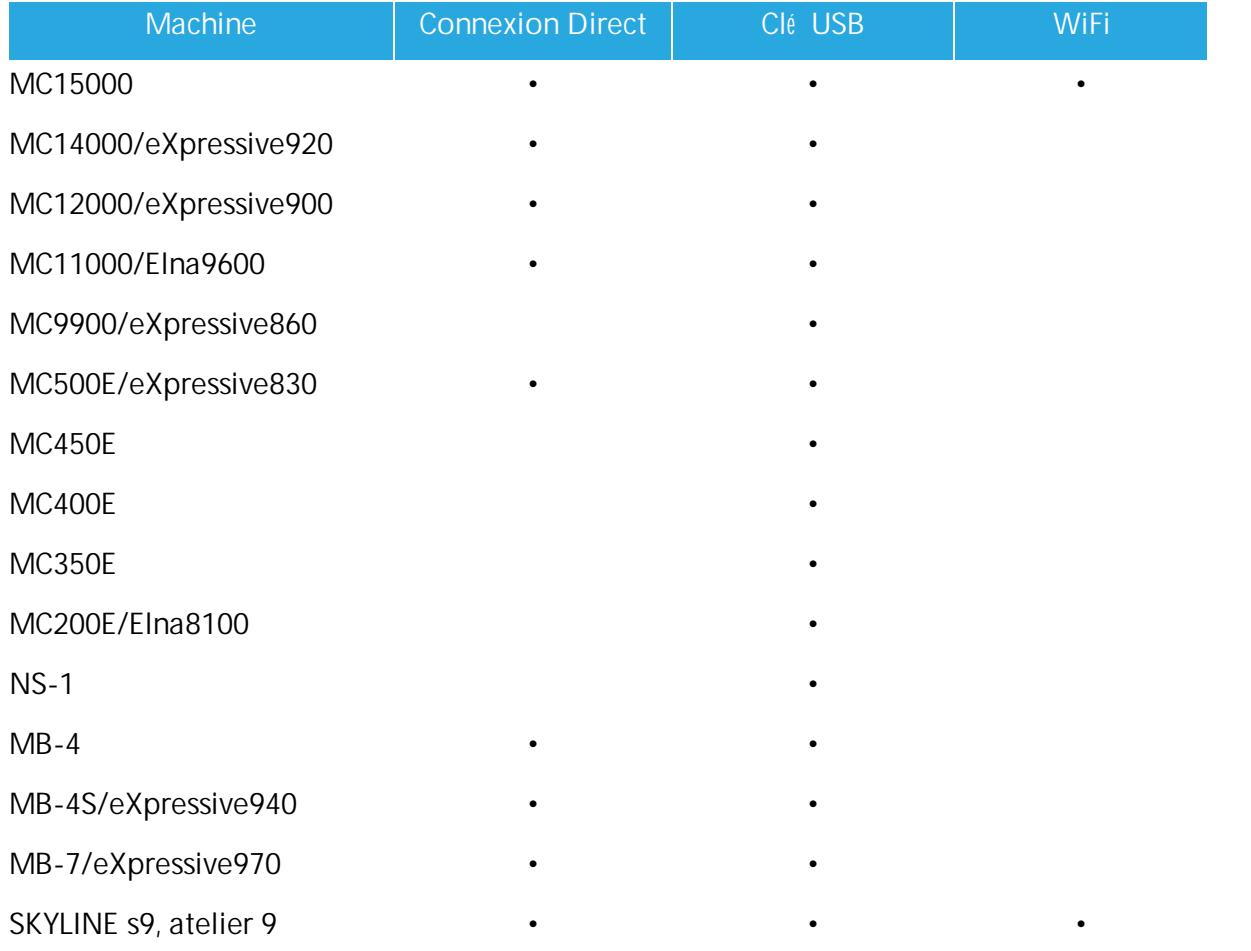

# <span id="page-17-0"></span>**Obtenir de l'aide**

Vous trouverez le "Guide de l'utilisateur" dans le menu "Aide" du logiciel. Il est appelé "Rubriques d'aide" et vous pouvez y accé der en appuyant sur la touche de raccourci "F1". Pour naviguer dans cette aide

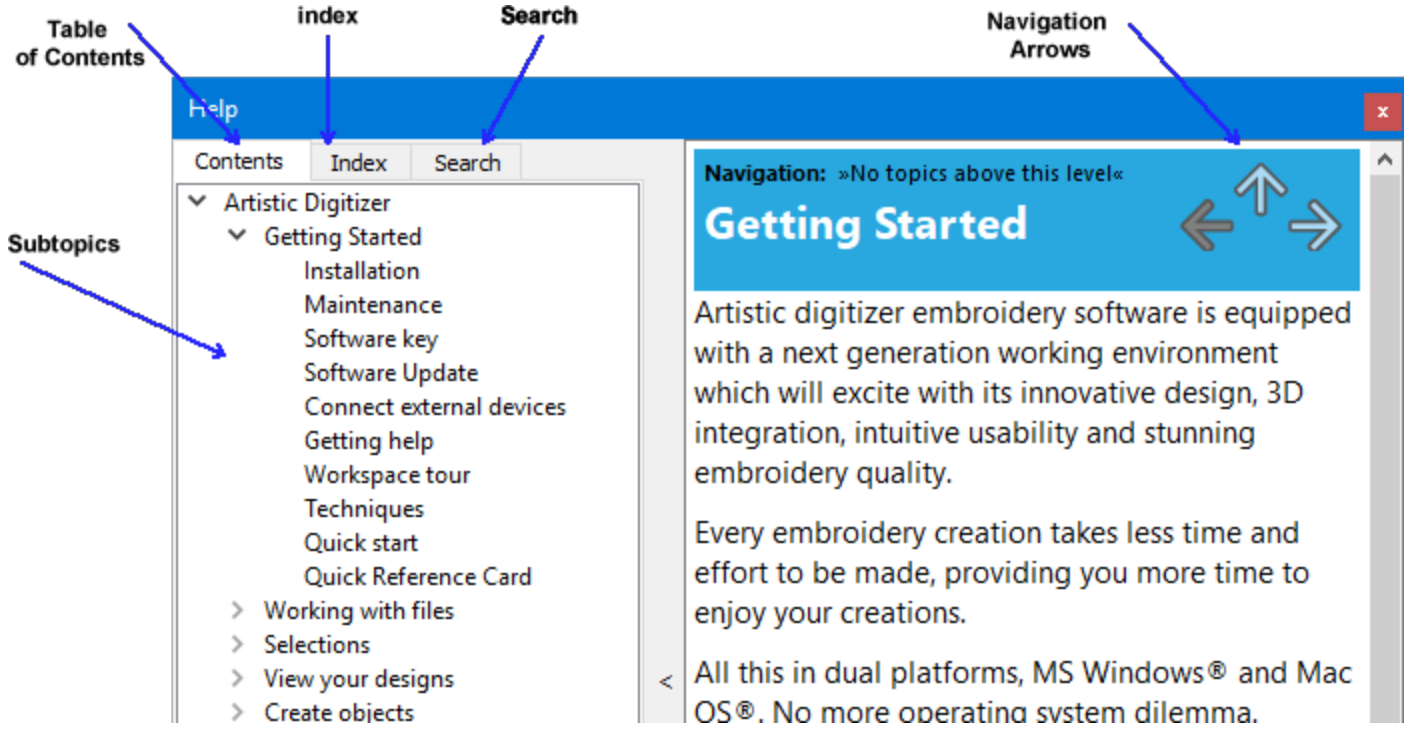

- · Table des matières: permet de voir toutes les informations organisé es par sujet. Cliquez sur les entré es de niveau supé rieur pour afficher les sous-rubriques.
- · Index: vous permet de rechercher des termes ou concepts spé cifiques par ordre alphabé tique. Tapez un mot ou une phrase.
- · Recherche: vous permet de rechercher le texte inté gral de l'aide pour un mot ou une phrase

Vous pouvez é galement naviguer dans le mode d'emploi à l'aide des flèches de navigation

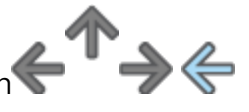

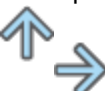

Le même manuel est inclus dans le format de fichier pdf et peut être consulté en utilisant l'option "Aide imprimable" du menu "Aide".

Une autre ressource d'aide est le "Afficher l'aide sur" qui peut é galement être accessible depuis le menu "Aide" ou en appuyant sur la touche de raccourci "Maj + F1".

· Afficher l'aide sur: peut fournir de l'aide pour un outil, une zone ou une fonction spé cifique. Lorsque vous activez l'option «Afficher l'aide», le pointeur de la souris se transforme en pointeur avec un point d'interrogation. Cliquez sur n'importe quelle fonction que vous voulez dans Afficher l'aide et le sujet sera affiché .

Enfin, les info-bulles fournissent des informations utiles sur les contrôles d'application lorsque vous placez le pointeur sur des icônes, des boutons et d'autres é lé ments de l'interface utilisateur.

### <span id="page-19-0"></span>**Visite de l'espace de travail**

La fenêtre principale de l'application se compose d'une varié té de menus, de barres d'outils et de diffé rentes barres de proprié té s. Tout cela avec les onglets de conception sont appelé s un espace de travail. Un espace de travail est une combinaison des composants ci-dessus. La façon dont les composants et les fenêtres de l'espace de travail sont placé s est entièrement personnalisable. Lorsque vous ouvrez l'application pour la première fois, tous ces outils sont placé s par dé faut de manière à vous aider à vous concentrer sur votre tâche (cré ation, modification et affichage de conceptions). Faites n'importe quel arrangement sur les composants de l'espace de travail afin d'avoir un espace de travail qui correspond à vos pré fé rences personnelles. Plus d'informations sur la personnalisation de l'espace de travail seront fournies plus loin dans ce chapitre. Prenez le temps d'utiliser tous les composants d'espace de travail disponibles. À mesure que vous vous familiariserez avec les outils et leur utilisation, vous amé liorerez votre productivité . Jetons un coup d'œ il sur les outils et leur placement par dé faut.

Lorsque le logiciel dé marre, l'onglet "Accueil" vous donne un accès facile aux ressources de l'application et vous permet d'effectuer rapidement des tâches courantes. Les principales options sont "Cré er un nouveau dessin", "Ouvrir un dessin existant" ou "Parcourir". Vous pouvez é galement charger rapidement tous les dessins ou le dessin ré cemment cré é qui apparaît dans une liste. Vous pouvez é galement sé lectionner un "Machine et un Cercle de broderie" par dé faut et un "Tissu". Enfin, vous pouvez ouvrir le guide d'utilisation du logiciel ou visionner les tutoriels de formation.

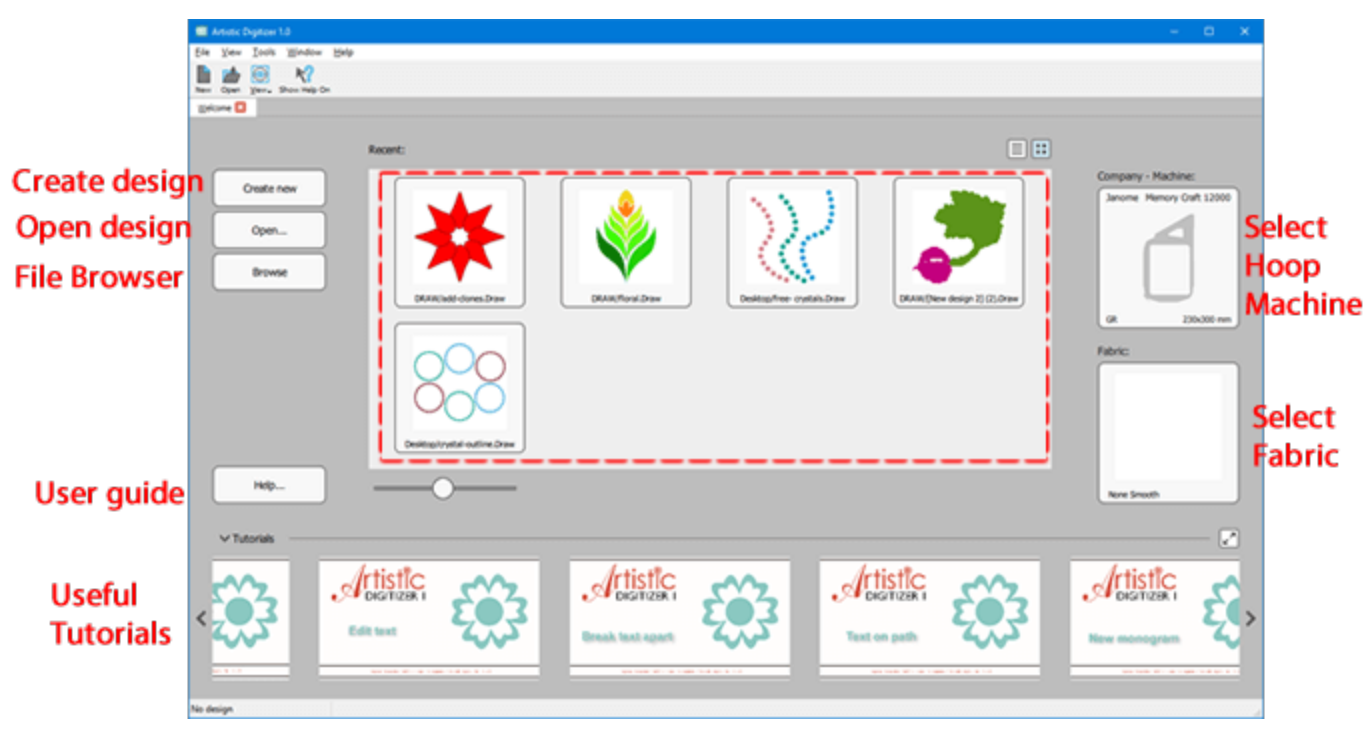

# **Commencer**

Nous allons maintenant dé crire les composants d'espace de travail disponibles et les moyens de les personnaliser. Dans la partie supé rieure de la fenêtre de l'application, vous pouvez voir la barre de titre, le menu principal, la barre d'outils standard et la barre "Options d'outils". Sur le côté gauche de la fenêtre de l'application, vous pouvez voir la barre d'outils "Outils". Vous pouvez é galement voir la barre "Couleurs utilisé es" et la barre "Etat" dans la partie infé rieure de la fenêtre. Sur le côté droit de la zone de conception, vous pouvez voir l'onglet Proprié té s, l'onglet "Couleurs" et l'onglet "Aide". La barre de proprié té s est une barre contextuelle car elle fournit des proprié té s pour l'objet que vous avez sé lectionné . Chaque objet peut avoir diffé rentes proprié té s selon sa taille et sa forme. Jetons un coup d'oeil de plus près à tous ces composants.

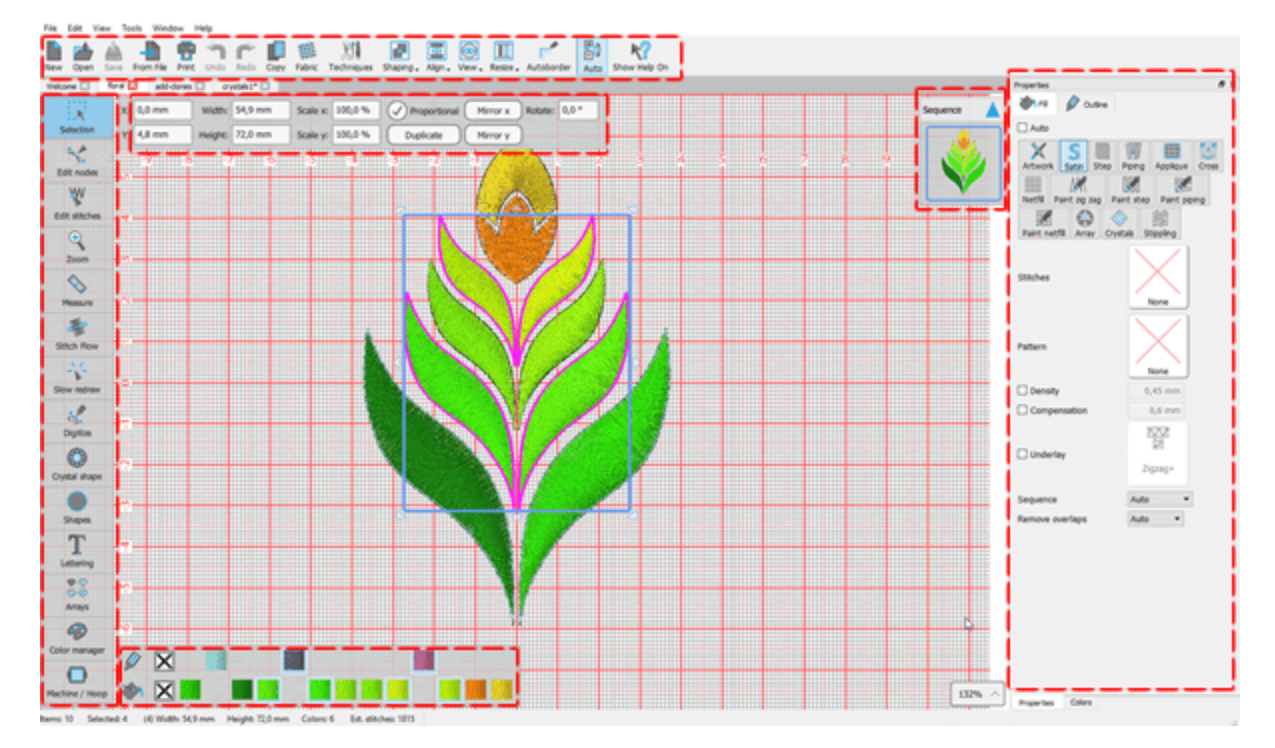

# **Barre de titre**

Cette barre se trouve en haut de la fenêtre de l'application. La plupart des applications Windows fournissent des informations sur les fichiers et des contrôles de manipulation des fenêtres via cette barre. L'emplacement par dé faut se trouve en haut de la fenêtre d'une application. En double-cliquant sur la barre de titre, l'application passe de l'é tat maximal à l'é tat de fenêtre aux dimensions personnalisé es.

## **Barre de menu principal**

Sous la barre de titre se trouve la barre de menu principal. Cette barre donne accès à la plupart des commandes qui contrôlent les fonctionnalité s principales du logiciel. Il se compose de plusieurs menus, cliquez sur l'un d'eux (par exemple, Fichier, Modifier, Affichage, Outils) pour voir les commandes de menu incluses.

# **Onglets dessin**

En appuyant sur le dessus de n'importe quel onglet, vous pouvez sé lectionner le design actif. Une autre façon de sé lectionner le design que vous voulez être actif est de le choisir dans la liste des dessins ouverts du menu "Fenêtre".

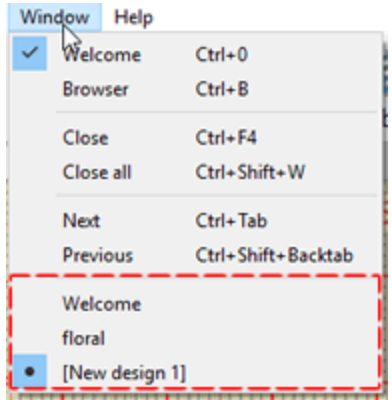

# **Barre d'outils standard**

Barre d'outils standard, cette barre d'outils est une collection de boutons qui servent de raccourcis aux fonctionnalité s de base de l'application. La plupart de ces icônes implé mentent les mêmes fonctionnalité s dans la majorité des applications Windows. Si vous connaissez une application Windows, vous avez souvent utilisé des outils tels que Nouveau dessin, Ouvrir dessin, Enregistrer, Couper ou Coller. En plus de ces opé rations de base, vous pouvez utiliser les outils de façonnage (Fusion, Dé coupe et Intersection), Sé lectionner le tissu et ajuster les options d'affichage.

### **Barre d'options des outils**

Ce volet "Options des outils" est une barre d'outils contextuelle. Il change en fonction de l'outil que vous avez sé lectionné dans la boîte à outils. Il contient é galement des contrôles que vous pouvez utiliser pour modifier les proprié té s de l'objet sé lectionné . Certains des outils disponibles ont des paramètres supplé mentaires qui apparaissent dans ce volet "Option des outils, à chaque fois que vous les sé lectionnez.

### **Zone de dessin**

Le cœ ur du logiciel est la zone de dessin. Tous les outils, menus et fonctions existent pour fournir des fonctionnalité s utiles lors de la conception d'un dessin. La zone de dessin est la zone rectangulaire à l'inté rieur de la fenêtre d'application. Cette zone est utilisé e pour cré er et é diter des dessins. Tout outil que vous utilisez depuis n'importe quelle barre d'outils affecte la cré ation à l'inté rieur de la zone de dessin. Vous pouvez avoir plusieurs dessins chargé s dans la même fenêtre. Chaque dessin a sa propre zone de conception. Plusieurs dessins peuvent être chargé s dans diffé rents onglets. En appuyant sur l'un de ces onglets, vous pouvez sé lectionner le motif que vous souhaitez voir visible.

### **Barre d'outils Outils**

Barre d'outils Outils, cette barre d'outils contient des raccourcis pour la plupart des outils de visualisation et de dessin. Modes de sé lection (Rectangle et Lasso), Modifier les points nodaux, Sé lectionner les pré ré glages d'affichage (Zoom avant, Zoom arrière, Zoom tout, Dé centrer), Redessiner lentement, Cré er des formes à main levé e ou Insé rer des formes pré dé finies, Cré er un Texte, Outil de Ré pé titions (Circulaire ou Rectangulaire) et le "Gestionnaire de couleur". Les outils et leur utilisation seront dé crits plus tard chacun dans une section sé paré e.

## **Proprié té s**

Le volet Proprié té s contient toutes les proprié té s qui peuvent être personnalisé es dans l'aspect broderie du dessin. Il est composé de deux onglets Remplissage et Contour. À l'aide des options fournies, vous pouvez facilement changer le type de point du dessin en cliquant simplement dessus. Le volet Proprié té s contient tous les paramètres disponibles pour chaque type de point. Vous pouvez voir et modifier les paramètres des objets sé lectionné s. Il suffit de cliquer sur un paramètre pour changer sa valeur. Lors de la sé lection d'un objet, le volet Proprié té s affiche les proprié té s de l'objet sé lectionné . Chaque type de point a un ensemble de paramètres diffé rent. Les paramètres disponibles et la manière approprié e de les affecter seront dé crits plus loin dans ce manuel, dans une section diffé rente. Si la fenêtre Proprié té s n'est pas visible, vous pouvez l'activer en sé lectionnant dans le menu Affichage -> Barres d'outils, puis Proprié té s.

### **Gestionnaire de sé quences**

Cet outil fournit une repré sentation graphique de la sé quence de broderie d'un dessin. Il y a des signes pour sé parer les diffé rents types d'objets (broderie, appliqué ). Il est souvent né cessaire de changer cette sé quence afin d'amé liorer la qualité de la broderie. Tout é lé ment sé lectionné dans le gestionnaire de sé quence est sé lectionné dans la zone de travail. La capacité supplé mentaire de cet outil est que vous pouvez ré organiser l'ordre de broderie du dessin actif et sé lectionner un objet. Par consé quent, vous pouvez organiser les sé quences de votre dessin de broderie de la manière que vous pré fé rez.

### **Menus contextuels**

Le terme de menu contextuel (menu contextuel ou menu dé roulant) est couramment utilisé pour les menus qui apparaissent lorsque vous faites un clic droit sur un é lé ment à l'inté rieur de la zone de dessin, offrant une liste d'options. Les options disponibles varient en fonction du contexte de l'action et de l'é lé ment sé lectionné . Par exemple, diffé rentes options apparaissent lorsque vous cliquez avec le bouton droit de la souris sur un objet du dessin dans le mode "Sé lection" ou lorsque vous cliquez sur le même objet dans le mode "Editer points nodaux". Les menus contextuels disponibles sont hié rarchisé s, ce qui permet de naviguer à travers les diffé rents niveaux de la structure du menu. Certaines fonctionnalité s de l'application ne peuvent être ré vé lé es que par des menus contextuels spé cifiques. Ce type de logique sé pare les actions disponibles pour chaque type d'objet. Sé lectionnez n'importe quel objet, faites un clic droit dessus et sé lectionnez une fonction dans le menu qui apparaît, ainsi vous pouvez effectuer un certain nombre de tâches de conception dans votre dessin.

### **Barre d'é tat**

La barre d'é tat affiche des informations sur les objets sé lectionné s (tels que Largeur, Hauteur et Nombre de points). Il affiche é galement des informations lors de la transformation d'objets sur l'angle, etc., informations qui aident à des transformations plus pré cises.

#### <span id="page-23-0"></span>**Dé marrage rapide**

La manière la plus simple de commencer avec le logiciel est d'ouvrir un design existant et de l'envoyer à la machine. Vous pouvez ouvrir n'importe lequel de vos propres motifs de broderie ou les dessins inclus dans le logiciel.

1. Dans la page "Accueil", sé lectionnez l'un des motifs "ré cents" ou cliquez sur le bouton "Ouvrir ..." pour sé lectionner l'un de vos propres motifs de broderie.

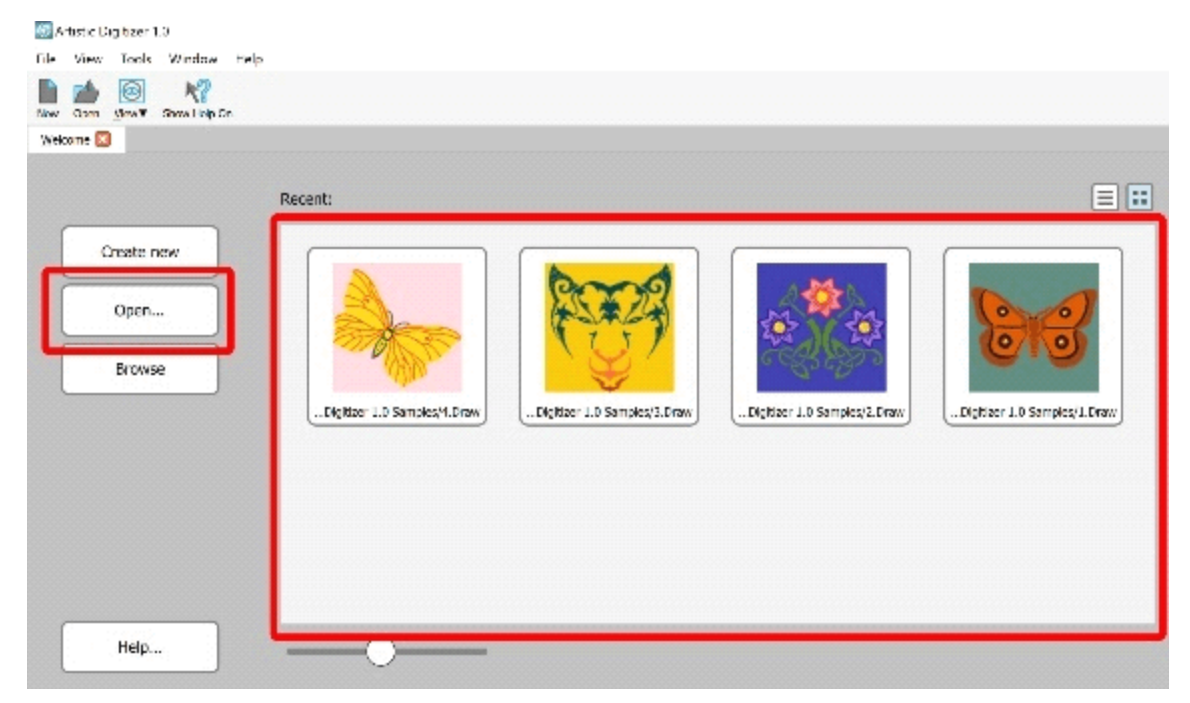

2. Le dessin s'ouvrira à l'inté rieur de l'espace de travail du logiciel et sera prêt à être exporté vers la machine à broder. Avant de faire cela, sé lectionnez le "tissu" que vous utiliserez, ré glez la caté gorie Broderie sur Smooth et, si vous le souhaitez, changez la couleur du tissu.

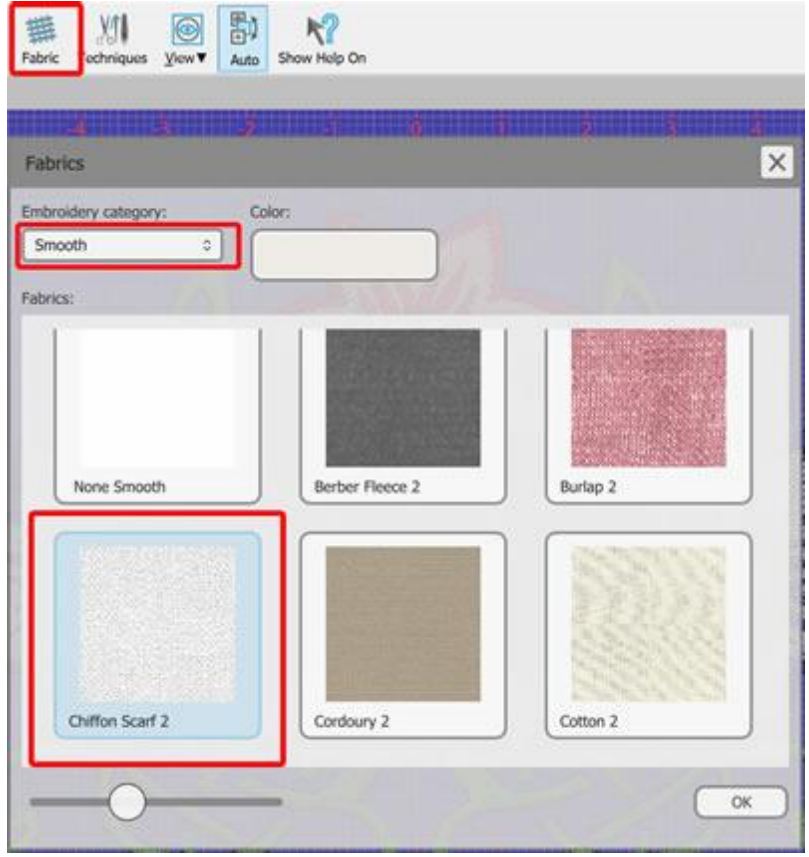

3. Sé lectionnez le "Cercle à broder" que vous utiliserez en cliquant sur le bouton "Machine / Cadre" dans la barre "Outils".

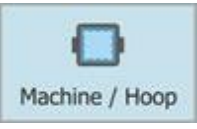

4. Le gestionnaire de sé quence se transformera en "Gestionnaire de cercle". Double-cliquez sur le "cercle" actuel pour le changer.

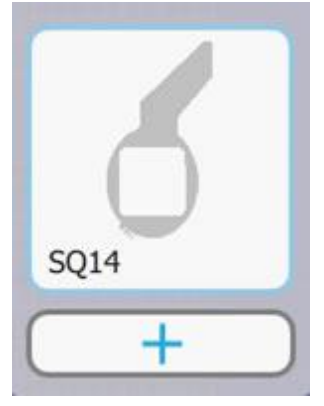

5. Après avoir ré glé le cercle, cliquez sur l'option "Redessiner lentement" de la barre "Outils" pour simuler le processus de couture avant d'envoyer le dessin à la machine.

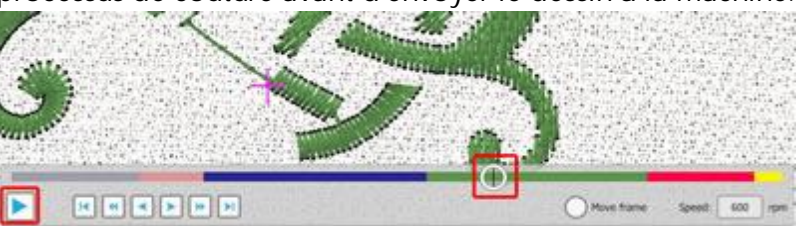

- 6. Cliquez sur l'icône "lecture" pour voir la broderie point par point ou faites glisser le "Curseur de point" pour l'afficher plus rapidement.
- 7. Si vous êtes satisfait de la façon dont la broderie s'exé cute, vous êtes prêt à exporter le dessin vers la machine.
- 8. Cliquez sur l'icône "Imprimer" de la barre standard et imprimez le dessin. Il sera utile pendant la broderie.
- 9. Enfin sé lectionnez Fichier > Exporter > Vers USB et une boîte de dialogue apparaîtra vous permettant de sauvegarder le motif directement dans la machine ou sur une clé USB.

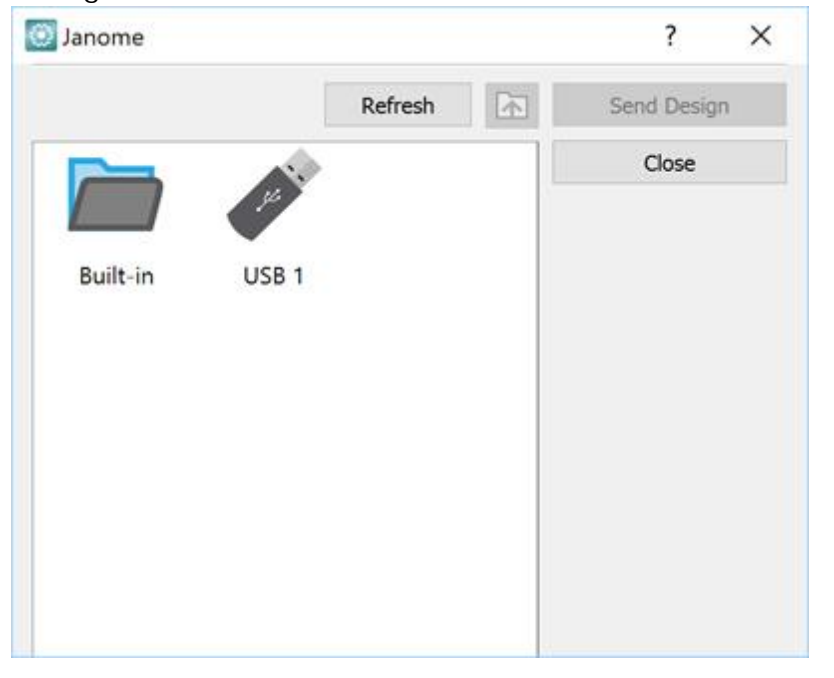

10.Vous êtes prêt pour commencer à broder !

## **Cré er un lettrage**

Après avoir brodé votre premier dessin, vous pouvez maintenant cré er votre premier motif de lettrage. Cré er des dessins de lettrage est très facile, c'est comme taper du texte dans un document. Les transformations peuvent être appliqué es immé diatement pour modifier l'angle et la courbure du texte.

Pour cré er un motif de lettrage, procé dez comme suit :

1. À partir de la page "Accueil" du logiciel, ouvrez un dessin ou utilisez l'un des motifs existants.

2. Cliquez sur l'outil "Lettrage" de la barre "Outils" pour l'activer. La barre d'outils "Option d'outils" apparaîtra avec toutes les options de lettrage.

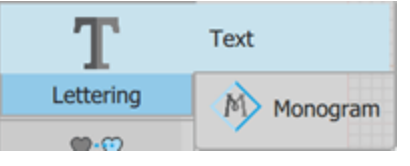

3. Tapez le texte que vous voulez dans le champ "Texte". Il sera automatiquement placé dans la zone de travail.

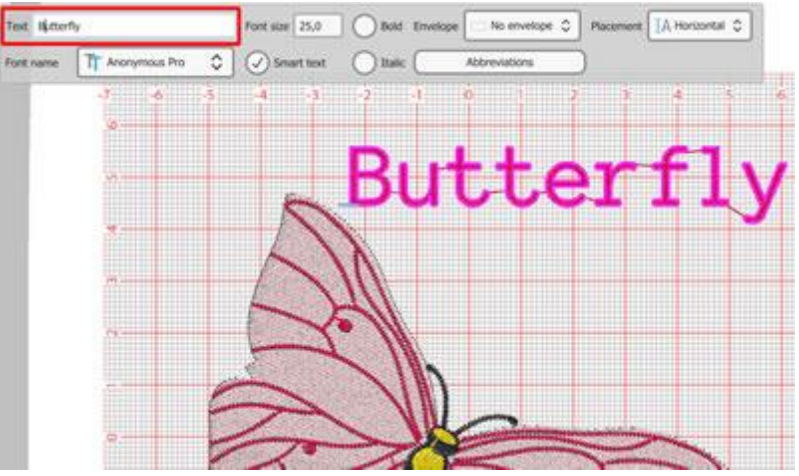

- 4. Pour placer le texte sur une courbe / arc, vous devez sé lectionner l'option "Sur un arc" dans le menu dé roulant "Placement".
- 5. Ensuite, vous devez cliquer sur l'outil "Editer les points nodaux" pour modifier la courbe / l'arc sur lequel le texte est placé . Cliquez et faites glisser les nœ uds de la courbe pour la changer.

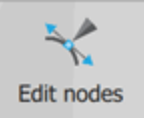

6. Utilisez les "Options d'outil" de l'outil "Texte" pour effectuer d'autres ajustements sur le texte en fonction de vos pré fé rences.

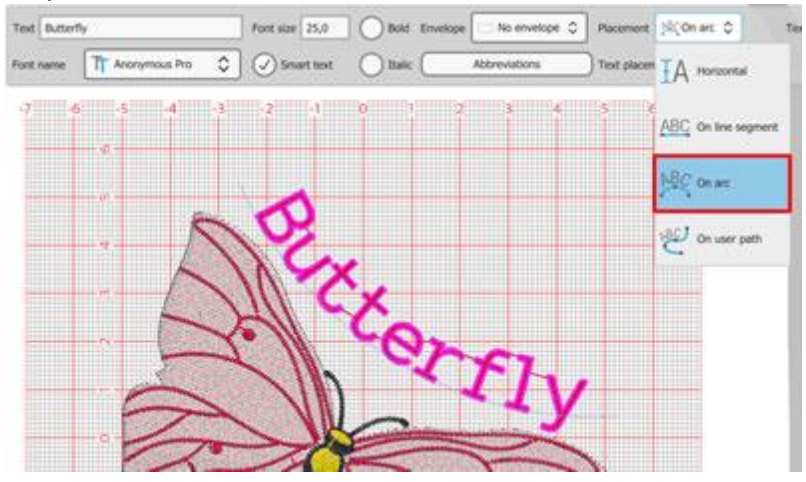

7. Changez les couleurs des objets de la barre "Couleurs utilisé es" et vous êtes prêt à broder le motif que vous avez cré é .

# <span id="page-27-0"></span>**Carte de ré fé rence rapide**

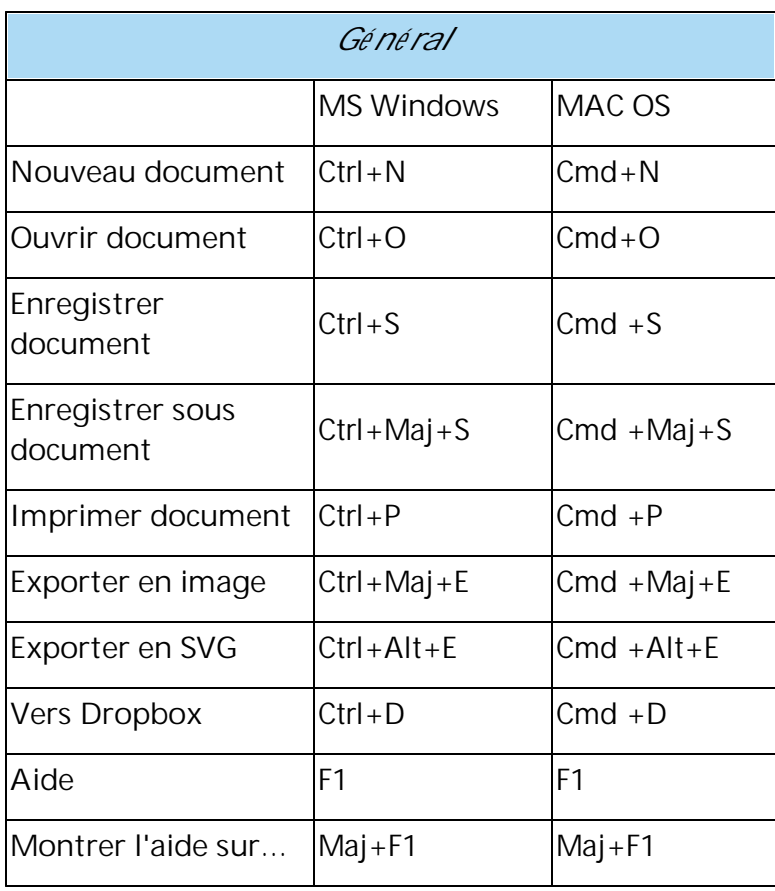

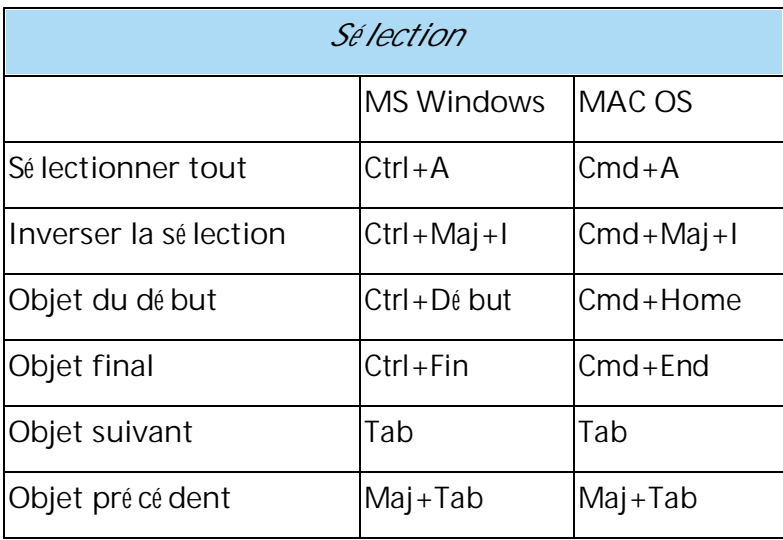

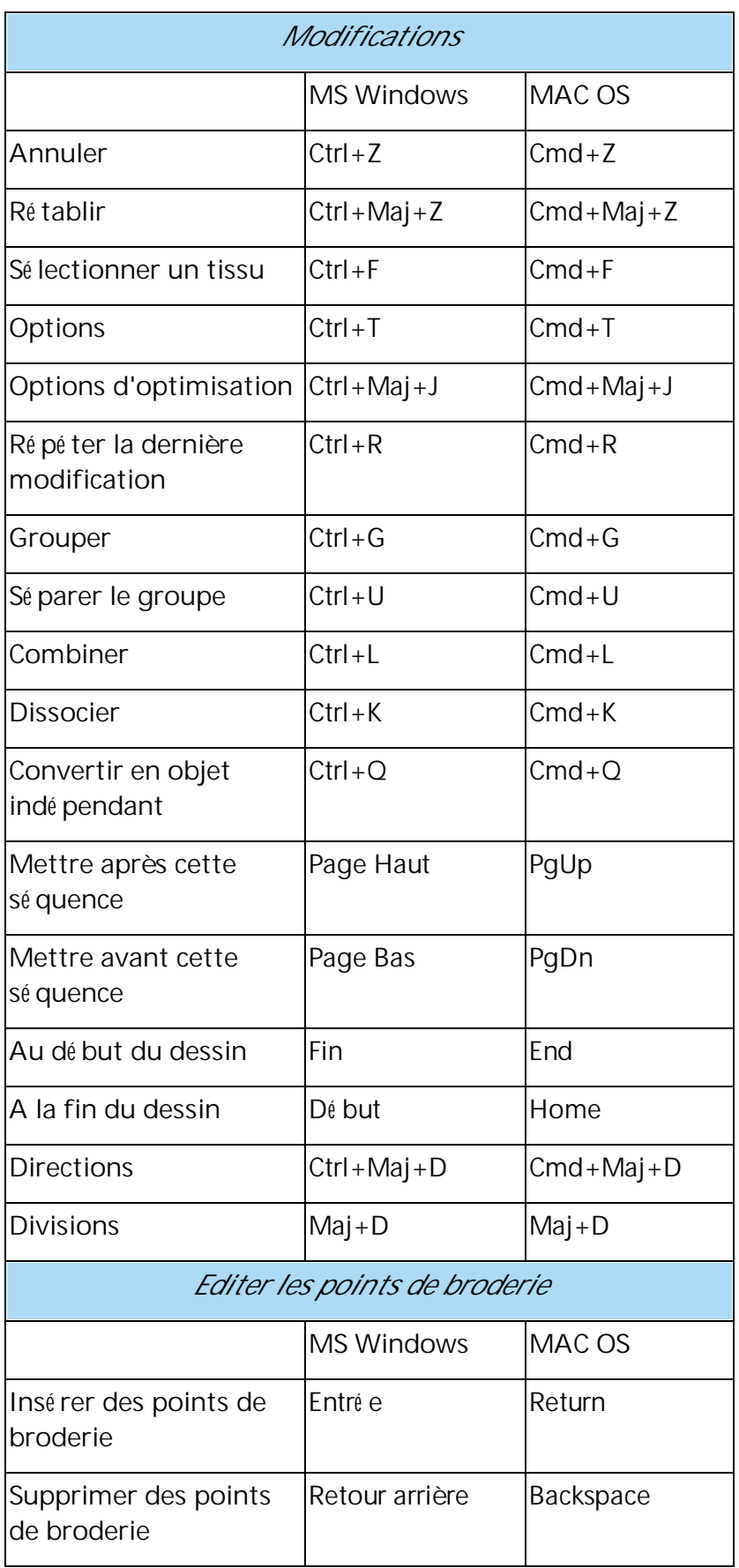

# **Commencer**

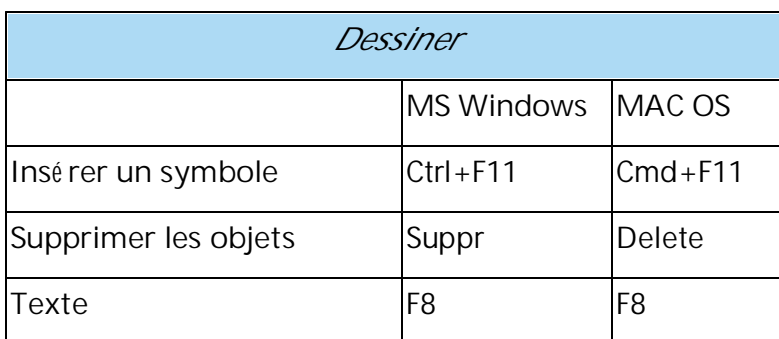

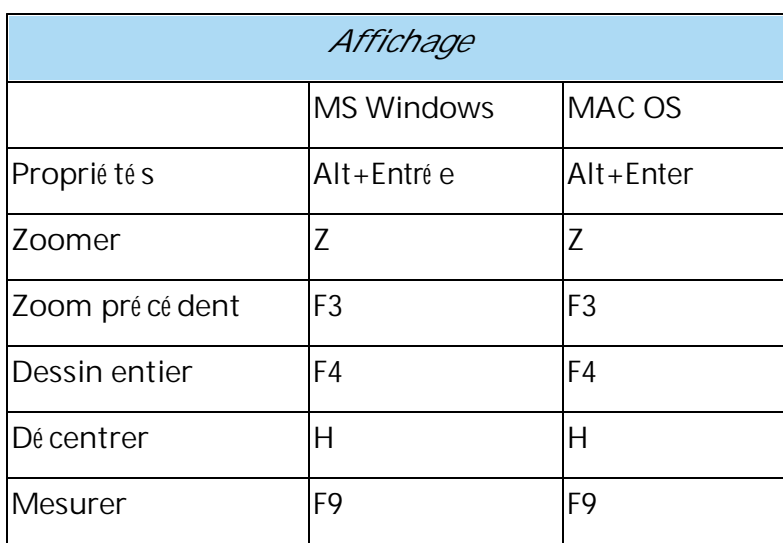

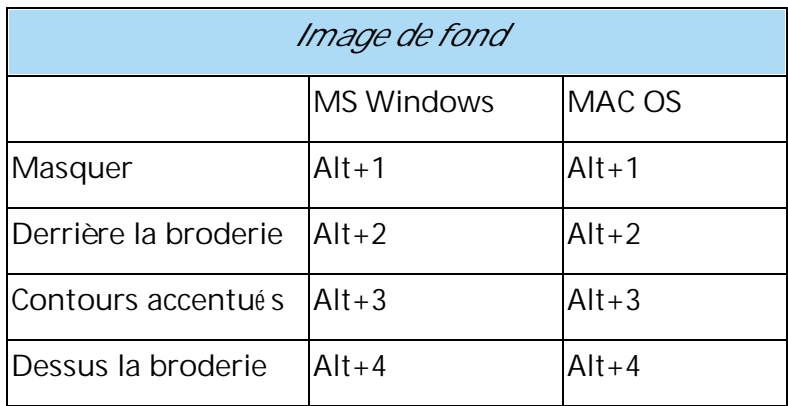

# <span id="page-30-0"></span>**Travailler avec des fichiers**

# **Travailler avec des fichiers**

Lorsque le logiciel dé marre, l'é cran d'accueil vous permet d'accé der facilement aux ressources de l'application et vous permet de terminer rapidement les tâches courantes. Les options principales sont "Cré er un nouveau dessin", "Ouvrir un dessin existant" ou lancer le "Navigateur, Parcourir". Vous pouvez é galement charger rapidement le dessin ou le dessin ré cemment cré é qui apparaît dans une liste. Vous pouvez sé lectionner une machine à broder et un type de cercle ou de tissu et sa couleur. Enfin, vous ouvrez le guide de l'utilisateur du logiciel ou affichez l'une des vidé os de formation.

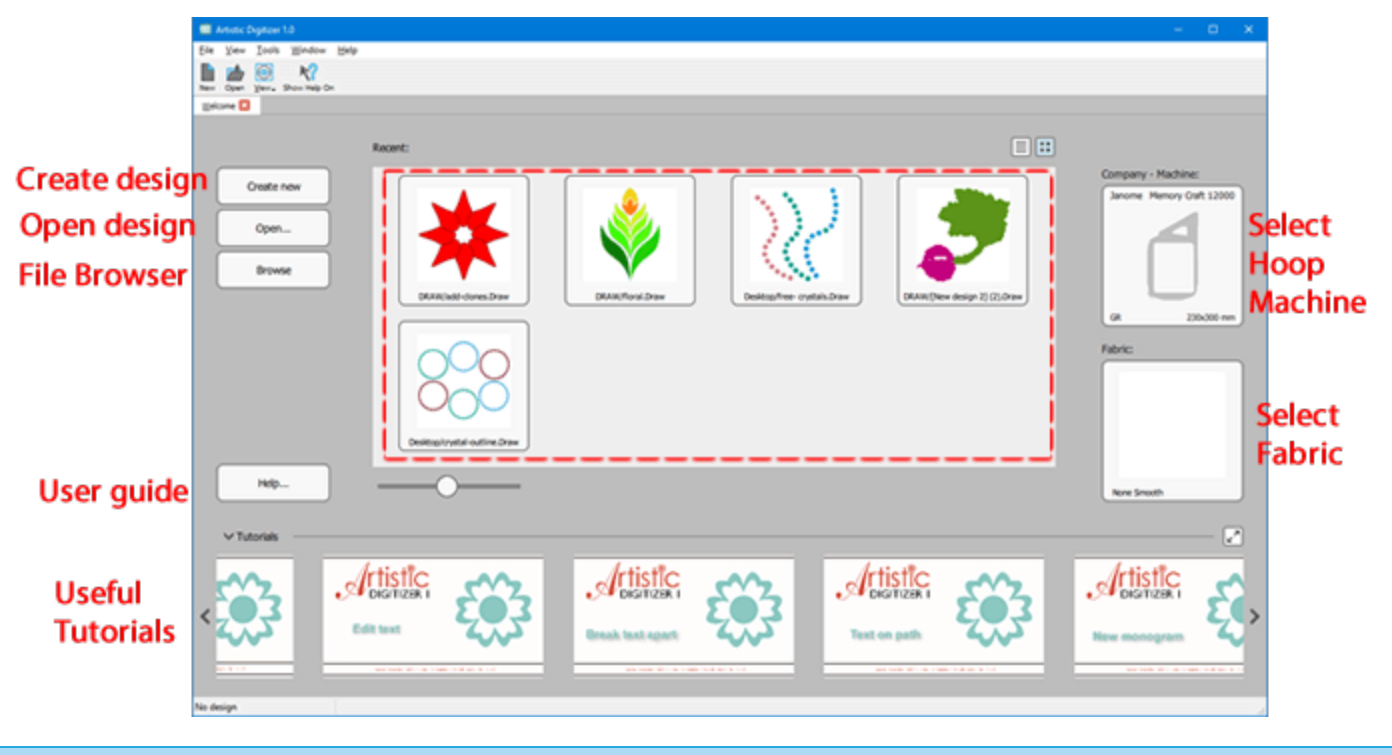

### <span id="page-31-0"></span>**Cré er une dessin**

Lorsque vous dé marrez le logiciel, vous pouvez cré er un nouveau dessin via l'é cran de bienvenue en utilisant l'option "Cré er nouveau". Dans l'é cran d'accueil, vous pouvez é galement dé finir la machine que vous utilisez et sé lectionner un cadre pour le motif cré é . De plus, vous pouvez sé lectionner un tissu pour le dessin et une couleur pour celui-ci. Lorsque vous appuyez sur "cré er nouveau" un canevas vierge est cré é avec le cerceau et le tissu sé lectionné s. Vous pouvez é galement cré er un nouveau dessin à tout moment en utilisant l'option

"Nouveau" du menu Fichier ou en cliquant sur l'icône Nouveau sur la barre d'outils standard. Vous pouvez é galement utiliser les touches Ctrl + N pour commencer un nouveau dessin (Mac OS utilise Cmd + N). Vous êtes maintenant prêt à cré er à partir de zé ro en utilisant tous les outils de conception ou à importer des illustrations en utilisant l'une des options d'importation.

#### <span id="page-32-0"></span>**Importer une image**

Le logiciel peut importer des fichiers cré é s dans d'autres applications et les convertir en illustrations. Il existe de nombreux types de fichiers pris en charge, nous pouvons sé parer les fichiers pris en charge en 3 caté gories, les fichiers de broderie, les illustrations vectorielles et divers autres fichiers bitmap. En utilisant l'option "A partir du fichier" du menu "Fichier-Importer", une boîte de dialogue Parcourir apparaît et vous devez sé lectionner le fichier à importer. Vous devez d'abord choisir le dossier dans lequel le fichier est stocké . Vous pouvez filtrer les fichiers visibles en sé lectionnant un type de fichier. Par exemple, si vous voulez importer une image ".JPG", vous pouvez sé lectionner l'option correspondante dans le menu dé roulant "Type de fichier" et maintenant, pendant la navigation, vous ne pouvez voir que les images ".JPG". De la même manière, vous pouvez filtrer par caté gorie de fichiers. Par exemple, si vous souhaitez importer des fichiers de broderie, vous pouvez sé lectionner l'option "Toutes les broderies" et seul le type de broderie pris en charge sera ré pertorié . En sé lectionnant un fichier, vous avez un aperçu dans la partie infé rieure de la boîte de dialogue. Selon le type d'illustration, le logiciel peut gé rer diffé remment.

### **Illustration**

Pour les types d'illustrations, il faut mentionner qu'il y a 2 types principaux de fichiers images, des images "Vectorielles" et des images "Bitmap". Les graphiques vectoriels utilisent des é quations mathé matiques pour dessiner vos motifs. Ces é quations mathé matiques sont traduites en points qui sont relié s par des lignes ou des courbes, é galement connus sous le nom de chemins vectoriels, et ils constituent toutes les diffé rentes formes que vous voyez dans un graphique vectoriel. Cela permet d'adapter les graphiques vectoriels à n'importe quelle taille sans sacrifier la qualité de l'image. Les types de fichiers (\* .CMX), (\* .EPS), (\* .SVG) et (\* .AI) sont des types d'image vectorielle.

L'autre type d'images est constitué de «graphiques bitmap», constitué s de minuscules carré s appelé s pixels. Une fois qu'une image bitmap est cré é à une certaine taille (c'est-à-dire un nombre fixe de pixels), il ne peut pas être mis à l'é chelle sans perte de qualité d'image. Les images bitmap sont celles que nous capturons avec notre appareil photo ou ce que nous trouvons habituellement sur Internet. Les formats de fichiers bitmap largement utilisé s sont .jpg, .png, .gif, .bmp et .tiff. Le logiciel gère chaque type d'image d'une manière diffé rente. Les images vectorielles peuvent être directement converties en un motif de broderie, tandis que les images bitmap doivent être converties et le ré sultat de l'opé ration dé pend de la qualité de l'image sé lectionné e. Nous dé crirons la conversion des images bitmap et vectorielles dans les rubriques suivantes en dé tail.

#### **Broderie**

Pour les fichiers de broderie, nous devons mentionner que le logiciel peut importer la plupart des formats de fichiers de broderie disponibles. Sé lectionnez n'importe quel fichier de broderie que vous aimez (".dst", ".pes" ".jef" etc) et il sera importé tel quel dans votre motif. Le dessin de broderie n'est pas converti, il est juste placé dans votre motif et vous pouvez ajouter - retirer des morceaux du dessin et broder de nouveau. De plus, il est possible de convertir la broderie en un dessin vectoriel, puis de modifier complètement la dessin.

#### <span id="page-33-0"></span>**Importer des images vectorielles**

Vous pouvez facilement importer des fichiers vectoriels et les convertir directement en dessin. Lorsque vous sé lectionnez un fichier vectoriel en utilisant la boîte de dialogue ouverte ou en utilisant l'option "A partir du fichier" du menu "Fichier-Importer", le logiciel reconnaît et visualise automatiquement toutes les informations mathé matiques du fichier vectoriel qui dé terminent la position, la longueur et la direction des lignes et les courbes qui constituent les formes sont dessiné es. Une fois que vous avez appuyé sur la touche pour confirmer votre sé lection, le fichier vectoriel importé est directement converti en contours dans votre dessin.

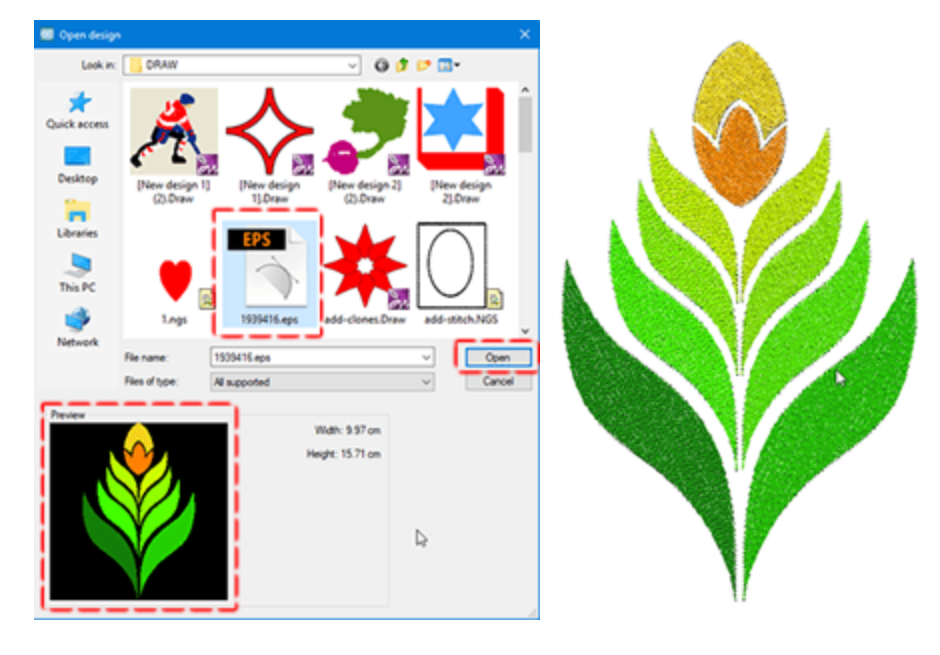

### <span id="page-34-0"></span>**Importer des images bitmap**

Lorsque vous importez des graphiques Bitmaps, ils doivent être convertis afin d'être importé s dans le dessin. Il existe diffé rentes options de conversion: "Vectoriser automatiquement / Tracer les contours", "Ouvrir comme point de croix", "Ouvrir comme broderie photo" Vous pouvez voir un aperçu du fichier graphique sé lectionné , sa ré solution, sa largeur et sa hauteur et la valeur ppp .

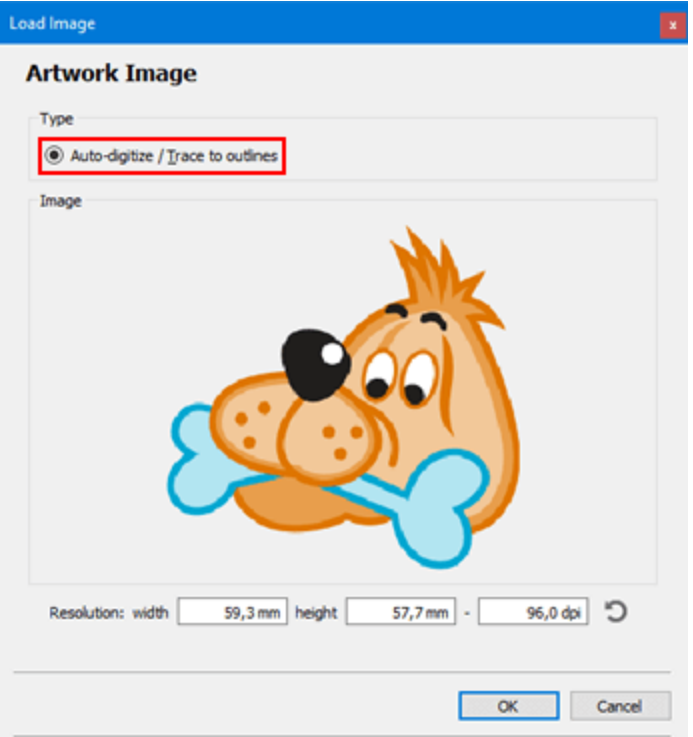

### **Vectoriser automatiquement - Tracer les contours**

La première des options de conversion disponibles consiste à "vectoriser automatiquement" l'image. Le logiciel a la capacité de convertir des images bitmap en courbes via le traçage, en utilisant l'outil Trace puissant inté gré . L'opé ration de traçage convertit une image Bitmap en un dessin vectoriel, qui est automatiquement converti en un dessin de broderie. La vectorisation d'une image n'est pas une chose facile à faire, la qualité de l'image tracé e dé pend de la qualité de l'image. Les courbes cré é es peuvent avoir des milliers de nœ uds en fonction de la complexité de l'image. La trace ré elle d'une telle image peut prendre un certain temps et lorsqu'un objet très complexe est cré é , la gestion de post-conversion peut être difficile pour votre ordinateur. Sur la droite se trouve une fenêtre de pré visualisation, qui peut vous donner une idé e rapide de ce à quoi ressembleront les analyses finales.

# **Travailler avec des fichiers**

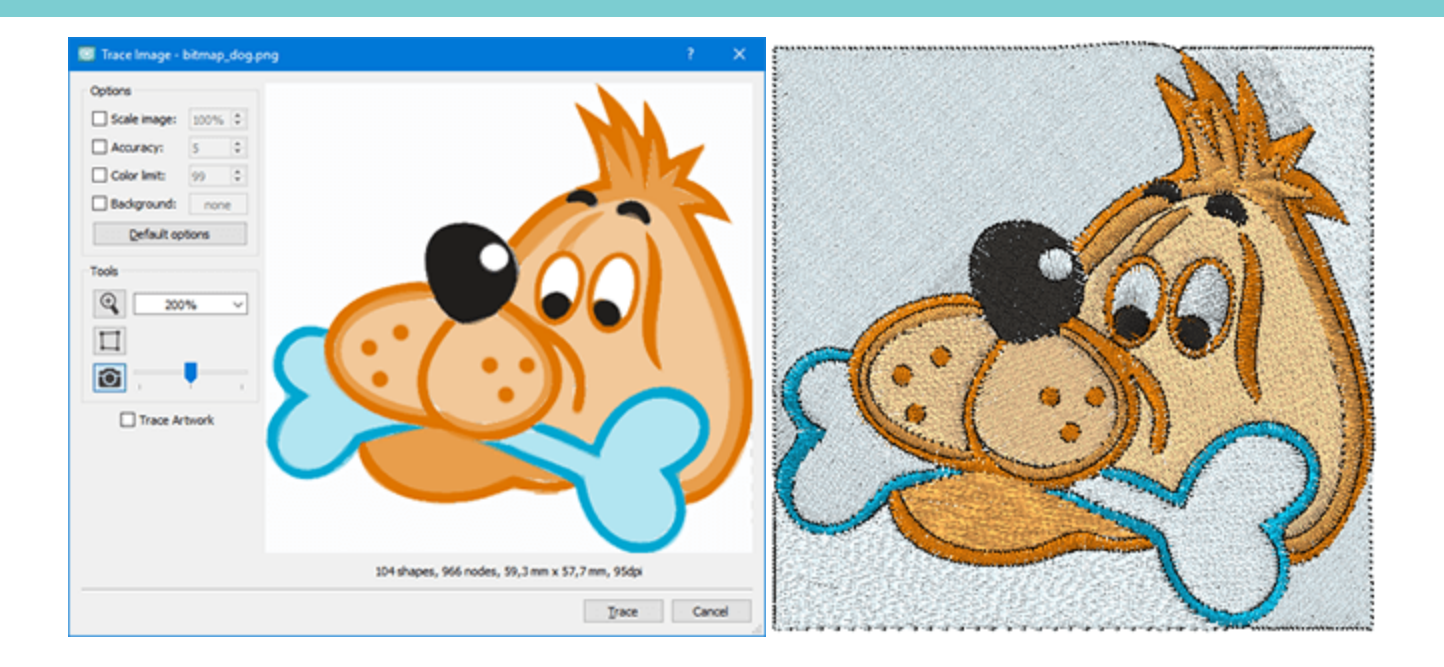

La boîte de dialogue Vectoriser une image peut être agrandie afin que les ajustements soient plus faciles à observer. Cliquez sur la case, maintenez le bouton enfoncé dans le coin infé rieur droit et tirez en diagonale pour remplir l'é cran ou la mettre à la dimension souhaité e. L'onglet Vectoriser une image contient des options qui peuvent vous aider à produire les ré sultats souhaité s. Les voici:

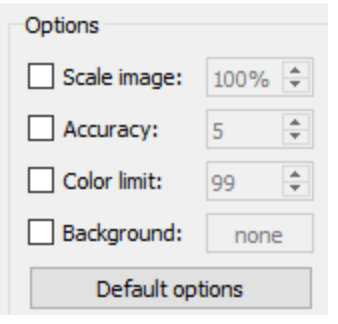

## **Echelle de l'image:**

La vectorisation automatique du contour d'une image bitmap s'ouvrira toujours à la valeur par dé faut 100% la taille d'origine du bitmap. Pour agrandir ou ré duire la taille du motif produit, cliquez d'abord sur "Echelle de l'image", puis tapez une nouvelle valeur au-dessus ou au-dessous de l'option 100%. Vous pouvez é galement modifier la taille de l'image en cliquant sur les flèches haut et bas (maintenez la touche enfoncé e pour effectuer un changement rapide). Peu importe comment vous le faites, la mise à l'é chelle sera toujours proportionnelle: Une conception de 35 mm x 60 mm deviendra une conception de 70 mm x 120 mm alors que vous l'ajustez dans Vectoriser l'image. Toute modification des valeurs est automatiquement modifié e dans Aperçu.

### **Pré cision:**
L'option "Pré cision" vous permet de choisir le nombre de dé tails de l'illustration originale dans votre motif de broderie final. Cliquez sur la boîte pour é diter cette option, qui s'ouvrira avec une Valeur par dé faut 5. Si vous voulez que votre motif brodé apparaisse comme illustration, cliquez jusqu'à Valeur 8 - le plus haut degré de pré cision. Attention: Selon le dessin d'origine, une valeur 8 peut ne pas produire de meilleurs ré sultats pour la broderie en raison de dé tails excessifs. À l'autre extré mité de l'é chelle de pré cision, une option de valeur 1 peut ne pas avoir suffisamment de dé tails pour vous plaire. Vous constaterez que la valeur de pré cision varie considé rablement entre les images bitmap, vous devez donc essayer diffé rentes valeurs de pré cision pour obtenir le ré sultat souhaité . Chaque fois que vous modifiez une valeur, vous pouvez la voir dans Aperçu.

## **Nombre maximum de couleurs:**

La case Nombre maximum de couleurs vous donne le choix du nombre de couleurs que vous voulez dans votre image vectorisé e. Cliquez sur la case. Elle s'ouvre toujours avec la valeur du nombre maximum de couleurs, mais il y a plusieurs facteurs à considé rer. Si vous avez une machine à broder à 6 aiguilles, vous pouvez changer la valeur 6 avec six fils. Le nombre de fils affecte la façon dont l'image bitmap sera convertie en design vectoriel. Dans l'aperçu, vous pouvez voir les changements de valeur. Une autre option: Vous pouvez aller de l'avant et cré er votre dessin vectoriel avec 20 couleurs, puis ré duire les couleurs en utilisant le "Gestionnaire de couleurs". Avoir un fichier de 20 couleurs vous donne la possibilité de broder plus tard votre dessin, le jour oùvous aurez une plus grosse machine à broder, vos fichiers seront prêts!

## **Arrière plan:**

Avec l'option Utiliser l'arrière-plan, vous pouvez rendre la couleur / l'objet que vous choisirez dans la zone d'aperçu transparent. C'est un moyen facile de supprimer une couleur / un objet spé cifique de l'image Bitmap. Pour modifier cette option, cliquez sur la case à cocher. Dé placez le curseur de la souris sur l'aperçu et il sera automatiquement remplacé par un outil Pipette. La couleur que vous allez sé lectionner dans la zone d'aperçu à l'aide de l'outil Pipette deviendra automatiquement transparente et remplira l'onglet Couleur à côté de l'option Utiliser l'arrière-plan. Un seul objet de couleur deviendra transparent à partir de l'image bitmap. Vous pouvez rendre une couleur diffé rente transparente en sé lectionnant une couleur diffé rente avec l'outil Pipette dans l'illustration.

Important: Le logiciel ne peut importer que des images Bitmap cré é es avec des couleurs RVB (Rouge, Vert et Bleu). Toute image bitmap cré é e avec CMJN (Cyan, Magenta, Jaune et Noir) ne sera pas convertie correctement.

### <span id="page-37-0"></span>**Importer des fichiers de broderie**

Lorsque vous choisissez de sé lectionner l'importation d'un fichier de broderie, le fichier est importé tel quel dans la zone de dessin. Ce n'est pas un objet contour normal, comme vous pouvez le voir sur Proprié té s, il s'agit d'un objet "brut". Cela signifie que les points du motif importé sont importé s tels quels, vous ne pouvez pas modifier le type de point ou appliquer un style. Dans le cas oùvous auriez besoin d'agrandir ou de ré tré cir l'une des pièces de broderie importé es, assurez-vous que l'option "Ré glage automatique de la densité " est activé e. Lorsque cette option est activé e, le logiciel ajuste automatiquement la densité de la pièce importé e afin de convenir à la nouvelle taille.

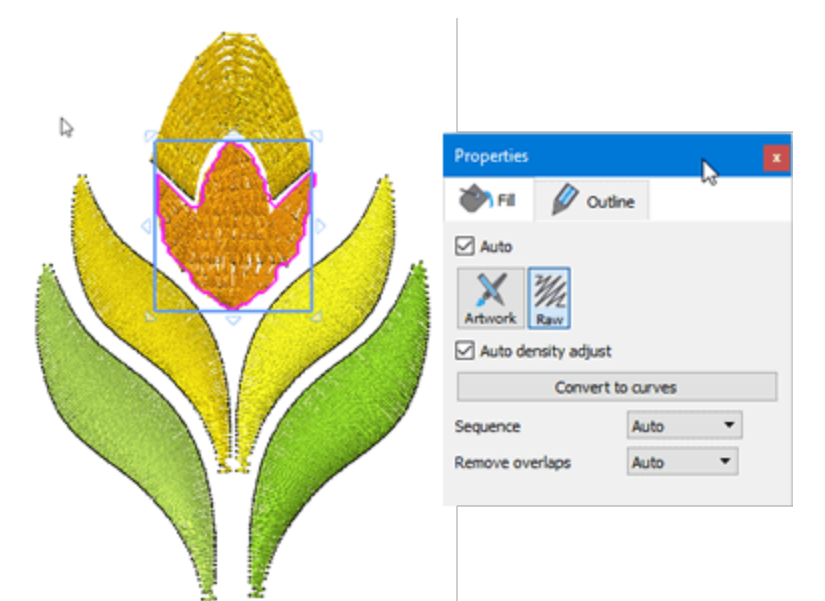

## **Convertir en dessin vectoriel**

Vous pouvez laisser le dessin importé tel quel et y ajouter de nouvelles parties, mais vous pouvez é galement convertir le dessin importé en un dessin vectoriel en utilisant l'option Convertir en courbes. Vous pouvez appuyer sur le bouton correspondant sur "Proprié té s" ou utiliser la même option via le menu contextuel. Il y a aussi une touche de raccourci Ctrl + Q. Lorsque vous convertissez en courbes, vous disposez de capacité s d'é dition complètes. Le motif de broderie est automatiquement converti en un motif vectoriel pouvant être modifié e. Vous pouvez é galement convertir uniquement une ou deux parties et avoir des objets Point avec des objets Vector dans le même fichier. Vous pouvez convertir des parties spé cifiques du motif de broderie en objets vectoriels, effectuer les modifications dans ces objets, puis les broder et conserver le reste du motif de broderie inchangé . Ainsi il est facile de donner vie à vos anciens modèles. En é ditant vos fichiers de broderie importé s, vous pouvez donner vie à vos anciens motifs

Dans ce cas, vous ne souhaitez peut-être pas afficher les objets de point et de vecteur. Vous pouvez dé sactiver l'option Points du menu Affichage pour masquer temporairement tous les objets en point. Vous pouvez é galement masquer toutes les objets vectoriels en dé sactivant l'option Contours du dessin du menu Affichage. Dans ce cas, si l'option Points est activé e, vous ne pouvez voir que les objets de points disponibles. En utilisant ces options d'affichage, vous serez en mesure d'é diter vos objets Points et Vectoriels plus facilement.

## **Importer un fichier de broderie ngs**

Il existe é galement certains types de fichiers qui incluent à la fois des donné es vectorielles et des donné es de points dans le même fichier. Les fichiers de broderie ngs du logiciel modular de Wings sont un exemple typique. Lorsque vous importez un fichier .ngs, vous n'avez pas besoin de le convertir en courbes. L'importateur lit les donné es du fichier importé et vous pouvez modifier le motif et recalculer le ré sultat de la broderie. Les donné es de contour du fichier ngs importé seront automatiquement reconnues à partir du logiciel et seront importé es en tant que donné es vectorielles. Par consé quent, le motif vectoriel de broderie sera directement modifiable. Certains fichiers ngs ne peuvent contenir que des donné es de points. Cela peut se produire si vous ouvrez un fichier .dst, par exemple, qui contient uniquement des donné es de point, puis l'enregistre en tant que format de fichier .ngs. Pour que le fichier ngs contienne les donné es du plan, il doit être entièrement cré é dans Wings 'modular.

#### **Image du scanner**

Le logiciel comprend un mé canisme qui vous aide à acqué rir une image en utilisant votre scanner. Il est facile d'importer n'importe quelle image à l'aide de votre scanner et, comme cela, vous pouvez importer diverses images à partir de documents imprimé s. Tout d'abord, assurez-vous que vous avez placé l'image souhaité e dans votre scanner et que votre scanner est allumé . Utilisez l'option "Importer" - "Depuis le scanner" du menu "Fichier" pour dé marrer l'opé ration de numé risation. Vous devez d'abord sé lectionner un scanner si plusieurs d'entre eux sont connecté s à votre ordinateur.

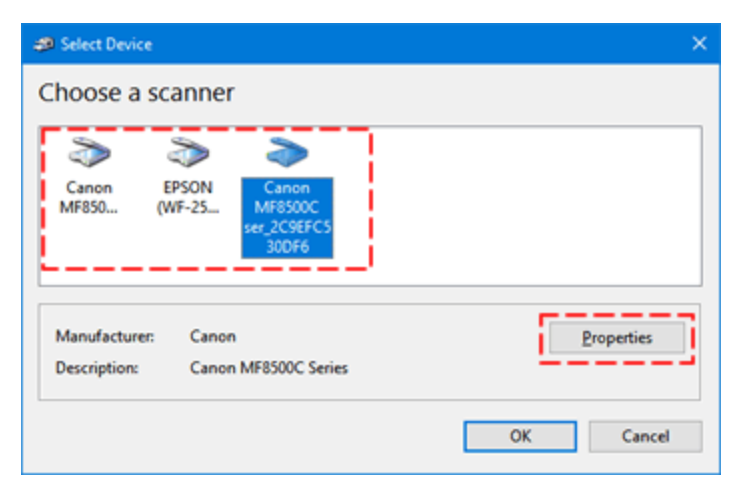

La boîte de dialogue "Nouvelle numé risation" apparaît pour vous aider à numé riser tout ce qui est placé sur le scanner. Cette boîte de dialogue vous permet de personnaliser les options de numé risation et de pré visualiser l'image numé risé e. Tout d'abord, vous pouvez changer le scanner sé lectionné si vous en avez sé lectionné un par erreur. Selon les capacité s du logiciel du scanner, certaines options de cette boîte de dialogue peuvent apparaître dé sactivé es. Pour le scanner que nous avons utilisé , il existe diffé rents profils de balayage, n'importe quel autre scanner peut avoir des profils diffé rents. Ensuite, vous devez placer le papier à numé riser, soit sur le scanner à plat, soit sur le chargeur de documents du scanner, et assurez-vous que "Source" est ré glé pour numé riser depuis l'emplacement de votre choix. Ensuite, vous pouvez être en mesure de sé lectionner le "Format de couleur", le "Type de fichier" produit, la ré solution en DPI.

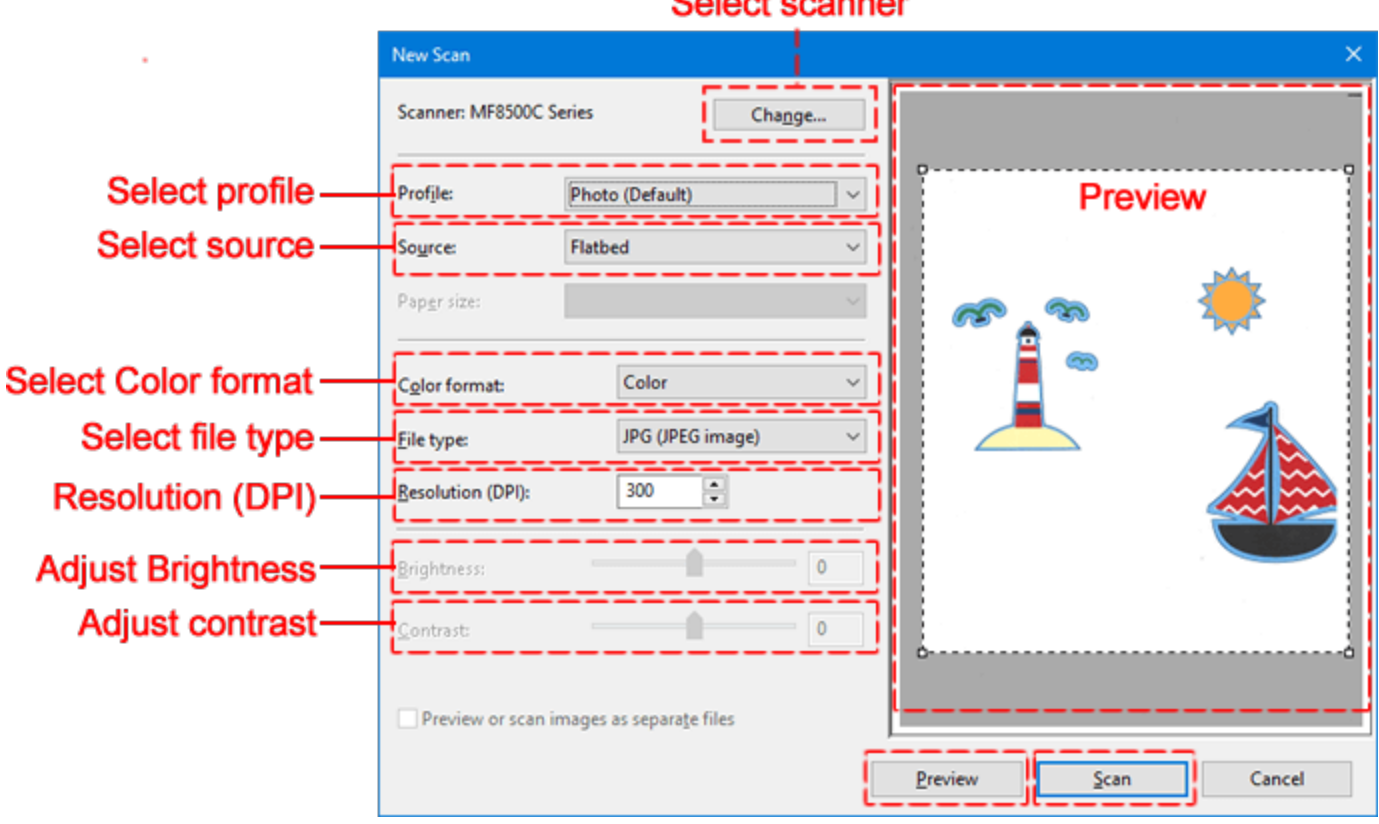

À ce stade, vous devez appuyer sur le bouton «Aperçu» pour effectuer un balayage d'aperçu et vous verrez un aperçu de l'image numé risé e. Vous pouvez ré gler "Luminosité " pour é claircir ou assombrir l'image, ou "Contraste" pour rendre l'image plus nette et si vous ré essayez l'aperçu, vous obtiendrez un aperçu actualisé . Vous pouvez é galement modifier le format de couleur, par exemple passer de la couleur à la numé risation en é chelle de gris et en appuyant sur Aperçu, vous pouvez voir l'image numé risé e. Si vous changez une option, puis "pré visualiser", une nouvelle opé ration d'analyse se produira avec les nouveaux paramètres. Pour certains scanners, vous pouvez avoir un rectangle au-dessus de la zone d'aperçu, que vous pouvez redimensionner pour dé finir la zone numé risé e. Lorsque vous avez terminé , appuyez sur "Numé riser" pour continuer. Lorsque vous appuyez sur le bouton "Numé riser", l'image est numé risé e une dernière fois et enregistré e dans le dossier "Images" de votre ordinateur. Lorsque la numé risation et l'enregistrement sont terminé s, le programme ouvre automatiquement l'image numé risé e comme si elle é tait 'importé e "Image [Bitmap](#page-34-0)"et vous êtes invité à choisir comment utiliser l'image numé risé e.

### **Image de la webcam**

Une autre façon d'importer une illustration consiste à capturer un instantané à l'aide d'une camé ra connecté e à votre ordinateur. En utilisant l'option "Importer depuis la Webcam" du menu "Fichier-Importer", vous pouvez prendre un instantané avec votre camé ra et l'importer comme lors de l'importation d'une image bitmap. Afin de capturer une image, assurez-vous que votre appareil photo est branché sur votre ordinateur et utilisez l'option "Importer depuis la webcam". La boîte de dialogue Capturer une image / Prendre une photo apparaît comme sur l'image suivante et vous pouvez facilement capturer tout ce que vous voyez sur l'aperçu en direct en appuyant sur le bouton "Capture". Grâce à cette boîte de dialogue, vous pouvez prendre des instantané s de tout ce que vous voulez.

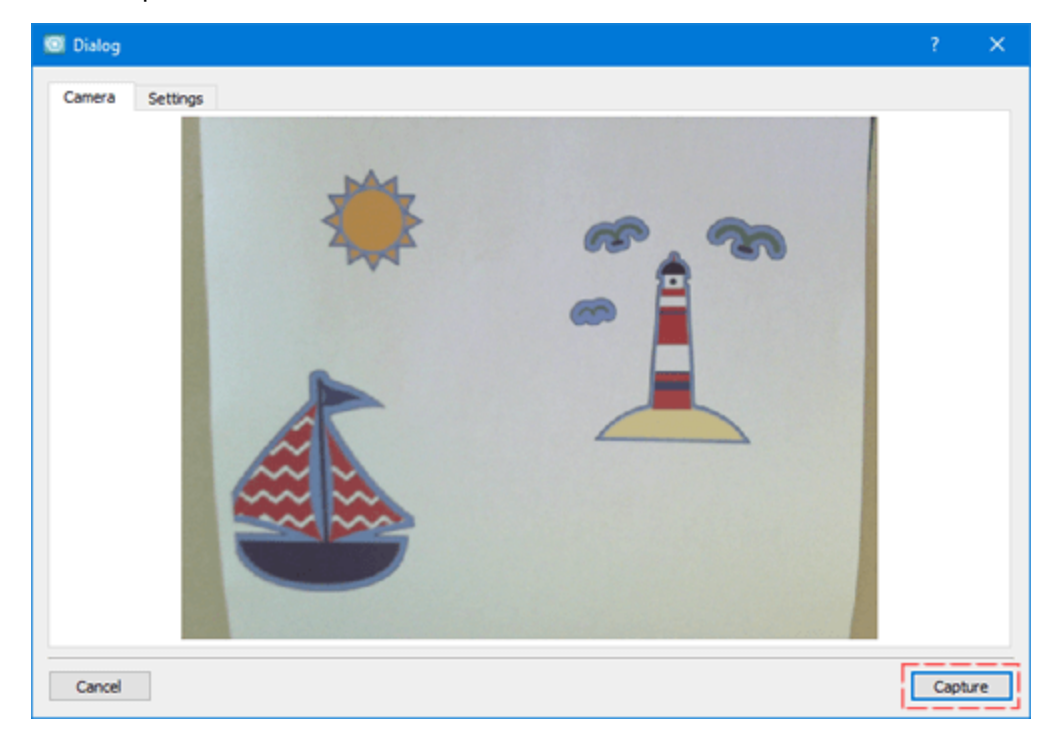

Une fois que vous appuyez sur "Capturer" sur la zone d'aperçu, vous pouvez voir l'image capturé e à la place de l'aperçu. Maintenant, vous pouvez appuyer sur "Recapturer" si la photo capturé e n'est pas ce que vous avez souhaité et revenir à l'aperçu en direct pour capturer une nouvelle image. Une fois que vous êtes satisfait de l'image capturé e, vous pouvez cliquer et faire glisser sur l'image pour sé lectionner une partie de l'image à conserver et en appuyant sur le bouton "OK" l'image capturé e est enregistré e en tant qu'image bitmap. Lorsque l'image capturé e est enregistré e, elle est automatiquement importé e et vous êtes invité à sé lectionner la façon de la gé rer. Les options de conversion disponibles sont les mêmes que lors de l'importation d'uneimage [bitmap](#page-34-0).

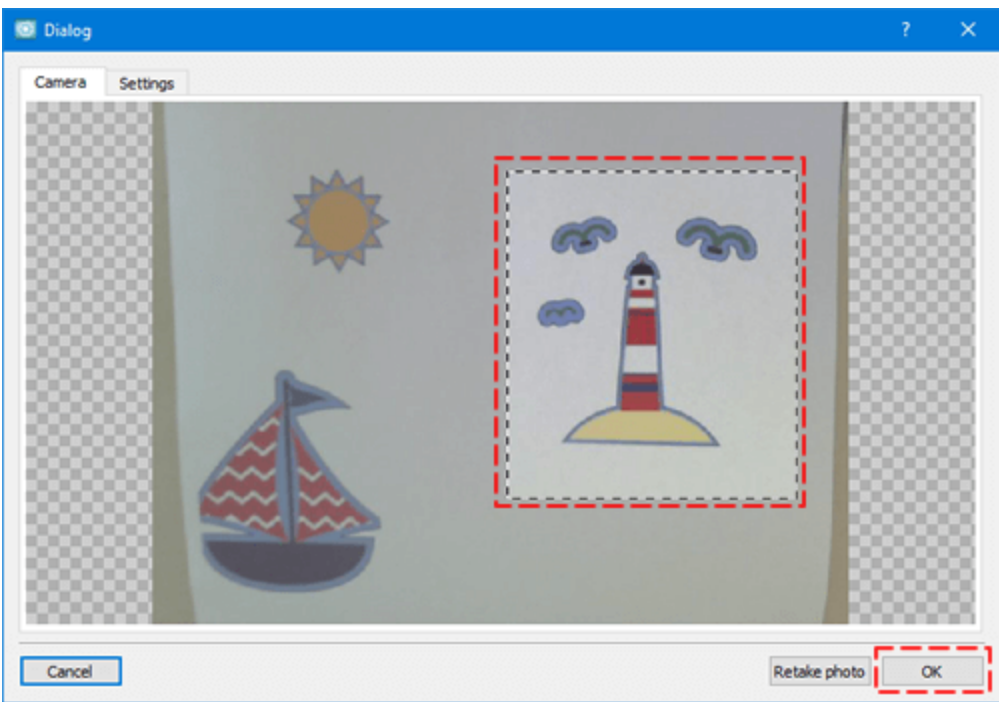

Dans l'onglet "Paramètres", vous pouvez sé lectionner une camé ra, si vous en avez plusieurs connecté es, et ajuster la qualité de l'image en faisant glisser la barre "Qualité d'image".

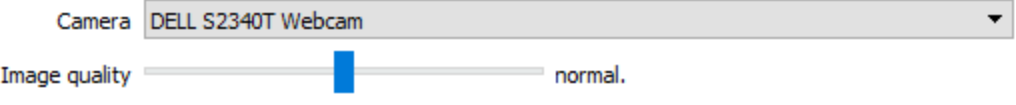

#### <span id="page-43-0"></span>**Ouvrir dessin**

Comme dans tout logiciel de cré ation, il existe un format de fichier (.draw) dans lequel le logiciel conserve toutes les informations sur la conception du dessin. Vous devez toujours avoir à l'esprit qu'il faut enregistrer vos dessins dans ce format de fichier. Lors du chargement d'un fichier .draw, vous avez le même dessin que lors de sa cré ation.

Vous pouvez ouvrir un fichier de plusieurs façons, utilisez l'option "Ouvrir" de l'é cran "Accueil",

l'option "Ouvrir" du menu "Fichier" ou en appuyant sur l'icône Ouvrir sur la barre d'outils standard.

Le logiciel peut é galement ouvrir divers autres types qui sont en ré alité importé s dans un nouveau design. Vous pouvez ouvrir des fichiers "graphiques" ou "broderies", mais ceci est une tâche de conversion. Lorsque vous enregistrez un fichier .pes à envoyer à une machine à broder, ce format ne contient que les informations de points, aucune information sur l'illustration. Donc, si vous ouvrez un fichier .pes par exemple, qui est un fichier de broderie, il est importé dans un nouveau design, mais ce dessin ne contient aucune information sur les formes, il ne montre que des points. Si vous souhaitez modifier sa taille, les ré sultats peuvent ne pas être conformes aux attentes et vous ne pouvez pas appliquer un nouveau style ou modifier les proprié té s de point. Mais si vous chargez le fichier .draw initial à partir duquel ce fichier .pes a é té exporté , vous disposez d'un ensemble complet d'options disponibles.

Lorsque vous utilisez l'option "Ouvrir", une boîte de dialogue Parcourir apparaît et vous devez sé lectionner le fichier à ouvrir. Vous devez d'abord choisir le dossier dans lequel le fichier est stocké . Vous pouvez filtrer les fichiers visibles en sé lectionnant un type de fichier. Par exemple, si vous voulez importer une image ".JPG", vous pouvez sé lectionner l'option correspondante dans le menu dé roulant "Type de fichiers" et ensuite, pendant la navigation, vous ne verrez que les images ".JPG". De la même manière, vous pouvez filtrer par caté gorie de fichiers. Par exemple, si vous souhaitez importer des fichiers de broderie, vous pouvez sé lectionner l'option "Toutes les broderies" et seul le type de broderie pris en charge sera ré pertorié . En sé lectionnant un fichier, vous avez un aperçu dans la partie infé rieure de la boîte de dialogue. Selon le type d'illustration, le logiciel peut devoir gé rer diffé remment. Par exemple, si vous ouvrez des fichiers de broderie, la procé dure est la même que si vou[simportiez](#page-37-0) un fichier de broderie. De la même manière, lorsque vous ouvrez des fichiers graphiques, la procé dure est la même que importer des images [vectorielles](#page-33-0) ou [Importer](#page-34-0) des [images](#page-34-0) bitmap. La seule diffé rence est que lors de l'ouverture d'une image bitmap, vous avez une option pour placer [l'image](#page-47-0) en toile de fond. De cette façon, l'image est placé e sur l'arrière-plan de la zone de travail et vous pouvez cré er un dessin à partir de zé ro en utilisant l'image comme guide.

Vous pouvez sé lectionner de multiples fichiers en utilisant les touches "Ctrl" (sur Mac OS "Cmd") ou "MAJ"et les dessins apparaîtront dans des onglets sé paré s.

Sur l'é cran de d'accueil, il y a une liste avec les derniers fichiers que vous avez enregistré s ou ré cemment ouverts. Pour ouvrir l'un de ces fichiers, cliquez sur l'un d'entre eux.

Remarque: Si un avertissement de perte de donné es apparaît, cela signifie que vous essayez d'ouvrir un fichier .draw cré é à partir d'une version pré cé dente du logiciel. Si vous tentez d'ouvrir le dessin, il s'ouvrira mais vous risquez de perdre des informations sur l'illustration .draw. Par consé quent, chaque fois que vous souhaitez ouvrir un fichier .draw à partir d'une version pré cé dente du logiciel, vous devez l'enregistrer avec un nouveau nom de fichier afin que le fichier d'origine reste inchangé . En suivant cette procé dure, vous serez en mesure de travailler avec diffé rentes versions du logiciel et d'é viter de perdre votre illustration.

#### **Parcourir**

Il est facile de localiser les fichiers et de les ouvrir, si vous vous rappelez oùils sont sauvegardé s. Vous pouvez é galement ouvrir en un seul clic l'un des fichiers de la "liste ré cente" de l'onglet "Accueil". Mais la seule façon de dé couvrir facilement les fichiers sur votre disque est d'utiliser la fonction "Parcourir / Navigateur". Vous pouvez dé marrer le "Navigateur" en appuyant sur le bouton "Parcourir" de l'onglet "Accueil" ou en utilisant l'option "Parcourir" du menu "Fenêtre". À l'aide de l'onglet "Parcourir / Navigateur", vous pouvez accé der à n'importe quel dossier sur votre ordinateur et voir les icônes d'aperçu de tous les fichiers pris en charge dans ce dossier. Pour chaque icône sur laquelle vous cliquez, vous avez un aperçu du motif dans la zone d'aperçu.

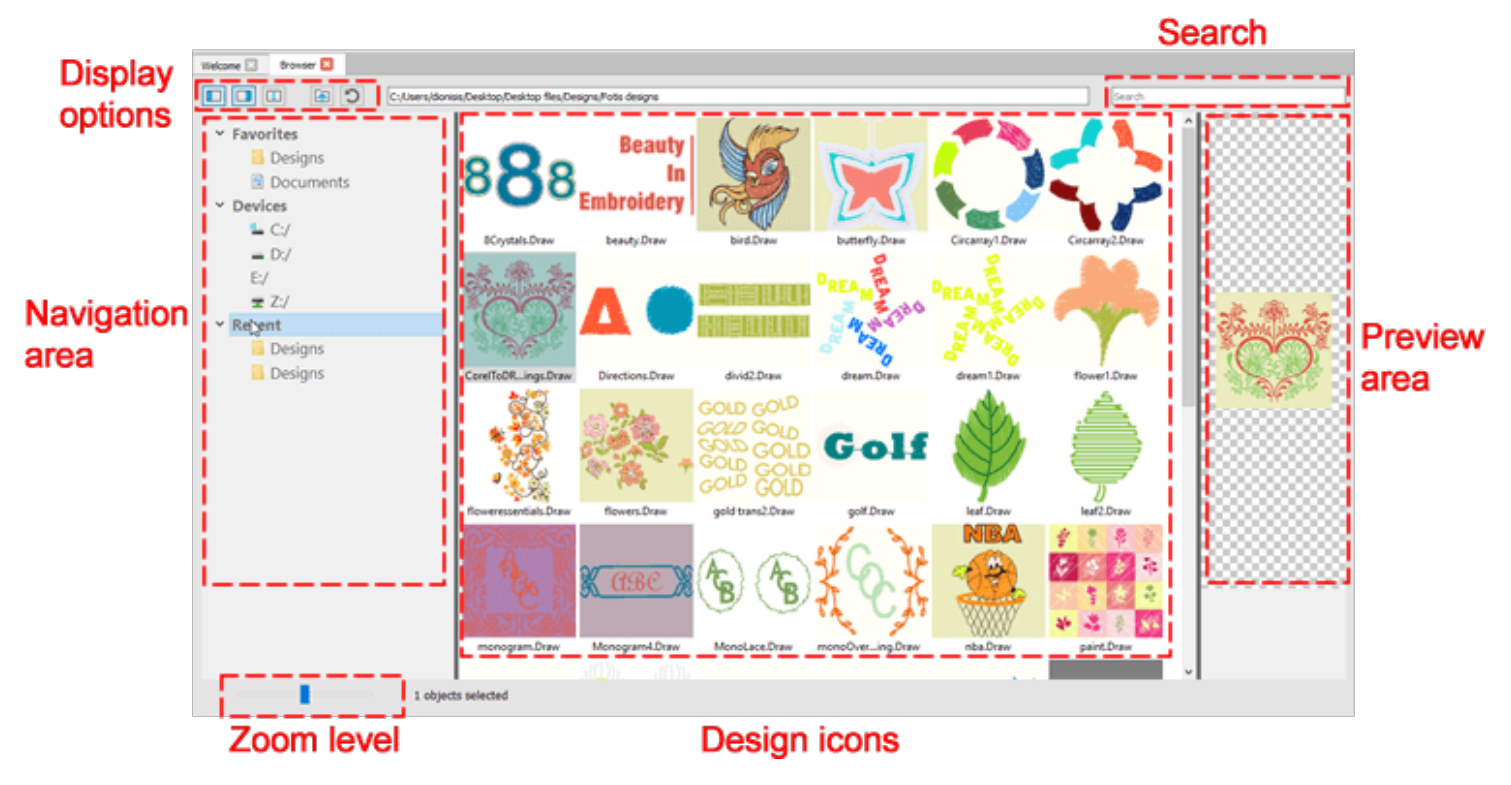

Le "navigateur" ressemble beaucoup au navigateur de fichiers disponible sur tous les systèmes d'exploitation. Vous pouvez naviguer dans votre disque et rechercher les fichiers que vous souhaitez utiliser. La principale diffé rence est que le navigateur ne peut voir que les fichiers supporté s par le logiciel. En un seul clic, le dessin est sé lectionné et vous pouvez voir un aperçu sur la zone d'aperçu. Si vous double-cliquez sur un fichier, il est ouvert dans un nouvel onglet.

Vous pouvez sé lectionner plusieurs motifs en maintenant la touche "Ctrl" enfoncé e (Windows) ou la touche "Cmd" (Mac OS), puis cliquez sur les motifs que vous voulez sé lectionner. Si vous maintenez la touche "Maj" enfoncé e, cliquez sur un dessin, maintenez la touche Maj enfoncé e et cliquez sur un autre dessin. Tous les dessins entre le premier et le second sont maintenant sé lectionné s. Si vous faites un clic droit sur l'une des icônes, vous avez diffé rentes options de gestion comme dans l'explorateur de fichiers. Vous pouvez imprimer, sé lectionner, renommer, copier, coller, supprimer et enfin vous pouvez voir les proprié té s du dessin.

Si vous faites un clic droit sur un espace vide, vous obtenez é galement une option pour "Cré er un dossier". Si vous faites un clic droit sur un dossier, vous avez la possibilité d'ajouter ce dossier aux favoris. Enfin, nous devons mentionner que le logiciel analyse par dé faut votre système pour localiser les dossiers qui contiennent des fichiers pris en charge et les ajoute à la barre des favoris. Si vous faites un clic droit sur l'un des favoris, vous pouvez choisir de supprimer une entré e des favoris ou demander une nouvelle analyse du système pour les dossiers de dessin. À tout moment, vous pouvez ajouter un dossier que vous aimez aux favoris, en utilisant l'option "Ajouter aux favoris" qui apparaît lorsque vous faites un clic droit sur un dossier. Utilisation de l'icône

"Dossier pré cé dent" vous pouvez accé der au niveau pré cé dent dans l'arborescence de navigation et

utiliser l'icône de rafraîchissement pour vé rifier les nouveaux fichiers ajouté s. Vous pouvez é galement localiser un dessin en tapant un mot de recherche. Enfin, vous pouvez personnaliser l'affichage de l'onglet du navigateur de diffé rentes manières.

- · Vous pouvez ajuster la taille des icônes d'aperçu en faisant glisser la barre de ré glage du zoom.
- Vous pouvez masquer la zone de navigation en cliquant sur l'icône dans "Options d'affichage". Si vous cliquez à nouveau sur la même icône, la zone de navigation redevient visible.
- Vous pouvez masquer la zone d'aperçu en cliquant sur l'icône dans "Options d'affichage". Si vous cliquez à nouveau sur la même icône, la zone d'aperçu redevient visible.
- Vous pouvez passer en affichage double navigateur en appuyant sur cette icône  $\Box$  sur "Options" d'affichage". Vous pouvez fermer l'une des parties de la vue partagé e afin de revenir au navigateur unique.

### <span id="page-47-0"></span>**Ouvrir en tant que modèle**

Comme dé jà mentionné dans "Ouvrir un [dessin](#page-43-0)"Si vous sé lectionnez une image bitmap dans la boîte de dialogue" Ouvrir ", vous avez la possibilité d' " Ouvrir en tant qu'image de fond ".Si vous sé lectionnez cette option, vous pouvez importer l'image bitmap et l'utiliser comme guide pour dessiner un motif. Ceci est très utile pour les images bitmap complexes qui ne peuvent pas être facilement tracé es ou si vous ne souhaitez broder qu'une partie d'entre elles. Avec cette technique, vous pouvez cré er le dessin exactement comme vous voulez le broder. Les graphistes professionnels trouvent cette fonctionnalité très utile.

Le fichier image apparaîtra dans la zone de dessin en tant qu'image de fond (vous ne pouvez pas le modifier). Vous ne pouvez importer qu'une image de fond bitmap, au cas oùvous voudriez importer plusieurs image de fond, vous devrez utiliser un é diteur d'image et transformer les images multiples en une seule image en les combinant, puis importer l'image combiné e en arrière-plan.

Une fois qu'une image a é té ajouté e en arrière-plan, il existe plusieurs façons de l'afficher. Vous pouvez sé lectionner une option d'affichage en utilisant l'option "Image de fond" du menu "Vue".

- · Afficher Masquer l'image de fond, utiliser l'option "Masqué " ou appuyer sur la touche de raccourci Alt + 1 - vous pouvez masquer temporairement l'image de fond. L'option Masqué peut vous aider à visualiser le motif de broderie que vous avez cré é sans le confondre avec l'image de fond à l'arrière.
- · En dessous de la broderie, en utilisant cette option, vous pouvez rendre le fond visible et le positionner en dessous du motif que vous cré ez. Chaque fois que vous importez une image bitmap en arrière-plan, l'image est automatiquement positionné e sous le motif de broderie. Vous pouvez é galement activer cette option en appuyant sur les touches de raccourci Alt + 2 du clavier.
- · Lavé , en utilisant cette option, vous pouvez faire apparaître les couleurs du fond d'é cran comme dé lavé es. Cela signifie que les couleurs de l'image de fond auront des tons plus clairs. Ceci est très utile lorsque vous essayez de dessiner une forme qui aura la même couleur avec l'image de fond. En outre, une autre façon d'activer cette option consiste à appuyer sur les touches de raccourci Alt +3 du clavier.
- · Au-dessus de la broderie, en utilisant cette option, vous pouvez positionner l'image en arrière-plan pour qu'elle apparaisse au-dessus du dessin que vous avez cré é . C'est très utile. Vous pourrez voir l'image de fond et être capable de concevoir les objets qui seront sur les objets plus grands que vous avez dé jà conçus. En outre, une autre façon d'activer cette option est d'appuyer sur les touches de raccourci Alt + 4 du clavier.

## **Proprié té s de l'image de fond**

L'option Proprié té s de l'image de fond n'est disponible que si vous avez insé ré une image de fond bitmap dans la zone de travail. En sé lectionnant l'option Proprié té s dans le menu Affichage, une boîte de dialogue contextuelle 3D s'affiche à l'é cran avec diffé rentes options lié es à l'image dé jà insé ré e.

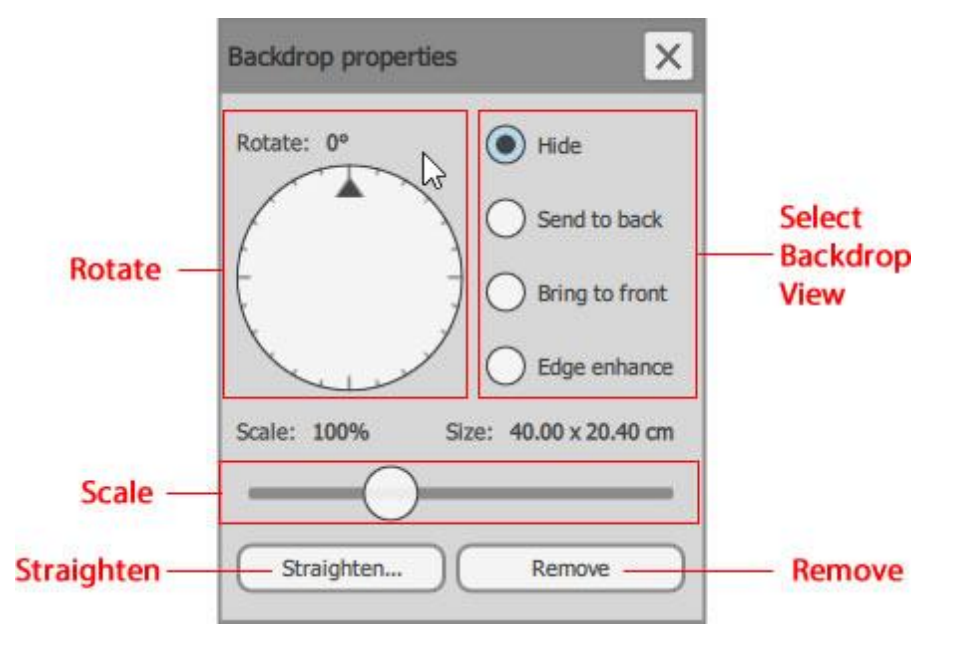

La boîte de dialogue Proprié té s de l'image de fond inclut les options suivantes:

- · "Affichage de l'image de fond", en sé lectionnant l'une des options disponibles, vous pouvez choisir la façon dont l'image de fond sera affiché .
	- · Tout d'abord vous pouvez "masquer" l'image de fond temporairement (Alt + 1).
	- · En utilisant "Placer derrière", l'image de fond est placé e derrière la broderie que vous cré ez. Cette option est activé e par dé faut lorsque vous importez une image Bitmap en arrière-plan et positionne l'image sous le dessin de broderie. En outre, une autre façon d'appliquer cette option est en appuyant sur les touches de raccourci "Alt + 2" du clavier.
	- · En utilisant l'option "Placer devant", vous pouvez faire apparaître les couleurs du fond d'é cran comme dé lavé es. Cela signifie que les couleurs de l'image de fond auront des tons plus clairs. Ceci est très utile lorsque vous essayez de dessiner une forme qui aura la même couleur avec l'image de fond. En outre, une autre façon d'appliquer cette option est d'appuyer sur les touches de raccourci Alt +4 du clavier. En utilisant l'option "Place devant", vous pouvez positionner l'image en arrière-plan pour qu'elle apparaisse au-dessus du motif de broderie que vous avez cré é . Ceci est très utile pour voir l'image de fond et être capable de concevoir les objets qui seront sur les objets plus grands que vous avez dé jà conçus.
	- · Bords accentué s: lorsque vous sé lectionnez cette option d'affichageles couleurs de l'image de fond apparaissent dé lavé es et le logiciel en amé liore les bords. Cela signifie que les couleurs de l'image de fond auront des tons plus clairs et que les bords seront amé lioré s. Ceci est très utile lorsque vous essayez de dessiner une forme (avec l'un des outils de dessin disponibles) qui aura la même couleur avec l'image de fond. En outre, une autre façon d'appliquer cette option est d'appuyer sur les touches de raccourci Alt +3 du clavier.
- · Pivoter, en utilisant cet outil, vous pouvez faire pivoter votre image librement en cliquant et en faisant glisser l'indicateur. Cet outil permet de redresser l'image de votre arrière-plan avant de commencer à dessiner le motif de broderie. Le cercle de rotation s'ouvre toujours à la position zé ro. Cet outil peut vous aider à redresser votre image de fond avant de commencer à dessiner le motif de broderie basé dessus.
- · Mettre à l'é chelle, en utilisant le barre du sé lecteur d'é chelle, vous pouvez changer la taille de l'image de fond. Faites glisser la barre du sé lecteur vers la gauche pour ré duire l'image et faites-la glisser vers la droite pour agrandir l'image de fond. Vous pouvez ré duire l'image à 50% minimum de sa taille initiale et agrandir l'image avec un maximum de 300%. L'outil d'é chelle est très utile pour vous aider à changer la taille de l'image de fond sans avoir besoin d'un autre logiciel. Par consé quent, vous n'avez pas besoin d'utiliser un logiciel de traitement d'images Bitmaps pour ajuster la taille de vos images de fond.
- · Redresser, en utilisant cette option, vous pouvez redresser l'image de fond. Appuyez sur l'option Redresser et vous devez cliquer deux fois sur la souris pour dé finir une ligne droite virtuelle à partie de laquelle votre motif s'ajustera. Par exemple, si vous cré ez une ligne droite en diagonale sur le bitmap, le bitmap sera pivoté et transformera la ligne droite en diagonale en une ligne droite horizontale. Vous pouvez appliquer l'option Redresser l'image bitmap autant de fois que né cessaire pour amener l'image de fond à la position droite.
- · Supprimer: appuyez sur ce bouton pour supprimer l'image de fond importé e.

#### **Enregistrer dessins**

Vos dessins doivent toujours être sauvegardé s en 2 formats:

- · le format "DRAW" est un format natif du logiciel et c'est le seul format qui contient toutes les informations du dessin (conception et proprié té s). Si vous chargez un fichier "DRAW" vous pouvez continuer là oùvous en é tiez et oùcré er d'autres variations de votre dessin. C'est le seul format sans perte.
- · vous devez ensuite enregistrer votre dessin dans un fichier de points pris en charge par votre machine. Le logiciel prend é galement en charge de nombreux formats de fichiers de points ou de machines tels que JEF, SEW, DST, EXP et autres.

Vous pouvez enregistrer un dessin en utilisant l'icône "Enregistrer" de la barre d'outils standard, en utilisant les options "Enregistrer" - "Enregistrer sous" du menu "Fichier" ou en utilisant les touches "Ctrl + S" (pour MacOS Cmd + S). La boîte de dialogue de la figure suivante apparaît et vous pouvez sé lectionner un emplacement à enregistrer, dé finir un nom de fichier et en utilisant le menu dé roulant "Type", sé lectionnez un format à enregistrer.

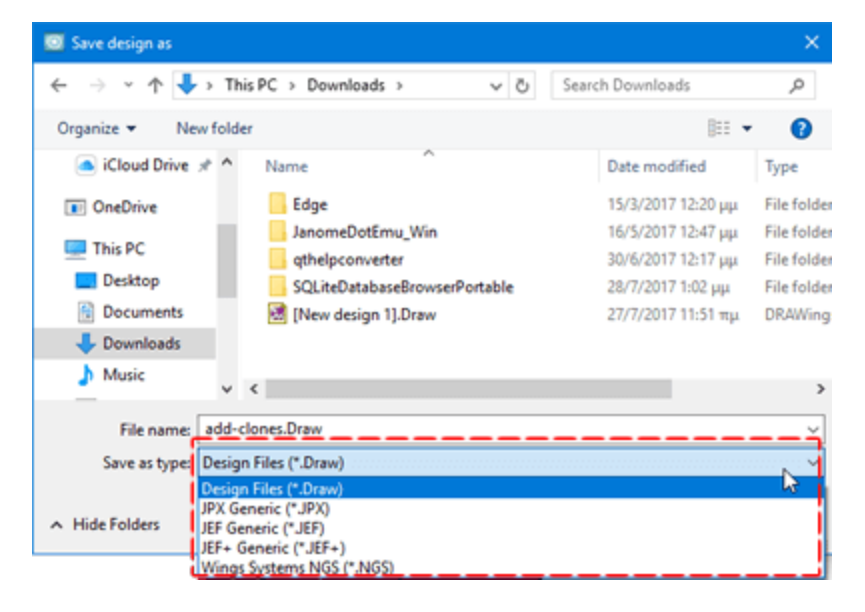

Dans la liste dé roulante "Type", seuls les formats supporté s par votre machine sont disponibles. Sur l'onglet "Accueil" en appuyant sur l'icône "Cadre", vous pouvez sé lectionner la "machine à broder" que vous utilisez et un "cadre". Votre sé lection est enregistré e par dé faut et elle est utilisé e dans tous les motifs que vous cré ez. Ainsi, lorsque vous enregistrez un dessin, vous ne pouvez sé lectionner que les formats pris en charge par votre appareil. Par exemple, les machines Janome supportent (".jef", ".jpx", ".jef  $+$ ")

En gé né ral, le logiciel prend en charge les formats de fichiers suivants:

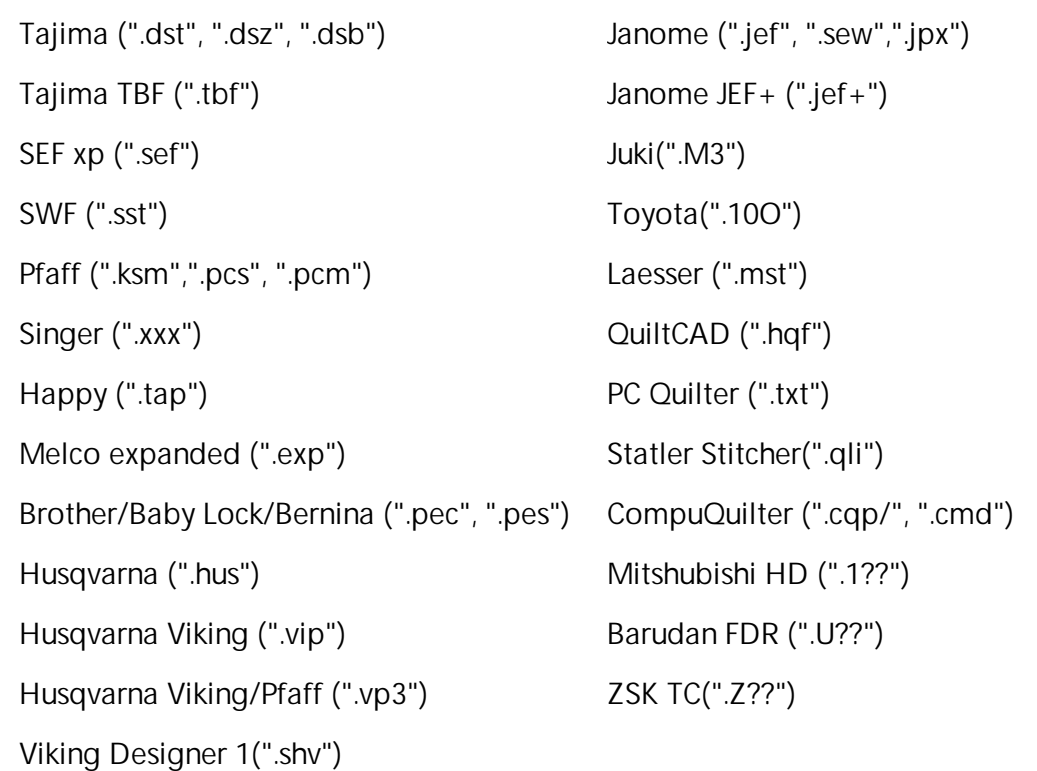

#### **Imprimer dessins**

Une é tape importante pour passer en revue un dessin avant la production est la "Fiche technique imprimé e". En imprimant un dessin, vous obtenez des informations pré cieuses sur votre motif, des informations d'assemblage, des sé quences de broderie, des changements de couleur, des couleurs de fil ou des codes. Vous pouvez imprimer le dessin avec beaucoup d'informations qui sont utiles pour le processus de broderie ou imprimer [l'illustration](#page-57-0) afin de voir clairement le dessin sans aucune autre information.

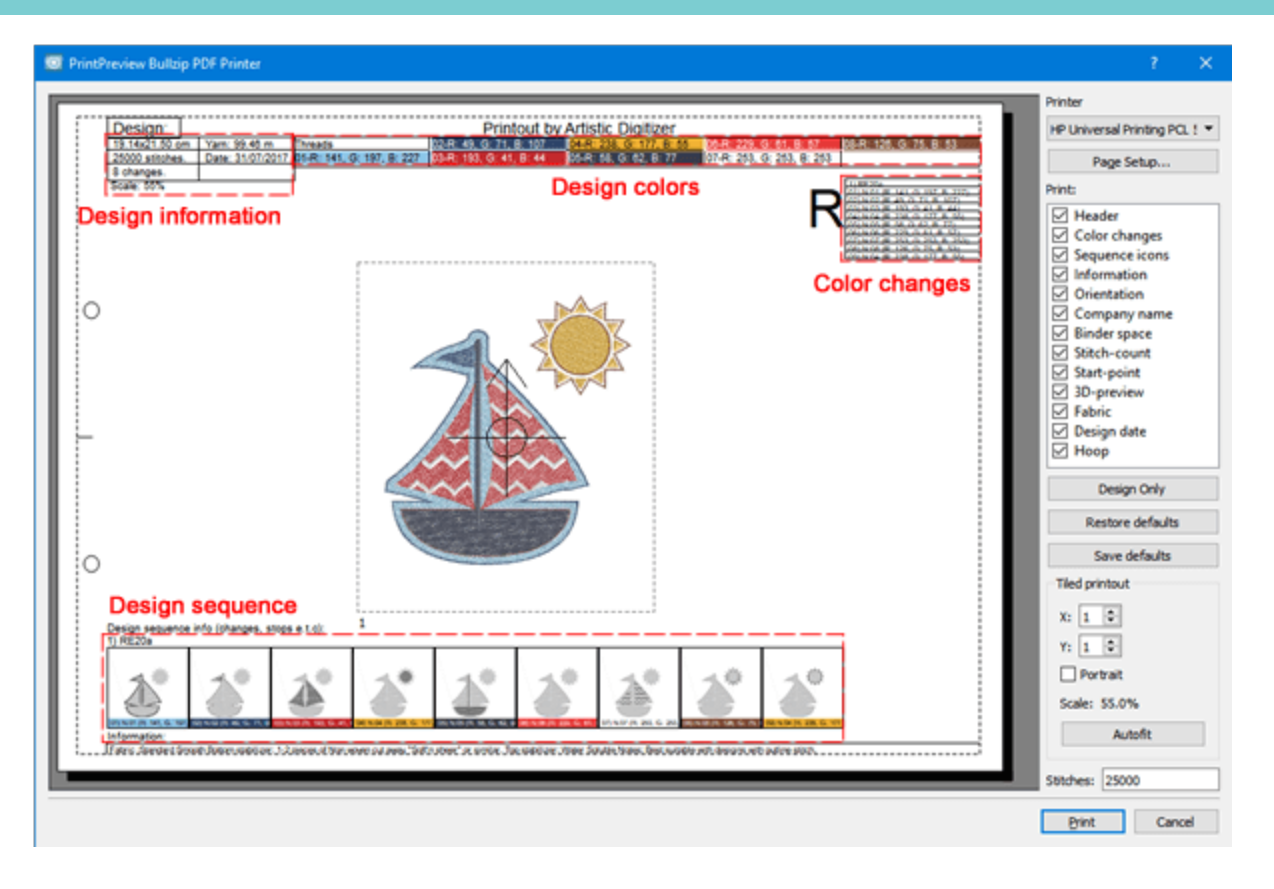

Imprimer dessin

### **Imprimer dessin**

L'impression du dessin fournit des informations né cessaires pour l'é valuer avant d'envoyer un dessin pour la production ou à un client pour voir s'il correspond à ce qu'il dé sire. Pour imprimer un dessin, vous pouvez

appuyer sur l'icône d'impression qui se situe sur la barre d'outils standard, utilisez l'option "Imprimer" du menu "Fichier" ou utilisez la touche de raccourci Ctrl + P (Mac OS Cmd + P). La boîte de dialogue suivante apparaît, vous pouvez voir un aperçu de l'impression d'un dessin.

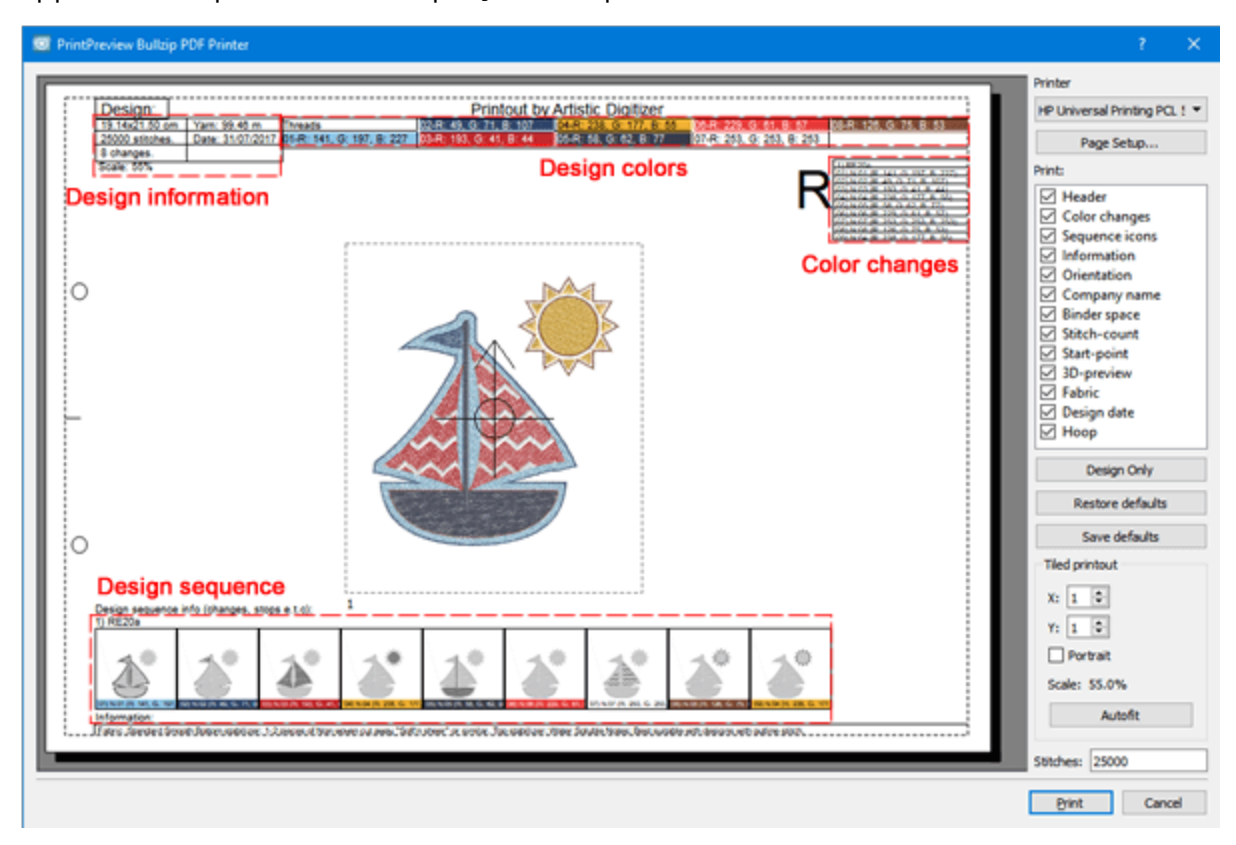

Dans la fenêtre d'aperçu avant impression, nous pouvons voir un aperçu du motif avec les informations fournies. Sur la partie droite, nous pouvons voir diverses personnalisations de l'impression. En fait, vous pouvez sé lectionner les parties qui seront visibles dans l'impression et personnaliser les options de l'impression.

- · En utilisant le bouton "proprié té s", vous pouvez sé lectionner une imprimante et personnaliser les options d'impression.
- · En utilisant "Enregistrer au format JPG", vous pouvez enregistrer l'impression sous la forme d'un fichier image au cas oùvous ne souhaitez pas imprimer à ce stade, mais que vous souhaitez l'enregistrer pour une utilisation ulté rieure.
- · Dans la section "Imprimer", vous pouvez sé lectionner les parties qui seront visibles. Cliquez sur l'une des cases à cocher pour activer / dé sactiver les é lé ments d'impression.
- · En utilisant "Dessin seulement", vous pouvez cré er une impression rapide du motif uniquement.
- · Si vous avez personnalisé les é lé ments d'impression et que vous souhaitez les annuler, utilisez «Restaurer les paramètres standards» pour revenir à l'impression par dé faut.
- · Si vous souhaitez que cette sé lection d'é lé ments visibles soit la valeur par dé faut pour toute conception, vous pouvez utiliser le bouton "enregistrer les paramètres standards".

· Dans la section "Impression en mosaïque", vous pouvez personnaliser certains aspects de l'impression, le nombre de pages, l'orientation et l'é chelle.

## **Elé ments d'impression**

Maintenant, passons un peu de temps à dé crire les é lé ments de la section "imprimer". Chaque é lé ment de l'impression peut être activé ou dé sactivé en cliquant sur le carré à gauche de sa description. Si l'é lé ment est activé , les modifications peuvent être visualisé es dans la zone d'aperçu.

· En-tête: L'en-tête est en haut de la page, indiquant la taille, les changements de couleur, le nombre de points, la quantité de fil né cessaire, les couleurs du motif et leur position.

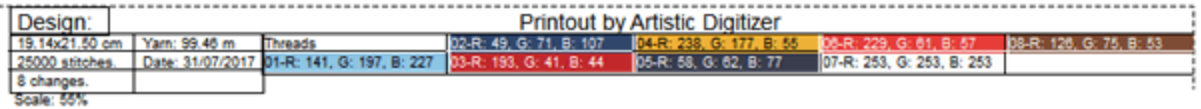

· Changements de couleur: La boîte affiche la sé quence des changements de couleur. Cette information est vraiment utile dans le cas oùla broderie sera enregistré e dans un format de fichier qui utilise "stop" au lieu de la commande de changement de couleur.

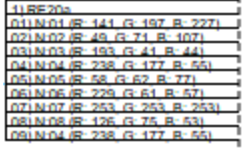

· Icônes de sé quence: Les icônes de sé quence se trouvent au bas de la page. Vous pouvez voir l'ordre de broderie des diffé rentes parties du dessin avec leur fonction spé ciale comme le changement de couleur, applique ou arrêt. Au bas de l'icône, vous pouvez é galement voir le nom de la couleur à utiliser, ainsi que des commentaires.

Design sequence info (changes, stops e.t.c):

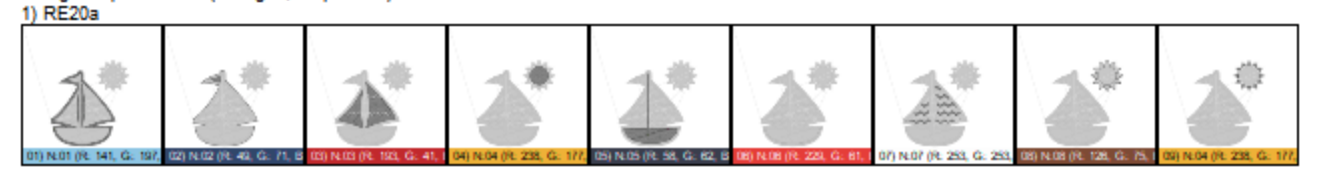

ı

- · Information: L'information est au bas de la page. La zone d'informations ré pertorie et dé crit les composants de votre motif de broderie. Les informations sont cré é es par le programme suivant les pré ré glages que vous avez sé lectionné s.
- · Nom de la socié té : Le nom de la socié té , qui figure en haut de l'impression, peut être modifié à l'aide de l'onglet Impression de la boîte de dialogue Outils> Options.
- · Orientation: L'orientation est l'icône affiché e avec le caractère "R" dans le coin supé rieur droit de l'impression. Ceci est important car il montre comment la page imprimé e doit être placé e sur la machine à broder pour identifier le point de dé part de la broderie.
- · Reliure: cette option cré e la marge né cessaire (sur le côté gauche de la page) au cas oùvous souhaitez placer l'impression dans un dossier.
- · Nombre de points: Le nombre de points de votre dessin peut être affiché dans l'en-tête de l'impression. Ce nombre de points est important pour une utilisation commerciale lorsque le nombre de points est utilisé pour calculer le prix de broderie.

· Point de dé part: Cette option affiche ou masque le point de dé part de la broderie, marqué par cette

```
icône.
```
· Aperçu 3D: Sé lectionnez si le motif sera imprimé en mode Aperçu 3D.

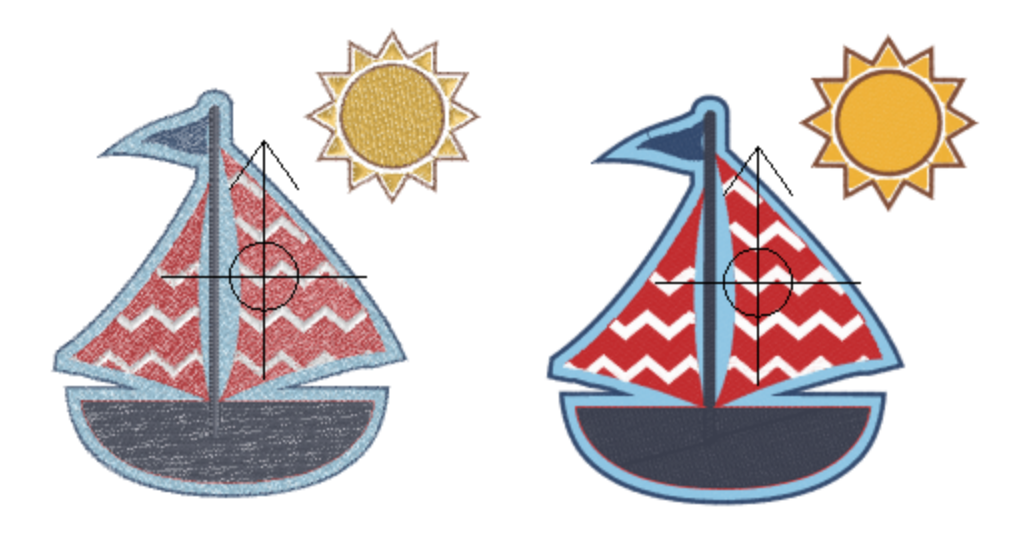

· Tissu: Masque ou montre le tissu derrière le motif.

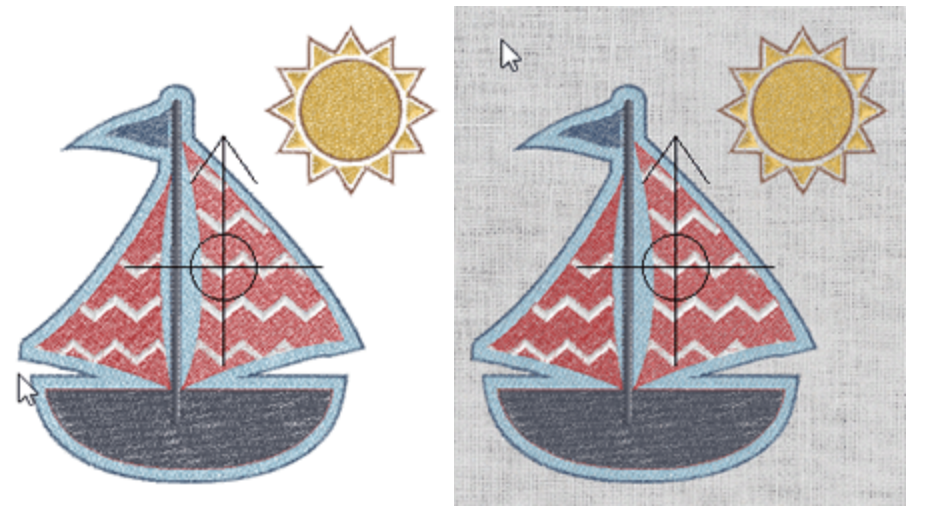

- · Date du dessin: La date à laquelle le dessin a é té cré é peut être visualisé e en haut à gauche de l'impression.
- · Cerceau: Masque ou affiche la zone de broderie (ligne pointillé e) du cercle sé lectionné avec une ligne pointillé e autour du motif. Si votre dessin est positionné en dehors de cette ligne, vous aurez des problèmes pour broder le dessin sur un cerceau qui a les mêmes dimensions (vous pourriez endommager votre machine).

## **Mosaïque d'impression**

Cette section gère la façon dont votre dessin sera imprimé e. Lorsque la boîte de dialogue d'impression est appelé e, les deux premiers champs indiquent le nombre de pages né cessaires à l'impression: "X" pour horizontal et "Y" pour vertical; le nombre de motifs imprimé s sur chaque page peut être modifié en utilisant les flèches sur le côté droit ou avec la molette de la souris. Les modifications que vous apportez peuvent être visualisé es dans l'aperçu avant impression.

L'option Portrait spé cifie comment le dessin est positionné sur la page. Si elle est activé e, le motif est imprimé verticalement en tant que portrait. Si cette option est dé sactivé e, le motif est imprimé horizontalement en tant que paysage.

Le champ Echelle indique si le dessin sera repré senté plus petit que sa taille ré elle et le pourcentage de la ré duction. La première fois que la boîte de dialogue d'impression est utilisé e, le logiciel trouve le meilleur moyen de montrer le dessin en taille ré elle avec le moins de pages possible.

Pour restaurer automatiquement les paramètres indiqué s au dé but de ce processus, vous pouvez cliquer sur l'onglet "Ajustement auto". Si votre motif est pré visualisé sur plus d'une page, vous pouvez les imprimer, couper la bordure de la page qui est dé jà marqué e et les coller pour que votre dessin soit complet.

Enfin, en bas de la partie droite de la boîte de dialogue Aperçu avant impression se trouve une zone de contrôle que vous pouvez utiliser pour dé finir le nombre de points que vous voulez voir dans la zone respective de l'impression. Cliquez sur la zone modifiable et tapez la valeur que vous souhaitez afficher dans Impression.

**57**

### <span id="page-57-0"></span>**Imprimer image**

En utilisant "Imprimer une illustration" vous avez la possibilité d'imprimer uniquement la contruction de votre motif. Vous pouvez utiliser cette option si vous souhaitez imprimer sur un papier spé cial pour l'impression sur textile. Ensuite, vous pouvez repasser le papier sur le tissu et appliquer le motif sur le tissu. Vous pouvez é galement combiner l'impression textile avec la broderie redwork et cré er des conceptions uniques et é lé gantes sur les vêtements. Pour imprimer la conception d'un dessin, utilisez l'option "Imprimer l'illustration" du menu "Fichier". Une boîte de dialogue "aperçu avant impression" apparaît et vous pouvez sé lectionner une imprimante, enregistrer dans un fichier JPG et personnaliser les parties visibles comme dé crit dans la section pré cé dente.

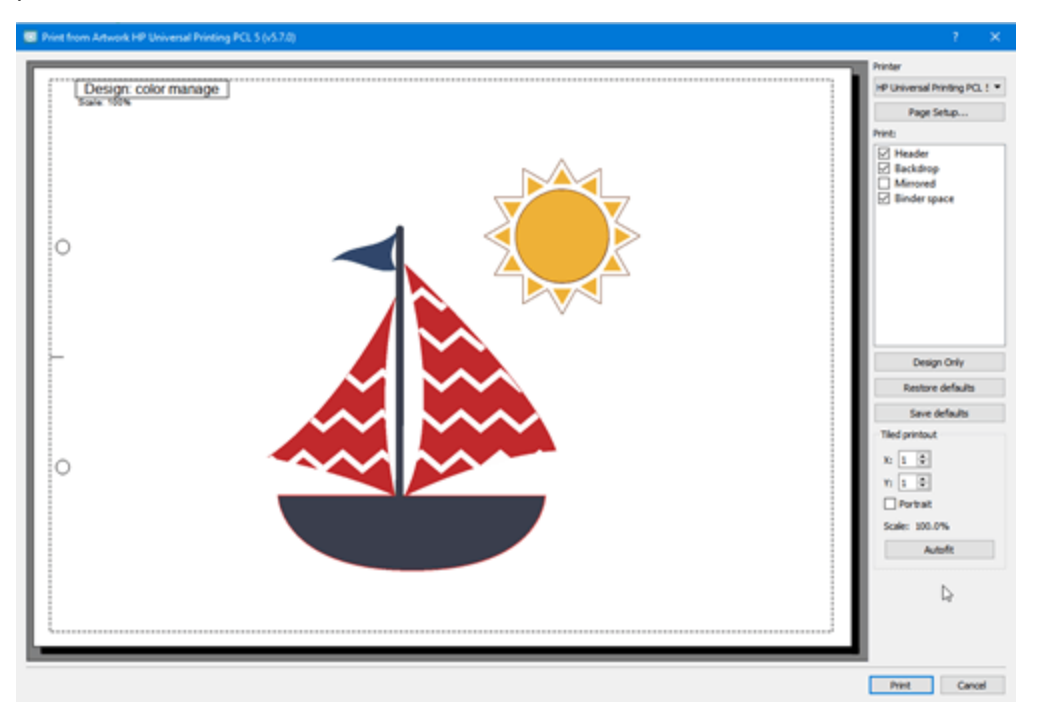

Le seul ajout est que vous pouvez cré er facilement des impressions en miroir. L'option Miroir option vous permet de faire un miroir de l'œ uvre que vous souhaitez imprimer afin de le rendre approprié pour l'impression textile ou à toute fin de dé monstration.

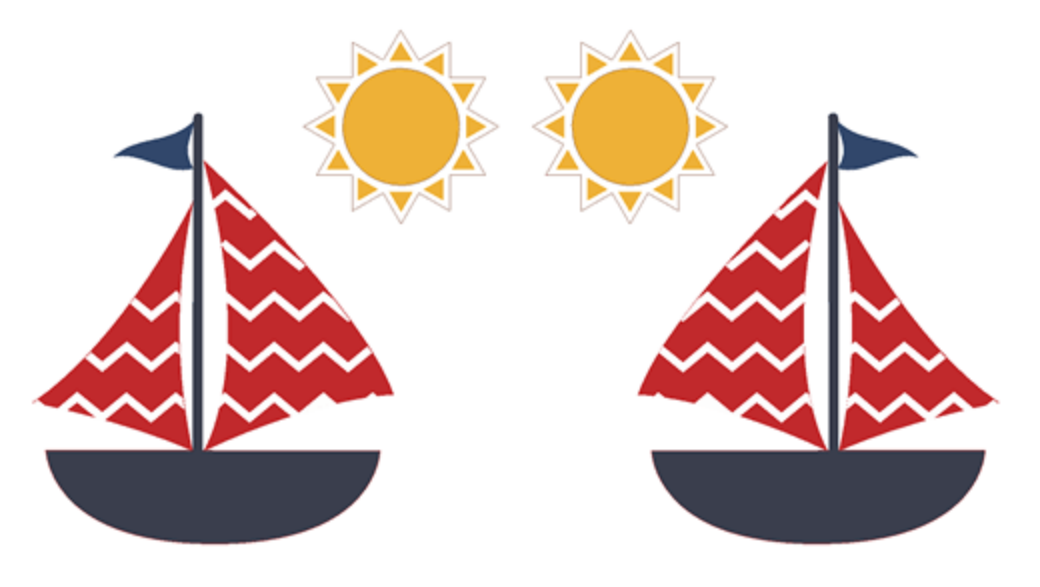

## **Exporter dessin**

Vous pouvez exporter n'importe quel dessin que vous cré ez dans de nombreux formats de broderie, en image de broderie, en quilt, en un fichier vectoriel à utiliser par un autre programme.

### **Exporter vers Dropbox**

Le logiciel comprend un mé canisme qui peut être utilisé pour exporter des dessins vers "Dropbox". Ce n'est pas seulement une procé dure d'exportation, les conceptions exporté es sont synchronisé es avec l'application iOS "AcuDesign" pour iPad / iPhone. Les dessins té lé chargé s sont organisé s en packages.

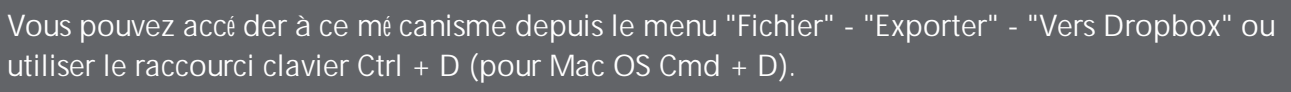

Pour exporter vers Dropbox, vous devez d'abord autoriser le logiciel à cré er un dossier "Artistic" dans le dossier "Applications" de votre compte "Dropbox". La boîte de dialogue qui s'affiche vous informe sur le processus d'autorisation.

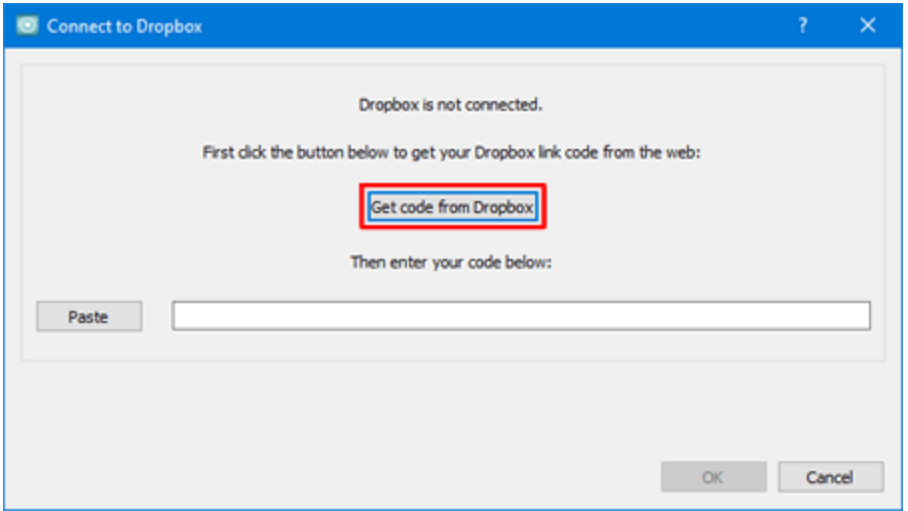

1. Cliquez sur le bouton "Obtenir le code de Dropbox" et votre navigateur internet par dé faut chargera la page d'autorisation "Dropbox".

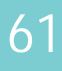

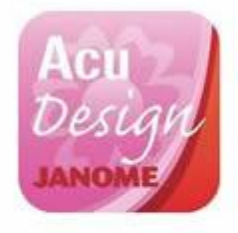

### Sign in to Dropbox to link with AcuDesign

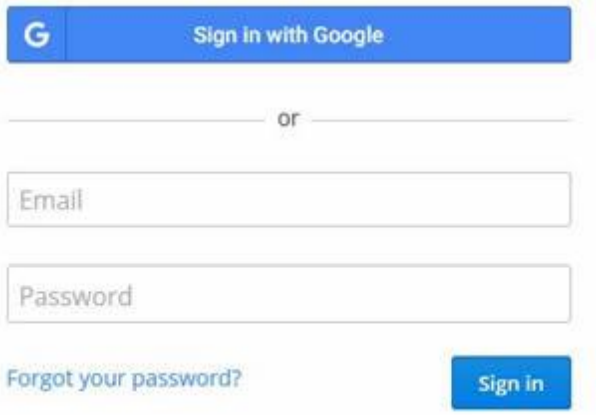

2. Connectez-vous en utilisant vos informations d'identification de compte Dropbox et / ou autorisez l'application en appuyant sur Autoriser.

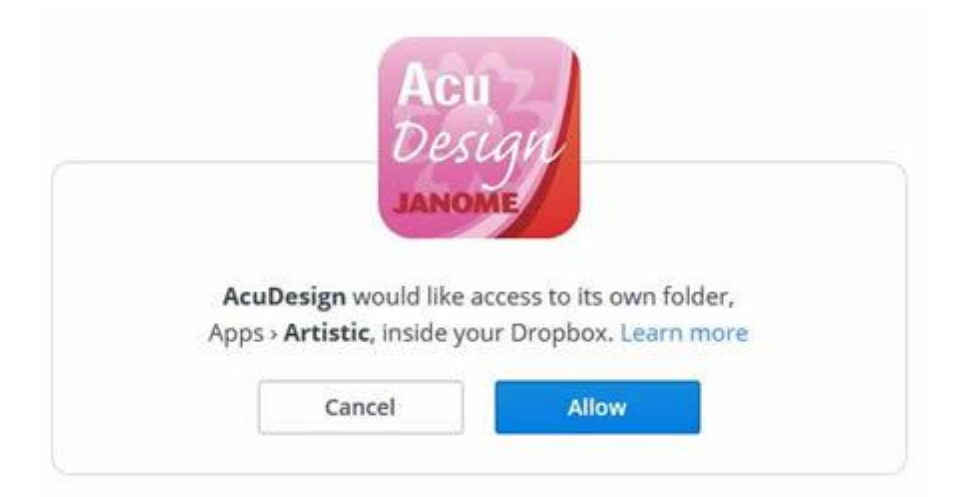

3. Dropbox cré e un code d'autorisation que vous devez copier et coller dans la boîte de dialogue "Connexion à Dropbox".

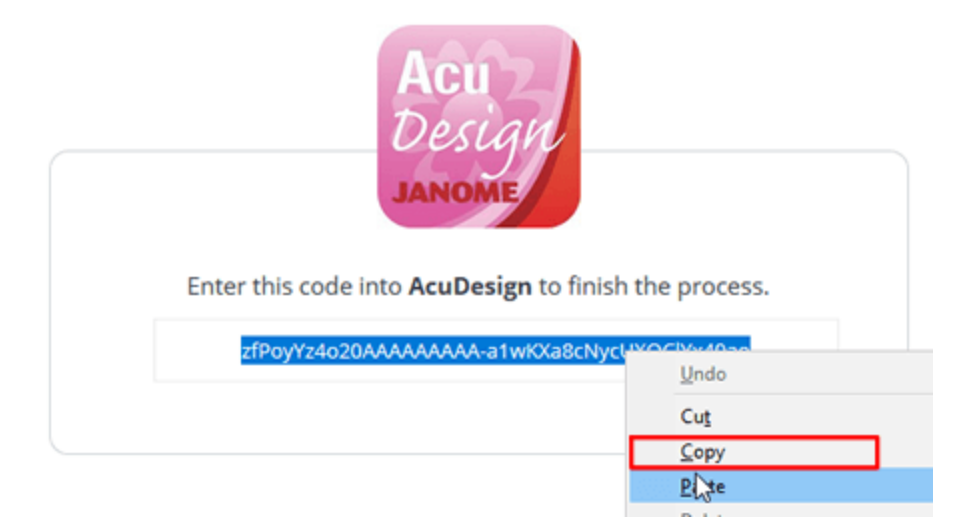

4. Revenez au logiciel et appuyez sur "Coller" pour entrer le code d'autorisation copié dans le champ respectif. Vous devez appuyer sur "OK" et vous êtes prêt à commencer à utiliser la boîte de dialogue Dropbox Upload. Maintenant, l'application est connecté e à votre compte Dropbox.

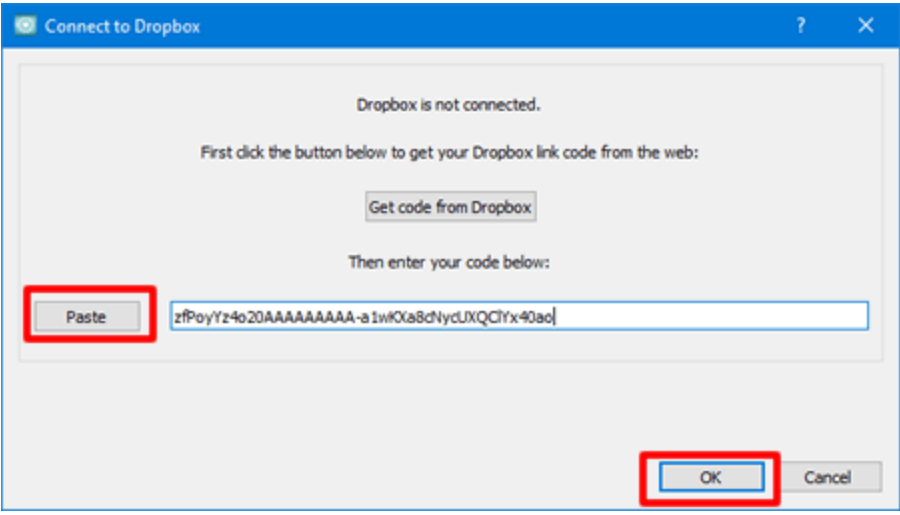

5. Un dossier appelé "Artistic" a é té cré é dans le dossier "Apps" de votre compte Dropbox. Les broderies exporté es sont placé es dans ce dossier.

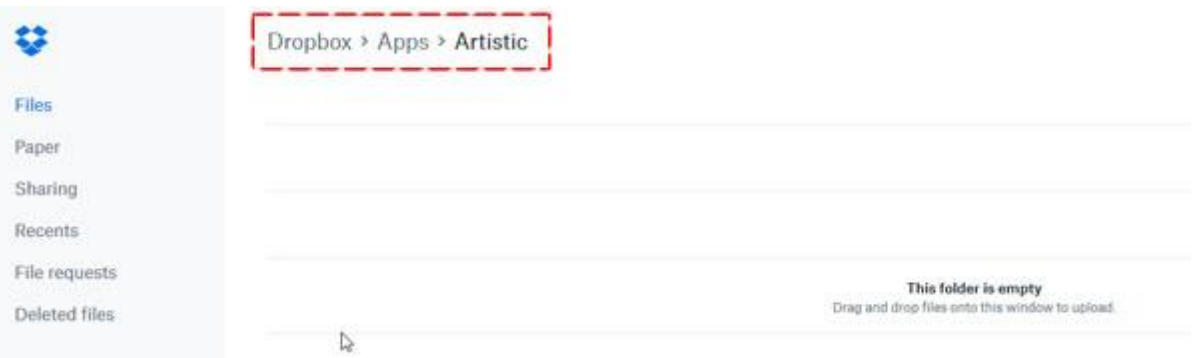

6. Le logiciel a un accès en lecture et en é criture à ce dossier uniquement. Toutes les broderies exporté es peuvent être ajouté es / synchronisé es avec les broderies de l'application iOS AcuDesign.

Remarque: Pour que vos fichiers soient synchronisé s, assurez-vous que l'option "Activer Dropbox" des paramètres AcuDesign est activé e.

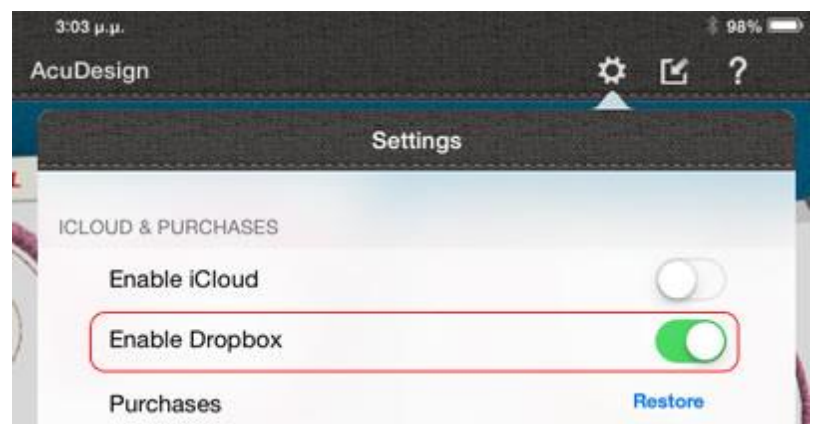

7. Si l'autorisation é choue, le message suivant apparaît. Si quelque chose s'est mal passé et que l'autorisation a é choué , vous devez recommencer en utilisant l'option "Exporter vers Dropbox" du menu "Fichier".

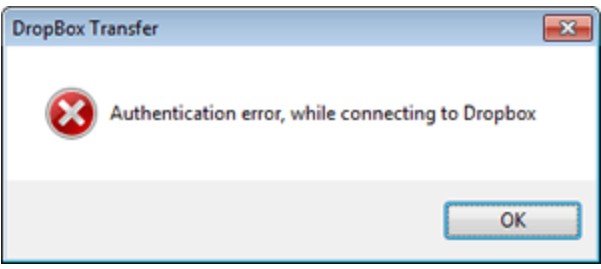

8. Après l'autorisation ré ussie, la boîte de dialogue Dropbox Upload est grisé e. La seule option disponible est la section du signe plus dans les packages. Afin de té lé charger un dessin, nous devons d'abord sé lectionner un package pour la broderie. Comme nous l'avons dé jà mentionné , les broderies té lé chargé es sont organisé es en packages. Un package est une collection de dessins. En utilisant le signe plus vous pouvez cré er autant de packages que vous voulez, la seule chose que vous devez dé finir est le nom du package.

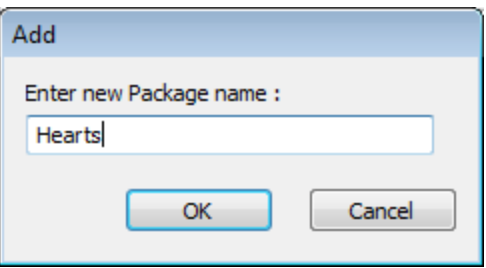

9. Nous avons cré é un package appelé "Hearts".

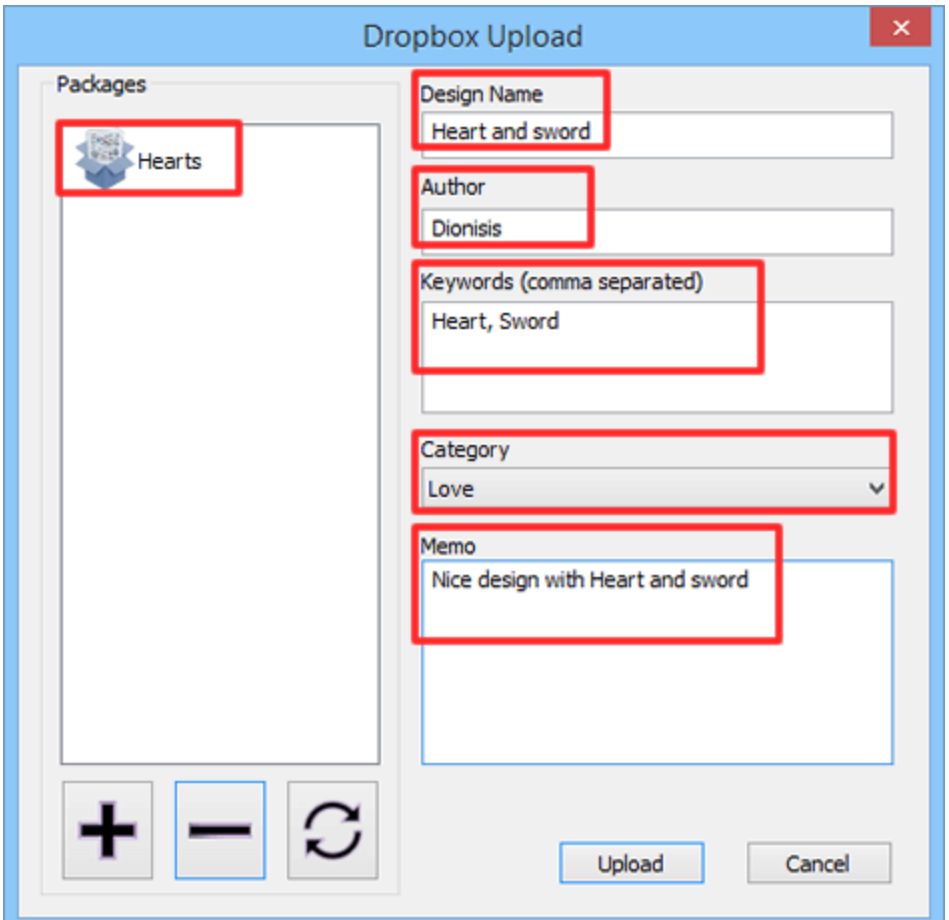

10.Le dessin té lé chargé fera partie de la collection "Hearts".

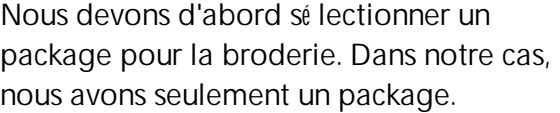

Tapez un nom pour le dessin.

La boîte de dialogue Nom de l'auteur dé tecte automatiquement le nom d'utilisateur de l'ordinateur, mais nous pouvons le changer si vous le souhaitez.

Tapez les mots-clé s, sé paré s par des virgules, qui peuvent vous aider si vous recherchez un desin.

Sé lectionnez une caté gorie à laquelle le motif appartiendra.

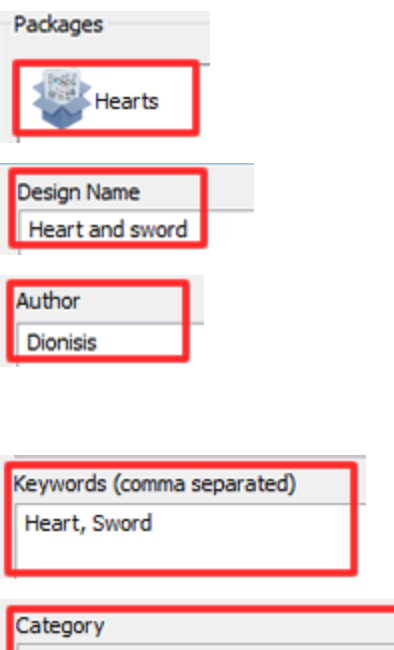

Love

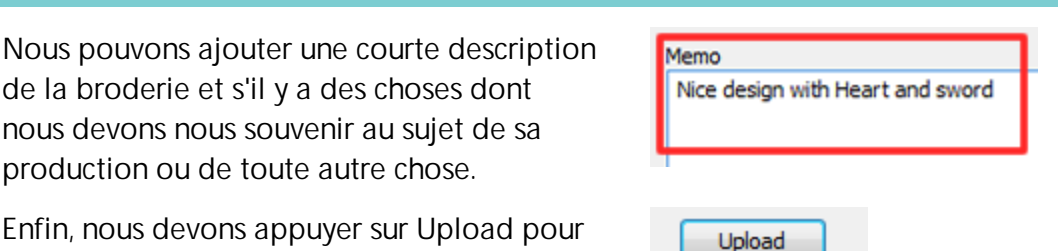

Enfin, nous devons appuyer sur Upload pour envoyer le design à Dropbox.

de la broderie et s'il y a des choses dont nous devons nous souvenir au sujet de sa production ou de toute autre chose.

11.Un message de confirmation concernant le succès du té lé chargement apparaît. En utilisant l'option Exporter vers Dropbox de Artistic Digitizer nous avons té lé chargé un dessin dans Dropbox. De la même manière, nous pouvons té lé charger autant de modèles que nous aimons. Comme nous pouvons le voir sur les figures suivantes dans notre compte Dropbox dans Apps - Embroidery, un dossier nommé Summer collection (nom du package) a é té cré é (partie supé rieure de la figure suivante) et les dessins té lé chargé s ont é té placé s dans ce dossier (comme nous pouvons le voir sur la partie infé rieure de la figure suivante).

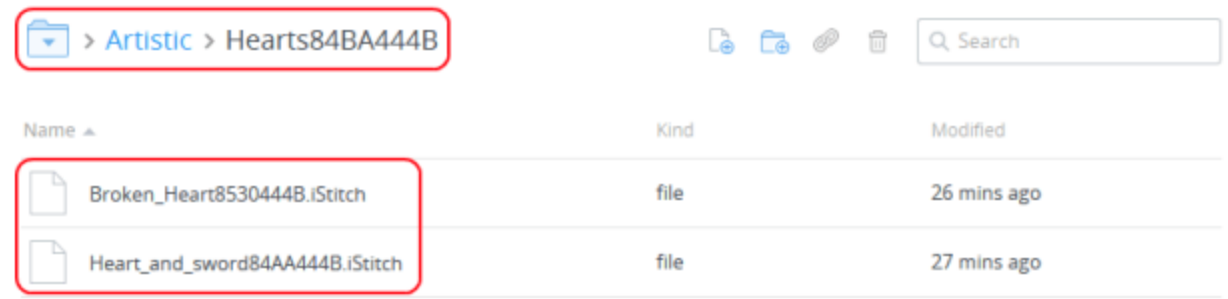

- 12.A partir de maintenant, vous pouvez cré er des packages et té lé charger des desins sur Dropbox en quelques clics. Passons à "AcuDesign" pour voir comment ces dessins sont synchronisé s avec la collection de dessins de "AcuDesign". Assurez-vous que l'option "Activer Dropbox" de la zone de paramètres est dé finie sur "ON".
- 13.Dans l'affichage caté gorie "AcuDesign", les broderies té lé chargé es sont placé es dans une section spé ciale appelé e "Importé ". Vous pouvez identifier les modèles importé s depuis Dropbox en fonction de l'icône correspondante dans l'aperçu du dessin.

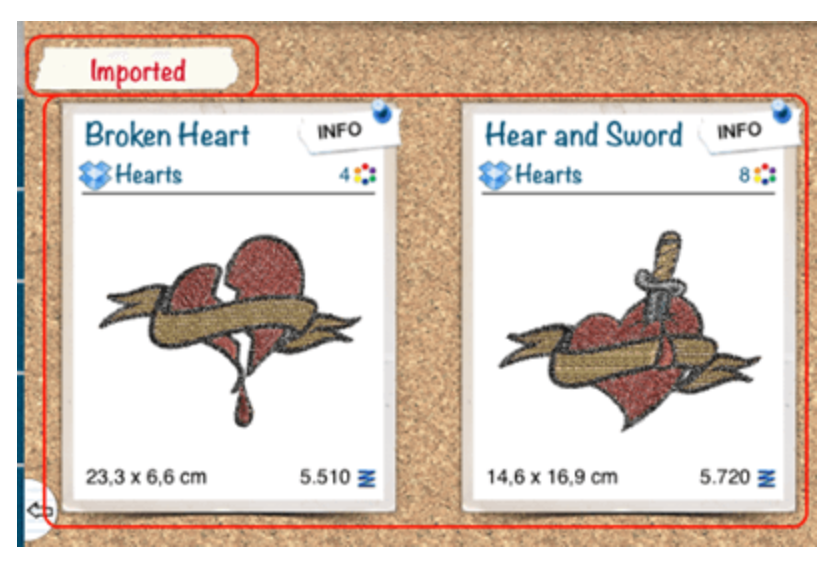

14.Dans le navigateur de packages, nous pouvons voir le package cré é et les desins qui lui appartiennent.

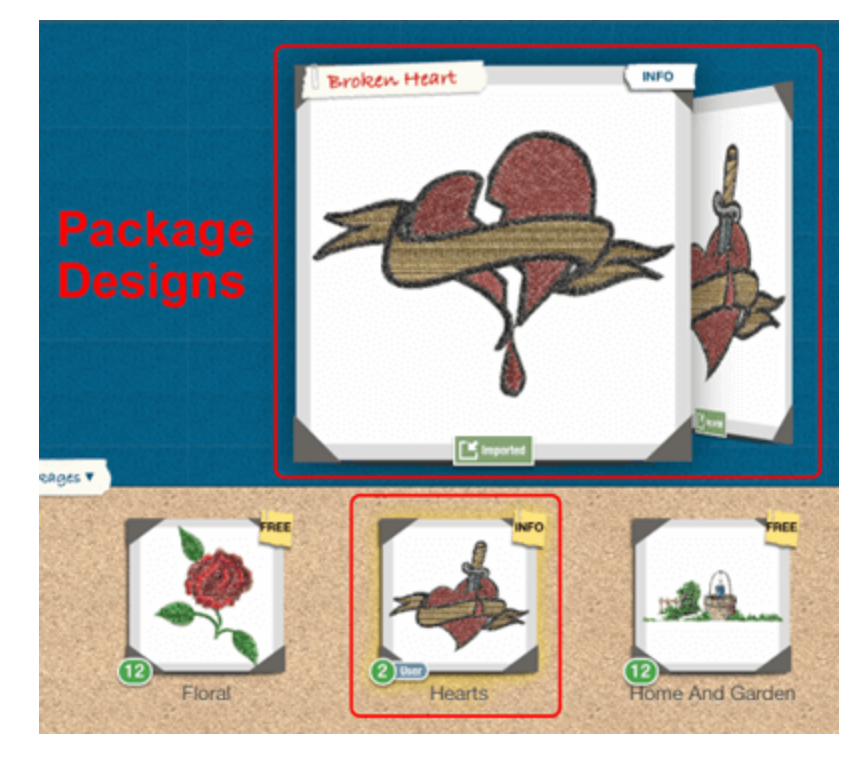

### **Exporter une image de broderie**

Dans de nombreux cas, il est très utile, pour des raisons de dé coration ou d'archivage, d'exporter un fichier image. Pour exporter le motif de broderie dans un fichier image, une fois que vous avez cré é un motif, vous devez suivre les é tapes ci-dessous:

- 1. Utilisez la fonction "Fichier" "Exporter" "Vers un fichier image" ou appuyez sur la touche de raccourci Ctrl + Maj + E (pour Mac OS Cmd\_Shift + E).
- 2. Une boîte de dialogue "Enregistrer en image" apparaîtra, naviguez jusqu'à l'emplacement oùvous voulez enregistrer le dessin,
- 3. Donnez un nom pour le fichier image.
- 4. Sé lectionnez le type de fichier d'image que vous voulez, en utilisant le menu dé roulant "Fichier de type". Les options que vous avez sont Tiff (\* .tif), PNG (\* .Png), Jpeg (\* .jpg, \* .jpeg) et Bitmap (\* .Bmp).

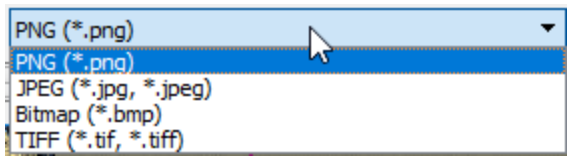

5. Il y a aussi d'autres ajustements, DPI, Inclure le Tissu et l'image de fond, une fois que vous êtes prêt, cliquez sur le bouton "Enregistrer" et l'image de votre broderie a é té enregistré e à l'emplacement sé lectionné .

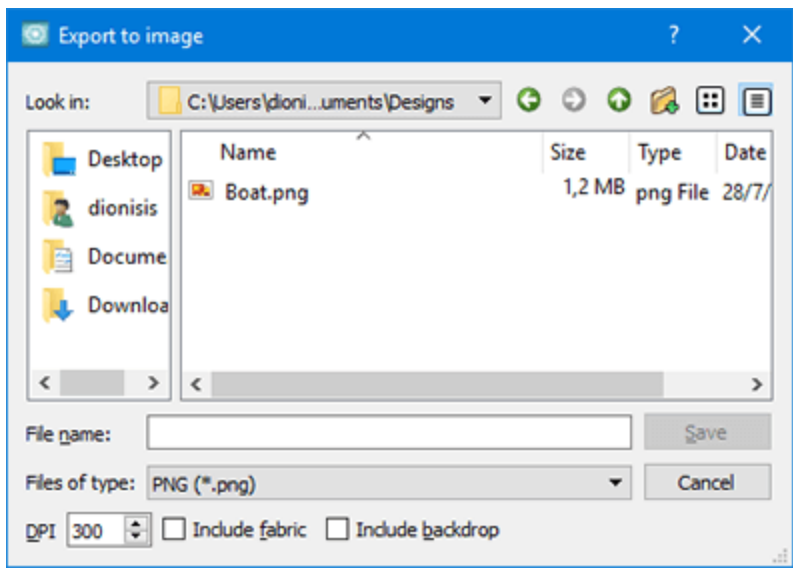

**Changer la ré solution de l'image**

Vous pouvez ajuster la ré solution de l'image produite en changeant la valeur DPI (Dot Per Inch). Le DPI exprime le nombre de points qu'une imprimante peut imprimer par pouce, ou qu'un moniteur peut afficher, horizontalement et verticalement. La ré solution d'une image est mesuré e par le nombre de points par pouce qu'elle repré sente lorsqu'elle est imprimé e. La valeur DPI que vous allez choisir affecte la qualité de l'image. La valeur DPI que vous pouvez entrer dans le champ DPI peut varier de 60 à 600. Gé né ralement, les images cré é es uniquement pour être affiché es sur les é crans d'ordinateur sont 72 ou 96 DPI et les images cré é es pour Internet sont 72 DPI. En outre, les images cré é es pour l'impression sur des imprimantes de bureau sont comprises entre 150 et 300 DPI, tandis que les images destiné es aux imprimantes professionnelles ont gé né ralement une ré solution de 300 DPI ou plus. Nous proposons pour de meilleurs ré sultats d'effets de broderie de dé finir la valeur ppp de plus de 150 DPI. Avec une ré solution proche de 160 DPI, vous serez proche des dimensions ré elles de la composition et vous obtiendrez une repré sentation correcte de l'effet de broderie en é vitant de ré -é chantillonner l'image originale. Pour l'impression textile, il est pré fé rable d'utiliser la ré solution la plus é levé e de 600 DPI pour des ré sultats plus ré alistes.

## **Option Inclure le tissu**

Avec l'option Inclure le tissu, vous pouvez dé cider si vous voulez que l'image exporté e ait un fond de tissu ou non. Avec un fond de tissu, vous pouvez avoir un aperçu ré aliste de la broderie avec le tissu sé lectionné . L'aperçu ressemblera beaucoup à la façon dont le dessin sera brodé sur le tissu ré el. Si l'option Inclure le tissu est sé lectionné e, le tissu utilisé pour la broderie sera ajouté en tant qu'arrière-plan dans l'image exporté e. Si l'option "Inclure le tissu" n'est pas sé lectionné e, l'image exporté e n'aura pas d'arrière-plan de tissu. Pour les fichiers Bitmap, Jpeg et Tiff, l'arrière-plan sera de couleur noire et les fichiers PNG seront transparents.

## **Option Inclure l'image de fond**

Dans le cas oùnous avons dessiné en fonction d'une image de fond, il serait très utile d'exporter le dessin avec l'image de fond utilisé e. De cette façon, nous pouvons voir la broderie par rapport à la source de la conception afin d'amé liorer le dessin pour coller au maximum à la source. Si cette option est sé lectionné e, l'image de fond incluse dans la broderie sera exporté e vers l'image comme affiché à l'é cran. Pour pouvoir exporter l'image de fond, celle-ci doit être visible.

Les images exporté es peuvent être utilisé es comme illustrations dans divers projets graphiques. L'image de broderie peut être utilisé e par les brodeurs pour pré senter leur travail ou en faire la promotion. Ils peuvent l'imprimer sur n'importe quel tissu pour visualiser la taille ré elle de leur travail ou cré er des brochures avec leurs dessins de broderie. Elles peuvent é galement être utilisé es pour faire des combinaisons d'effet de broderie imprimé sur un T-shirt avec de la broderie ré elle. C'est une nouvelle tendance sur le marché qui combine à la fois la broderie et l'impression sur les vêtements. En outre, les images de broderie peuvent é galement être utilisé es pour la dé coration d'enveloppes, de cartes d'anniversaire, de cartes de visite ou de toutes autres cré ations graphiques pouvant avoir des images de broderie.

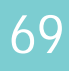

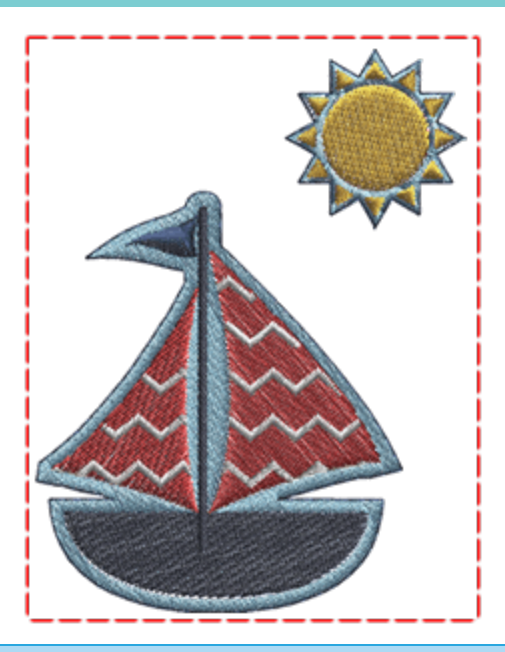

#### **Exporter en SVG**

Le dessin que vous cré ez peut être exporté vers un type de fichier spé cial, un fichier SVG, qui ne contient que la conception du dessin, c'est à dire une illustration. Le fichier SVG exporté peut être utilisé à des fins d'impression ou pour cré er des combinaisons d'impression de broderie sur des vêtements. Pour enregistrer votre dessin en tant que fichier SVG (Scalable Vector Graphics), vous procé dez comme suit:

- 1. Dans le menu "Fichier", dé veloppez le sous-menu "Exporter",
- 2. Ensuite, utilisez l'option "Vers le fichier SVG". Une autre façon d'activer directement l'option "Vers SVG" consiste à appuyer sur la touche de raccourci Alt + E.
- 3. Une boîte de dialogue de sauvegarde apparaît, dé finissez un nom pour le fichier. Indiquez l'emplacement oùvous souhaitez enregistrer le motif
- 4. Cliquez sur le bouton "Enregistrer" pour exporter le dessin au format de fichier SVG.

Une fois le fichier SVG enregistré , vous pouvez l'é diter dans n'importe quel é diteur de dessin vectoriel. Le dessin peut é galement être ré importé e dans le logiciel et vous pouvez cré er une autre variante. En conservant l'illustration sé paré ment, elle est prête à être ré utilisé e si vous avez besoin de cré er un motif de broderie similaire.

#### **Envoyer à la machine**

Lorsque vous êtes directement connecté à une machine à broder prise en charge via USB - Wifi, le logiciel offre des options pour exporter le dessin et le transfé rer directement sur la machine ou sur un pé riphé rique de stockage USB pouvant être connecté à la machine. Pour envoyer directement des fichiers à une machine à broder, vous devez d'abord sé lectionner la machine à broder à laquelle vous souhaitez vous connecter. Vous pouvez sé lectionner la machine que vous souhaitez connecter via l'onglet "Accueil" en cliquant sur l'icône "Marque - Machine" ou en appuyant sur l'icône "Machine / Cadre" dans la barre d'outils, puis, comme vous pouvez le voir sur la figure suivante, il vous faut sé lectionner le fabricant "Marque", le modèle de la "Machine" et une fois que vous avez sé lectionné un cercle, votre sé lection est appliqué e. Le logiciel se souviendra de votre sé lection et à partir de maintenant vous n'avez plus besoin de changer la machine sé lectionné e, sauf si vous souhaitez vous connecter à une autre machine.

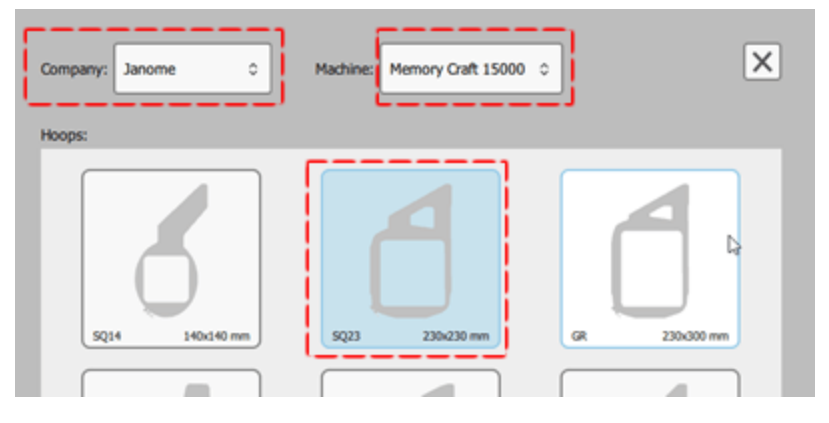

Le choix de la machine dé termine les cercles disponibles, les connexions et les types de fichiers à exporter. Maintenant, selon la machine sé lectionné e, le logiciel fournit les moyens disponibles pour se connecter à la machine et transfé rer des fichiers. Par exemple, si vous choisissez de vous connecter à «Memory Craft 1500» de Janome, cette machine prend en charge la connexion USB directe et la connexion sans fil. Si la machine est connecté e à votre ordinateur, via USB ou via WiFi sur votre ré seau, vous verrez une option "Vers USB" ou "Vers WiFi" sur la barre "standard" et dans la section "Exporter" du menu "Fichier". En utilisant ces options, vous pouvez vous connecter à la machine et transfé rer des dessins. Le logiciel dé tecte automatiquement si la machine sé lectionné e est actuellement connecté e au port USB du PC.

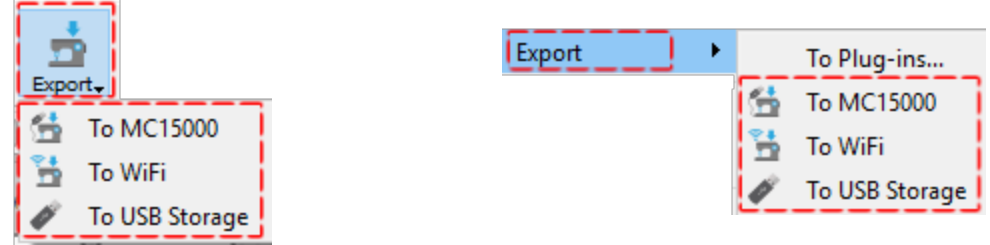

### **Envoyer via le Wifi**

Si vous utilisez l'option "En WiFi", vous pouvez envoyer un design via le WiFi à votre machine. Vous devez d'abord sé lectionner votre machine au cas oùil y aurait plusieurs machines du même type sur le même ré seau. Si aucune machine n'est disponible, assurez-vous que votre appareil est allumé et connecté au ré seau sans fil. Ensuite, vous pouvez appuyer sur "Analyser" pour voir si votre machine est disponible.

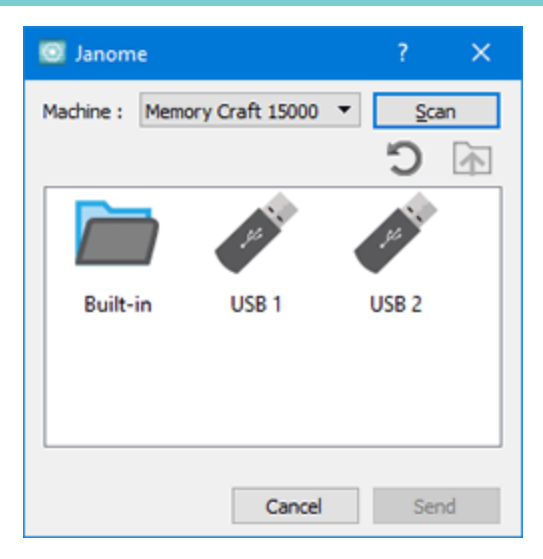

Lorsque vous êtes connecté à la machine, vous pouvez voir les emplacements de stockage disponibles de la machine. Sé lectionnez l'un des emplacements de stockage disponibles sur votre ordinateur et cliquez pour afficher le contenu. Appuyez sur "Envoyer" pour enregistrer le dessin actuel à la machine.

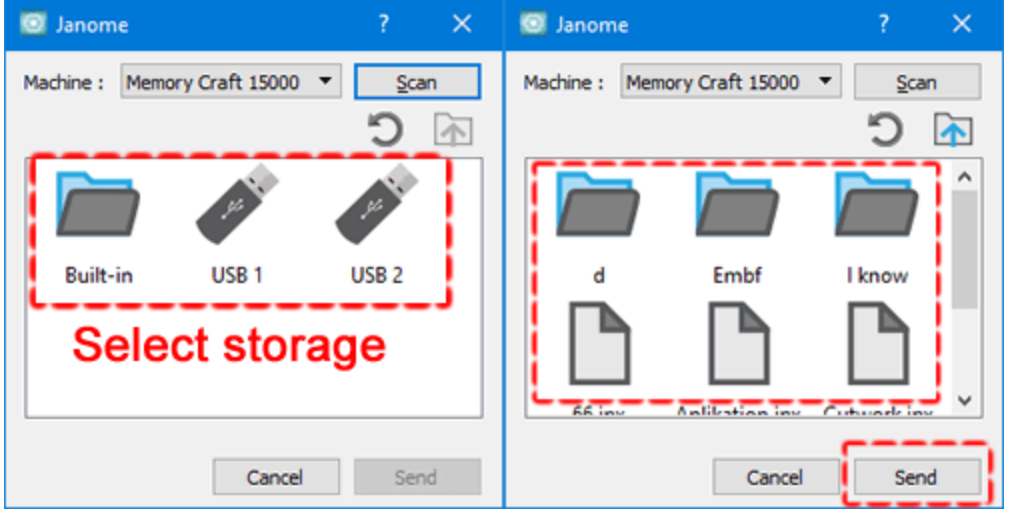

Une fois que vous appuyez sur "Envoyer" vous devez dé finir un nom pour votre dessin et appuyez sur "OK" pour envoyer le dessin à la machine.

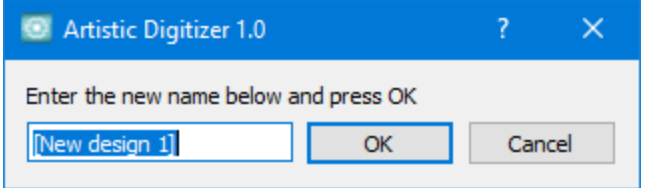

## **Envoyé à la machine via USB**

De la même manière, si vous utilisez l'option "Vers nom machine", la boîte de dialogue de la figure suivante apparaît et vous pouvez envoyer un dessin via USB à la machine. Sé lectionnez un nom pour le motif, puis sé lectionnez un lieu de destination dans la zone de droite. Maintenant, en appuyant sur la flèche pointant vers la zone de la machine à broder, le dessin est transfé ré à la machine connecté e.

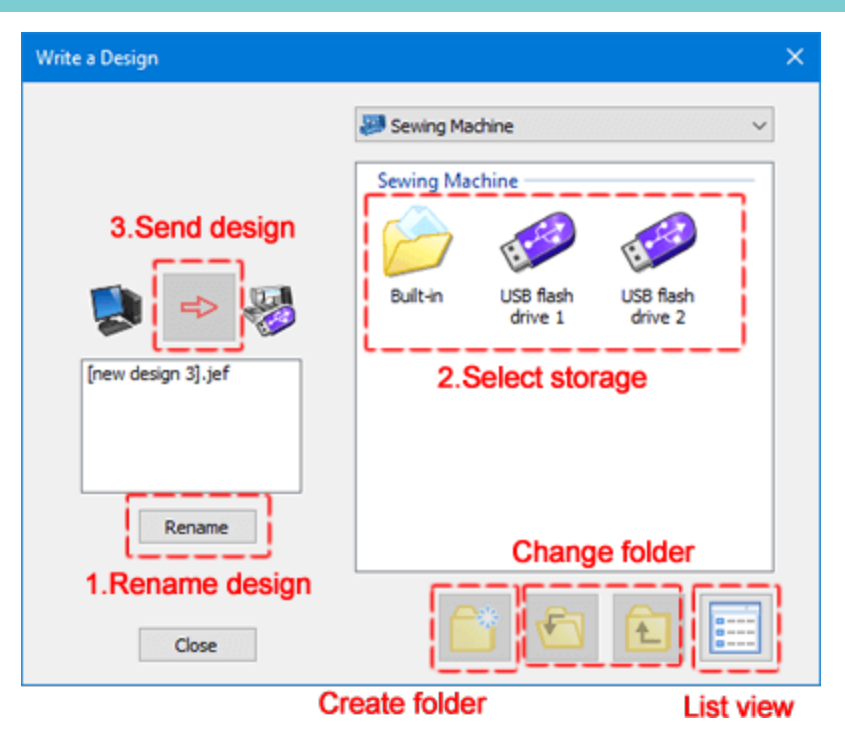

Lors de l'utilisation de l'option "Vers machine", assurez-vous qu'elle soit physiquement connecté à votre PC. S'il y a un problème de connexion, vous verrez un message d'alerte si vous essayez d'envoyer un dessin alors que la machine n'est pas connecté e.

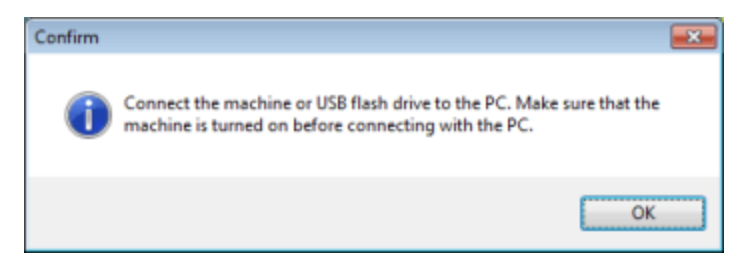

## **Vers stockage USB**

Si votre machine ne prend pas en charge la connexion directe ou s'il n'est pas possible de se connecter directement à la machine, vous pouvez utiliser l'option "Vers le stockage USB" pour envoyer le dessin à un lecteur USB puis brancher ce pé riphé rique de stockage amovible sur la machine à broder. Chargez le dessin que vous voulez. A l'aide de l'option "Vers stockage USB", la boîte de dialogue suivante apparaît et vous pouvez sé lectionner l'un des pé riphé riques de stockage connecté s et enregistrer votre dessin. Une fois que vous sé lectionnez un pé riphé rique de stockage, vous verrez les dossiers disponibles dans la zone droite. Cliquez pour sé lectionner un dossier, fournir un nom et en appuyant sur "OK" le dessin est enregistré sur le pé riphé rique de stockage USB.
### **Travailler avec des fichiers**

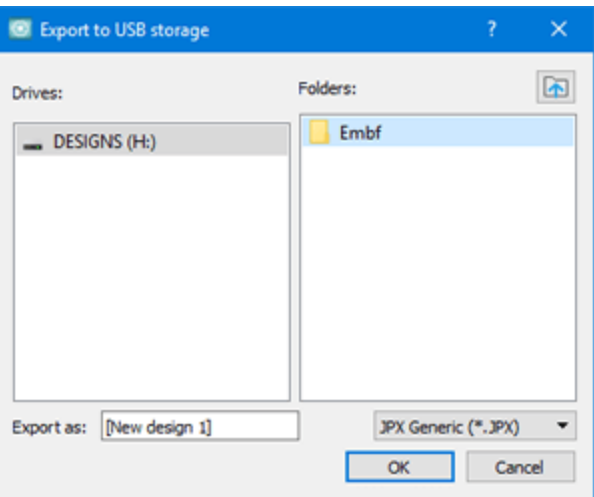

Si c'est la première fois que ce pé riphé rique de stockage est utilisé , le programme vous invitera à pré parer la structure de dossiers né cessaires que la machine prend en charge.

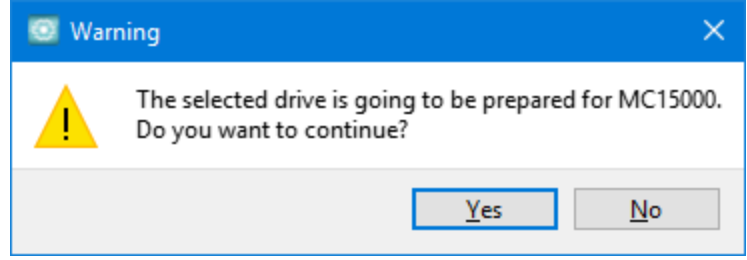

Le pé riphé rique de stockage USB doit être formaté à l'aide du système de fichiers "Fat32" afin de pouvoir enregistrer correctement les dessins pour la plupart des machines à broder.

Pour apporter des modifications à votre dessin, vous devez d'abord sé lectionner les objets à manipuler. Il

existe plusieurs façons de sé lectionner les objets que vous dé sirez. L'outil "Sé lectionner" est l'outil de sé lection le plus fré quemment utilisé , mais il existe é galement divers autres moyens de sé lectionner des objets. En plus d'utiliser la souris pour vos sé lections, vous pouvez é galement utiliser le clavier ou Sé [lectionner](#page-79-0) par type de [point](#page-79-0) , lorsque vous voulez sé lectionner tous les objets d'un type de point spé cifique ou Sé [lectionner](#page-80-0) par couleur si vous voulez sé lectionner tous les objets qui utilisent une couleur spé cifique. Dans les rubriques suivantes, nous pré senterons toutes les mé thodes de sé lection disponibles.

#### **Sé lection avec la souris (clic)**

Pour é diter des objets, vous devez d'abord les sé lectionner. Par dé faut lors du dé marrage du programme et quand aucun autre outil n'est sé lectionné , le programme est dans le mode de sé lection Rectangle par dé faut.

C'est le mode de sé lection par dé faut, ce que vous cliquez est sé lectionné et si vous formez un rectangle sur la zone de dessin, tous les objets qui sont dans ce rectangle sont sé lectionné s. Si vous utilisez un autre outil

et que vous voulez passer en mode de sé lection, cliquez simplement sur l'icône de sé lection du rectangle. 八. Donc, la façon la plus simple de sé lectionner un objet est de simplement cliquer dessus avec votre souris. Un rectangle de mise en é vidence apparaît autour de l'objet pour indiquer qu'il est sé lectionné . Ceci est utile pour ne pas perdre votre sé lection active lorsque vous devez travailler sur un dessin complexe. Cette section couvre la sé lection d'objets avec une souris. Pour sé lectionner plusieurs objets, maintenez les touches "Maj" ou "Ctrl" enfoncé es, puis cliquez sur les objets que vous souhaitez sé lectionner. La diffé rence dans l'utilisation des touches "Maj" - "Ctrl" est que lorsque vous appuyez sur la touche "Maj" vous pouvez seulement ajouter à la sé lection. Si un objet est dé jà sé lectionné et que vous cliquez à nouveau, il reste sé lectionné . Lorsque vous maintenez la touche "Ctrl" enfoncé e, vous pouvez ajouter ou supprimer des objets de la sé lection. Si l'objet sur lequel vous avez cliqué n'est pas dé jà sé lectionné , il sera ajouté à la sé lection. S'il est dé jà sé lectionné , il sera dé sé lectionné .

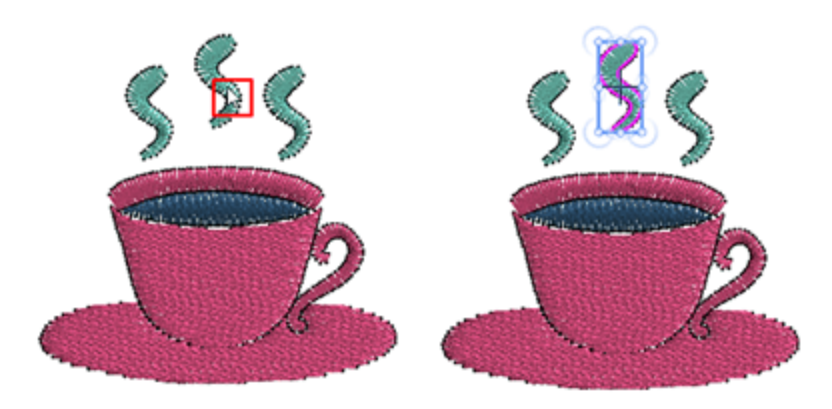

Des sé lections multiples peuvent é galement être cré é es en formant un rectangle autour des objets que vous souhaitez sé lectionner. Maintenez la touche gauche de la souris enfoncé e et faites glisser pour former un rectangle autour d'un objet, une fois que vous relâchez la souris, il est sé lectionné . De la même manière, s'il y a plusieurs objets à l'inté rieur du rectangle formé , ils sont tous sé lectionné s. Tous les objets qui se trouvent complètement dans le rectangle formé sont sé lectionné s.

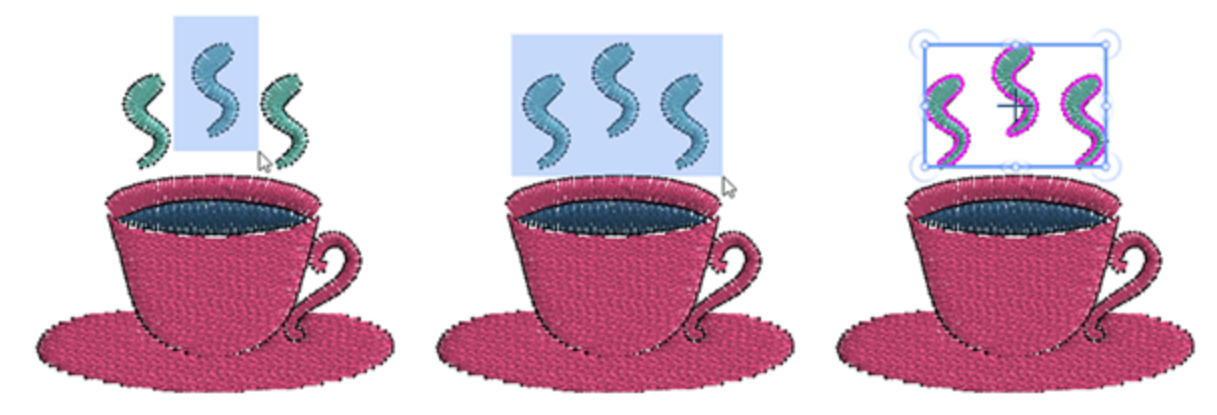

si vous maintenez "Alt" tout en formant un rectangle de sé lection, les objets qui sont partiels dans le rectangle formé sont é galement sé lectionné s. C'est un moyen facile de sé lectionner des objets qui sont grands et ont une forme irré gulière.

Outre l'outil de sé lection de rectangle, il y a aussi l'outil de sé lection au Lasso. Si vous dé placez votre souris au-dessus de l'outil de sé lection de rectangle, une barre d'outils apparaîtra avec les deux icônes de sé lection (Rectangle et Lasso), cliquez pour sé lectionner celle que vous voulez utiliser. Quand Lasso est sé lectionné au lieu de former un rectangle, vous cliquez et glissez sur la zone de dessin pour dessiner une ligne de sé lection à main levé e autour des objets que vous voulez sé lectionner. Relâchez la souris et tous les objets qui sont entièrement à l'inté rieur de la forme sont automatiquement sé lectionné s. C'est un moyen facile de sé lectionner des objets qui sont grands et ont une forme irré gulière.

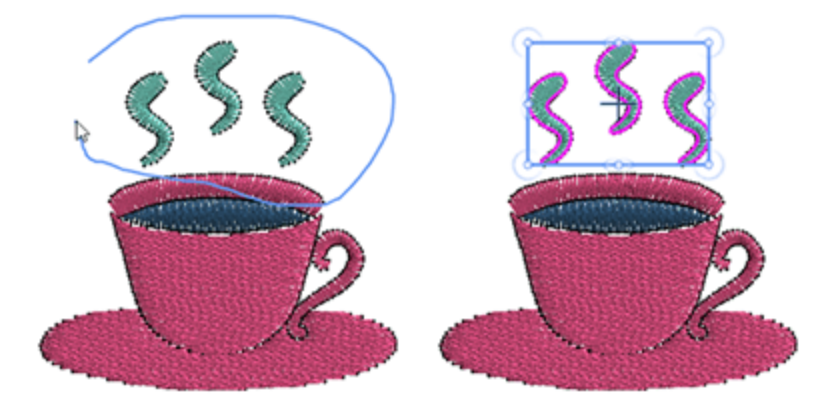

Le dernier outil de sé lection utilisé est visible dans la barre d'outils. Vous pouvez cliquer sur son icône pour commencer à l'utiliser pour votre sé lection, ou passer la souris sur l'icône de sé lection et dans le menu dé roulant, sé lectionner l'outil de sé lection alternatif. Vous pouvez é galement utiliser les touches «Ctrl», «Maj» et «Alt», comme dé crit ci-dessus pour effectuer plusieurs sé lections à l'aide de la sé lection au lasso ou inclure des objets partiellement couverts.

Il y a une option "Autoriser la sé lection de polygones avec Lasso" dans la boîte de dialogue Options, onglet Outils. Lorsque cette option est activé e, vous pouvez cliquer tout en formant la sé lection au Lasso et en spé cifiant les nœ uds d'une forme, vous pouvez cré er une sé lection de forme de polygone avec Lasso.

Note: Par dé faut, l'outil de sé lection Rectangle  $\overline{ }$  est l'outil de sé lection par dé faut. Vous pouvez dé finir la sé lection au lasso<sup>67</sup> detre l'outil de sé lection par dé faut de l'onglet Outils de la boîte de dialogue Options qui se trouve dans le menu Outils.

#### **Sé lection avec les raccourcis**

La plupart des objets sont sé lectionné s à l'aide de la souris, cependant, il existe quelques options de sé lection pré dé finies auxquelles vous pouvez accé der via le menu "Editer" ou en utilisant des raccourcis clavier pratiques.

#### **Sé lectionner tout**

En utilisant cette option dans le menu "Editer", ou en cliquant sur la touche de raccourci "Ctrl + A" (pour Mac OS Cmd + A), vous pouvez sé lectionner tous les objets du dessin. Cette option est utile lorsque vous souhaitez modifier tous les objets de votre motif en même temps. Toute modification sera appliqué e sur tous les objets sé lectionné s en même temps.

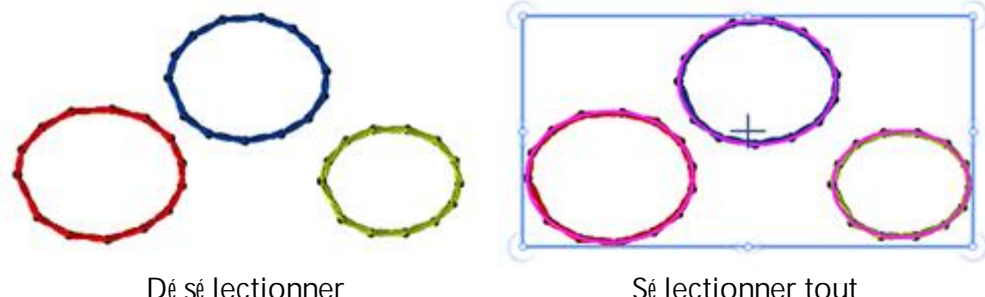

#### **Inverser la sé lection**

En utilisant cette option dans le menu "Editer" ou en utilisant la touche de raccourci "Ctrl + Maj + I" (pour Mac OS Cmd + Maj + I), vous pouvez inverser la sé lection d'objet, sé lectionner tous les objets non sé lectionné s et vice versa. Cette option est utile lorsque vous souhaitez sé lectionner une plus grande partie d'un dessin. Sé lectionnez un petit objet ou un groupe de ce que vous ne voulez pas, puis choisissez Inverser la sé lection pour capturer la plus grande partie. Vous avez sé lectionné la partie que vous voulez dans ce processus inverse.

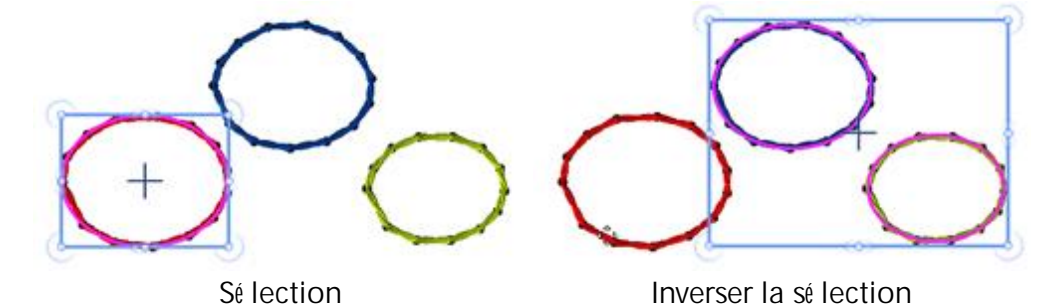

**78**

### **Dé sé lectionner**

Il y a plusieurs façons de tout dé sé lectionner. D'abord vous pouvez cliquer avec votre souris à n'importe quel point en dehors du dessin cré é et tout deviendra non sé lectionné . Nous pouvons é galement utiliser l'option "Dé sé lectionner" du menu "Editer" et rien n'est sé lectionné . Cette fonction est l'opposé de la fonction "Sé lectionner tout" dans laquelle vous sé lectionnez tous les objets dans la zone de travail. Il est utile lorsque vous souhaitez effacer vos sé lections du dessin actuel pour faire une nouvelle sé lection

### **Naviguer à travers les objets**

Il existe é galement un moyen facile de naviguer à travers les objets du dessin en utilisant des raccourcis clavier. La touche de raccourci a les fonctionnalité s suivantes:

- · En utilisant la touche de raccourci "Ctrl + Dé but", vous pouvez sé lectionner le premier objet du dessin (pour Mac OS Cmd + Dé but).
- · En utilisant la touche de raccourci "Ctrl + Fin", vous pouvez sé lectionner le dernier objet du dessin (pour Mac OS  $Cmd + Fin$ ).
- · En utilisant la touche "Tab", vous pouvez sé lectionner l'objet suivant du dessin. Si rien n'est sé lectionné , le premier objet du dessin sera sé lectionné . Chaque fois que nous pressons la touche "Tab", un objet diffé rent sera sé lectionné , et qui est le suivant dans l'ordre de conception du dessin. Si nous appuyons encore sur la touche Tab, nous continuerons à changer d'objet, jusqu'à ce que nous atteignions le dernier objet du dessin.
- · En utilisant le raccourci clavier "Maj + Tab", vous pouvez sé lectionner l'objet pré cé dent du dessin. Si rien n'est sé lectionné , le dernier objet du dessin sera sé lectionné . Chaque fois que l'on appuie sur la touche de raccourci "Maj + Tab", un objet diffé rent est sé lectionné , qui est le pré cé dent dans l'ordre de conception du dessin. Si nous continuons d'appuyer sur Maj + Tab, nous continuerons à changer d'objet, jusqu'à atteindre le premier objet du dessin.

#### <span id="page-79-0"></span>**Sé lection par type de points**

Parfois, il est très utile de sé lectionner tous les objets du même type de point. Par exemple, vous devrez peutêtre sé lectionner tous les objets en bourdon et appliquer un changement de couleur ou toute autre

transformation. Pour ce faire, cliquez avec le bouton droit de la souris sur l'icône "Bourdon" dans la barre d'outils Proprié té s et à partir du menu qui s'affiche, utilisez l'option "Ajouter à la sé lection". Si d'autres objets ont dé jà é té sé lectionné s, les objets en Bourdon seront ajouté s à la sé lection en cours. De la même manière, il est facile de retirer les objets d'un type de point sé lectionné d'une sé lection. Faites un clic droit sur le type de point que vous souhaitez supprimer et utilisez l'option "Supprimer de la sé lection". "Sé lections par type" vous simplifie la vie, en particulier pour les grands objets complexes, et applique vos modifications de broderie à l'ensemble de votre sé lection.

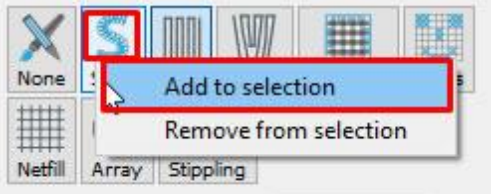

Quand aucun objet n'est sé lectionné , la barre "Proprié té s" n'affiche rien. Dans ce cas, afin de sé lectionner par

un type, vous devez faire un clic droit sur l'icône de l'onglet "Surface" ou "Serti" de la barre d'outils Proprié té s. A partir du menu qui s'affiche, utilisez l'option "Ajouter à la sé lection" et sé lectionnez un type de point. Lorsque vous cliquez avec le bouton droit de la souris sur l'icône de l'onglet Serti, seuls les types «sertis» disponibles apparaissent et lorsque vous cliquez sur l'icône de l'onglet «Surface», seuls les types de surface apparaissent.

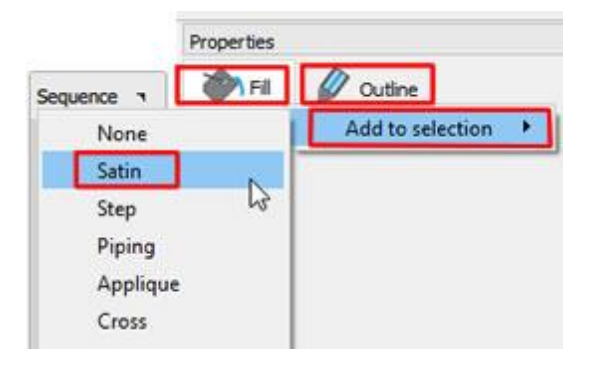

De la même manière, il est é galement possible de supprimer de la sé lection tous les objets d'un type spé cifique.

#### <span id="page-80-0"></span>**Sé lection par couleur**

Dans de nombreux cas, il est très utile de sé lectionner tous les objets qui utilisent une couleur spé cifique. Cette option est très pratique lorsque vous voulez remplacer une couleur par exemple, il n'est pas né cessaire de sé lectionner les objets manuellement. Vous pouvez changer la couleur, le type de point, appliquer un style ou toute autre transformation que vous voulez. Vous pouvez sé lectionner Couleur de surface, Couleur de serti ou simplement par couleur. Afin de faire une sé lection par couleur, vous devez faire un clic droit sur la couleur que vous souhaitez sé lectionner sur la barre de palette. Si vous cliquez avec le bouton droit de la souris sur une couleur "Surface", vous pouvez choisir de sé lectionner tous les objets remplis avec cette couleur ou tous les objets qui utilisent cette couleur pour la surface ou le serti. De la même manière, si vous faites un clic droit sur une couleur de serti, vous pouvez sé lectionner tous les objets qui ont cette couleur de serti ou tous les objets qui ont cette couleur pour la surface ou le serti.

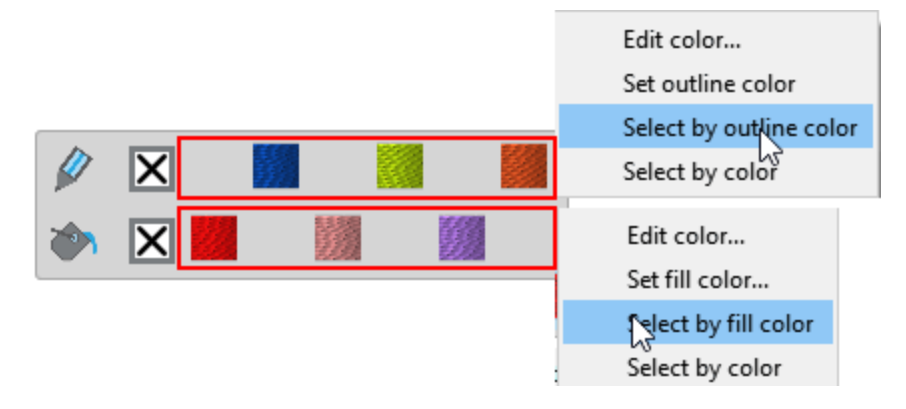

#### **Sé lection sur le gestionnaire de sé quence**

Le gestionnaire de sé quence est un outil d'assistance visuelle qui fournit une repré sentation graphique de l'ordre chevauchant les conceptions. Les fonctionnalité s et les capacité s du gestionnaire de sé quence sont dé crites plus loin dans ce manuel. À ce stade, nous ne mentionnerons que les capacité s de sé lection qu'il implé mente. Si vous cliquez sur un é lé ment du gestionnaire de sé quence, il est sé lectionné dans la zone de conception. Vous pouvez voir l'é lé ment spé cifique sé lectionné dans la zone de conception avec un rectangle de mise en é vidence autour de celui-ci. Vous pouvez é galement sé lectionner plusieurs é lé ments de sé quence en maintenant la touche "Ctrl" enfoncé e et en cliquant sur les é lé ments à sé lectionner (Sous Mac OS, utilisez la touche "Cmd").

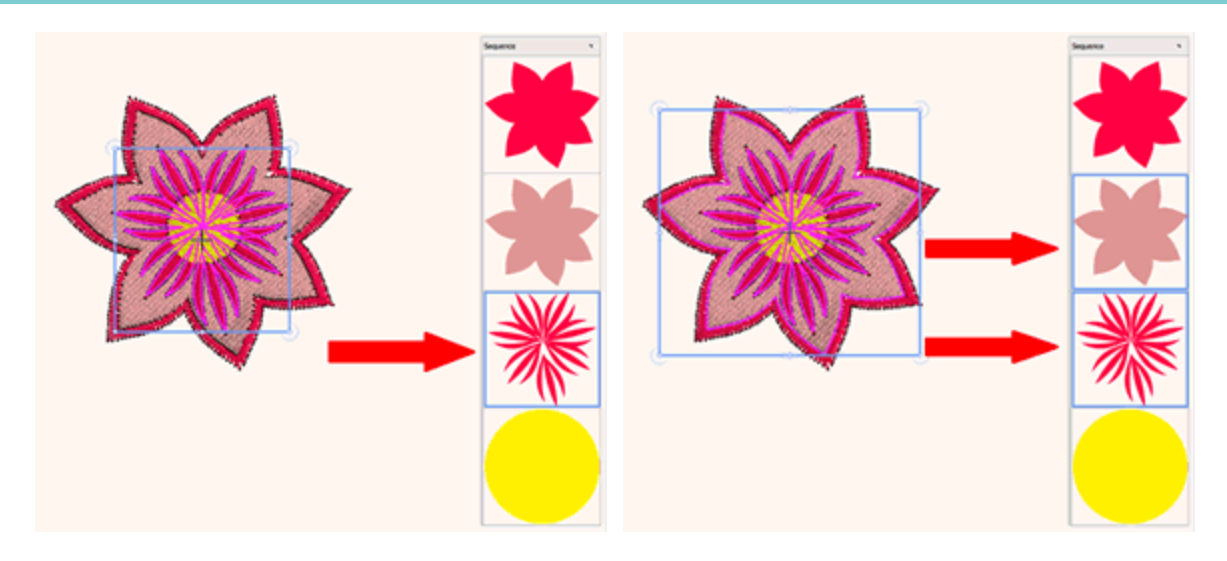

1 é lé ment de sé quence sé lectionné Plusieurs é lé ments de sé quence

sé lectionné s

# **Afficher vos dessins**

Dans cette section, nous pré senterons tous les moyens et outils disponibles pour vous aider à avoir la meilleure vue lors de la cré ation ou de la modification de vos dessins. De plus, nous pré senterons les diffé rents modes d'affichage (aperçu 3D, affichage des points, montrer l'é paisseur de votre broderie) et la personnalisation des composants de l'espace de travail. Vous pouvez facilement modifier l'affichage d'un motif en zoomant pour l'examiner de plus près ou en effectuant un zoom arrière pour voir plus d'objets du dessin. Vous pouvez expé rimenter une varié té d'options de zoom qui vous permettent de dé terminer la quantité de dé tails que vous voulez. Le dé centrage et le dé filement sont deux façons supplé mentaires d'afficher des zones spé cifiques d'un dessin. Lorsque vous travaillez à des niveaux d'agrandissement é levé s ou avec des motifs de grande taille, vous ne pouvez pas voir l'ensemble du motif. L'option Dé centrer et dé filement vous permettent de dé placer la page dans la fenêtre du dessin pour afficher les zones pré cé demment masqué es. Vous pouvez utiliser l'outil Dé centrer pour faire un panoramique autour d'une grande image et afficher des zones particulières.

#### **Outils de Zoom**

Le moyen le plus simple de changer l'affichage, lors de tout processus de cré ation ou de modification, consiste à utiliser la molette de la souris. Par dé faut, si vous utilisez la molette de la souris, la molette dé file horizontalement. Dans le cas oùvous voulez zoomer et dé zoomer en utilisant la molette de la souris, vous devez maintenir la touche "Ctrl" (pour Mac OS "Cmd") pendant que vous dé placez la molette et la molette passe temporairement en mode zoom. Enfin, si vous avez besoin de faire dé filer verticalement, appuyez sur la touche "Alt" pendant que vous dé placez la molette. En plus, vous pouvez changer d'affichage en utilisant les

outils de zoom disponibles dans la barre "Outils" (Zoom avant , Zoom pré cé dent , Dé centrer

Zoom dessin entier ) ou en sé lectionnant une valeur pré dé finie de zoom dans le coin infé rieur droit de l'application.

#### **Zoomer**

En utilisant l'outil "Zoomer" , vous pouvez zoomer en cliquant et en faisant glisser pour sé lectionner une zone spé cifique à agrandir. Vous pouvez é galement accé der à la fonction Zoomer en appuyant sur la touche Z. En utilisant cet outil, vous pouvez agrandir la partie de votre dessin pour vé rifier les dé tails. Sé lectionnez l'outil "Zoomer" de la barre "Outils" et le curseur deviendra une loupe. Ensuite, cliquez au point d'oùvous voulez que le nouvel affichage commence et faites glisser la souris en maintenant le bouton gauche. La zone que vous avez marqué e sera le nouvel affichage.

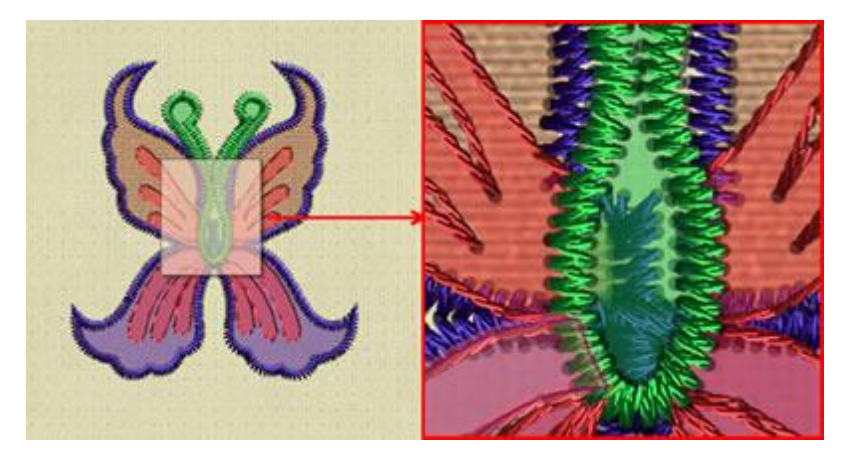

#### **Zoom pré cé dent**

En utilisant l'outil "Zoom pré cé dent" cette option vous permet d'obtenir la vue zoom pré cé dente de votre dessin. Le nouveau affichage sera le même qu'avant le dernier zoom. Vous pouvez activer "Zoom pré cé dent"

dans la barre "Outils". Si l'icône n'est pas visible, placez le curseur de la souris sur "Zoom" et tous les outils de zoom apparaîtront. Cliquez pour sé lectionner l'outil "Zoom pré cé dent", l'outil Zoom pré cé dent deviendra l'outil actif dans la zone Outils de zoom. Vous pouvez é galement "Zoom pré cé dent en utilisant la touche de raccourci F3.

### **Outil Dé centrer**

L'outil "Dé centrer" Vi vous permet de dé placer un motif autour de votre é cran comme si vous aviez dé placé un papier sur un bureau avec votre main. Vous pouvez activer la fonction Outil Main (dé centrer) à l'aide de l'icône «Dé centrer» dans la barre d'outils Outils ou en appuyant sur la touche de raccourci H. Le curseur se transforme en une main comme celle sur l'icône et vous pouvez l'utiliser en cliquant et en faisant glisser sur l'é cran. Une autre façon de dé centrer est d'utiliser la molette de la souris, si vous faites dé filer vers le haut ou vers le bas, vous pouvez bouger vers le haut ou vers le bas et si vous maintenez la touche Alt enfoncé e, vous pouvez dé placer vers la gauche.

### **Dessin entier**

En utilisant cette option, vous pouvez voir l'ensemble du dessin dans l'é cran visible. Vous pouvez activer la fonction Dessin entier depuis la barre "Outils", dans la section "Zoom", ou en utilisant la touche F4. Si vous avez un clavier multifonction, assurez-vous que les touches F ne sont pas verrouillé es.

### **Zoom pré dé finis**

Vous pouvez utiliser un zoom pré dé fini en utilisant le menu qui apparaît dans la zone infé rieure droite. Les pré ré glages de zoom que vous pouvez choisir sont 25%, 50%, 75%, 100%, 125%, 150%, 200%, 250%, 300%, 400%, 500% et 600%. Si vous dé finissez la taille exacte de votre moniteur, dans l'onglet Moniteur de la boîte de dialogue [Options](#page-222-0) sous le menu Outils, vous verrez le dessin dans sa taille ré elle à chaque fois que vous sé lectionnerez 100% dans les pré ré glages de zoom,

# **Afficher vos dessins**

#### **Mesure**

L'outil de mesure calcule la distance entre deux points dans la zone de travail. Vous pouvez activer la fonction

Mesurer depuis l'icône de la barre d'outils Outils cou en appuyant sur la touche de raccourci F9. Avec cet outil, vous serez capable de mesurer chaque fois que vous avez besoin de connaître la taille de votre dessin de broderie, ou une partie de celui-ci. Cliquez et faites glisser depuis n'importe quel point oùvous voulez commencer à mesurer jusqu'au point que vous voulez arrêter. Une ligne virtuelle apparaît, du point de dé part au point oùse trouve le curseur et affiche la distance.

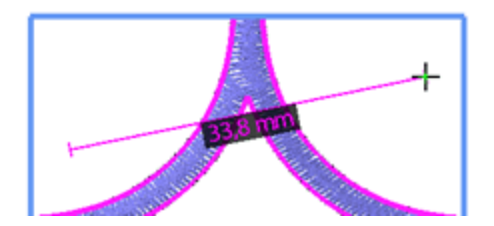

#### **Affichage du dessin**

Vous pouvez choisir d'afficher vos dessins de diffé rentes manières, vue "Aperçu 3D", "Points piqué s" et "Contour". Par dé faut, l'affichage est ré glé sur "aperçu 3D", qui consiste en une vue ré aliste qui montre à quoi ressemblerait le motif brodé . Le style de points, la couleur du fil et la façon dont le motif sera brodé vous donnent l'impression d'une vraie broderie. Dans l'aperçu 3D, les fils sont beaucoup plus é pais que dans la vue Points. Vous pouvez passer de l'aperçu 3D à l'affichage normal en utilisant l'option «Aperçu 3D» du menu «Vue» ou en appuyant sur la touche «P». Lorsque la "pré visualisation 3D" est dé sactivé e, vous passez à "Points". Lorsque vous êtes sur la vue "Points", vous pouvez voir les points comme des lignes sans é paisseur de fil. Vous pouvez é galement activer-dé sactiver la vue des points à l'aide de la touche "G". En mode points, vous pouvez é galement dé sactiver "Points" et passer à la vue "Contour". Dans cette vue, vous ne pouvez voir que la construction du dessin de sorte qu'il est plus facile de travailler dessus pour le modifier. Cette vue permet é galement de voir plus facilement toutes les pièces du dessin et de procé der à des ajustements.

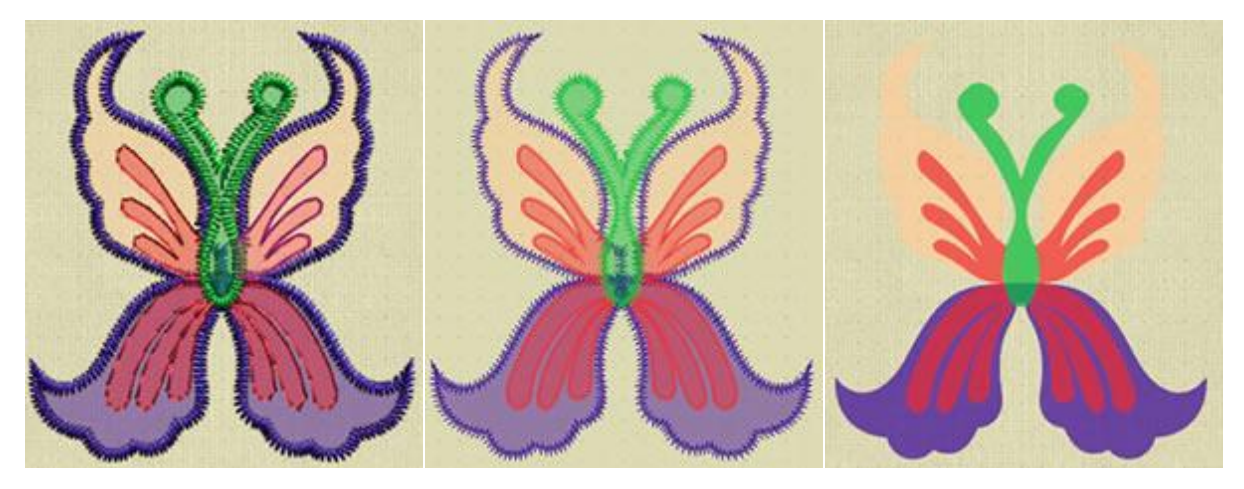

Aperçu 3D Affichage des points Affichage des contours

Lorsque vous êtes sur la vue "Points", il existe une option supplé mentaire "Points piqué s" dans le menu Vue. Lorsque cette option est activé e, vous pouvez voir les trous des points ré els. L'affichage Points piqué s vous montre oùl'aiguille de la machine percera le tissu. Avec cette vue, vous pouvez voir la longueur de point, la densité et les emplacements oùle tissu sera transpercé .

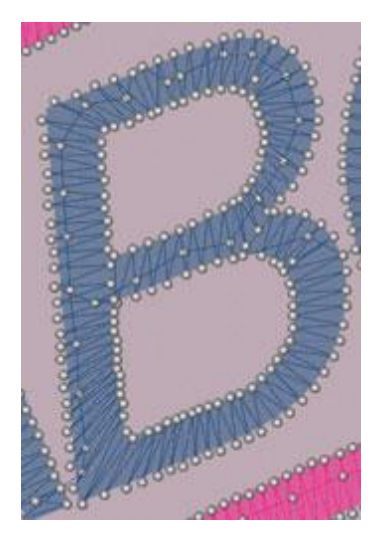

#### **Montrer les é paisseurs de la broderie**

Cette option est très utile pour cré er des dessins d'allure professionnelle. Les points qui tombent au-dessus des autres points ne cré ent pas de belles broderies. Nous pouvons intentionnellement laisser cela se produire afin de cré er un effet spé cial. Mais dans la majorité des cas, nous voulons savoir si plus d'une couche de points tombe l'une sur l'autre, afin d'é viter cela. Vous pouvez activer "Montrer les é paisseurs de la broderie" en utilisant l'option correspondante du menu "Vue", puis vous pouvez voir les é lé ments du dessin peints en diffé rentes couleurs en fonction des couches de broderie qui sont placé s dessus. Lorsque seule une couche de broderie couvre le tissu, on peut voir cette partie avec la couleur verte, 2 couches de broderie sera affiché en jaune, 3 couches de broderie en couleur orange et trop de couches de broderie en couleur rouge. De cette façon, nous pouvons facilement trouver et corriger toutes les zones qui ont trop de couches superposé es. Pour revenir à la vue pré cé dente, vous devez cliquer une fois de plus sur la même option.

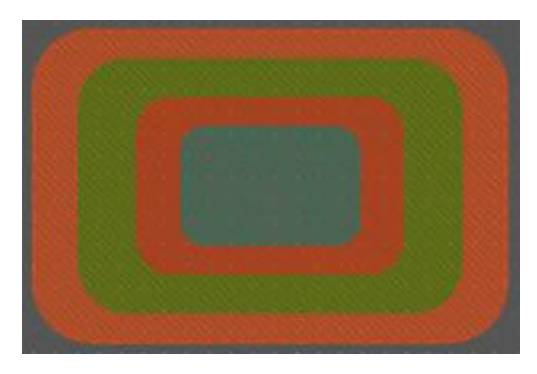

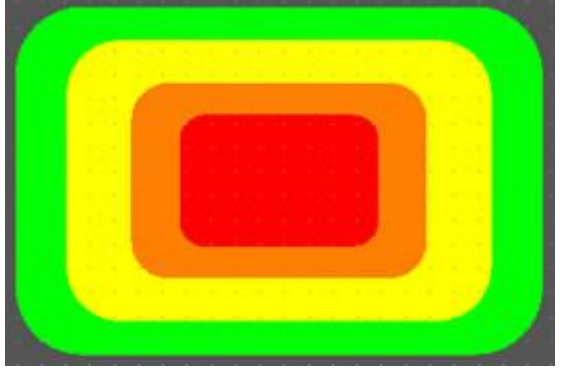

Objets superposé s Montrer les é paisseurs de broderie

#### **Ré gler la source lumineuse**

Dans "Aperçu 3D" il y a un moyen de changer la source lumineuse. En utilisant "Ré gler la source lumineuse" du menu Vue, une boîte de dialogue spé ciale apparaît avec une boule 3D. Sur la boule 3D, il y a une poigné e qui montre la source de lumière actuelle. Cliquez et faites glisser cette poigné e sur la boule pour changer la source d'oùprovient la lumière. Vous pouvez é galement ajuster l'intensité de la lumière qui illumine les fils. En cliquant et en faisant glisser la barre de "luminosité " vers la gauche, la lumière diminue et vers la droite la lumière augmente. Sé lectionnez la quantité de lumière que vous souhaitez pour é clairer vos motifs de broderie. C'est un outil 3D qui vous donne la possibilité d'é clairer votre dessin sous diffé rents angles. La meilleure façon d'effectuer le ré glage avec pré cision consiste à charger un motif de broderie avant d'activer l'option «Ré gler la source de lumière». Tout changement que vous effectuez est immé diatement pré visualisé sur le dessin, ce qui vous permet de faire des ajustements pré cis. Vous pouvez é galement utiliser "Enregistrer" cette source lumineuse par dé faut, afin de conserver le ré glage pour chaque dessin. Une fois qu'une valeur par dé faut est sé lectionné e et enregistré e, elle sera utilisé e pour chaque nouveau dessin. Vous pouvez é galement utiliser "Ré initialiser" afin de ré initialiser la source lumineuse à la valeur par dé faut.

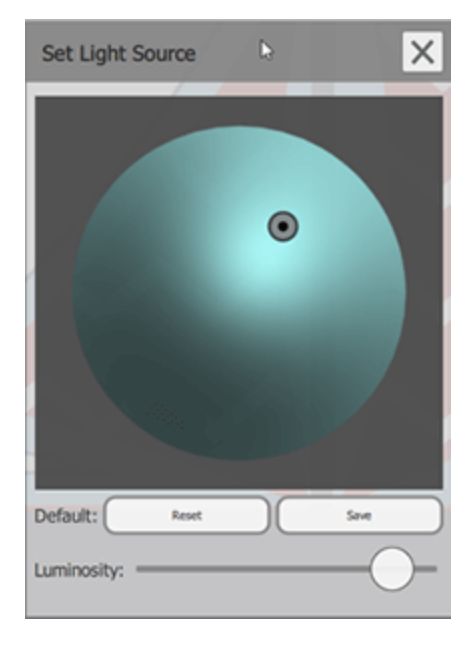

#### **Afficher la grille**

Vous pouvez activer-dé sactiver l'affichage de la "Grille" en utilisant l'option correspondante du menu "Vue". Lorsque l'option "Grille - Montrer" est activé e, la grille apparaîtra sur la zone de travail. La grille apparaît sous forme de lignes verticales et horizontales avec une règle virtuelle sur le bord de votre zone de dessin. Ces valeurs sur le bord de la zone de dessin, sont les valeurs des axes X et Y virtuels basé s sur des unité s de centimètre ou de pouce. La grille peut vous aider à dessiner, dimensionner et aligner les objets avec pré cision et cré er le motif que vous voulez. Dans le cas oùvous voulez cré er un dessin avec le curseur qui se positionne sur la "Grille" automatiquement pour être plus pré cis, vous pouvez é galement activer l'option "Grille-Aimanté " du menu "Vue". Vous pouvez é galement utiliser le raccourci clavier Ctrl + Maj + G pour basculer entre l'affichage et le masquage de la grille (Mac Cmd Maj + G).

Dans le cas oùvous sé lectionnez le système de mesure "US", dans l'onglet Outils-Options-Gé né ral, la grille affichera les informations en US (pouces) et non mé triques.

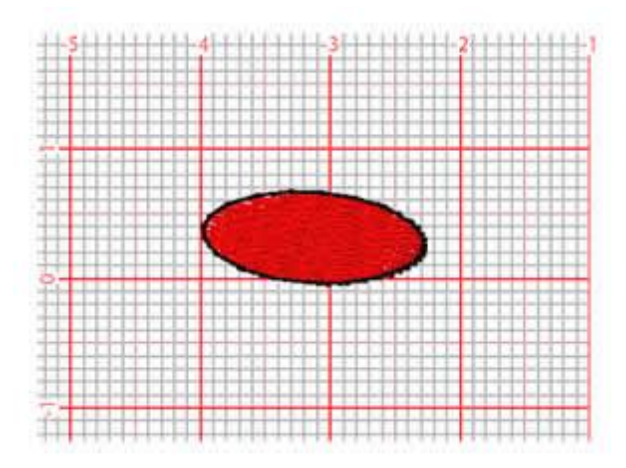

#### **Afficher le cadre de broderie**

Vous pouvez activer - dé sactiver la vue du cerceau en utilisant l'option "Cadre de broderie" du menu Vue. Par dé faut, tout motif que vous cré ez est pré visualisé avec le cadre par dé faut que vous pouvez sé lectionner dans l'onglet "Accueil". Lorsque le cadre est dé sactivé , vous ne voyez qu'une ligne grise indiquant la zone utilisable du cadre. Dans le cas oùvous souhaitez sé lectionner un autre cercle pour ce dessin uniquement alors vous pouvez utiliser l'option "Machine / Cadre" sur la barre "Outils". Le cadre est très utile car il s'assurera que le dessin que vous cré ez tiendra sur votre cerceau de machine à broder. Il y a une varié té de cadre de broderie que vous pouvez sé lectionner et vous pouvez même ajouter le vôtre. Plus d'informations sur la façon de travailler avec des cerceaux dans la section Changer le cadre de [broderie](#page-204-0).

#### **Dessiner lentement (Maj+F11)**

Une é tape très pré cieuse avant d'allumer votre machine à broder afin de broder pour la première fois l'un de vos dessin est le processus de simulation. La fonction Dessiner lentement fournit un moyen automatisé de simuler le processus de broderie. Naviguez dans les points d'objets et pré visualisez l'emplacement de chaque point. C'est une bonne occasion de corriger tous les dé tails de votre dessin.

La fonction Dessiner lentement n'est disponible que si la technique "Broderie" Nillest active. Vous pouvez entrer dans la fonction "Dessiner lentement" en appuyant sur l'icône "Dessiner lentement" dans la barre d'outils ou en utilisant le raccourci clavier "Maj + F11". Move hoop | Speed: 600 | rpm Start - stop **Simulation** Navigate through **View** simulation **Speed** objects - stitches mode

Vous devez appuyer sur le bouton Dé marrer pour commencer la simulation visuelle. La simulation commencera dès le dé but du dessin. Vous pouvez arrêter la simulation en appuyant sur le bouton Stop ou en appuyant sur la touche Echap de votre clavier. Après l'arrêt de la simulation, vous pouvez toujours recommencer et continuer depuis le point oùvous avez quitté la simulation. Lorsque la simulation est arrêté e, vous pouvez dé placer l'indicateur de point actuel à n'importe quel point de la ligne de couleurs ou passer d'un point à l'autre à l'aide des boutons à côté du bouton de dé marrage. Ces boutons vous aident à sé lectionner l'objet ou le point souhaité .

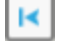

Dé but du dessin, aller au premier point du dessin.

- Objet pré cé dent, aller au dernier point de l'objet  $\overline{\mathbf{a}}$ pré cé dent.
- 

Point pré cé dent, passez au point pré cé dent.

# **Afficher vos dessins**

- Point suivant, passez au point suivant  $\blacktriangleright$
- $\delta\theta$ Objet suivant, passez au premier point de l'objet suivant
- Fin du dessin, aller au dernier point du dessin  $\blacktriangleright$

Vous pouvez saisir une valeur "vitesse" si vous souhaitez accé lé rer ou ralentir la simulation. La vitesse peut prendre des valeurs comprises entre 100 et 4000 tr / min. Enfin, si vous activez l'option "Dé placer le cadre", vous pouvez passer du mode d'affichage par dé faut que la tête de la machine se dé place à un mode oùla tête reste au même endroit et le dessin (Cadre / cerceau) se dé place sous la tête à broder.

#### **Lignes de guide**

Les lignes de guide sont très utiles lors de la cré ation - l'é dition d'un dessin, afin de vous aider à aligner et positionner les é lé ments du motif. Il existe trois types de lignes de guide: "Verticale", "Horizontale" et "Diagonale".

Vous pouvez "Afficher" - "Masquer" temporairement les lignes de guide en activant - en dé sactivant l'option "Montrer" du menu "Vue - Lignes de guide".

Pour ajouter - supprimer des lignes de guide, vous devez activer le mode «Lignes de guide» en appuyant sur

l'icône «Lignes de guide».  $\cdot$  Lorsque vous dé marrez ce mode, vous pouvez cliquer et faire glisser pour ajouter les lignes de guide que vous souhaitez. Maintenant que vous êtes dans ce mode vous ne pouvez pas changer votre dessin, vous pouvez uniquement dessiner, modifier et supprimer des lignes de guide. Cliquez et faites glisser verticalement pour ajouter une ligne de guide verticale, horizontalement pour ajouter une ligne horizontale et en diagonale pour ajouter des lignes de guide diagonales.

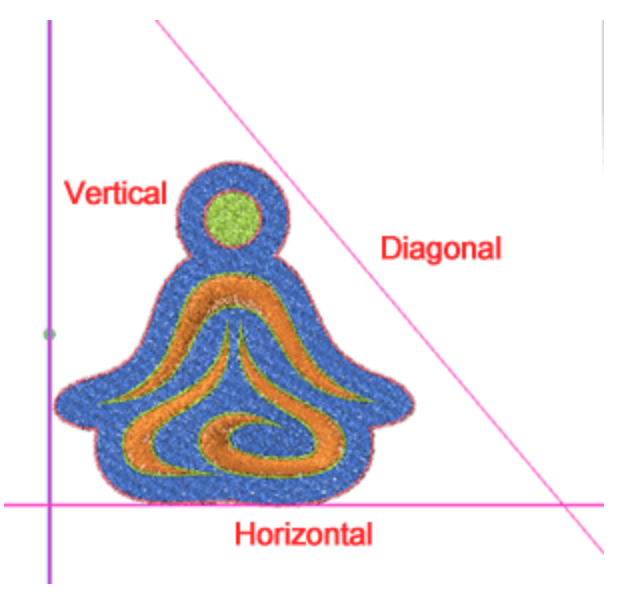

Lorsque vous cliquez sur l'une des lignes de guide, son contour est surbrillance pour signifier qu'elle est sé lectionné e. Vous pouvez supprimer cette ligne de guide en appuyant sur la touche "Supprimer". Vous pouvez la dé placer si vous placez la souris au-dessus de la puce qui apparaît en son centre. Ensuite, le curseur se transforme en une main et vous pouvez cliquer et faire glisser pour la dé placer.

### **Afficher vos dessins**

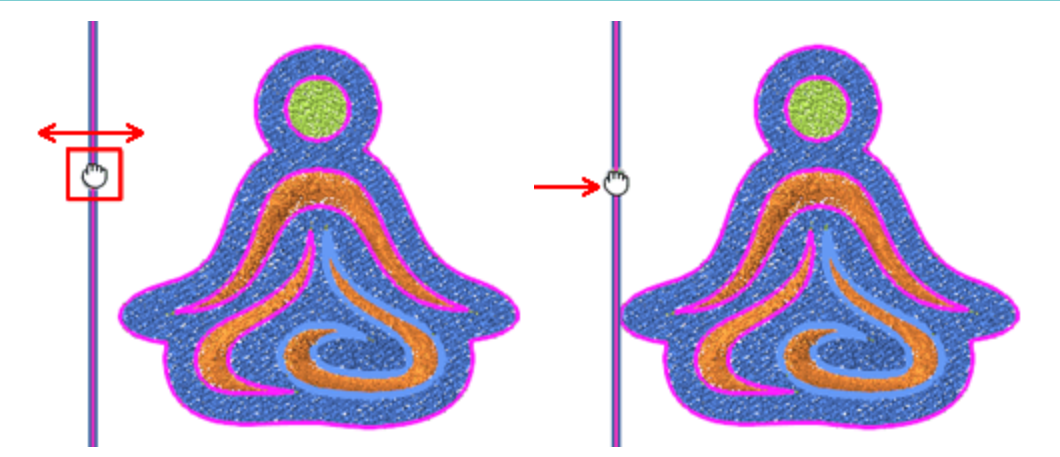

Si vous placez la souris ailleurs sur la ligne de guide, le curseur se transforme en poigné e de rotation et vous pouvez la faire pivoter. Vous pouvez maintenir la touche "Alt" enfoncé e et la rotation s'activera tous les 30 degré s. Vous pouvez é galement maintenir la touche "Maj" enfoncé e et la rotation s'activera tous les 15 degré s. De plus, si vous appuyez sur la touche Ctrl alors que vous n'êtes pas au-dessus de la puce centrale, vous pouvez passer de la rotation à l'opé ration de dé placement.

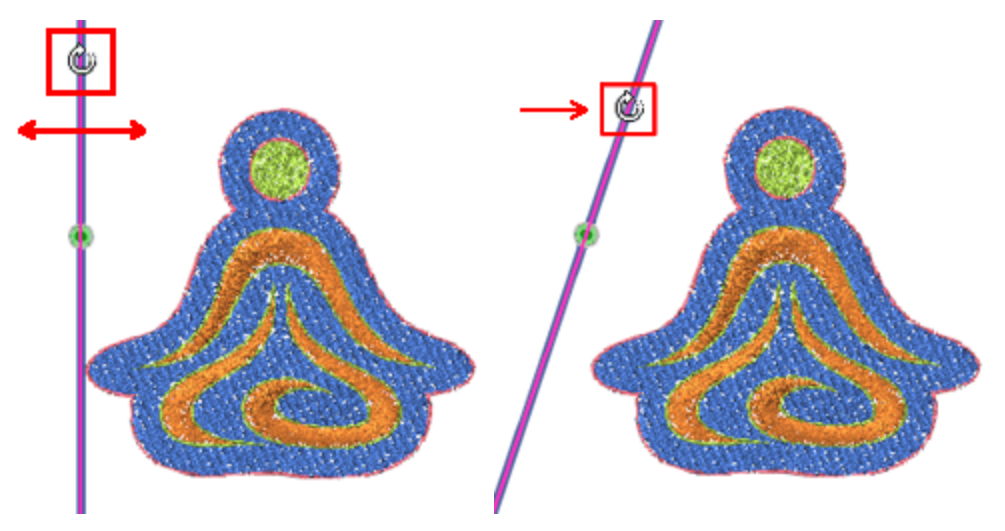

Vous pouvez é galement modifier la position et l'angle de rotation en utilisant des valeurs numé riques. Lorsque vous sé lectionnez une ligne de guide, vous pouvez voir sur la barre "Options d'outils", la position horizontale verticale de la ligne de guide et l'angle de rotation. En tapant une valeur, vous pouvez changer la position de la ligne de guide et sa rotation. Pour dé placer une ligne horizontale, vous devez ajuster la valeur "Y" et verticalement la valeur "X". Si vous tapez une valeur "Rotation", vous pouvez changer l'angle de la ligne de guide. La rotation est effectué e en fonction de la puce verte qui apparaît sur une ligne de guide lorsqu'elle est sé lectionné e. Vous pouvez changer la position de la puce en ajustant la valeur "Y" pour les lignes de guides verticales, la valeur "X" pour les horizontale et "X-Y" pour les lignes diagonales.

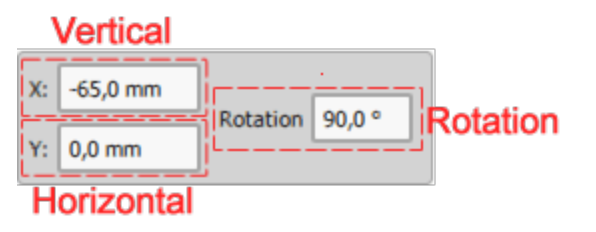

Toutes les lignes de guide insé ré es ont des capacité s d'accrochage qui peuvent être très utiles lorsque vous dessinez. Tous les objets peuvent être aligné s sur les lignes de guide horizontales et verticales que vous avez placé s sur la zone de travail tout en dé plaçant les objets vers eux. Ceci est très utile lorsque vous souhaitez aligner les objets du dessin sur une position spé cifique et vous facilite la vie lors de la cré ation du motif. En outre, il est possible de faire le contraire et de dé placer les lignes horizontales et verticales vers les objets et ainsi d'aimanter ses bords / côté s.

Si vous voulez que les objets du dessin s'alignent sur les lignes de guide, vous pouvez activer l'option "Aimanté " du menu "Vue - Lignes de guide".

# **Modifier les objets**

Vous pouvez importer des images de diffé rentes manières, importer desimages [vectorielles,](#page-33-0) [images](#page-34-0) [bitmapo](#page-34-0)ufichiers de [broderies.](#page-37-0) Vous pouvez é galement cré er des dessins de texte et de monogramme. Dans tous les cas, vous sé lectionnez le volet "Options d'outils" dans le coin supé rieur gauche de la zone de travail. Ce volet est sensible au contenu. il montre les proprié té s et les options pour tout objet ou outil sé lectionné . Lorsqu'un objet est sé lectionné , vous avez un accès immé diat à certaines de ses proprié té s et vous pouvez les modifier en utilisant les contrôles disponibles. Par exemple, lorsque vous sé lectionnez un objet, vous disposez d'un ensemble d'options de base disponibles. En utilisant ces options, vous pouvez dé placer, redimensionner, dupliquer, mettre en miroir et faire pivoter n'importe quel objet sé lectionné .

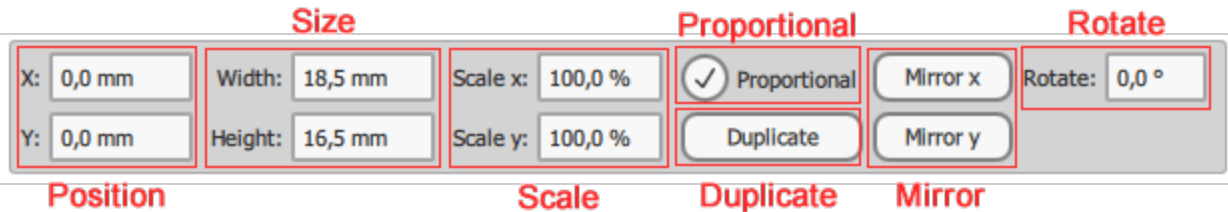

Outre le jeu d'options de base, cette barre peut é galement contenir des options de configuration pour divers outils de dessin. Par exemple, lorsque vous dé marrez l'outil "Texte", vous pouvez voir les options de texte disponibles, que vous devez personnaliser pour le texte insé ré . Vous devez taper du texte, puis personnaliser la taille et les diffé rentes options de placement.

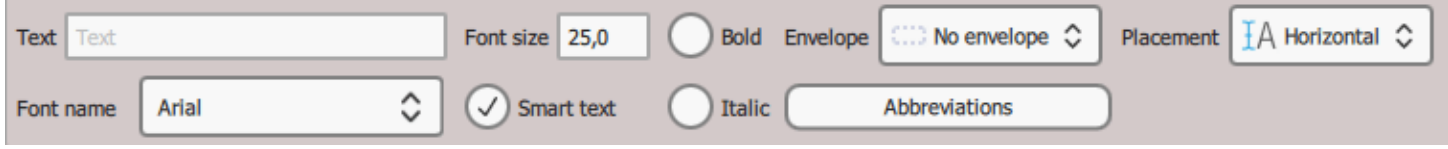

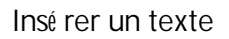

Les options standard qui apparaîtront lorsque vous sé lectionnez un objet sont:

- § Modifier la position En modifiant les valeurs X et Y, vous pouvez repositionner l'objet dans la zone de dessin. La position de l'objet sé lectionné est calculé e en fonction de son centre. Par consé quent, toute valeur insé ré e dans les champs X et Y dé finira la position dans laquelle vous souhaitez placer le centre de l'objet dans la zone de travail. Pour changer ces valeurs, tapez la valeur que vous souhaitez dans les champs respectifs, puis appuyez sur Entré e ou cliquez en dehors du champ. La modification est automatiquement pré visualisé e dans la zone de dessin.
- § Redimensionner, En modifiant les valeurs Largeur et Hauteur, vous pouvez modifier les dimensions de l'objet sé lectionné . Les valeurs repré sentent les dimensions exactes de l'objet et non les dimensions approximatives que vous affichez dans le rectangle de sé lection chaque fois que vous sé lectionnez un objet. Pour modifier les valeurs Largeur et Hauteur, vous devez cliquer dans le champ relatif et ensuite taper la valeur que vous souhaitez. Appuyez sur Entré e à partir du clavier ou cliquez en dehors du champ pour confirmer la valeur que vous avez entré e. Dans le cas oùl'option proportionnelle est coché e et que vous sé lectionnez pour changer une dimension, le programme ajuste automatiquement l'autre dimension afin de conserver la même analogie entre la taille horizontale et verticale.

# **Modifier les objets**

- § É chelle, l'é chelle X-Y (%) offre la possibilité de mettre à l'é chelle l'objet en fournissant un pourcentage d'é chelle en fonction de la taille initiale. Vous pouvez mettre l'objet à l'é chelle en fonction de la dimension X ou selon la dimension Y. Dans le cas oùl'option proportionnelle est coché e et que vous sé lectionnez pour changer une dimension, le programme ajuste automatiquement l'autre dimension afin de conserver la même analogie entre la taille horizontale et verticale.
- Dupliquer un objet, appuyez sur ce bouton et une copie exacte de l'objet sé lectionné sera cré é e audessus de l'objet initial.
- § Objet miroir, les 2 boutons suivants peuvent être utilisé s pour mettre en miroir l'objet original basé sur l'axe horizontal ou vertical. C'est comme si l'objet é tait retourné autour d'un axe horizontal ou vertical situé sur le centre horizontal ou vertical de l'objet.
- Faire pivoter l'objet, en utilisant ce champ, vous pouvez dé finir un nombre en degré s pour faire pivoter l'objet sé lectionné . Tapez une valeur numé rique ou utilisez les flèches à côté du champ pour en spé cifier une, appuyez sur Entré e ou cliquez hors du contrôle. L'objet est automatiquement pivoté dans le sens des aiguilles d'une montre suivant la valeur de degré s que vous avez spé cifié s.

#### **Positionner les objets**

Lorsque vous cré ez ou modifiez un dessin, l'une des tâches les plus utiles est le positionnement des objets. Il existe diffé rentes façons de positionner les objets, vous pouvez simplement les faire glisser vers une nouvelle position, vous pouvez les dé placer en utilisant les touches flé ché es de votre clavier et enfin vous pouvez dé finir les coordonné es horizontales et verticales. Tous les moyens de positionnement peuvent vous aider à travailler plus facilement et plus pré cisé ment. Le plus facile est de faire glisser l'objet : appuyez ou cliquez pour sé lectionner un objet et faites le glisser vers n'importe quelle position que vous souhaitez. Pendant le dé placement, vous pouvez voir un aperçu de la nouvelle position et lorsque vous relâchez la souris, l'objet est placé dans la nouvelle position.

Tout en faisant glisser, vous pouvez maintenir la touche "Ctrl" enfoncé e, et le mouvement de l'objet s'alignera sur une grille virtuelle de lignes de guide, tous les 22,5 degré s. Cet accrochage peut vous aider à effectuer des mouvements pré cis. De cette façon, vous pouvez facilement vous dé placer dans la même position horizontale ou verticale si vous dé placez l'objet horizontalement - verticalement, ou en diagonale si vous dé placez l'objet en diagonale. Le point sur lequel vous avez cliqué lorsque vous avez commencé à faire glisser est utilisé comme point central des lignes de guide virtuelles.

En maintenant la touche "Alt" enfoncé e tout en dé plaçant un objet, le curseur s'accroche à la ligne verticale et horizontale la plus proche de la grille. À partir de ce point, vous pouvez dé placer l'objet à la position souhaité e en fonction de la grille. Les options "Grille" et "Aimanter" doivent être activé es dans le menu "Vue" afin de pouvoir utiliser cette option.

### **Dé placer des objets avec les touches flé ché es**

La position d'un objet peut é galement être modifié e en utilisant les touches flé ché es du clavier. Sé lectionnez un ou plusieurs objets, puis cliquez sur la touche flé ché e correspondante à la direction souhaité e. Vous pouvez dé placer les objets jusqu'à ce que vous soyez satisfait de la position des objets. Chaque fois que vous cliquez sur la touche flé ché e, l'objet (s) se dé place de 1mm dans la direction de la flèche. Si vous maintenez la touche Ctrl enfoncé e, puis appuyez sur la touche flé ché e, les objets se dé placeront de 5 mm dans la direction de la flèche. Enfin, si vous maintenez la touche Maj enfoncé e et appuyez sur la touche flé ché e, l'objet se dé placera de 0,10 mm dans le sens de la flèche. En utilisant les touches flé ché es et ses combinaisons, vous pouvez positionner l'objet (s) exactement à l'endroit que vous voulez.

### **Dé placer un objet avec les coordonné es X et Y**

Une autre façon de changer la position d'une forme, qui est aussi la plus pré cise, consiste à dé placer un objet en fonction de ses coordonné es X et Y. Lorsque vous sé lectionnez un objet, ses coordonné es apparaissent dans la barre d'outils Options de l'outil.

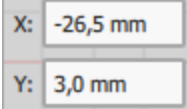

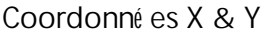

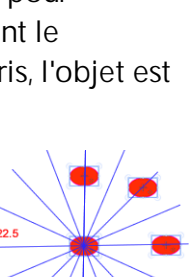

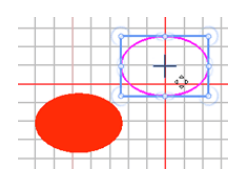

Options de l'outil est une barre d'outils qui contient les options de l'objet sé lectionné . Pour changer la position de l'objet, vous devez changer ses coordonné es, X et Y et en placer de nouvelles en fonction de la grille de la zone de travail. À partir de la grille, vous pouvez trouver la partie exacte que vous voulez que le dessin soit placé et entrer les valeurs respectives. La règle dé finit des axes X et Y virtuels et c'est pourquoi vous pouvez entrer des nombres né gatifs en tant que valeurs dans les champs X et Y. Les coordonné es spé cifié es dé finissent la position du centre de l'objet.

Tout en dé plaçant un ou plusieurs objets à une nouvelle position, vous pouvez appuyer sur la touche "D" et passer en mode dupliqué . Cela signifie que lorsque vous relâchez l'objet dé placé dans la nouvelle position, un objet dupliqué est cré é et l'objet initial reste inchangé .

#### **Couper - Copier et Coller**

En utilisant "copier-coller", vous pouvez facilement ré utiliser des pièces de design à partir de vos dessins ou apporter des motifs à partir de n'importe quelle application de dessin bitmap ou vectorielle. Vous pouvez copier des objets en utilisant les raccourcis clavier (Ctrl + C, Ctrl + X, Ctrl + V), en utilisant l'icône de copie dans la barre d'outils standard ou en utilisant les options disponibles dans le menu "Edition". Par exemple, vous sé lectionnez un objet et copiez (Ctrl + C), l'objet est placé dans le presse-papiers, puis vous pouvez utiliser l'option "Coller" pour le placer dans le même dessin ou dans un autre dessin. Puisque le logiciel a des informations sur la position de l'objet, les objets sont toujours placé s sur la position d'origine et restent sé lectionné s pour le dé placer oùvous voulez. En fait, chaque fois que vous copiez coller sur le même dessin, un objet en double est cré é . Vous pouvez é galement obtenir les mêmes ré sultats en utilisant l'option de duplication dans la barre d'options Outils. Vous pouvez é galement "Couper" un objet (Ctrl + X), dans ce cas l'objet coupé est placé dans le presse-papiers et il est retiré de la zone de travail. Afin de le faire apparaître à nouveau, vous devez le coller. Vous pouvez "coller" un objet (Ctrl + V) uniquement lorsque vous avez dé jà copié quelque chose. Si le Presse-papiers est vide, l'option Coller est dé sactivé e. Les parties copié es restent jusqu'à ce que quelque chose d'autre soit copié . Ainsi, lorsque vous avez copié un objet, vous pouvez le coller jusqu'à ce que vous copiiez quelque chose de nouveau et qu'il ne soit plus conservé dans le presse-papiers.

Vous pouvez copier des motifs d'une autre application et les coller directement dans un dessin. L'illustration importé e peut être convertie dans certains cas, par exemple lors de la copie à partir d'un logiciel de retouche photo, une boîte de dialogue de conversion peut apparaître.

#### **Supprimer**

Chaque fois que vous n'avez plus besoin d'un objet, vous pouvez le supprimer. Pour supprimer un ou plusieurs objets sé lectionné s, vous devez appuyer sur la touche Suppr ou utiliser l'option "Supprimer" dans le menu contextuel. Les objets sé lectionné s seront supprimé s du dessin et peuvent être rappelé s uniquement en sé lectionnant Annuler dans la barre d'outils standard.

#### **Transformer les objets**

Lors de la cré ation ou de la modification d'un dessin, il est souvent né cessaire de modifier l'apparence des objets. Vous voulez souvent mettre à l'é chelle un dessin pour l'utiliser dans un projet diffé rent ou juste ajuster quelque chose que vous ne souhaitez dans la cré ation initiale. Le logiciel fournit des capacité s pour transformer des objets du dessin, tout comme un programme graphique. La principale diffé rence est que lors de la transformation d'un objet, le logiciel recalcule automatiquement les types de surface ou de serti. Par exemple, si vous transformez un objet rempli de broderie, tous les points doivent être ré gé né ré s. Le moyen le plus rapide de transformer des objets consiste simplement à utiliser la souris. Pour obtenir des ré sultats plus pré cis, vous pouvez sé lectionner un objet et le transformer en utilisant les options de la barre d'options Outils. Par exemple, vous pouvez spé cifier un angle de rotation pré cis ou spé cifier la taille d'un objet. Vous pouvez redimensionner, incliner, faire pivoter et mettre en miroir des objets de diverses manières qui seront pré senté es en dé tail dans la section suivante, nous devons maintenant mentionner une variation qui existe pour les poigné es de contrôle.

### **Sé parer la fonction Rotation - Redimensionner**

Puisque les transformations sont l'une des tâches les plus fré quentes, nous avons pensé qu'il serait pré fé rable de fournir diffé rents modes de fonctionnement, de sorte que les utilisateurs habitué s à diffé rents logiciels de dessin vectoriel puissent se familiariser plus facilement avec le nôtre. Chaque fois que vous sé lectionnez un ou plusieurs objets, vous pouvez voir un rectangle en surbrillance autour de la sé lection avec des puces dans les coins et au milieu des côté s. Ces puces sont en fait les poigné es de contrôle pour toute transformation. Si vous placez la souris sur l'une de ces puces, le curseur se transforme en une double flèche. En faisant glisser vers les directions des flèches, vous pouvez redimensionner la sé lection. Si vous cliquez une fois sur l'objet sur l'objet, de nouvelles poigné es apparaissent. Vous pouvez utiliser ces poigné es pour faire pivoter et incliner l'objet.

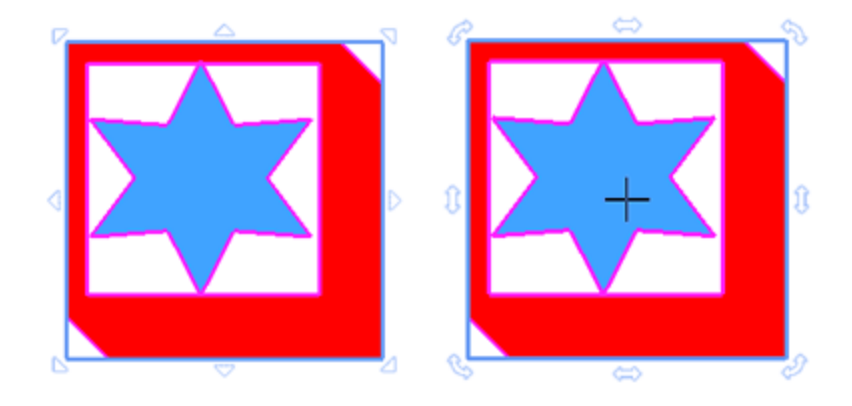

Pour les utilisateurs qui ne sont pas habitué s à cliquer pour commuter les poigné es de transformation, il existe une alternative. Si vous passez aux contrôles de transformation alternative, au dé but lorsque vous sé lectionnez un objet, vous ne remarquerez aucune diffé rence. La principale diffé rence est que pour accé der aux poigné es de rotation - inclinaison, vous devez placer la souris au - dessus des poigné es de contrôle respectives et un peu à l 'exté rieur du rectangle de surbrillance. Vous pouvez sé lectionner un mode de fonctionnement dans "Outils - options", onglet Outils. Vous devez dé sé lectionner l'option "Redimensionnement et rotation par click" et au prochain dé marrage du programme, les poigné es de contrôle passeront à ce mode.

# **Modifier les objets**

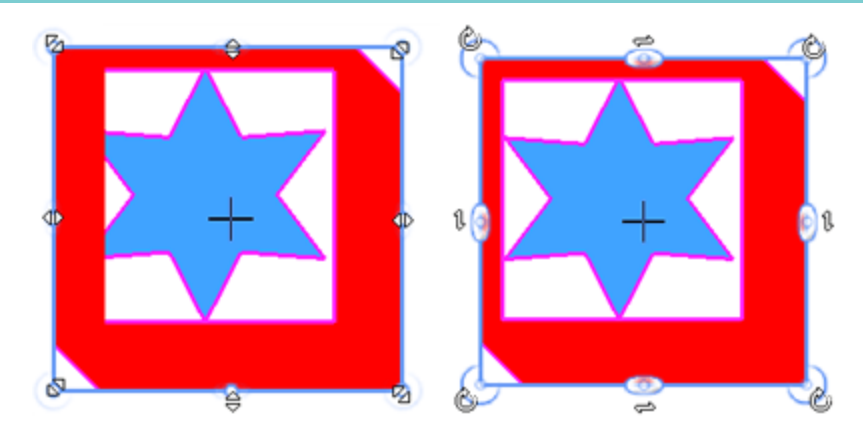

Chacune des mé thodes ci-dessus vous permet d'appliquer des transformations à un seul objet ou à plusieurs objets simultané ment.

tout moment, en transformant un ou plusieurs objets, vous pouvez appuyer sur la touche «D» et lorsque vous relâchez la souris pour appliquer la transformation, vous obtiendrez une copie transformé e de l'objet initial.

### **Ré pé ter la modification**

Une option qui peut nous é conomiser beaucoup de temps et d'efforts est la possibilité de "ré pé ter la dernière modification". Si vous voulez ré pé ter votre dernière modification, vous devez sé lectionner l'objet auquel vous voulez appliquer la dernière transformation que vous avez effectué e. Puis faites un clic droit sur l'objet et sé lectionnez l'option "Ré pé ter la dernière modification" dans le menu qui apparaît. La dernière transformation que vous avez effectué e sera appliqué e à l'objet sé lectionné autant de fois que vous utiliserez l'option "Ré pé ter la dernière modification". Chaque fois que vous effectuez une modification, elle devient automatiquement la dernière modification et celle-ci sera utilisé e lorsque l'option "Ré pé ter la dernière modification" sera appliqué e. Par exemple, si vous avez fait pivoter un objet, vous pouvez ré pé ter la dernière rotation autant de fois que vous le souhaitez en utilisant l'option Ré pé ter la dernière transformation dans le menu contextuel ou en appuyant sur les touches de raccourci Ctrl + R du clavier. L'objet sera pivoté en gardant le même angle de rotation avec la dernière rotation effectué e, autant de fois que vous avez utilisé l'option Ré pé ter la dernière modification.

# **Modifier les objets**

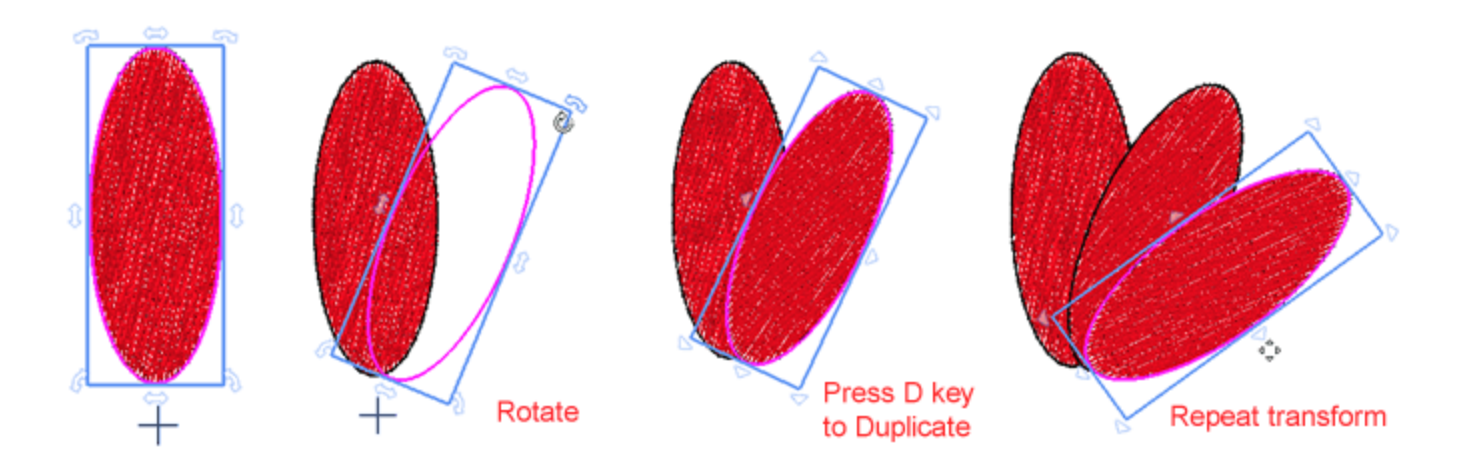

### **Effacer la transformation**

Dans de nombreux cas, vous souhaiterez peut-être annuler toutes les transformations appliqué es à un objet. Si vous faites un clic droit sur un objet auquel des transformations ont é té appliqué es, il existe une option pour effacer la transformation. En utilisant cette option, vous pouvez annuler toutes les transformations appliqué es. L'option "Effacer la transformation" est disponible pour tout objet qui a é té repositionné , redimensionné , incliné , pivoté ou lorsque toute autre transformation a é té appliqué e. Les transformations inversé es peuvent être plus d'une. L'objet est ramené à son é tat initial et sa position d'origine.

#### **Echelle - Taille des objets**

Comme dé jà mentionné dans la section pré cé dente, lorsque vous sé lectionnez un ou plusieurs objets, un rectangle de mise en é vidence apparaît autour de la sé lection avec des poigné es de contrôle sur les coins et sur les milieux des côté s. Vous pouvez redimensionner - é tirer la sé lection en faisant glisser ces poigné es. En utilisant les poigné es sur les coins vous mettez à l'é chelle proportionnellement, cela signifie que les deux dimensions changent mais l'analogie entre elles est maintenue. Si vous faites glisser vers l'inté rieur de l'objet, l'objet est ré tré ci, sinon il est agrandi.

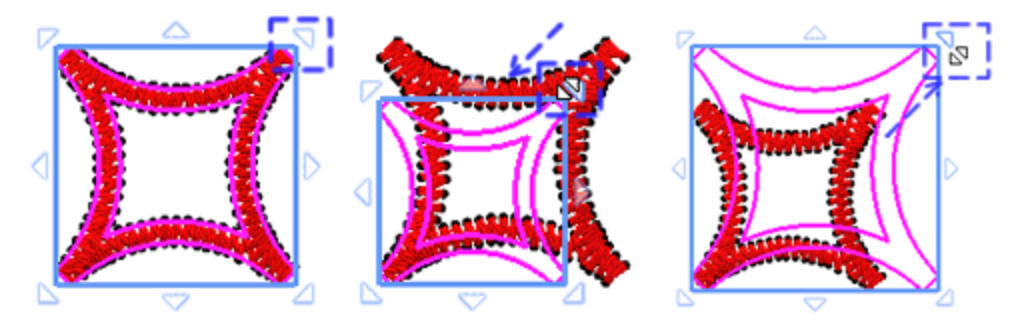

Si vous maintenez la touche "Alt" enfoncé e et que vous faites glisser l'une des poigné es de coin, vous pouvez mettre à l'é chelle les deux dimensions librement, sans conserver la même analogie entre elles.

À l'aide des poigné es situé es au milieu des côté s, vous ne modifiez qu'une dimension à la fois. En ré alité , l'objet est é tiré .

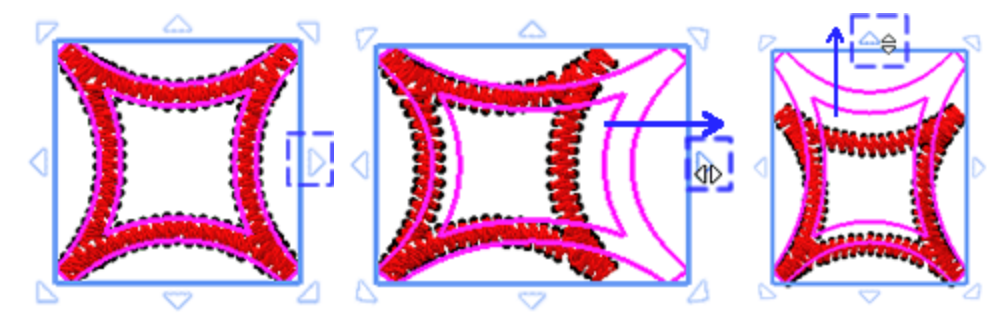

Lors de la mise à l'é chelle, vous pouvez toujours voir sur la «barre d'é tat», qui se trouve au bas de la fenêtre de l'application, la nouvelle taille et le pourcentage de la mise à l'é chelle en fonction de la taille initiale.

*Si vous* maintenez la touche "Maj" enfoncé e et faites glisser l'une des poigné es vous pouvez redimensionner en fonction du centre de la sé lection.

*Si vous* maintenez la touche Ctrl enfoncé e et faites glisser l'une des poigné es, l'opé ration d'é chelle est effectué e sur un pas de 25% de la taille d'origine.Pendant le changement d'é chelle, l'opé ration est fixé e sur plusieurs taille de l'objet, 25%, 50%, 75%, 100%, 125%. Cela fonctionne à la fois lors de la mise à l'é chelle utilisant les poigné es de coin, les deux dimensions é tant mises à l'é chelle de 25% ou lorsque vous é tirez un côté , seule la dimension sé lectionné e est mise à l'é chelle par pas de 25%.

tout moment, lors de la mise à l'é chelle d'un ou plusieurs objets, vous pouvez appuyer sur la touche "D" et lorsque vous relâchez la souris pour appliquer la mise à l'é chelle, vous obtiendrez une copie mise à l'é chelle de l'objet initial. De cette façon, vous pouvez facilement cré er des objets en miroir. Faites glisser dans la direction opposé e, jusqu'à ce que vous voyez le changement proportionnel sur la barre d'é tat atteint le -100%. Ensuite, avant de relâcher la souris, vous pouvez appuyer sur "D" pour produire un objet miroir.

Les objets peuvent é galement être mis à l'é chelle plus pré cisé ment en tapant la taille ou le pourcentage de mise à l'é chelle dans la barre d'options Outils. Chaque fois que vous sé lectionnez un ou plusieurs objets, vous pouvez voir et sur "Options d'outils" les dimensions, "Largeur, Hauteur" et en tapant une valeur vous pouvez mettre à l'é chelle les objets sé lectionné s. Chaque fois que vous tapez une valeur, vous pouvez appuyer sur "Entré e" pour confirmer. Si l'option "Proportionnelle" est activé e, lorsque vous tapez une valeur de largeur, la hauteur est é galement mise à jour pour conserver la même analogie. Si vous dé sactivez le paramètre "Proportionnel", vous pouvez é tirer les objets en modifiant l'une des dimensions. De la même manière, vous pouvez redimensionner par un pourcentage de la forme originale. Vous pouvez mettre à l'é chelle les deux dimensions en pourcentage si "Proportionnel" est activé ou é tirer en pourcentage si vous dé sactivez et mettez à l'é chelle une seule dimension.

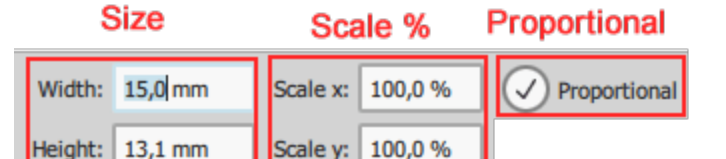

#### **Mettre en biais - Incliner les objets**

L'inclinaison vous permet d'incliner un objet d'un côté . Pour incliner un objet, vous devez cliquer sur l'objet pour afficher les poigné es d'inclinaison et faire glisser l'une des poigné es d'inclinaison dans n'importe quelle direction. Au milieu de chaque côté , il y a une poigné e en biais.

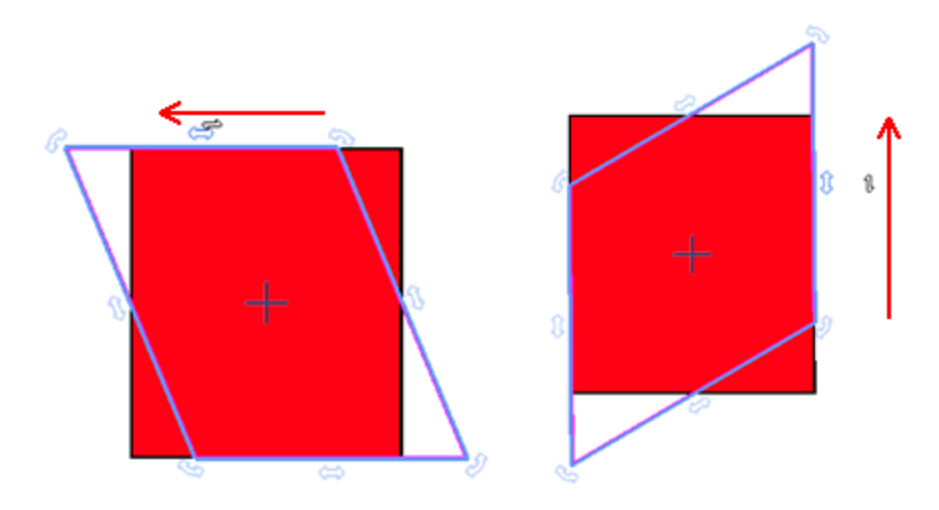

Par dé faut, toutes les transformations d'inclinaison sont effectué es en fonction du centre de la sé lection, qui est la croix qui apparaît au centre de la sé lection. Vous pouvez dé placer le centre d'inclinaison en cliquant et en le faisant glisser jusqu'à la position souhaité e, même en dehors du dessin. En positionnant le centre du dessin en dehors de celui-ci, vous pouvez dé former le dessin en fonction du nouveau centre.

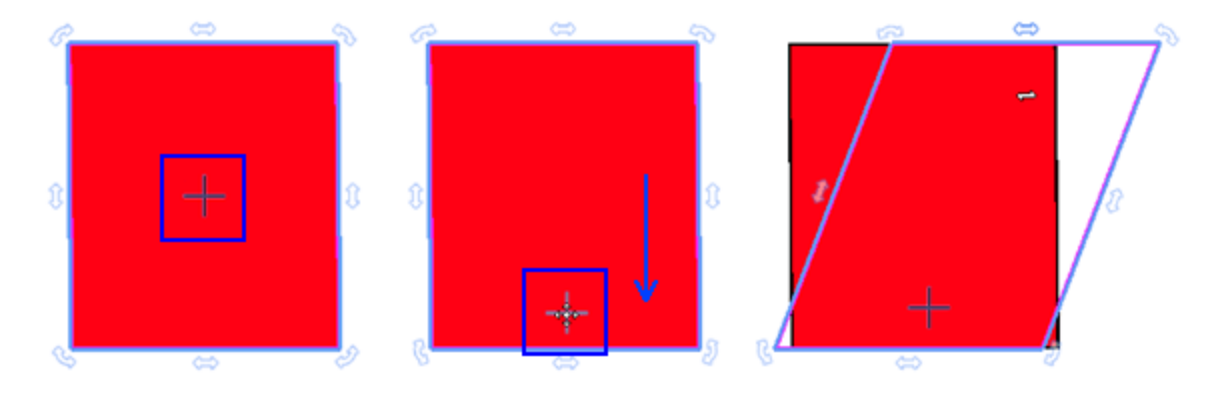

Si vous maintenez enfoncé e la touche "Maj" tout en inclinant l'objet, l'opé ration sera effectué e aussi le côté opposé .

# **Modifier les objets**

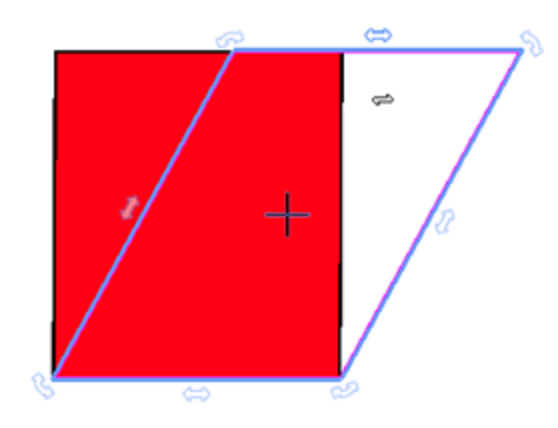
#### **Rotation des objets**

La rotation vous permet de tourner un objet autour de son axe central ou un point relatif à sa position. Lorsque vous sé lectionnez un ou plusieurs objets, vous pouvez voir les poigné es de dimensionnement sur le rectangle de sé lection. Cliquez une seconde fois sur l'objet et des poigné es de rotation apparaissent aux coins de l'objet et un point d'ancrage s'affiche au centre de l'objet. Cliquez sur une poigné e de rotation et faites-la glisser dans le sens horaire ou anti-horaire pour faire pivoter l'objet en fonction du point d'ancrage. Ce pivot de rotation est par dé faut au centre de la sé lection, c'est en fait le centre de rotation. Toute opé ration de rotation est effectué e en fonction de ce point. Au besoin, vous avez la possibilité de dé placer ce centre de rotation. Sé lectionnez le centre de rotation et faites-le glisser vers la position souhaité e. Si vous voulez, vous pouvez le dé placer en dehors de la sé lection. Une fois que vous avez dé placé le centre de rotation, vous pouvez faire pivoter la sé lection en fonction du nouveau centre de rotation.

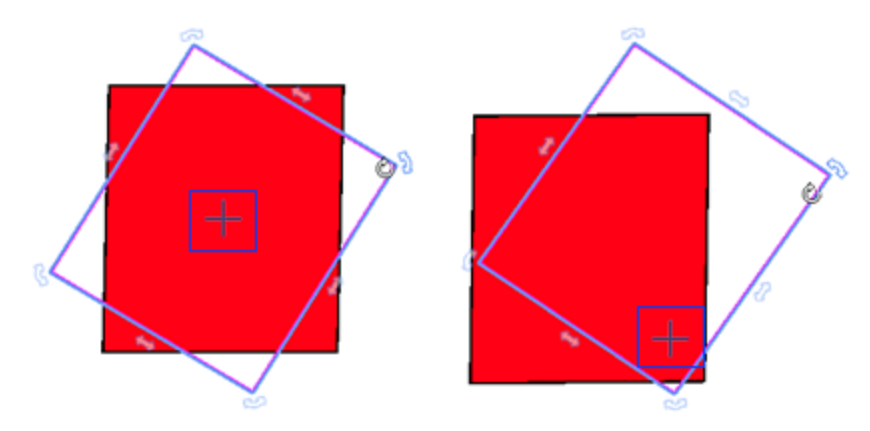

Si vous maintenez la touche Maj enfoncé e tout en faisant tourner l'objet, le pivot de rotation de la sé lection changera automatiquement et sera positionné sur la poigné e de rotation diagonalement opposé e, en fonction de laquelle la rotation sera effectué e.

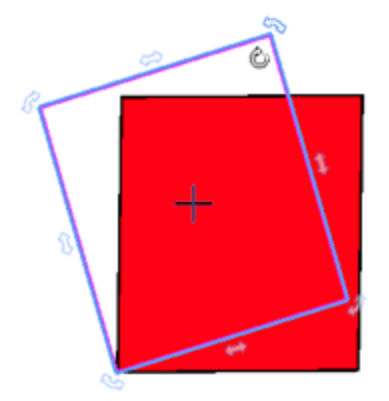

Si vous maintenez la touche "Ctrl" enfoncé e. tout en faisant tourner l'objet, la rotation s'effectue par pas de 22,5 degré s en fonction du centre de rotation, ce qui vous permet de faire des rotations plus pré cises.

**109**

### **Modifier les objets**

Vous pouvez é galement effectuer une rotation pré cise des objets en dé finissant les degré s de rotation exacts dans la barre d'options de l'outil. Pour ce faire, vous devez sé lectionner l'objet que vous voulez faire pivoter, modifier le centre de rotation en le faisant glisser jusqu'à la position que vous dé sirez, et tapez les degré s pré cis de rotation du motif dans le champ Rotation. Appuyez sur la touche Entré e pour appliquer la rotation et l'objet sera tourné les degré s exacts que vous avez dé finis. L'option Rotation peut prendre des valeurs comprises entre 0 et 360 degrès. Si vous souhaitez faire pivoter le motif dans le sens anti-horaire et entre -0 et -360 degrès si vous souhaitez faire pivoter le motif dans le sens des aiguilles d'une montre.

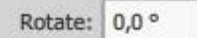

#### **Objets en mirroir**

Lors de la cré ation d'un dessin, dans de nombreux cas, il est très utile de cré er des objets miroir. La mise en miroir d'un objet est similaire à la procé dure de redimensionnement. Sé lectionnez un objet afin que les poigné es de contrôle apparaissent autour de la sé lection. Si vous faites glisser l'une des poigné es d'angle complètement dans la direction opposé e alors un miroir complet de l'objet apparaîtra. Selon le miroir que vous voulez faire, vous devez faire glisser la poigné e respective afin d'obtenir le miroir souhaité . Vous pouvez reproduire le dessin verticalement, horizontalement et en diagonale.

Si vous maintenez la touche Ctrl enfoncé een faisant glisser une poigné e de contrôle vers le côté opposé de l'objet, l'opé ration d'é chelle s'effectue par pas de 25% de la taille des objets. De cette façon, vous pouvez faire glisser jusqu'à ce que vous voyiez 100% sur la barre d'é tat, puis vous obtiendrez un miroir avec exactement la même taille.

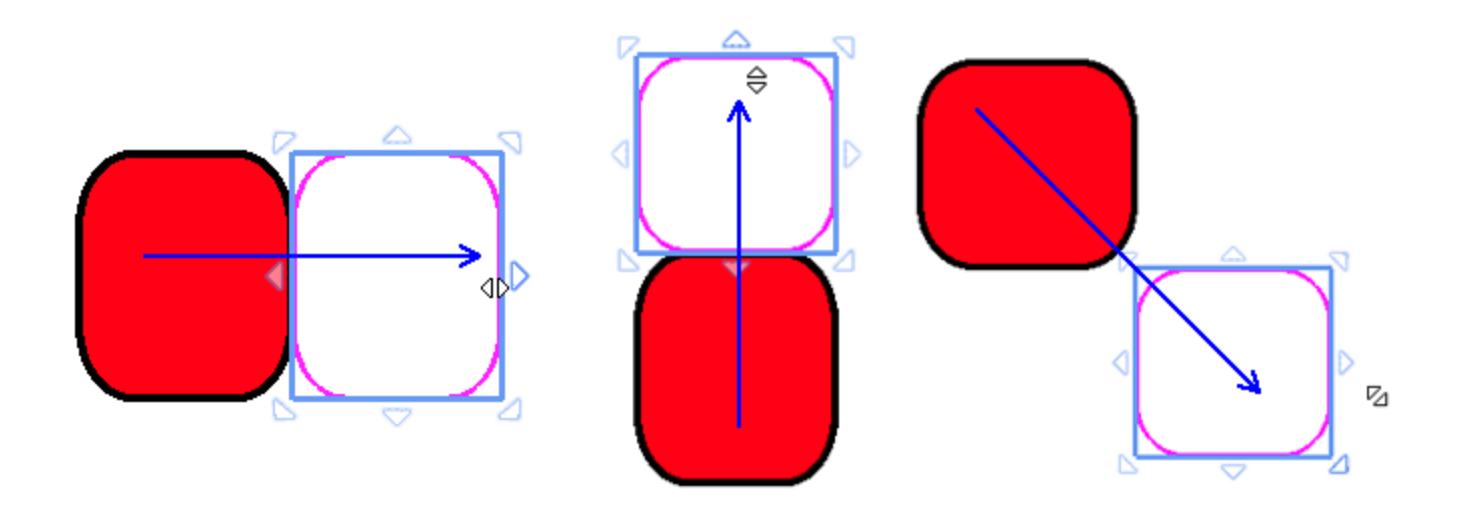

tout moment, pendant la mise à l'é chelle, vous pouvez appuyer sur la touche «D» et lorsque vous relâchez la souris pour appliquer la transformation, vous obtiendrez une copie à l'é chelle de l'objet initial.

Si vous souhaitez mettre en miroir un objet tout en conservant la même position, vous pouvez maintenir la touche Maj enfoncé e et l'objet en miroir sera cré é à partir du centre de l'objet et non du côté opposé / poigné e du dessin.

### **Modifier les objets**

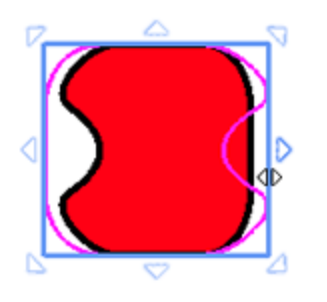

Une autre façon d'effectuer un miroir d'une sé lection avec pré cision consiste à cliquer sur les boutons "Miroir X" et "Miroir Y" qui apparaissent dans la barre d'outils. Pour reflé ter le dessin verticalement, vous devez le sé lectionner et cliquer sur le bouton Miroir X. Le dessin va basculer et vous verrez son miroir vertical. Pour reproduire le motif horizontalement, vous devez le sé lectionner et cliquer sur le bouton Miroir Y. Le dessin va basculer et vous verrez son miroir horizontal.

#### **Grouper - Sé parer le groupe**

La fonction de groupe est très utile dans les dessins de broderie. Lorsque vous regroupez deux objets ou plus, ils sont traité s comme une seule unité mais conservent leurs attributs individuels. Le regroupement vous permet d'appliquer la même mise en forme, les mêmes proprié té s et d'autres modifications à tous les objets du groupe en même temps. En outre, le regroupement permet d'é viter les modifications accidentelles de la position d'un objet par rapport à d'autres objets. Vous pouvez é galement cré er des groupes imbriqué s en regroupant des groupes existants. Pour cré er un groupe, vous devez sé lectionner les objets que vous souhaitez regrouper en faisant une sé lection multiple d'objets et dans le menu contextuel, sé lectionnez l'option "Groupe" ou les touches ou Ctrl + G. Les objets sé lectionné s deviendront un groupe et seront traité s comme un seul objet. Pour ajouter des objets à un groupe, sé lectionnez le (s) objet (s), puis sé lectionnez le groupe d'objets. À ce stade, si vous utilisez l'option de groupe, les objets sé lectionné s seront ajouté s au groupe. Si vous le souhaitez, vous pouvez regrouper plusieurs groupes et cré er des groupes imbriqué s. Pour ce faire, vous devez sé lectionner deux ou plusieurs groupes d'objets et, à partir du menu contextuel, sé lectionner à nouveau l'option Grouper.

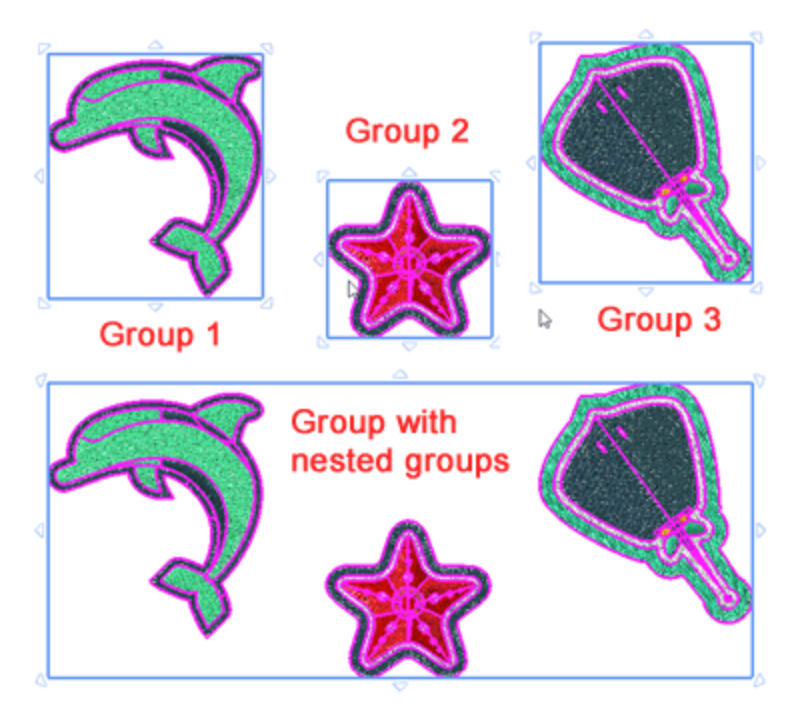

Si vous souhaitez modifier des objets individuels dans un groupe, vous devez d'abord les dissocier, modifier les objets souhaité s et regrouper l'objet. Afin de dissocier un groupe d'objets ou de groupes imbriqué s, vous devez sé lectionner le groupe, faites un clic droit et, à partir du menu qui apparaît, sé lectionnez l'option "Sé parer le groupe". Vous pouvez é galement utiliser les touches Ctrl + U ensemble pour dissocier. Le groupe d'objets va se sé parer et tous les objets seront traité s comme des objets individuels. Les groupes imbriqué s seront sé paré s en sous-groupes et seront traité s comme des groupes distincts. Vous pouvez continuer à dissocier les sous-groupes des groupes imbriqué s jusqu'à ce que tous les groupes deviennent des objets individuels. Pour supprimer un objet d'un groupe, vous devez d'abord le dissocier, supprimer l'objet souhaité , puis regrouper le reste des objets.

#### **Combiner - Dissocier**

La combinaison de deux objets ou plus cré e un objet unique avec des attributs de surface et de serti communs. Pour combiner deux objets ou plus, vous devez les sé lectionner, faites un clic droit et, à partir du menu affiché, utilisez l'option "Combiner". Vous pouvez é galement utiliser les touches Ctrl + L pour combiner des objets. Les deux objets deviendront un avec des attributs communs de surface et de serti. Si les objets se chevauchent, la forme de l'objet ci-dessus deviendra un trou dans la forme ci-dessous. C'est ainsi que les objets superposé s sont combiné s. C'est très utile lorsque vous voulez cré er des trous à l'inté rieur d'un objet. Si les objets ne se chevauchent pas, les objets auront les attributs communs, mais la combinaison n'affectera pas la forme initiale des objets combiné s. Les attributs de l'objet combiné appartiennent du dernier objet sé lectionné , donc gardez à l'esprit de sé lectionner en dernier celui dont vous voulez conserver la couleur et les autres attributs.

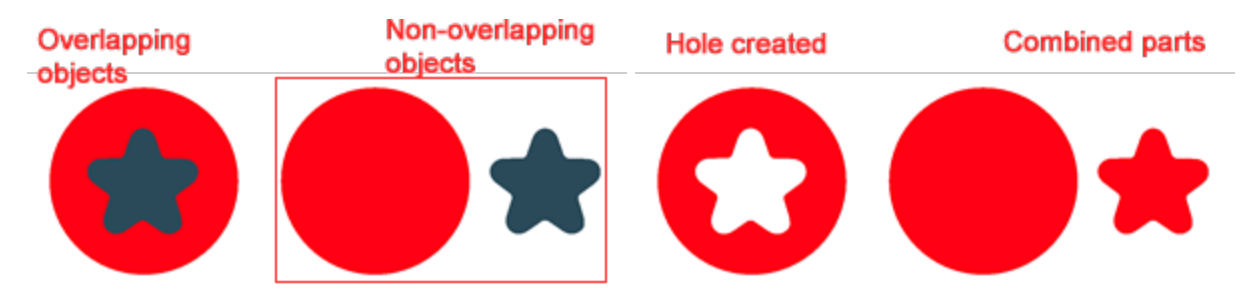

Si vous devez modifier les attributs d'un objet qui a é té combiné à partir d'objets distincts, vous pouvez sé parer l'objet combiné . Sé lectionnez l'objet combiné , faites un clic droit dessus et à partir du menu, utilisez l'option "Sé parer la combinaison". Vous pouvez é galement utiliser les touches "Ctrl + K" pour les sé parer. Les objets seront sé paré s mais conserveront leurs attributs communs de surface et de serti. Si vous venez de combiner les objets et que vous voulez les ré cupé rer, vous devez "Annuler" votre dernière action.

Les objets combiné s qui ne se chevauchent pas dans la broderie sont connecté s avec un passage de fil entre eux. Par consé quent, chaque fois que vous voyez deux objets é loigné s l'un de l'autre et qu'ils sont connecté s avec un fil (ou point sauté ), cela signifie qu'ils sont combiné s.

#### **Annuler - Ré tablir**

En utilisant cette option dans le menu "Editer", vous pouvez annuler la dernière action que vous avez effectué e. Vous pouvez é galement accé der à la fonction "Annuler" de la barre d'outils "Standard" en cliquant

sur son icône. Si vous dé cidez d'annuler l'annulation que vous avez faite, cliquez sur la fonction "Ré tablir". En utilisant l'option "Ré tablir" du menu "Edition", vous pouvez annuler la dernière annulation que vous avez effectué e. Vous pouvez é galement accé der à la fonction "Ré tablir" depuis la barre d'outils Standard en

cliquant sur son icône.

Vous pouvez é galement modifier le niveau d'annulation à partir de Outils> Options dans l'onglet Options gé né rales.

#### **Supprimer les superpositions**

Le logiciel dispose d'un filtre automatique qui supprime les chevauchements inutiles entre les objets afin d'optimiser vos dessins de broderie. Ce filtre utilise l'intelligence artificielle et n'est appliqué que lorsque cela est né cessaire. L'application du filtre entraîne la ré duction des points qui seront placé s sur le tissu. Il est é galement possible de modifier manuellement l'é tat de chevauchement de chaque objet. L'option "Retirer les superpositions" se trouve dans la barre d'outils Proprié té s et apparaît lorsque vous sé lectionnez un objet rempli de points Bourdon, Remplissage, Piping, Ré sille Bourdon sé riel ou Piqûre. Il y a trois options possibles que vous pouvez appliquer sur un objet spé cifique, "Auto", "Jamais" et "Toujours". Le "Auto" est l'option par dé faut et celle que le logiciel utilise pour cré er automatiquement les meilleurs ré sultats possibles pour le dessin. Lorsque l'option "Jamais" est appliqué e sur un objet, l'objet spé cifique ne supprimera jamais les points qui sont sous sa surface. Cela signifie que tous les objets / formes qui se trouvent sous les objets sé lectionné s seront brodé s normalement, en brodant tous leurs points sur le tissu. L'option opposé e est "Toujours". Quand il est appliqué à un objet spé cifique, il coupe tous les objets qu'il chevauche. Cela signifie que toutes les parties des objets / formes qui se trouvent sous l'objet sé lectionné ne seront pas brodé es. L'avantage de cette option est qu'elle est appliqué e automatiquement lors de la cré ation du dessin sans avoir à s'en occuper. Le logiciel dé cidera automatiquement quels objets seront é vidé s de leurs points et lesquels ne seront concerné s par cette règle de broderie.

#### Remove overlaps

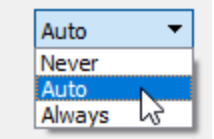

## **Editer les points de broderie**

### **Editer les points de broderie**

**117**

Dans le mode "Editer les points de broderie" (vous pouvez voir les points de broderie du dessin actif. Vous<br>Listentier eur les points de tré et le motif de broderie qui pouvez effectuer autant de modifications que vous le souhaitez sur les points et cré er le motif de broderie qui sera brodé exactement comme vous le souhaitez. En outre, vous apprendrez à sé lectionner, dé placer, insé rer ou retirer des points et toute combinaison existante peut vous faciliter la vie.

Vous ne pouvez pas modifier les points sur tous les objets.

Pour é diter les points de broderie d'un objet, vous devez soit dé sactiver la "sé quence automatique" **DETT** ou l'objet doit être un objet en points bruts (donné es de point, fichier .jef ou .jpx ouvert). En outre, l'objet ne doit contenir qu'un seul type de point. Cela signifie que l'objet ne peut pas avoir le type Surface et Serti en même temps.

Après avoir é dité les points de broderie d'un objet, vous avez des limitations sur les outils que vous pouvez utiliser dessus. L'objet modifié est verrouillé et ne change pas d'é tat même si vous modifiez ses nœ uds ou modifiez le type de point. Pour ré initialiser l'é tat de l'objet modifié et le dé verrouiller, vous devez:

- 1. Sé lectionnez l'objet et faites un clic droit dessus.
- 2. Dans le menu contextuel, sé lectionnez l'option "Annuler l'é dition de points de broderie".

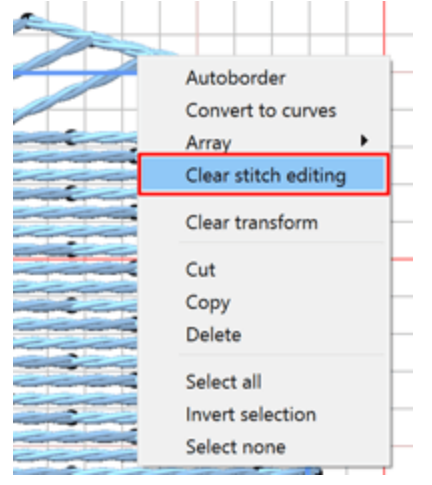

- 3. L'objet sera ré initialisé et toute les modifications de points de broderie seront perdues.
- 4. Vous êtes maintenant en mesure d'appliquer tous les outils disponibles sur l'objet.

#### **Sé lections dans l'é diteur de points de broderie**

Il y a plusieurs façons de faire des sé lections dans l'é diteur de points. Vous pouvez sé lectionner simultané ment plusieurs points ou un seul, soit en cré ant un rectangle de sé lection, soit en cliquant sur un point spé cifique que vous souhaitez dé placer.

#### **Rectangle de sé lection**

Sé lectionnez plusieurs points en dessinant un rectangle qui contiendra tous les points que vous souhaitez sé lectionner. Pour ce faire, vous devez cliquer sur l'outil "Editer les points de broderie" dans la barre d'outils "modes", cliquer et faire glisser sur la zone de travail pour dessiner un rectangle sur les points que vous voulez sé lectionner et relâcher le clic de souris pour confirmer votre sé lection. Après avoir effectué les sé lections, vous pouvez les dé placer en cliquant et en faisant glisser sur l'un des points sé lectionné s ou effectuer toute autre transformation souhaité e.

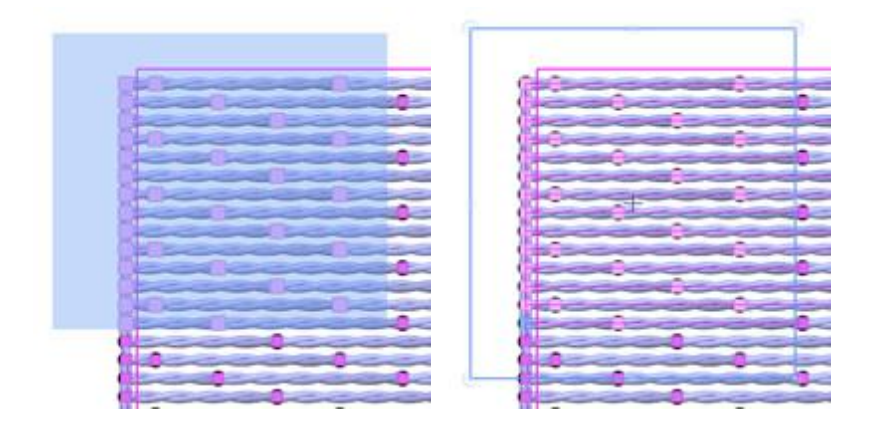

- Il existe é galement des sé lections rectangle spé ciales que vous pouvez faire en utilisant les touches "Ctrl", "Maj" ou "Alt".
- Maintenez la touche "Maj" enfoncé e tout en sé lectionnant un rectangle pour ajouter plus de points à votre sé lection.
- Maintenez la touche "Ctrl" enfoncé e pour inverser l'é tat actuel des points sé lectionné s
- Maintenez la touche "Alt" enfoncé e tout en sé lectionnant un rectangle pour les supprimer de votre sé lection.

#### **Sé lection en un seul clic**

Cliquez sur un point que vous souhaitez sé lectionner. Le point sé lectionné correspond à la pé né tration de l'aiguille dans le tissu.

### **Editer les points de broderie**

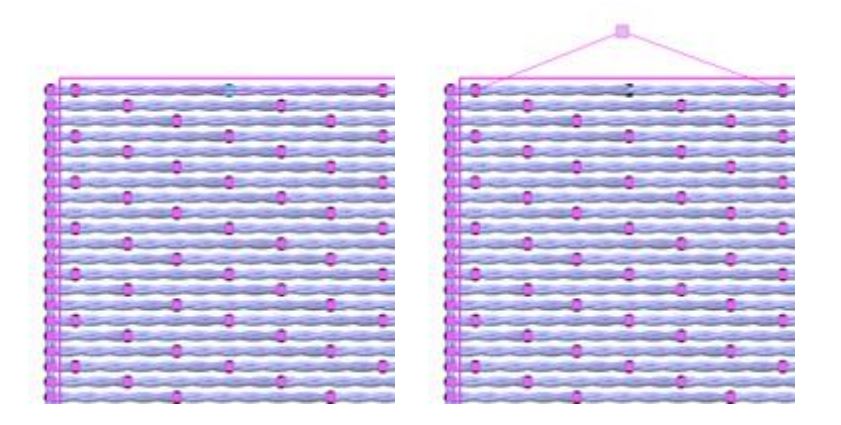

Il existe é galement des "sé lections en un seul clic" spé ciales que vous pouvez effectuer en utilisant les touches "Ctrl", "Maj" ou "Alt".

- Maintenez la touche "Maj" enfoncé e tout en cliquant sur les points pour ajouter plus de points à votre sé lection.
- Maintenez la touche "Ctrl" enfoncé e pour inverser l'é tat actuel des points sé lectionné s
- Maintenez la touche "Alt" enfoncé e tout en cliquant sur les points sé lectionné s pour les supprimer de votre sé lection.

#### **Sé lectionner tout - Dé sé lectionner - Inverser la sé lection**

Plus d'options de sé lection sont disponibles si vous faites un clic droit sur l'objet sé lectionné .

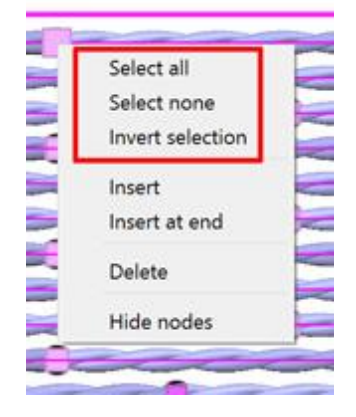

- · L'option "Sé lectionner tout" sé lectionnera tous les points de l'objet sé lectionné .
- · L'option "Dé sé lectionner" annulera la sé lection des points de l'objet.
- · L'option "Inverser la sé lection" inversera votre sé lection actuelle. Si vous avez sé lectionné un groupe de points et que vous appliquez l'option "Inverser la sé lection", les points sé lectionné s seront dé sé lectionné s et les points restants de l'objet seront sé lectionné s.

#### **Dé placer les points de broderie**

Si vous voulez dé placer un ou plusieurs points de broderie, vous devez d'abord cliquer sur l'outil "Editer les

points de broderie" dans la barre d'outils de gauche pour activer l'é diteur de points de broderie. Ensuite, vous devez cliquer et glisser les points sé lectionné s afin de les dé placer vers une nouvelle position. En utilisant les techniques de sé lection dé crites dans la section pré cé dente, vous pouvez effectuer des mouvements de points complexes qui vous donnent de puissantes possibilité s d'é dition de points de broderie.

Vous pouvez é galement dé placer les points sé lectionné s en utilisant les touches flé ché es du clavier.

Après avoir é dité les points de broderie d'un objet, vous avez des limitations sur les outils que vous pouvez utiliser. L'objet modifié est verrouillé et ne change pas d'é tat même si vous modifiez ses nœ uds ou modifiez le type de point. Pour ré initialiser l'é tat de l'objet modifié et le dé verrouiller, vous devez:

- 1. Sé lectionnez l'objet et faites un clic droit dessus.
- 2. Dans le menu contextuel, sé lectionnez l'option "Annuler l'é dition de points de broderie".

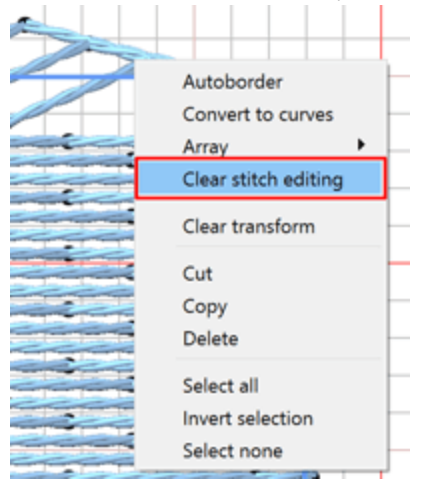

- 3. L'objet sera ré initialisé et toute modification de point de broderie sera perdue.
- 4. Vous êtes maintenant en mesure d'appliquer tous les outils disponibles sur l'objet.

Ce mouvement de points peut être activé en maintenant la touche "Ctrl" enfoncé e tout en dé plaçant les points sé lectionné s.

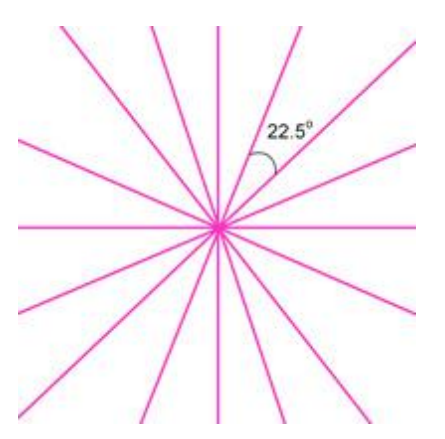

Tout en faisant glisser les points sé lectionné s, ils se verrouillent sur des angles spé cifiques et vous aident à effectuer des mouvements pré cis. Les points seront dé placé s et guidé s sur des intervalles de 22,5 degré s.

#### **Insé rer des points de broderie**

En utilisant cet outil, vous pouvez ajouter des points au dessin actif. Cette fonction peut être utilisé e uniquement lorsque vous êtes en mode "Editer les points de broderie".

Cliquez d'abord sur le point à partir duquel vous voulez commencer à ajouter des points et appuyez sur la touche "Insé rer" du clavier (pour les utilisateurs MS Windows) ou l'option "Insé rer" du menu clic droit. Chaque clic suivant ajoute un point avant le point que vous avez sé lectionné .

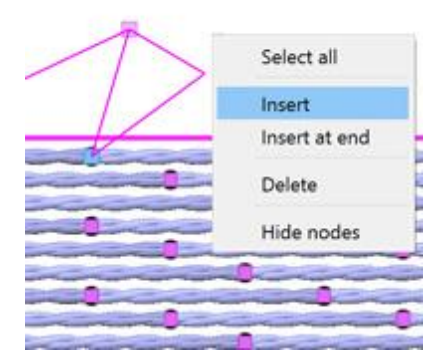

Après avoir terminé avec l'insertion de points, vous pouvez simplement faire un clic droit avec la souris et vous sortirez de la fonction.

Si vous voulez ajouter des points à la fin de l'objet courant, cliquez avec le bouton droit n'importe oùsur l'objet et sé lectionnez l'option "Ajouter à la fin" dans le menu, en suivant la même procé dure que celle dé crite pré cé demment.

#### **Supprimer des points de broderie**

Pour supprimer des points, vous devez d'abord sé lectionner les points que vous souhaitez supprimer, en utilisant les options de sé lection que nous avons dé crites, puis appuyer sur la touche "Supprimer" du clavier ou sé lectionner l'option "Supprimer" dans le menu contextuel. . Cette action supprimera les points sé lectionné s du dessin et recalculera le reste pour s'adapter aux modifications.

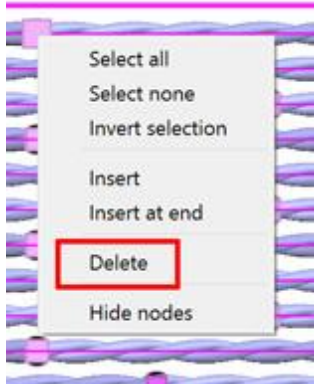

#### **Afficher/Masquer les points piqué s**

Lorsque vous sé lectionnez un objet avec le mode "Editer les points de broderie" activé , les points de pé né tration de l'aiguille apparaissent sous la forme de petites puces triangulaires. Vous pouvez afficher ou masquer les points piqué s. Pour ce faire, vous devez faire un clic droit sur l'objet et dans le menu contextuel, sé lectionnez "Masquer les points piqué s".

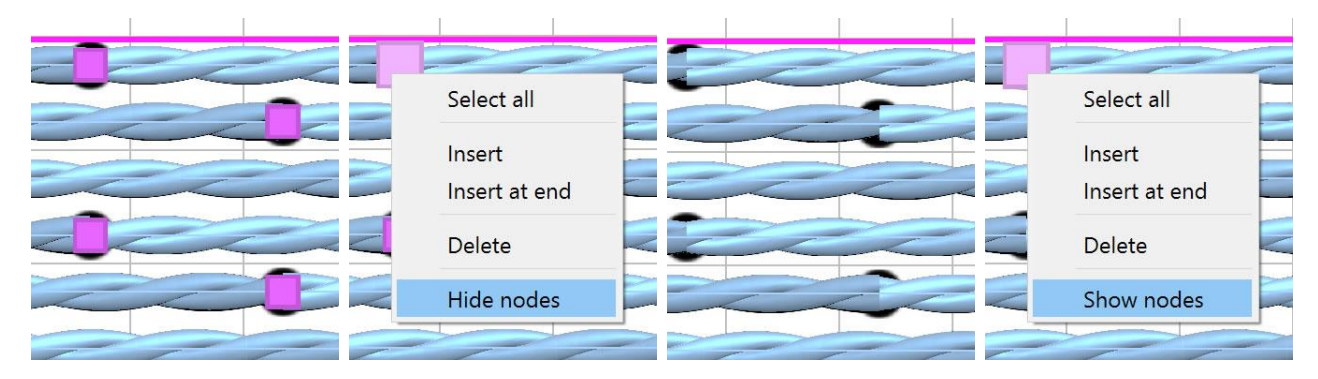

Pour rendre les points piqué s visibles, vous pouvez cliquer une fois de plus sur l'objet avec le bouton droit de la souris et sé lectionner "Montrer les points piqué s" dans le menu contextuel.

Le lettrage est l'un des outils les plus importants pour vos dessins et vous permet d'utiliser diffé rents outils de texte. Cré ez des broderies personnalisé es avec des tailles de texte varié es à l'aide de ce puissant outil "Texte". Vous pouvez facilement fusionner le lettrage avec un dessin existant dans votre stock avec juste quelques clics de souris. Toutes les polices installé es dans Windows sont disponibles pour cré er facilement des dessins avec un Texte artistique.

- · [Ajouter](#page-124-0) un texte
- · [Editer](#page-125-0) un texte
- · Texte sur un [chemin](#page-132-0)
- · [Enveloppe](#page-138-0)
- · [Monogramme](#page-139-0)

#### <span id="page-124-0"></span>**Pour ajouter du texte**

Pour insé rer du texte dans la zone de travail, vous devez sé lectionner l'outil Texte dans la barre "Outils" ou en appuyant sur la touche de raccourci "F8" du clavier. Ensuite, vous devez cliquer sur la position sur laquelle vous voulez que le texte soit placé sur la zone de travail. Un marqueur de texte sera placé qui vous montrera oùle texte commencera.

Ensuite, vous devez taper ou coller du texte dans le champ "Texte" que vous trouverez dans la barre "Options d'outils".

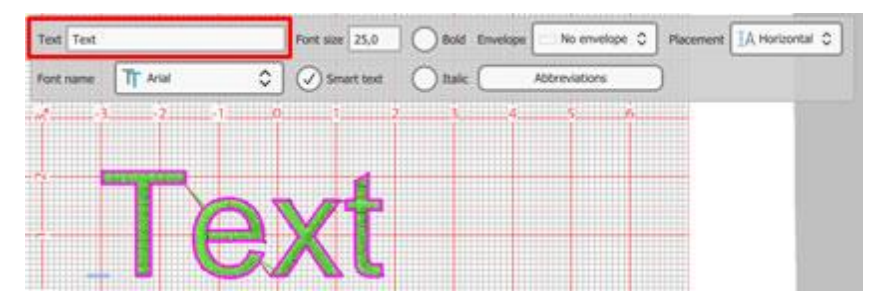

Pour coller le texte, vous devez sé lectionner l'option "Coller" du menu "Editer" ou en sé lectionnant l'option correspondante dans le menu contextuel. Le texte collé sera insé ré vous permettant de l'é diter plus loin.

Le texte insé ré apparaît immé diatement sur la zone de travail. Toute modification que vous effectuez dans le champ "Texte" est automatiquement appliqué e au texte existant.

Si vous avez activé l'aperçu 3D des points, vous verrez le texte rempli de points, sinon vous verrez le vecteurs de construction du texte.

#### <span id="page-125-0"></span>**Editer un texte**

Pour é diter un objet texte, sé lectionnez l'objet et lancez l'outil Texte ( $\bf T$ ou F8), les "Options d'outils" apparaîtront et seront mises à jour avec les options que vous avez pour l'objet texte sé lectionné . Vous pouvez facilement modifier le texte en cliquant dans le champ "Texte" et en changeant le texte comme vous le faites dans un é diteur de texte normal.

Cliquez et faites glisser pour sé lectionner une partie du texte dans le champ "Texte". Cliquez sur la position à partir de laquelle vous voulez que la sé lection commence, puis sé lectionnez les caractères en cliquant et en faisant glisser avec la souris jusqu'à ce que le caractère que vous voulez. Ensuite, vous pouvez taper un texte diffé rent qui remplacera les caractères sé lectionné s spé cifiques.

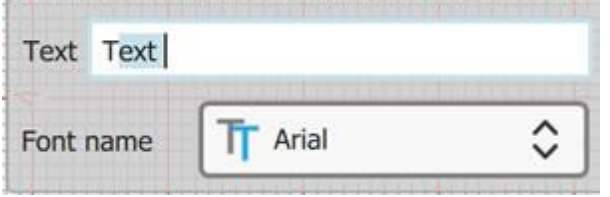

#### **Changer la police et la taille**

Nous pouvons activer "Outil texte" pour ajouter du texte ou modifier du texte existant. Dans les deux cas, lorsque "Outil Texte" est actif, vous pouvez voir dans le volet "Options d'outils" diffé rentes options du texte. Nous pouvons é diter ces options avant d'ajouter le texte et elles sont appliqué es au texte insé ré ou les modifier sur un objet texte existant. Vous pouvez changer le "Nom de la police" et la "Taille de la police", vous pouvez é galement activer l'option de texte "Gras" ou "Italique".

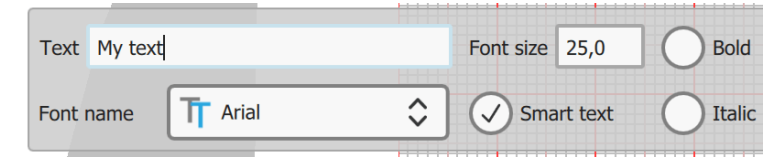

· Pour changer le "Nom de la police" vous devez cliquer sur le menu dé roulant dans la barre "Options d'outils" et sé lectionner la police que vous voulez. La police changera sur le texte vous permettant de visualiser à quoi ressemblera la broderie avec une police diffé rente. Les types de polices pris en charge sont les polices True Type (TT), Open Type (OT) et Symbol (S).

En outre, il existe de nombreuses polices pré -numé risé es disponibles qui ont é té cré é es par des brodeurs professionnels, pour un lettrage de haute qualité . Le nom de chaque police pré -numé risé e ressemble à "xpg220". Ces polices sont parfaites pour cré er des textes avec des lettres minuscules.

- · Pour changer la "Taille de la police", vous devez sé lectionner la valeur du champ "Taille de la police" et en saisir une nouvelle. Pour confirmer le changement, vous devez appuyer sur la touche "Entré e" du clavier ou cliquer n'importe oùen dehors du champ. La taille du texte sé lectionné changera dans la zone de travail.
- · Vous avez é galement la possibilité de rendre le texte insé ré "Gras" ou "Italique" (ou Gras et Italique) en cochant les cases respectives de la barre d'outils "Options d'outils". Toute modification est directement appliqué e sur le texte insé ré .

#### **Abré viation de texte**

Nous appelons une abré viation toute combinaison de lettres - caractères qui peuvent être utilisé s afin de repré senter un caractère spé cial que nous ne pouvons pas facilement ajouter en utilisant le clavier. Le logiciel inclut une liste avec des abré viations couramment utilisé es qui peuvent être facilement ajouté es à nos dessins de texte.

L'option "Texte intelligent" permet d'activer ou de dé sactiver l'utilisation des abré viations pour le texte insé ré . Par consé quent, si vous voulez utiliser "Abré viations", vous devez vé rifier que l'option est active.

Pour voir la liste des abré viations disponibles, vous devez d'abord activer l'outil texte en cliquant sur bouton "Texte" de la "barre d'outils" ou en appuyant sur le raccourci clavier F8. Lorsque "Outil Texte" est activé , diffé rentes options apparaissent dans la barre "options de l'outil" qui peuvent être utilisé es pour personnaliser le texte insé ré .

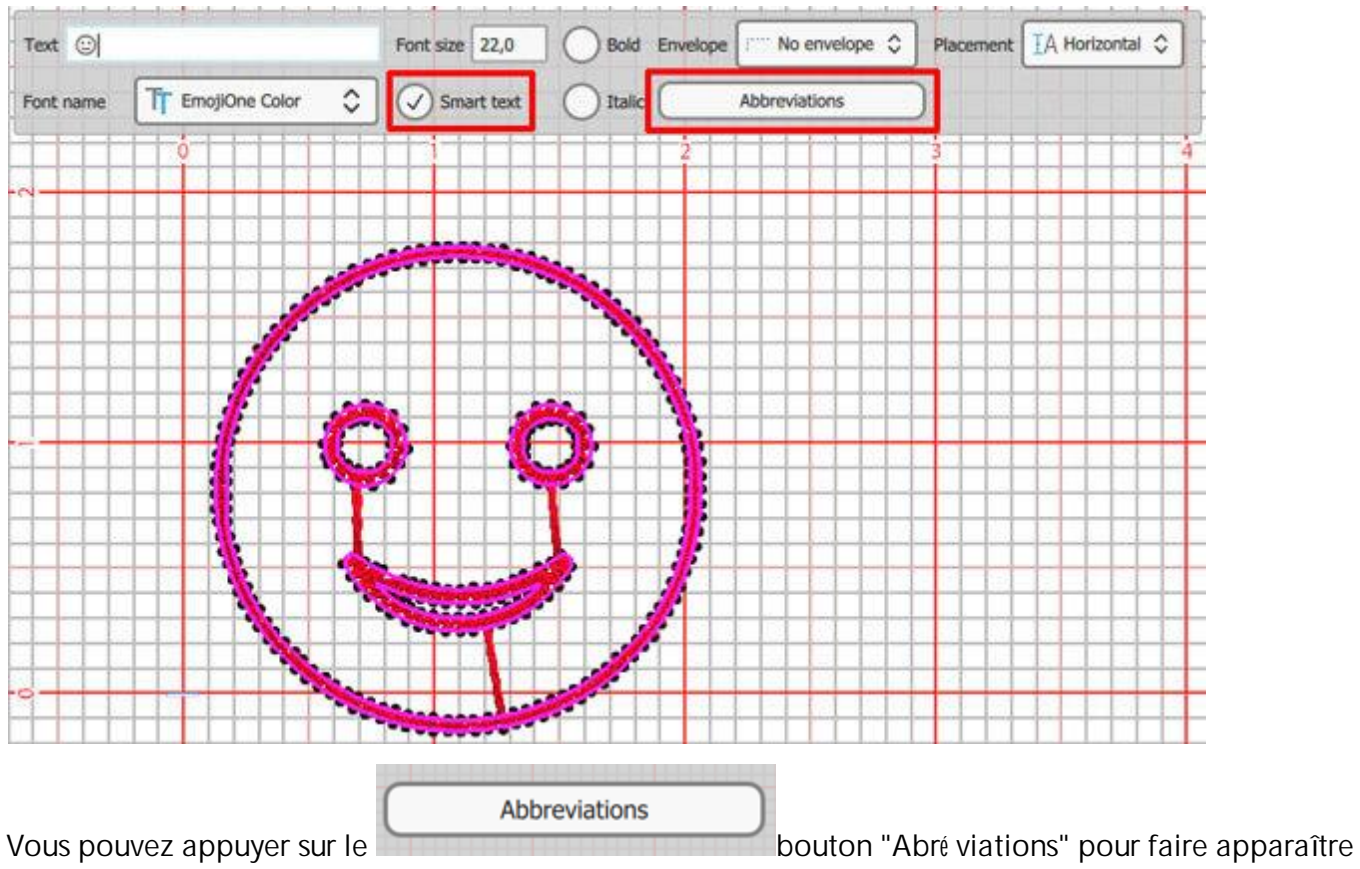

l'é diteur d'abré viations.

Dans cette boîte de dialogue, nous pouvons voir la liste des abré viations disponibles.

Nous pouvons é galement gé rer les abré viations

- 1. Cré er une nouvelle abré viation
- 2. Modifier une abré viation existante
- 3. Supprimer une abré viation
- 4. Restaurer / Ré initialiser

L'utilisation de ces options sera dé crite dans une section sé paré e.

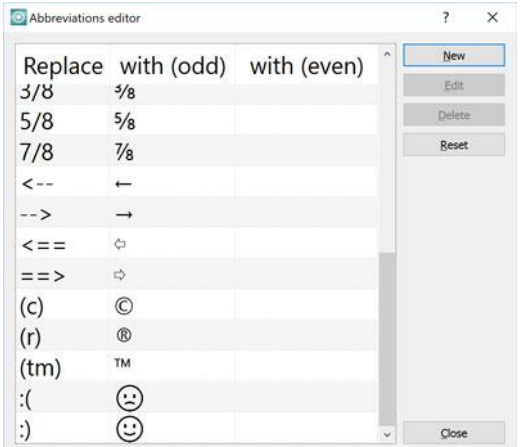

#### **Utiliser les abré viations**

Lorsque vous tapez du texte, nous pouvons utiliser l'une des combinaisons de caractères disponibles afin d'ajouter divers caractères spé ciaux. Par exemple si nous tapons "==>" il sera automatiquement converti en "<sup> $\div$ ", car il y a une abréviation pour ce type spécial.</sup>

De la même manière, nous pouvons utiliser l'une des abré viations disponibles. Le programme reconnaît automatiquement les touches enfoncé es et remplace le texte insé ré par l'abré viation interconnecté e.

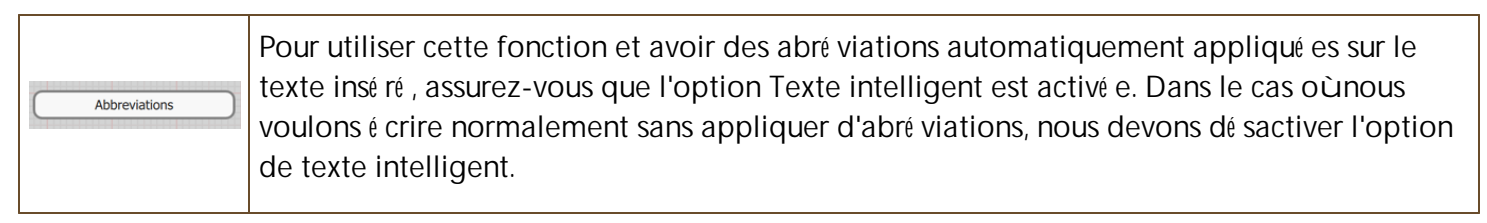

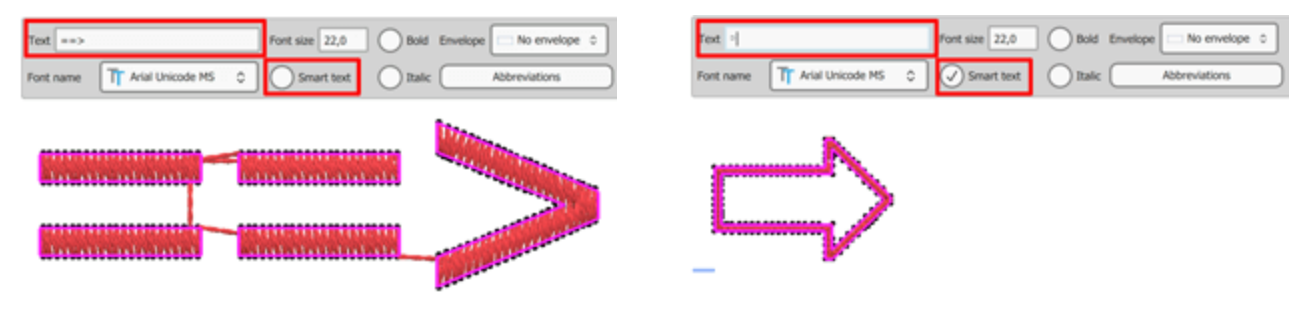

Abré viation dé sactivé e

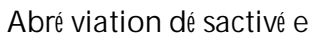

Toutes les abré viations ne sont pas disponibles pour toutes les polices. Si l'abré viation est convertie en un caractère / texte / symbole qui n'est pas celui que vous avez dé fini, alors la police actuellement sé lectionné e ne contient pas le caractère / texte / symbole que vous essayez de produire.

#### **Cré ation des abré viations**

Il y a des caractères spé ciaux que nous aimerions utiliser dans nos dessins.

Cliquez sur le bouton "Nouveau" pour cré er vos propres abré viations.

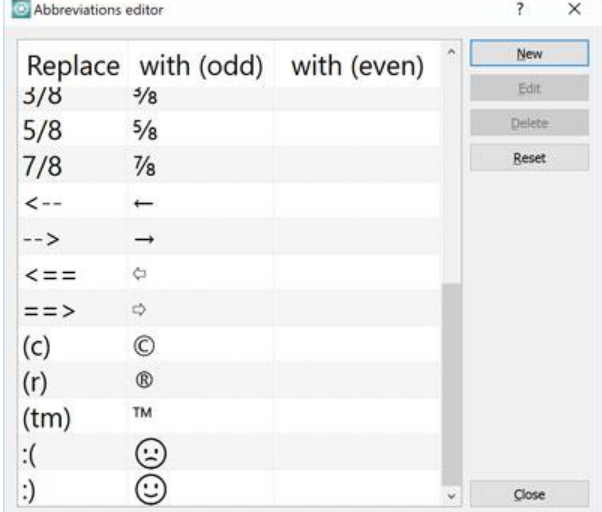

Par exemple

- 1. Appuyez sur le bouton "Nouveau" dans la boîte de dialogue de l'é diteur "Abré viations".
- 2. Dans la partie infé rieure de la boîte de dialogue, une nouvelle ligne sera insé ré e. Double-cliquez sur la cellule vide pour l'é diter.
- 3. Dé finissez le texte dans le champ "Remplacer" qui sera remplacé par le symbole / texte que vous dé finirez dans le champ "avec (impair)".
- 4. Appuyez sur "Entré e" ("Retour" pour Mac) pour appliquer la nouvelle abré viation.
- 5. Dans notre cas, lorsque nous avons tapé ": D", il sera remplacé par le rire " $\bigodot$ " signe.
- 6. Cliquez sur "Fermer" pour appliquer la modification.

#### **Editer une abré viation**

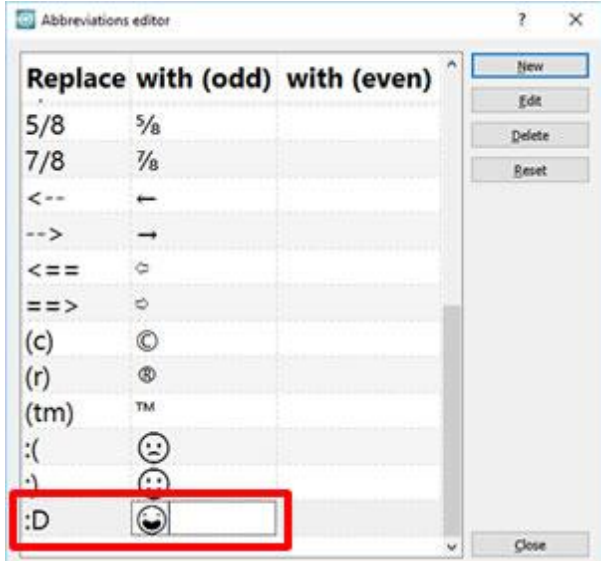

- 1. Sé lectionnez l'une des abré viations disponibles
- 2. Cliquez sur le bouton "Modifier" ou double-cliquez sur la cellule que vous souhaitez modifier.

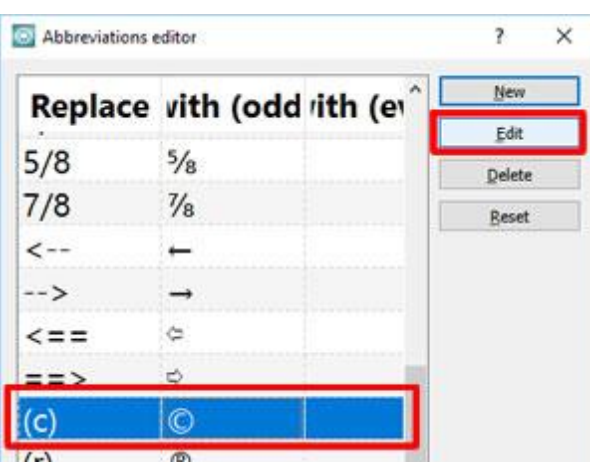

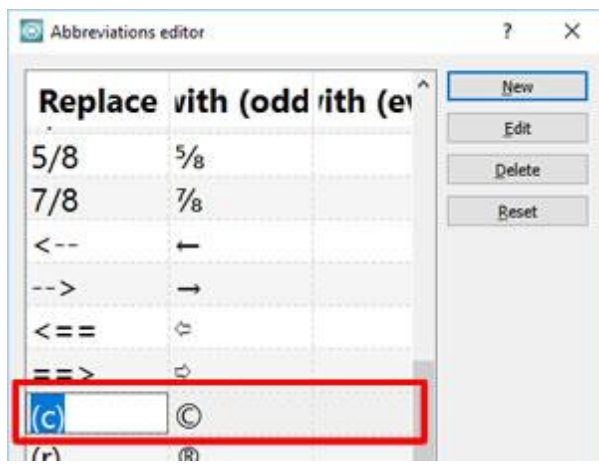

- 1. La cellule deviendra modifiable.
- 2. Changer le texte dans la cellule "Remplacer" puis double-cliquez sur la cellule "avec (impair)" ou appuyez sur "Tab" pour changer le caractère spé cial.
- 3. Cliquez sur "Fermer" pour appliquer la modification.

#### **Supprimer une abré viation**

- 1. Sé lectionnez l'une des abré viations disponibles.
- 2. Cliquez sur le bouton "Supprimer" pour l'effacer

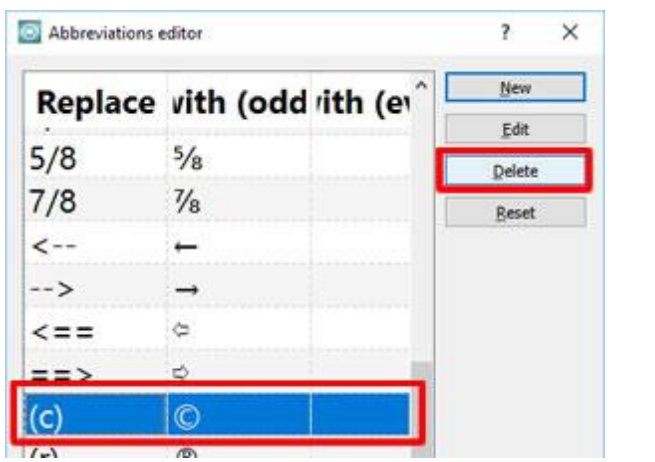

#### **Editer la mise en forme du texte**

Dans le mode "Editer les points nodaux" (F10) vous pouvez modifier la forme des objets de texte. Vous avez la possibilité de modifier la position de chaque caractère Texte et de cré er un dessin de texte complexe. Sé lectionnez l'objet texte et activez le mode Editer les points nodaux. Dans ce mode, vous pouvez voir une poigné e sur la partie infé rieure de chaque caractère. Cliquez et faites glisser pour dé placer une lettre dans une nouvelle position. Dé placez n'importe quel caractère à n'importe quelle position que vous voulez et cré ez un dessin de texte artistique.

Dé placez l'une des lettres.

Juste comme ça, vous pouvez repositionner les caractères facilement et cré er des dessins de texte artistiques et personnalisé s.

Vous pouvez changer la position de chaque caractère tant qu'il reste un objet texte. Dans le cas oùun objet texte est converti en courbes, les options de texte sont supprimé es et vous pouvez le gé rer comme tout autre objet courbe. Une autre façon de sé parer les caractères et de les traiter comme des objets sé paré s est de convertir l'objet texte en courbes, puis de sé parer l'objet. Sé lectionnez un objet texte, faites un clic droit et sé lectionnez l'option "Convertir en courbes" dans le menu qui s'affiche. Ensuite, faites un clic droit une fois de plus sur l'objet et sé lectionnez l'option "Scinder la combinaison" dans le menu contextuel. L'objet texte est maintenant divisé en caractères indé pendants et peut être manipulé comme n'importe quel objet courbe.

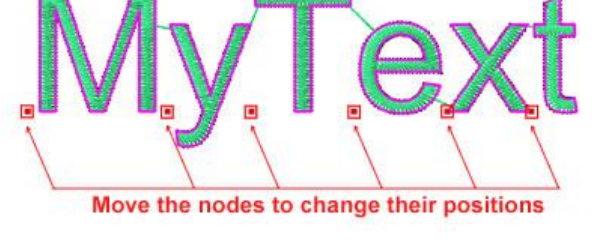

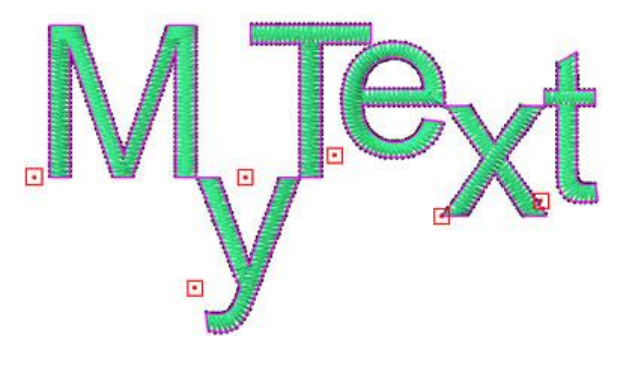

#### <span id="page-132-0"></span>**Texte sur un chemin**

Avec l'outil Texte, vous pouvez ajouter du texte sur un chemin en sé lectionnant l'un des é lé ments disponibles dans le menu "Placement" de la barre "Options d'outils". Les options de chemin disponibles sont les suivantes:

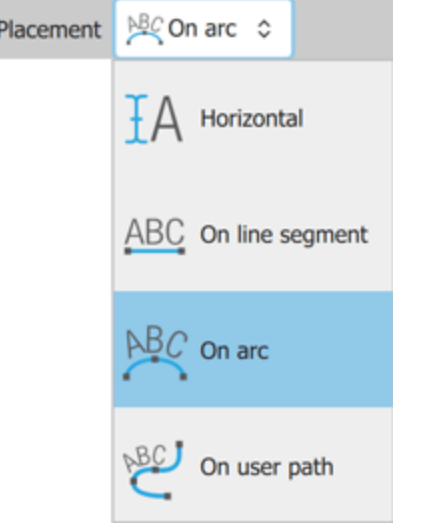

· Sur une ligne: placez du texte sur une ligne droite à deux points pouvant être ajusté e en mode d'é dition de points nodaux.

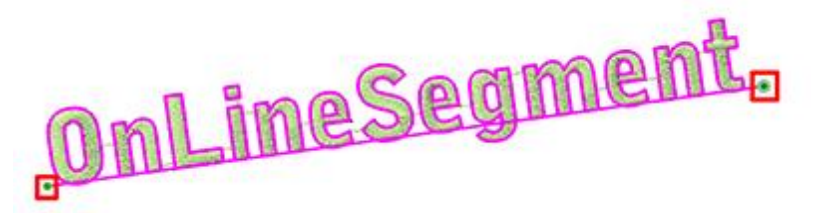

· Sur un arc: placez n'importe quel texte sur un arc à trois points qui peut être ajusté en mode d'é dition de points nodaux.

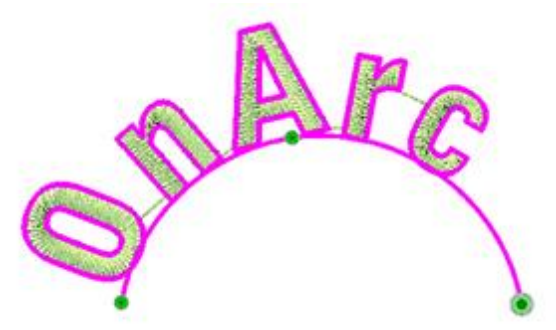

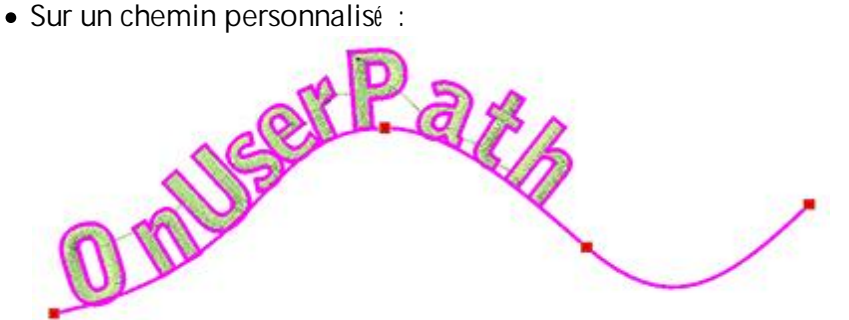

Le texte qui sera ajouté sur le chemin sé lectionné et en suivra la courbure pour en faire un texte artistique.

### **Ajouter un chemin sur le texte**

1. Tapez le texte dans le champ "Texte" de la barre "Options d'outils"

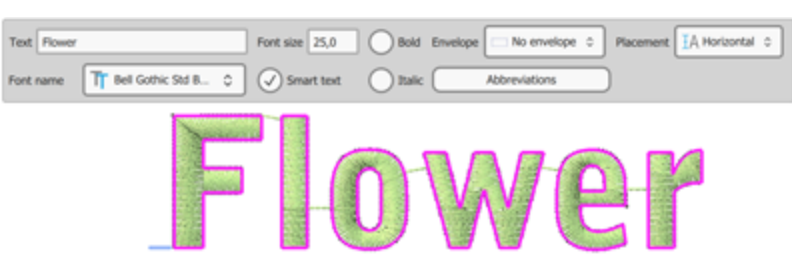

2. Sé lectionnez le chemin dans le menu dé roulant "Placement". Le chemin sera appliqué sur le texte.

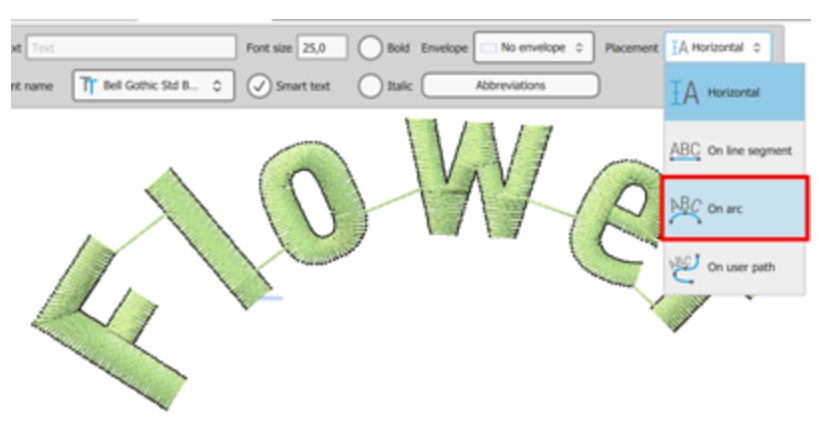

3. Pour ajuster la courbure du chemin, vous devez passer en mode d'é dition de points nodaux en cliquant sur "Editer les points nodaux" de la barre d'outils. Pour modifier la courbure du chemin, vous devez simplement faire glisser les nœ uds de la courbe dans la direction souhaité e. Le texte dessus sera automatiquement ajusté .

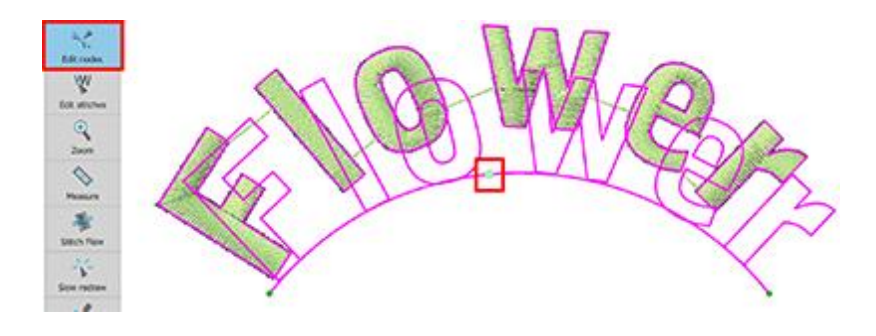

#### **Modifier le texte sur un chemin**

Pour modifier le texte qui se trouve sur le chemin, vous devez sé lectionner l'objet Texte, puis sé lectionner l'outil "Texte" dans la barre "Outils" pour rendre le "Texte" modifiable via la barre "Options d'outils". Vous pouvez modifier le type, la taille, le style (gras ou italique) et ajouter ou supprimer du texte à l'objet texte existant à partir de la barre d'options de l'outil. L'option supplé mentaire que vous avez sur le texte qui comporte un chemin est que vous pouvez changer le "Position du texte", "l'Alignement du texte", le "Dé calage" et la "Direction" du texte sur le chemin.

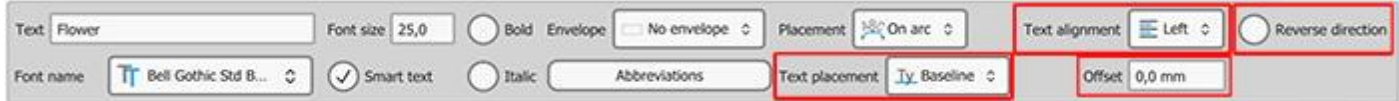

Position du texte: Vous pouvez modifier l'emplacement du texte en sé lectionnant l'une des quatre positions de texte dans le menu dé roulant "Position du texte" de la barre "Options d'outils". Les quatre options dé finissent la position du texte par rapport au chemin (courbe):

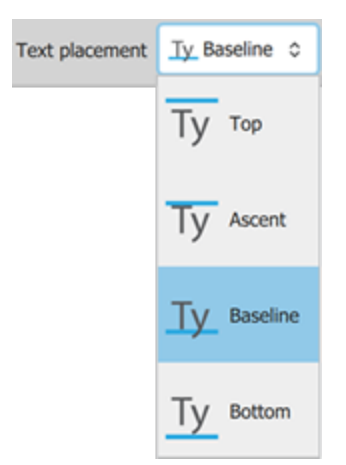

#### Position du texte

vLigne de base (par dé faut): L'option Ligne de base est l'option par dé faut et positionne le texte sur la courbe de façon à ce que les caractères tels que le petit «g» se posent en partie sous le chemin.

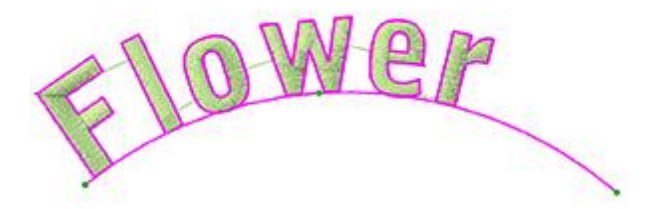

vBas: L'option Bas positionne le texte inté gralement sur la courbe. La courbe (chemin) sera positionné e en bas du texte. Les caractères tels que le petit «g» seront inté gralement positionné s sur la courbe.

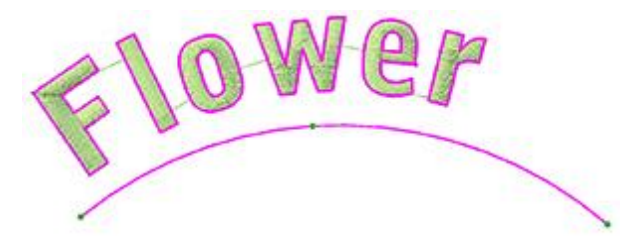

\*Remonté : L'option Remonté positionne le texte exactement sous la courbe, avec la lettre majuscule ou des caractères tels que «h», en touchant le bas de la courbe. La ligne de courbe est positionné e exactement audessus du texte.

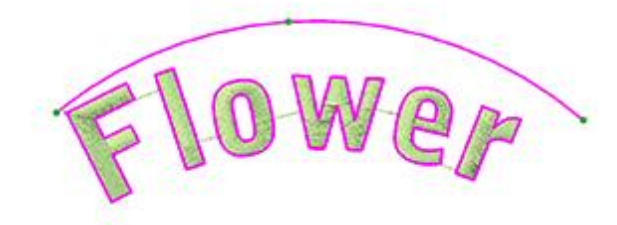

vHaut: L'option Haut positionne le texte sous la courbe en gardant une petite distance par rapport à la courbe.

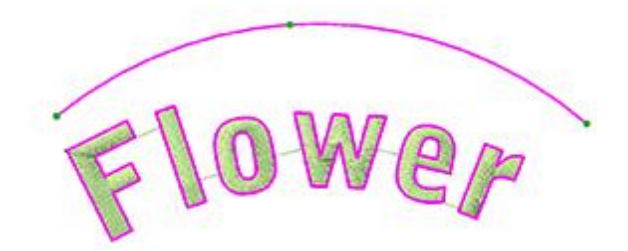

Alignement du texte: vous pouvez modifier l'alignement du texte en sé lectionnant l'une des trois positions de texte dans le menu dé roulant "Alignement du texte" des options de l'outil. Les trois options dé finissent l'alignement du texte sur un chemin et sont les suivantes:

vGauche: L'option "Gauche" est l'option par dé faut et positionne le texte sur la partie gauche du chemin.

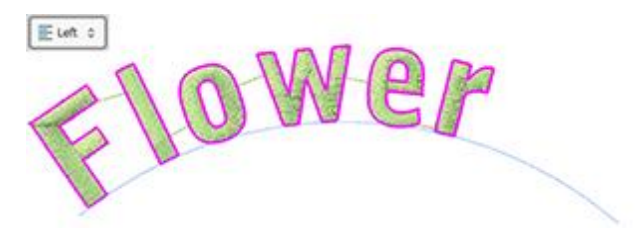

Alignement à gauche

◆Droite: l'option "Droite" positionne le texte sur la partie droite du chemin.

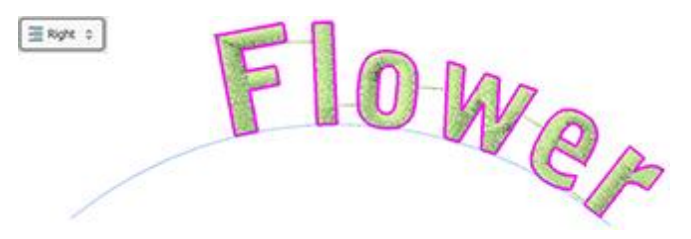

Alignement à droite

vCentre: l'option "Centre" positionne le texte sur la partie centrale du chemin.

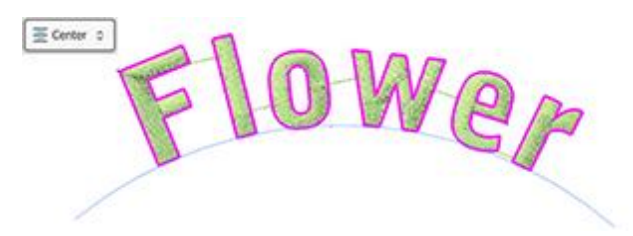

vJustifié : l'option "Justifié " ré partie le texte sur le chemin complet.

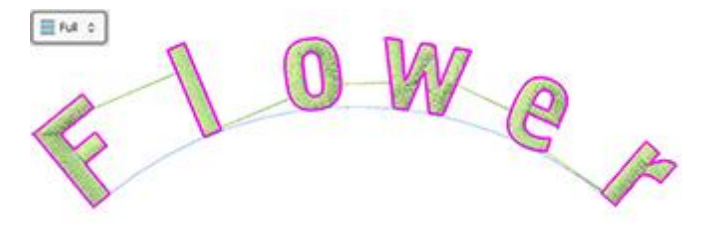

Offset: Le champ numé rique "Offset" spé cifie la distance du texte par rapport au dé but du chemin. La valeur de dé calage par dé faut est zé ro et vous pouvez la modifier en tapant une nouvelle valeur dans le champ, puis appuyez sur la touche Entré e du clavier pour l'appliquer. La valeur "Offset" peut prendre des valeurs positives ou né gatives et dé placer le texte sur le chemin en consé quence.

**137**

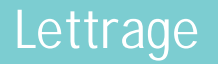

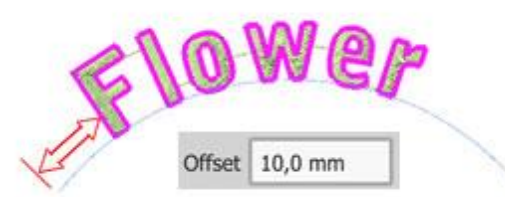

Inverser la direction: Lorsque vous placez du texte sur un chemin ou sur une forme, le texte prend la direction du chemin. Si le chemin a é té tracé de gauche à droite, le texte sera é galement placé de gauche à droite et sur le chemin. D'un autre côté , si le chemin a é té tracé de droite à gauche, le texte sera é galement placé de droite à gauche mais sera positionné en dessous du chemin.

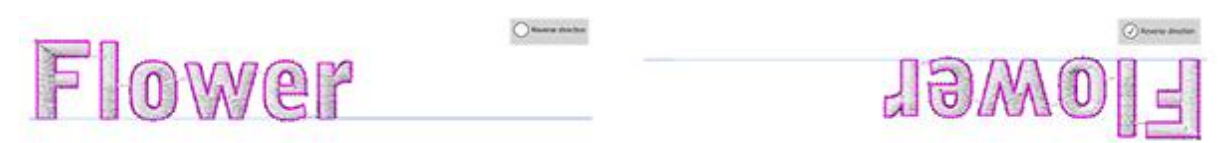

Lorsque le chemin a é té conçu de droite à gauche et que le texte que vous avez placé apparaît à l'opposé de ce que vous attendiez, vous pouvez simplement cocher la case "Inverser la direction" et le texte apparaîtra comme vous le souhaitiez.

Vous pouvez é galement modifier la courbe du chemin dans laquelle le texte a é té placé . Pour modifier la courbe (chemin), vous devez sé lectionner l'option "Editer les points nodaux" dans l'onglet Outils et é diter ses nœ uds. Tout changement que vous effectuez sur la courbe (chemin) affecte é galement la façon dont le texte est placé sur la courbe.

## **139**

#### <span id="page-138-0"></span>**Texte dans une enveloppe**

Avec l'outil "Texte", vous pouvez ajouter du texte dans une enveloppe en sé lectionnant l'un des é lé ments disponibles dans le menu "Enveloppe" de la barre "Options d'outils". Les options Enveloepes disponibles sont les suivantes:

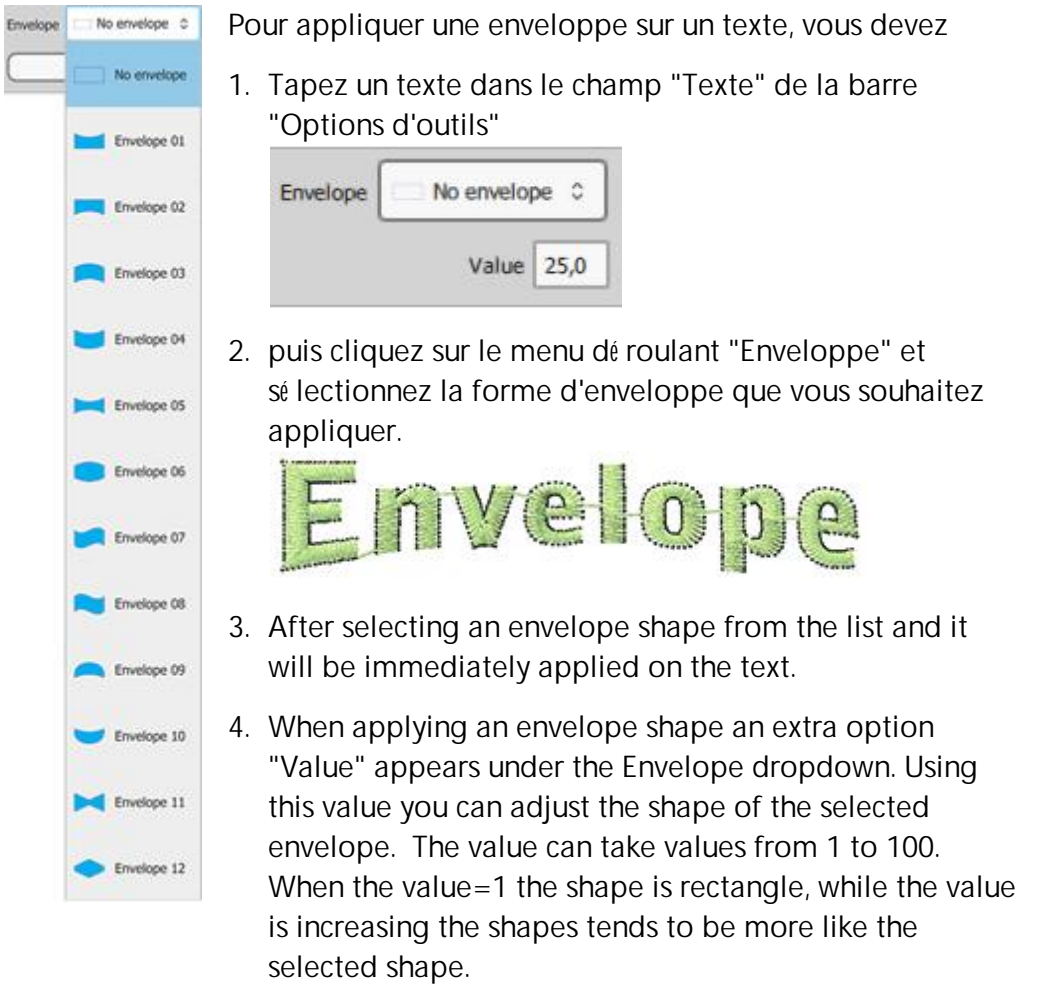

5. Si vous avez changé d'avis, vous pouvez appliquer une enveloppe diffé rente que vous trouverez dans la liste et voir à quoi elle ressemble.

#### <span id="page-139-0"></span>**Monogramme**

La cré ation d'un monogramme est très facile avec notre logiciel. Vous pouvez choisir parmi de nombreux modèles diffé rents de modèles et de cliparts dé coratifs. Pour cré er un Monogramme, vous devez effectuer les opé rations suivantes:

- 1. Cliquez sur l'icône "Monogramme" (1) qui est situé e sur la barre "Outils".
- 2. La boîte de dialogue "Nouveau monogramme" apparaîtra.
- 3. Dans la boîte de dialogue, vous pouvez dé finir les é lé ments suivants:

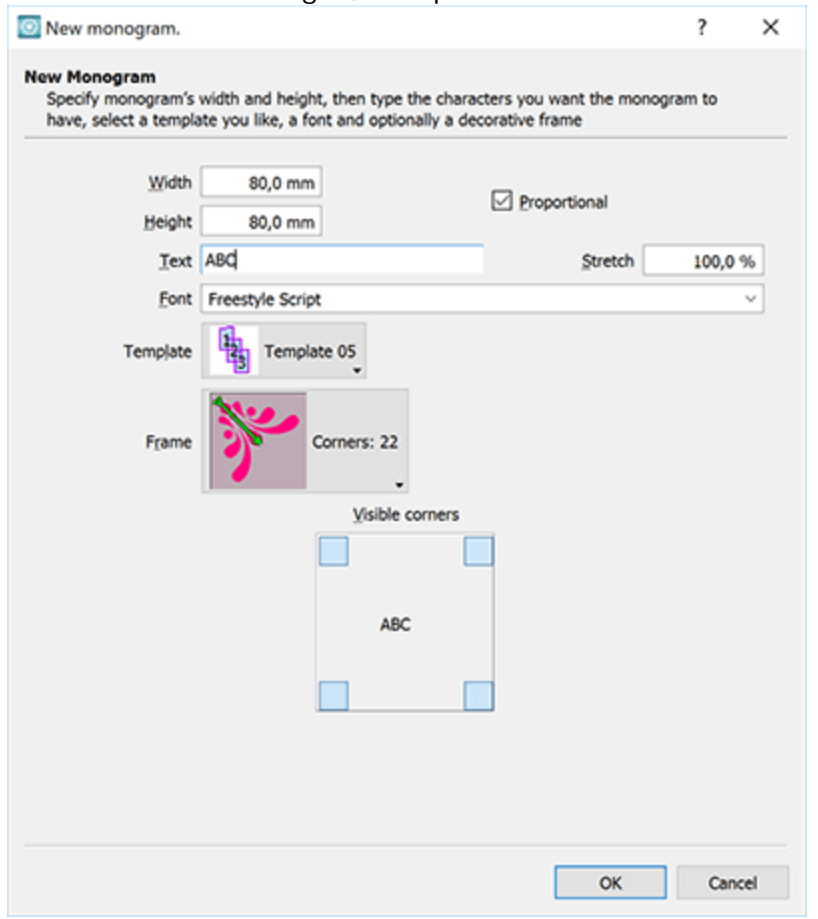

- · La "Largeur" et la "Hauteur" de la zone dans laquelle le monogramme sera placé et si les dimensions du monogramme seront "Proportionnelle" ou non.
- · Le "Texte" du monogramme. Il y a une limite de 3 caractères que vous pouvez insé rer dans le champ.
- · La valeur de pourcentage "Etirer" du monogramme "Texte". La valeur par dé faut est 100%. En augmentant la valeur "Etirer", le texte du monogramme devient plus grand et se rapproche du cadre dé coratif. En diminuant la valeur "Etirer", le texte du monogramme devient plus petit.
- · La "police" qui sera utilisé e pour le monogramme. Vous pouvez utiliser les polices pré -numé risé es, True Type (TT), Open Type (OT) et Symbol (S).

- · Le "Modèle" qui sera appliqué sur le texte du monogramme insé ré . Il existe de nombreux modèles que vous pouvez sé lectionner. Sé lectionnez-en un en cliquant dessus. Il sera automatiquement appliqué et pré visualisé sur l'espace de travail du logiciel derrière la boîte de dialogue "Nouveau monogramme".
- · Le "Cadre" qui va dé corer le Monogramme. Il y a trois types de "Cadres" : "Bordures", "Coins" et "Côté s". **"Bordures":**Les motifs de broderie encadrent le texte du monogramme que vous allez insé rer. La flèche en diagonale montre la zone oùle texte sera placé .

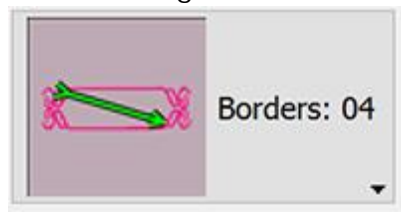

**"Coins"**Les motifs de broderie sont-ils approprié s pour les placer aux coins du monogramme? Vous avez la possibilité d'en ajouter de un à quatre en cliquant sur les coches de l'option "Coins visibles".

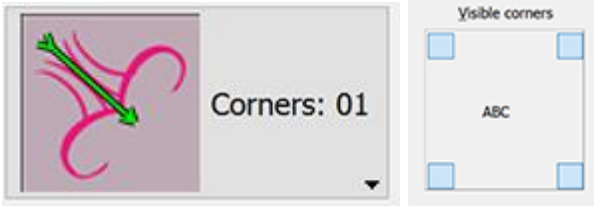

**"Côté s":**Les motifs de broderie sont-ils approprié s pour les placer sur les côté s du monogramme? Vous avez la possibilité d'ajouter un à quatre motifs de côté s en cliquant sur les coches de l'option "Côté s visibles".

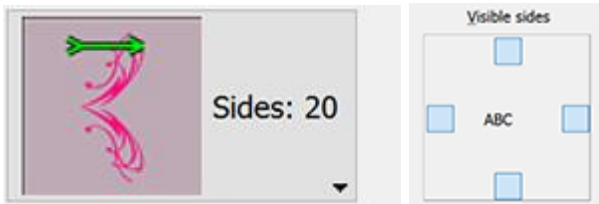

- 4. Chaque modification effectué e dans la boîte de dialogue "Nouveau monogramme" est pré visualisé e dans l'espace de travail derrière la boîte de dialogue. Pour appliquer les modifications, vous devez cliquer sur OK.
- 5. Le monogramme sera placé sur l'espace de travail prêt à être é dité si besoin

#### **Editer le monogramme**

Pour modifier le monogramme que vous avez insé ré, vous devez effectuer les opé rations suivantes:

- 1. Sé lectionnez le texte du monogramme.
- 2. La barre "Options d'outils" change et affiche toutes les options sur lesquelles vous pouvez agir.

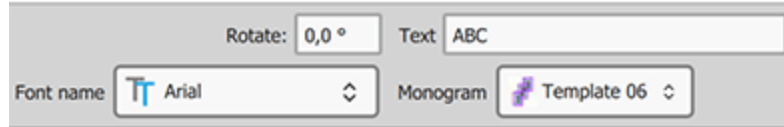

- 3. Dans le champ "Texte", vous verrez les caractères du monogramme que vous avez insé ré s dans le dessin. Changer les caractères et appuyez sur "Entré e / Retour" pour appliquer le changement.
- 4. Pour modifier le type de police du monogramme, sé lectionnez-en une autre dans le menu dé roulant "Nom de la police".
- 5. Enfin, vous pouvez modifier le modèle à partir du menu dé roulant "Monogramme".

### **Editer le modèle de monogramme**

Le logiciel est livré avec un ensemble de modèles de monogramme. Tous les modèles de monogrammes sont composé s de 2 ou 3 zones rectangulaires qui fonctionnent comme des conteneurs pour les caractères du monogramme. Le mé canisme de monogramme ajuste la forme du caractère ajouté dans l'une des zones rectangulaires. Tous les modèles ont des numé ros à l'inté rieur des zones qui spé cifient la position de chaque caractère que vous avez insé ré dans le champ "Texte". Par exemple dans le gabarit 11, le troisième caractère sera placé dans la zone rectangulaire du milieu.

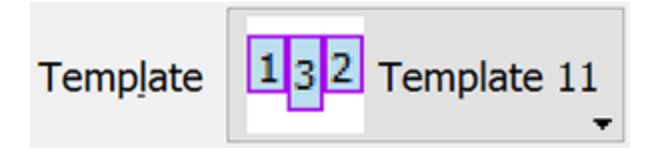

Vous avez é galement la possibilité de personnaliser les conteneurs de monogramme dans le mode "Modifier les points nodaux" pour transformer leur forme. Dans l'exemple suivant, nous é diterons un monogramme cré é en utilisant le mode é diteur de points nodaux.

1. Sé lectionnez le monogramme appliqué dans le dessin.

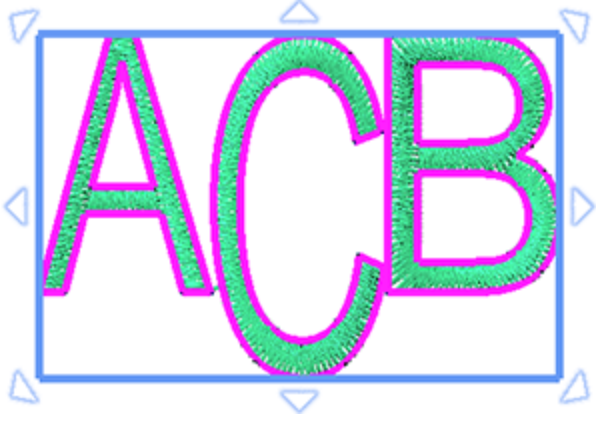

- 2. Cliquez sur l'outil "Modifier les points nodaux" depuis la barre "Outils".
- 3. Tous les caractères de monogramme sont entouré s d'un rectangle qui a des nœ uds dans les coins. En utilisant les options d'é dition de nœ uds, nous pouvons changer complètement la forme et la position de la zone du rectangle. Lors de la modification du conteneur de caractères, le logiciel essaie de placer automatiquement les caractères dans la nouvelle zone é dité e.

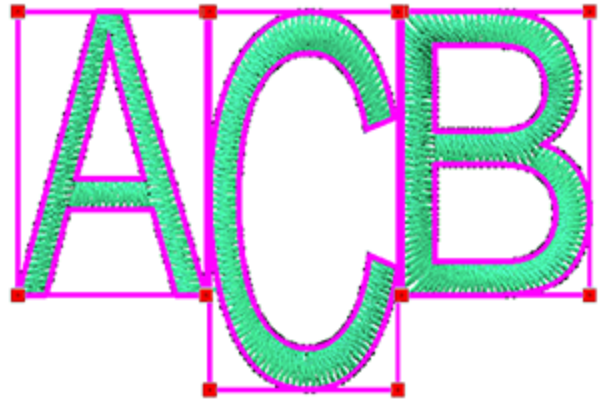

4. Si vous cliquez sur l'un des nœ uds dans le coin, deux flèches apparaîtront qui vous permettront de changer la courbure de chaque côté . Cliquez et faites glisser les flèches pour les ajuster.

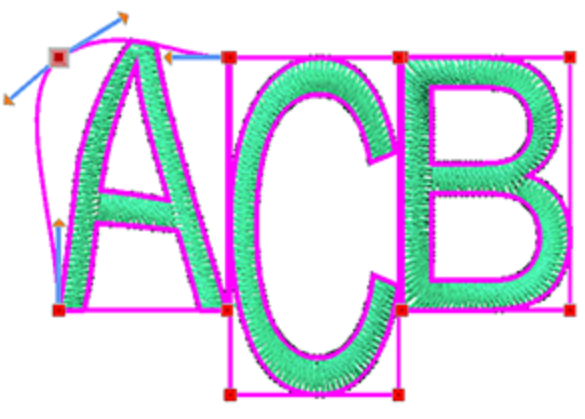

5. Vous changez la forme d'un conteneur de caractères en cliquant sur un nœ ud et en le glissant vers une nouvelle position.

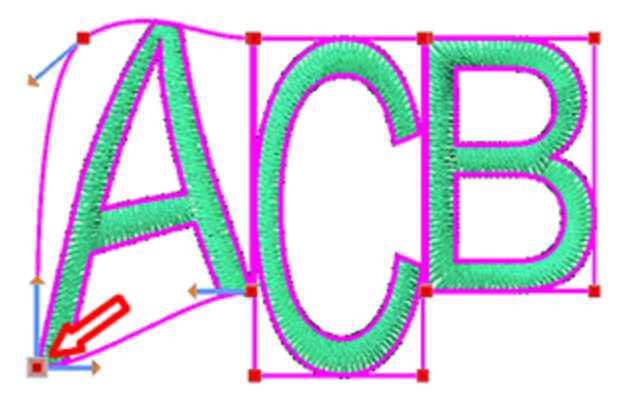

6. Vous pouvez changer la position d'un conteneur en sé lectionnant un nœ ud puis, dans le menu contextuel, sé lectionner l'option "Sé lectionner le polygone". Tous les nœ uds du conteneur seront sé lectionné s.

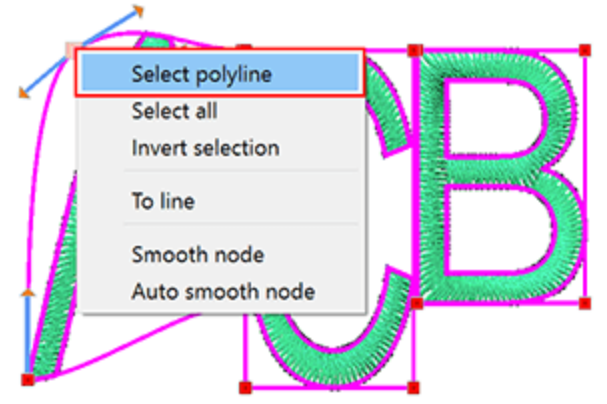
# **Lettrage**

7. Placez le curseur sur le contour de sé lection du rectangle et dé placez-le vers la direction souhaité e.

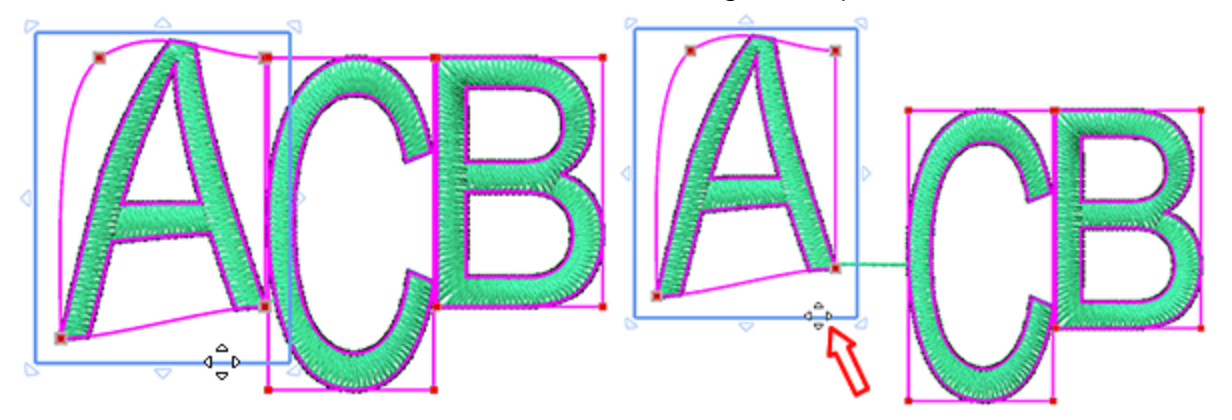

Toutes les fonctionnalité s d'é dition de nœ ud sont à votre disposition pour cré er un conteneur de monogramme personnalisé .

### **Lettrage**

#### **Zones de chevauchement**

L'outil Monogramme a la capacité de spé cifier quelle section d'un caractère sera dessous ou dessus lorsqu'ils se chevauchent.

Pour ce faire, vous devez:

1. passer en mode d'é dition de nœ ud en cliquant sur l'outil "Modifier les points nodaux" la de la barre "Outils".

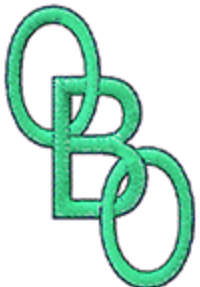

2. Assurez-vous que le texte du Monogramme est sé lectionné . Placez le pointeur de la souris sur toute zone de superposition. La zone sera mise en é vidence.

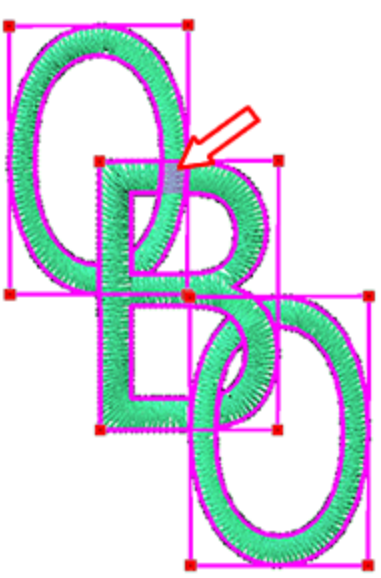

3. "Clic gauche" sur la zone en surbrillance pour changer l'ordre de chevauchement. La partie qui é tait au dessus est maintenant en dessous.

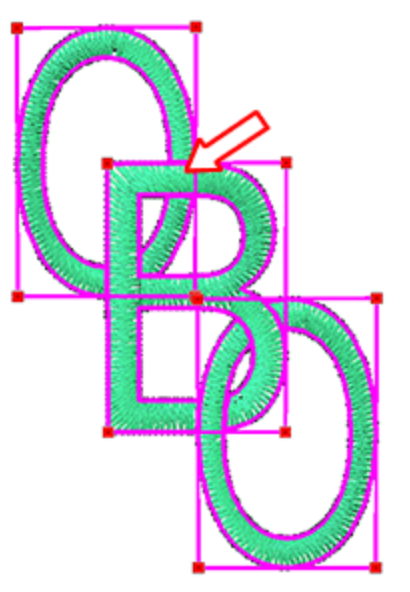

4. En suivant les mêmes é tapes, vous pouvez modifier l'ordre de chevauchement aux autres positions possibles.

# **Travailler avec les couleurs**

Dans cette section, nous allons vous montrer comment travailler avec les couleurs pour vos projets. Par dé faut, lors de la cré ation d'un nouveau dessin vierge, la barre "Couleurs utilisé es", situé e dans la partie infé rieure de

l'application, est vide. Lorsque vous cré ez un objet, les couleurs par dé faut de la "surface" et du "serti" sont appliqué es automatiquement et vous pouvez les voir sur la barre "Couleurs utilisé es".

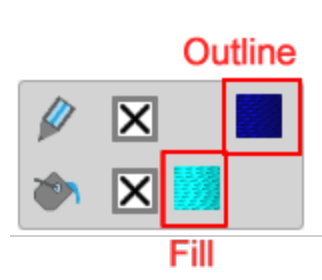

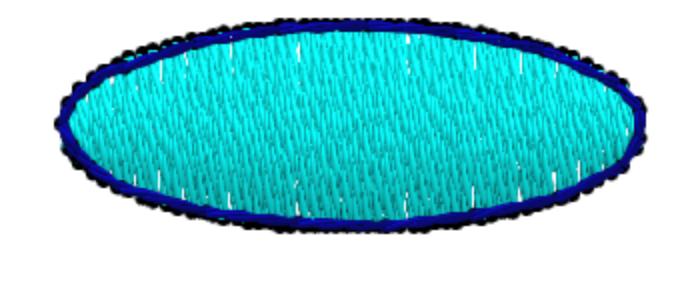

Cette barre contient toutes les couleurs qui sont dé jà utilisé es sur ce dessin et vous pouvez appliquer n'importe quelle couleur à n'importe quel objet, supprimer une surface ou un serti, sé lectionner une nouvelle couleur et modifier n'importe quelle couleur. La rangé e supé rieure contient les couleurs des "serti" et la rangé e infé rieure les couleurs des "surfaces". Si vous ouvrez un dessin avec plusieurs objets, vous pouvez voir toutes les couleurs de serti utilisé es sur la rangé e supé rieure et toutes les couleurs de surface utilisé es sur la rangé e infé rieure. Lorsqu'un objet est sé lectionné , les couleurs de cet objet apparaissent en surbrillance. Si vous cliquez sur une autre couleur (surface ou serti) que celles dé jà appliqué es à cet objet, la couleur sur laquelle vous cliquez est automatiquement appliqué e à l'objet sé lectionné .

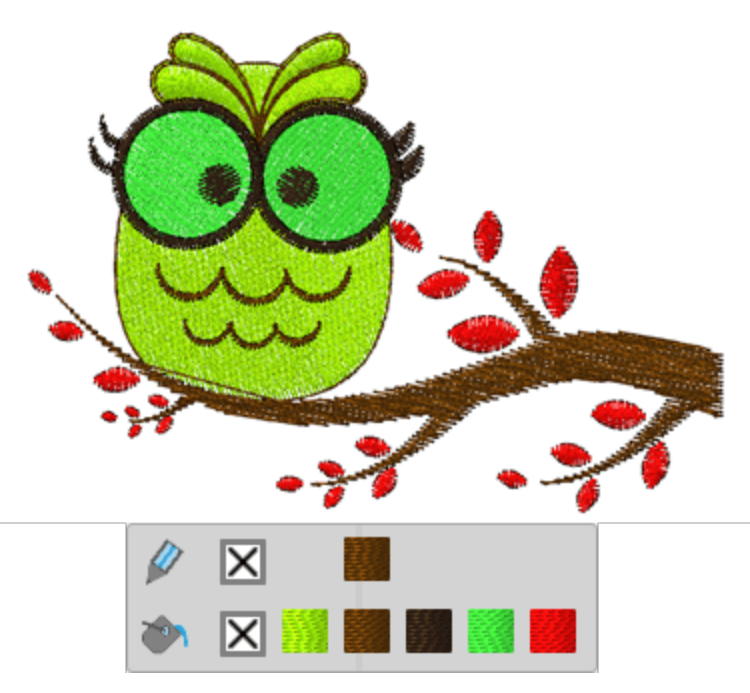

Cliquez sur la couleur "sans" $\mathbf{X}$ dans la case (surface - serti) pour supprimer la surface ou le serti de l'objet sé lectionné .

Vous pouvez dé finir une nouvelle couleur, à l'objet sé lectionné , en cliquant sur l'icône "Surface" *ou l'icône*"Serti" . Le "sé lecteur de couleur" apparaît pour sé lectionner une nouvelle couleur pour l'objet sé lectionné . De la même manière, si vous cliquez sur l'une des couleurs utilisé es, vous pouvez modifier la couleur. Le "sé lecteur de couleur" apparaît et vous pouvez changer la couleur. La nouvelle couleur est

automatiquement appliqué e à tous les objets qui utilisaient la couleur pré cé dente. Vous pouvez é galement faire un clic droit sur n'importe quelle couleur et utiliser l'option "Modifier la couleur" pour modifier la couleur.

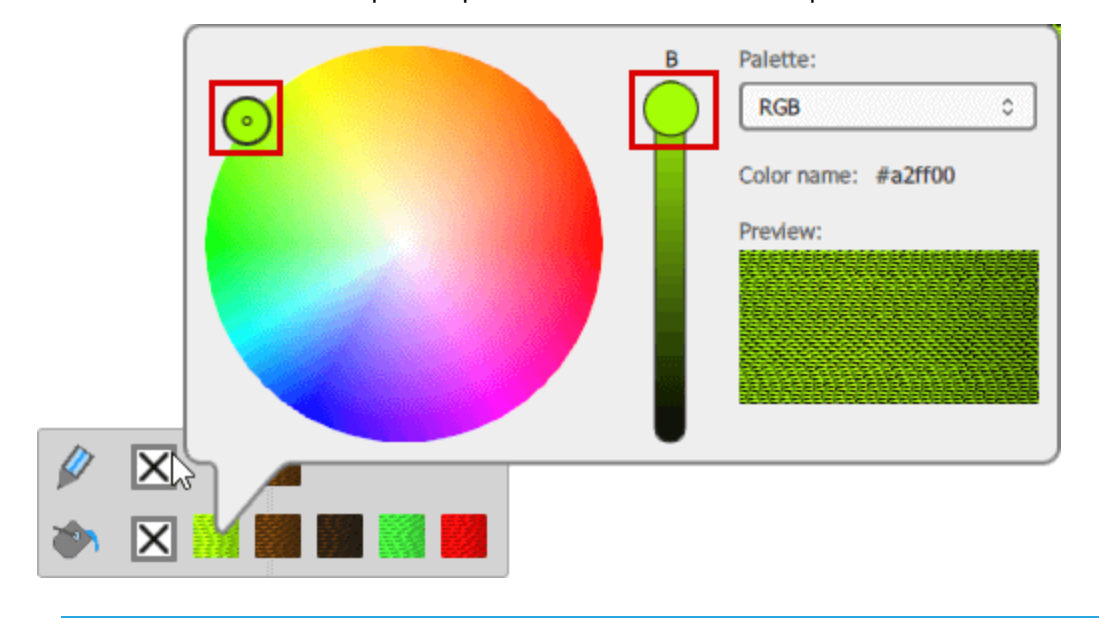

Vous pouvez é galement sé lectionner et appliquer de nouvelles couleurs aux objets du dessin en utilisant l'"Onglet [Couleurs"](#page-151-0), onglet situé sur la zone droite de l'application.

Pour utiliser le "sé lecteur de couleur", vous devez dé placer le petit cercle à l'inté rieur du cercle des couleurs pour sé lectionner toute autre couleur et vous devez é galement ajuster la luminosité de la couleur, en utilisant la barre verticale qui se trouve à côté du cercle chromatique. Lorsque vous faites glisser cette poigné e vers le haut, l'objet devient plus lumineux. À tout moment, vous pouvez voir un aperçu de la couleur sé lectionné e dans la zone d'aperçu.

# **Travailler avec les couleurs**

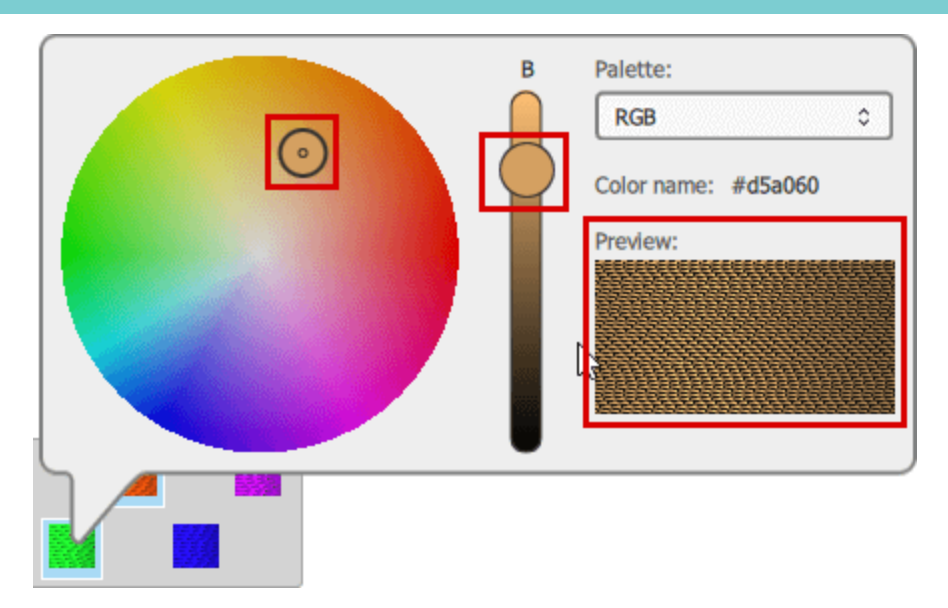

Par dé faut, la palette RVB est chargé e, mais si vous sé lectionnez une palette dans les palettes du fabricant du fil, alors, lorsque vous utilisez le "sé lecteur de couleurs", vous pouvez voir les "Codes" des couleurs disponibles de la palette sé lectionné e.

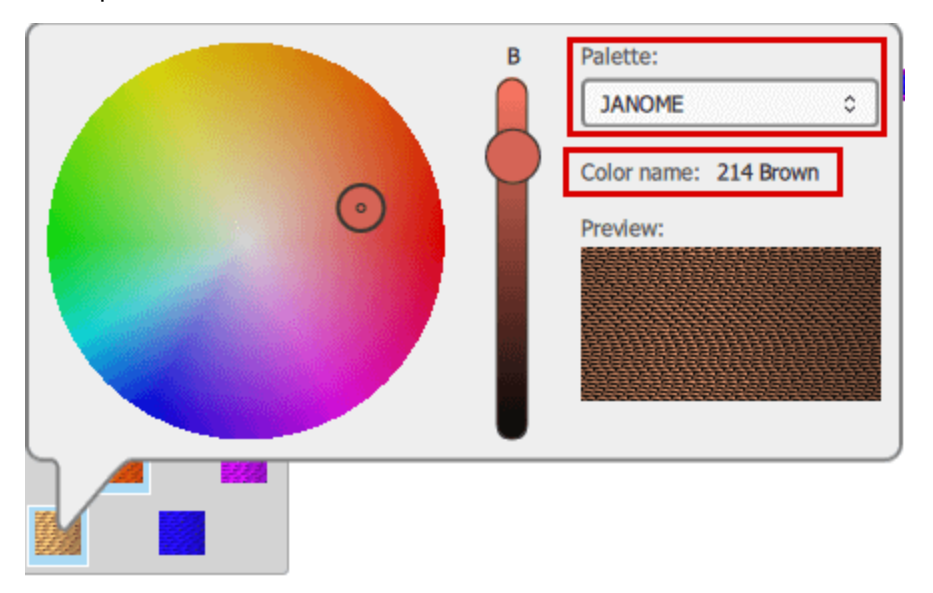

Vous pouvez é galement utiliser le "Gestionnaire de couleurs" pour gé rer et ré duire les couleurs du dessin.

#### <span id="page-151-0"></span>**Onglet couleur**

Dans la partie droite de l'application, à côté des "Proprié té s" se trouve un onglet "Couleurs". Sur cet onglet, vous pouvez voir toutes les couleurs disponibles pour n'importe quelle palette de fils sé lectionné e et appliquer n'importe laquelle de ces couleurs aux objets du dessin. Tout d'abord, vous devez sé lectionner l'une des palettes parmi les fabricants de fil, en utilisant le menu dé roulant qui est disponible sur la zone supé rieure. Vous pouvez rechercher n'importe quelle couleur de la palette en tapant son nom de code. Vous pouvez afficher les couleurs sous la forme d'une liste ou par icônes en appuyant sur les icônes correspondantes.

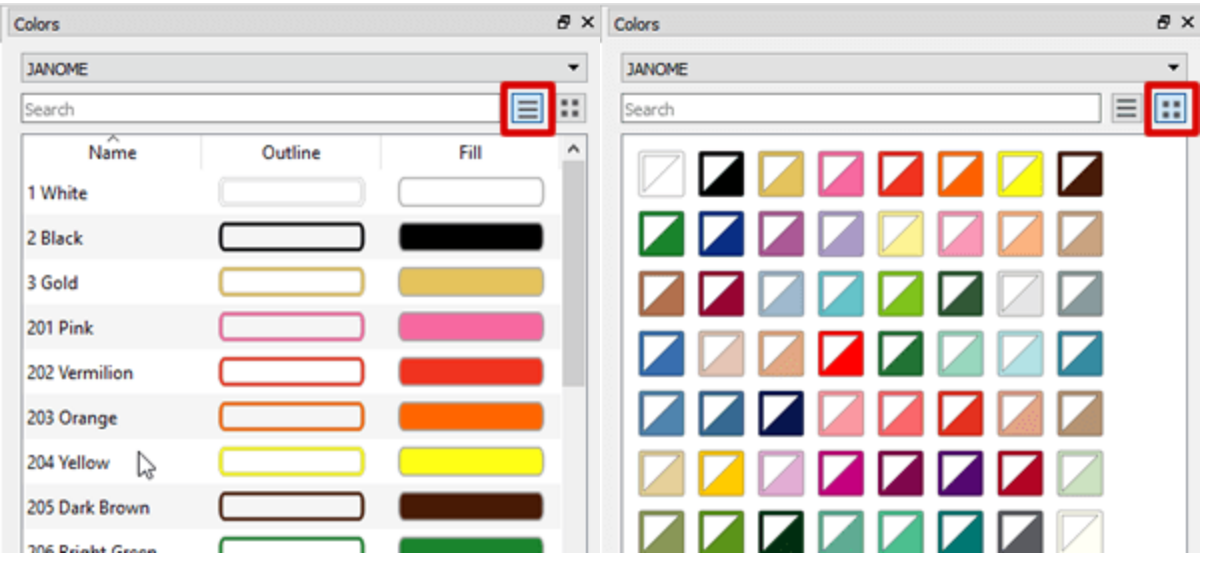

- · Lorsque vous êtes en affichage liste, vous pouvez cliquer sur la couleur que vous souhaitez, sur la colonne "serti" si vous souhaitez utiliser cette couleur sur les contours des objets, ou "surface" si vous souhaitez dé finir cette couleur pour remplir les surfaces. Les codes de couleur se situent à côté de chaque couleur.
- · Lorsque vous êtes en mode icône, vous pouvez voir les icônes de couleur dans une grille. Les icônes de couleur sont divisé es en deux triangles. Si vous cliquez sur le triangle en haut à gauche, cette couleur sera dé finie comme couleur de serti pour l'objet sé lectionné .

Si l'onglet "Couleurs" n'est pas visible, vous pouvez toujours l'afficher en utilisant l'option "Couleurs" de "Vue - Barres d'outils"

#### **Dé finir les couleurs par dé faut**

Comme nous l'avons dé jà mentionné lors de la cré ation d'un objet, un ensemble de couleurs "Surface" ou "Serti" par dé faut est automatiquement appliqué . Vous pouvez changer le jeu de couleurs par dé faut simplement en cliquant sur une couleur "Surface" ou "serti", quand rien n'est sé lectionné . Si vous cliquez sur une "couleur de surface", la boîte de dialogue "Dé finir la couleur de surface par dé faut" apparaîtra affichant la couleur que vous avez sé lectionné e. Dans cette boîte de dialogue, vous pouvez sé lectionner le type d'objets objets graphique ou objets texte - sur lesquels cette couleur par dé faut sera utilisé e. En outre vous pouvez indiqué si ce ré glage s'appliquera à ce dessin uniquement ou à tous les dessins à partir de ce moment. Si la couleur que vous souhaitez ne figure pas dans la barre "Couleurs utilisé es", vous devez d'abord ajouter la

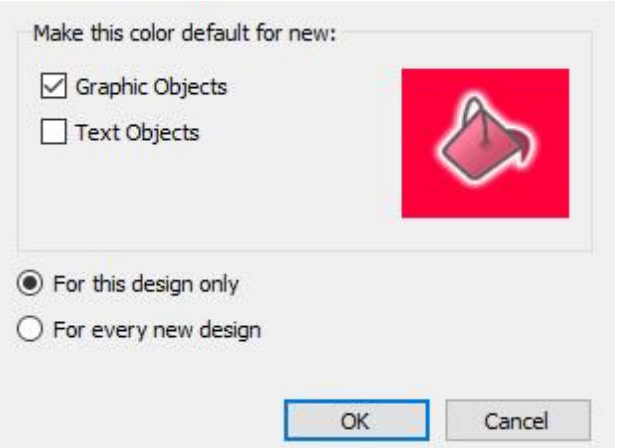

couleur en cliquant sur l'icône "Surface" *ou* l'icône "Serti"

De la même manière, vous pouvez modifier la couleur du serti par dé faut. Si aucun objet n'est sé lectionné , cliquez sur n'importe quelle couleur de contour et la boîte de dialogue "Dé finir la couleur de serti par dé faut" apparaîtra, affichant la couleur que vous avez sé lectionné e. Vous pouvez sé lectionner pour quels types d'objets (Graphique - Texte) la couleur sé lectionné e sera utilisé e comme couleur par dé faut. De plus, vous pouvez choisir si cette couleur de serti ne sera utilisé e pour le dessin actuel ou pour chaque dessin à partir de maintenant.

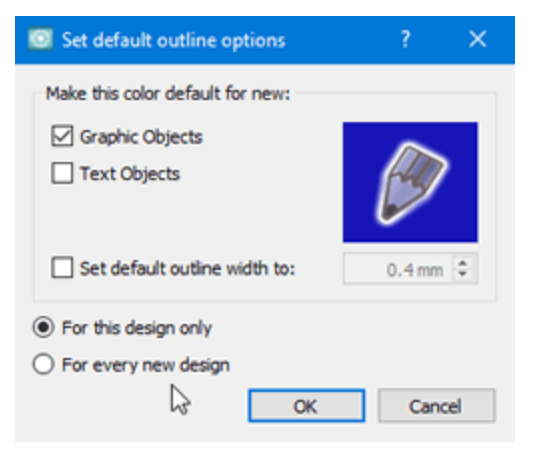

Dans le cas oùvous avez sé lectionné des objets que vous ne voulez pas dé sé lectionner, mais vous voulez quand même dé finir une couleur de surface-serti par dé faut, vous devez maintenir la touche "Ctrl" enfoncé e, puis cliquer sur la couleur Surface-Serti que vous souhaitez dé finir. La même boîte de dialogue apparaîtra, votre sé lection ne sera pas remplie avec la couleur sé lectionné mais la couleur choisie sera dé finie comme couleur de Surface-Serti par dé faut.

À partir de la même boîte de dialogue (serti), vous pouvez é galement modifier la largeur du serti par dé faut. Cochez la case "Dé finir la largeur du serti par dé faut" et tapez la largeur que vous souhaitez dans le champ correspondant. La largeur de serti par dé faut sera dé finie par la nouvelle valeur et la modification sera appliqué e sur ce "dessin seulement" ou sur "tous les nouveaux dessins" en fonction de votre choix sur la sé lection de la valeur par dé faut.

Dans le cas oùvous voulez que les objets cré é s n'aient pas de couleur de surface ou de serti, vous pouvez cliquer par dé faut sur "sans" $\Xi$ couleur, sur la ligne "Surface" ou "Serti".

#### **Sé lection par couleur**

Dans de nombreux cas, il est très utile de sé lectionner tous les objets qui utilisent une même couleur. Cette option est très pratique lorsque vous voulez, par exemple, remplacer une couleur par un autre. Il n'est pas né cessaire de sé lectionner les objets manuellement. Vous pouvez changer la couleur, le type de point, appliquer un style ou toute autre transformation que vous voulez. Vous pouvez sé lectionner Couleur de surface, Couleur de serti ou simplement par couleur. Afin de faire une sé lection par couleur, vous devez faire un clic droit sur la couleur que vous souhaitez sé lectionner sur la barre de palette. Si vous cliquez avec le bouton droit de la souris sur une couleur "Surfacer", vous pouvez choisir de sé lectionner tous les objets remplis avec cette couleur ou tous les objets qui utilisent cette couleur pour la surface ou le serti. De la même manière, si vous faites un clic droit sur une couleur de serti, vous pouvez sé lectionner tous les objets qui ont cette couleur de serti ou tous les objets qui ont cette couleur pour la surface ou le serti.

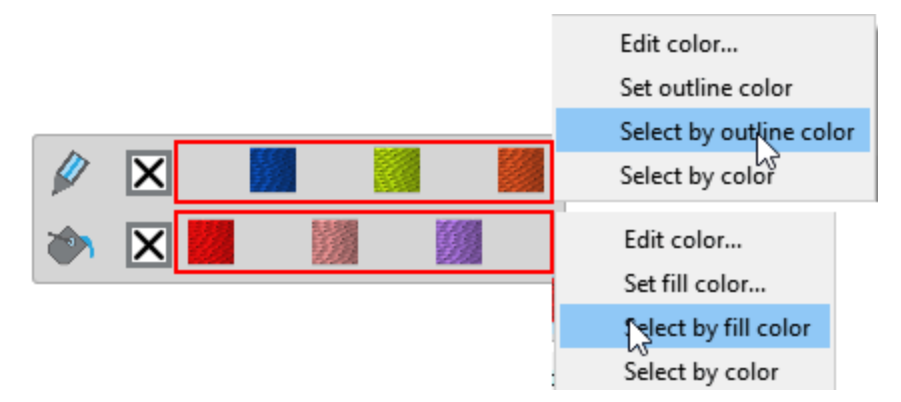

En gé né ral, vous pouvez facilement importer des images provenant de diverses sources, les fichiers cré é s dans d'autres applications sont importé s et convertis en motifs de broderie. Lorsque vous importez une image à partir d'autres sources, vous devez toujours garder à l'esprit les limitations concernant les motifs de broderie. Si vous importez un dessin vectoriel comportant 50 couleurs, il sera trop difficile de le broder avec autant de changements de couleur. De plus, les couleurs disponibles de chaque palette de fils sont limité es. Le "gestionnaire de couleurs" peut nous aider à optimiser et gé rer les couleurs d'un dessin. En utilisant le "Gestionnaire de couleurs", vous pouvez:

- · Ré duire les couleurs d'un dessin
- · Editez les couleurs sur le cercle chromatique
- · Appliquer une palette de fils à toutes les couleurs de motif
- · Appliquer des harmonies de couleurs à toutes les couleurs du dessin.

#### **Ré duire les couleurs**

Pour les motifs de broderie, vous devez sé lectionner une palette de fabricants de fils, puis utiliser la barre "Couleurs" pour ré duire les couleurs du motif. Lors de la ré duction des couleurs, le gestionnaire de couleurs associe automatiquement plusieurs couleurs du dessin à une couleur de la palette de fils sé lectionné e. Les changements de couleur sont automatiquement visibles sur le dessin.

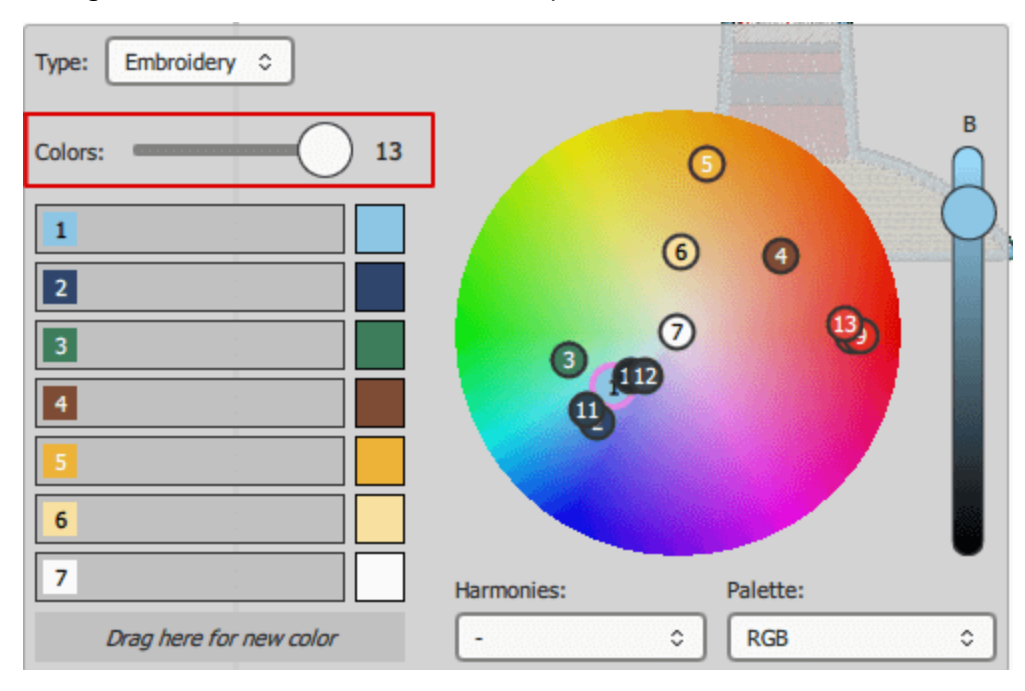

Par exemple, si vous avez un dessin avec 13 couleurs, sé lectionnez une palette de fabricant de fils et ré duisez les couleurs à 6, puis le gestionnaire de couleurs regroupe automatiquement plusieurs couleurs et les associe à la couleur la plus proche de la palette de fils sé lectionné e. Comme vous pouvez le voir sur la figure suivante, il y a 3 variations de rouge sur le dessin et la ré duction les associe au rouge disponible le plus proche de la palette de fils sé lectionné e.

### **Travailler avec les couleurs**

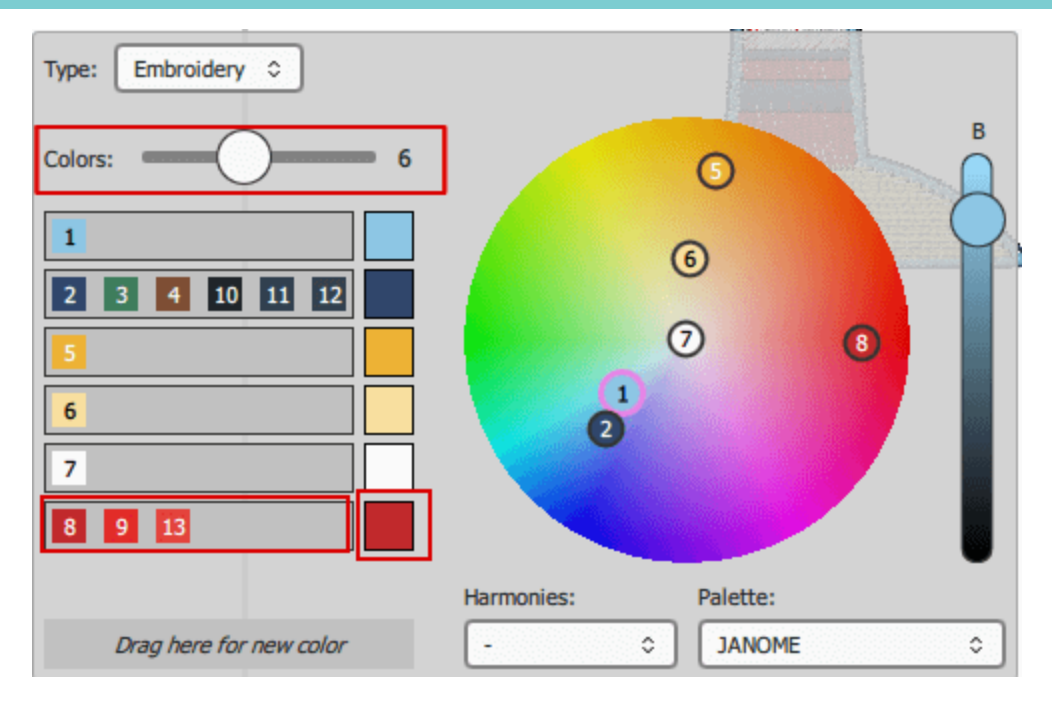

Si vous n'aimez pas le regroupement automatique des couleurs, vous pouvez toujours faire glisser une couleur de la liste de gauche vers l'une des autres lignes de couleur ou la faire glisser vers la zone intitulé e «glisser ici pour une nouvelle couleur» pour ajouter une nouvelle couleur. Par exemple, vous pouvez faire glisser la couleur verte vers une nouvelle couleur et dé placer la couleur brune vers le groupe de couleur rouge.

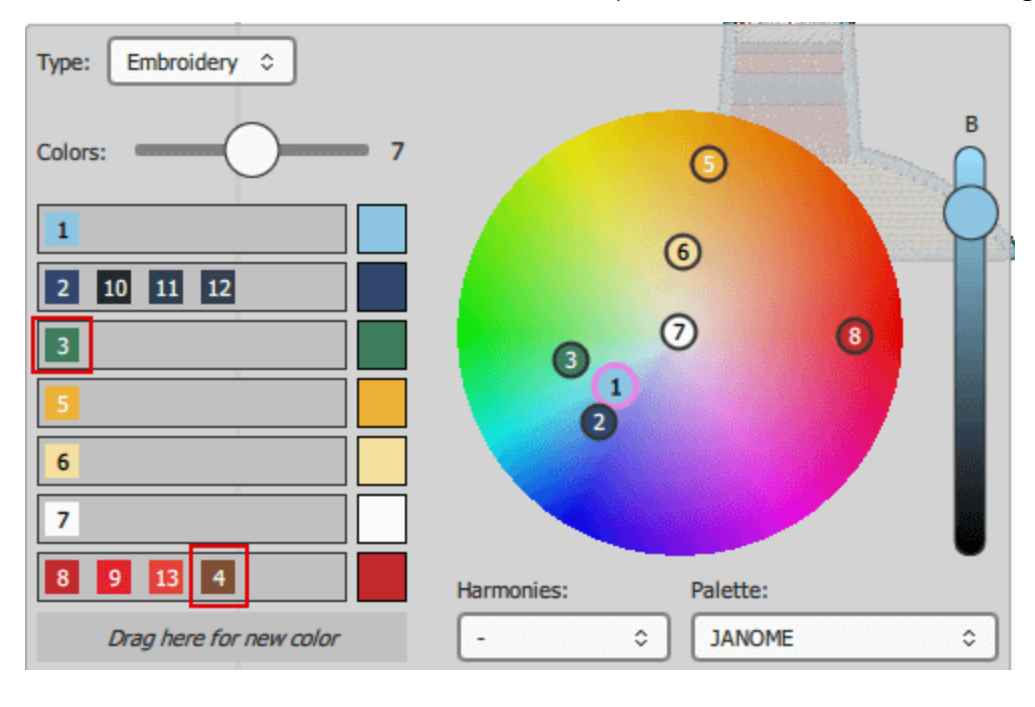

Gardez toujours à l'esprit que vous pouvez "Annuler" tout changement que vous avez effectué en cliquant sur l'icône Annuler (Ctrl + Z) ou en cliquant sur l'icône Ré tablir pour annuler la dernière annulation (Ctrl + Maj + Z) que vous avez faite.

**157**

Pour appliquer les modifications, vous devez cliquer sur l'icône de sé lection par rectangle . Les couleurs sont ré duites de façon permanente, si vous avez changé d'avis, vous ne pouvez que «dé faire» l'opé ration. Si vous ouvrez à nouveau le gestionnaire de couleurs, les couleurs disponibles sont les couleurs ré duites. Vous pouvez uniquement cré er manuellement de nouvelles couleurs. Vous pouvez sé lectionner l'un des nombres situé s sur le cercle chromatique et modifier la couleur en la dé plaçant vers un autre point et en ajustant la luminosité . Si vous avez trop de couleurs et qu'il n'est pas facile de trouver la couleur à modifier, vous pouvez dé placer le curseur de la souris sur la couleur du motif et cliquer pour le sé lectionner. La couleur est alors sé lectionné e sur le cercle chromatique et le numé ro correspondant à la couleur est en surbrillance.

Utilisation du contrôle des ["Harmonies"](#page-156-0) Vous pouvez remplacer automatiquement les couleurs du dessin en utilisant diverses techniques. Par exemple, si vous appliquez Monochrome, toutes les couleurs de dessin sont remplacé es par des couleurs de la même couleur. Plus d'informations sur les harmonies sont fournies dans le [sujet](#page-156-0) Harmonies.

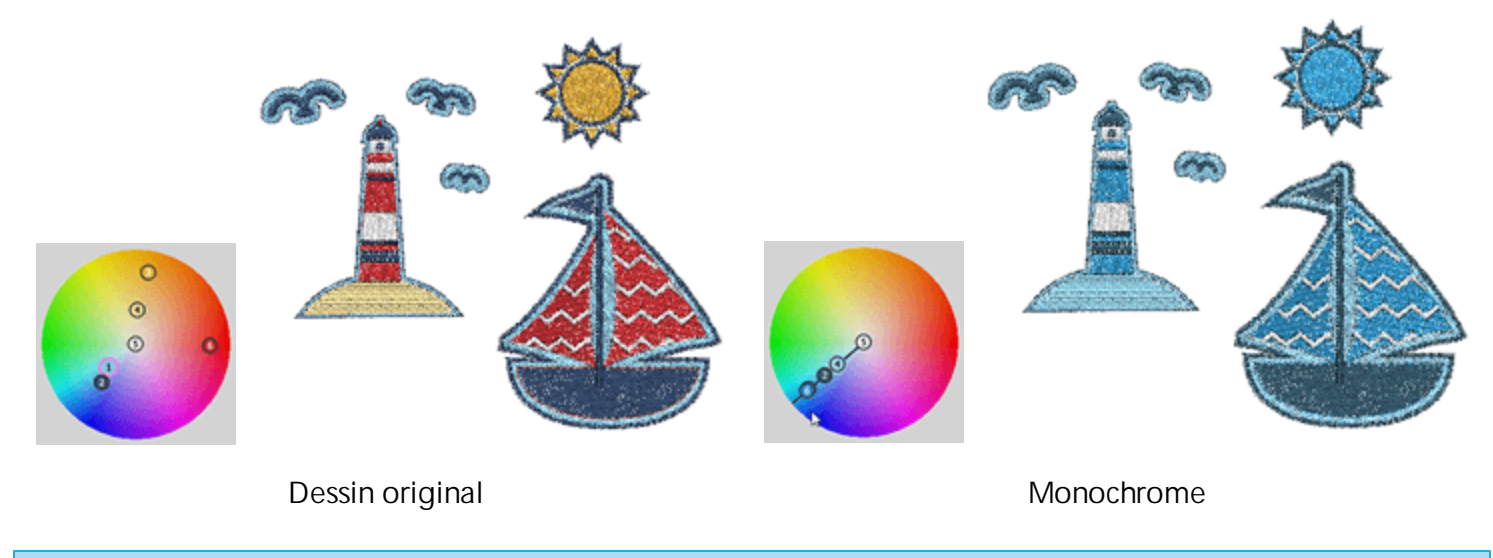

#### <span id="page-156-0"></span>**Harmonies**

Comme dé jà mentionné pré cé demment, en utilisant["Harmonies"V](#page-156-0)ous pouvez remplacer automatiquement les couleurs du dessin en utilisant diffé rentes techniques: Sur les figures suivantes, vous pouvez voir comment toutes les harmonies sont appliqué es sur le même dessin Sur toute harmonie de couleur, la couleur portant le numé ro 1 est la couleur de base et si vous faites glisser cette couleur, vous pouvez changer toutes les couleurs de l'harmonie sé lectionné e à la fois.

Si vous double-cliquez sur l'une des icônes de cercle numé roté es repré sentant les couleurs de dessin, vous pouvez dé finir cette couleur comme couleur de base et les couleurs d'harmonie sont calculé es en fonction de cette couleur. Lorsque vous sé lectionnez une harmonie, la couleur portant le numé ro 1 est toujours utilisé e comme couleur de base. Si vous avez pré cé demment sé lectionné une autre couleur de base et modifié l'harmonie, vous revenez à la valeur par dé faut.

# **Travailler avec les couleurs**

# 6X)  $\odot$  $\odot$

Dessin original

Monochrome: L'harmonie monochrome utilise une couleur de base et le reste des couleurs du dessin sont remplacé es par des tons de la même couleur.

**158**

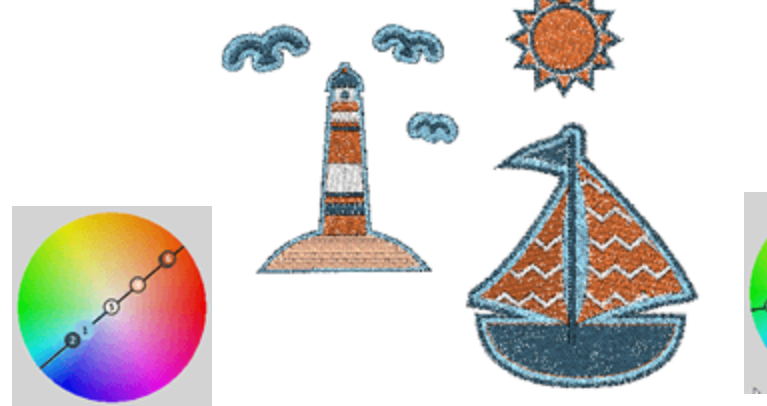

Complé mentaire: Cette harmonie place toutes les chromatique, donc toutes les couleurs sont considé ré es chromatique.

comme des couleurs complé mentaires (exemple: rouge et vert). Le contraste é levé des couleurs complé mentaires cré e un look dynamique.

couleurs du dessin l'une en face de l'autre sur le cercle couleurs qui sont sé paré es par une couleur sur la roue Diadique: L'harmonie de couleur diadique utilise deux

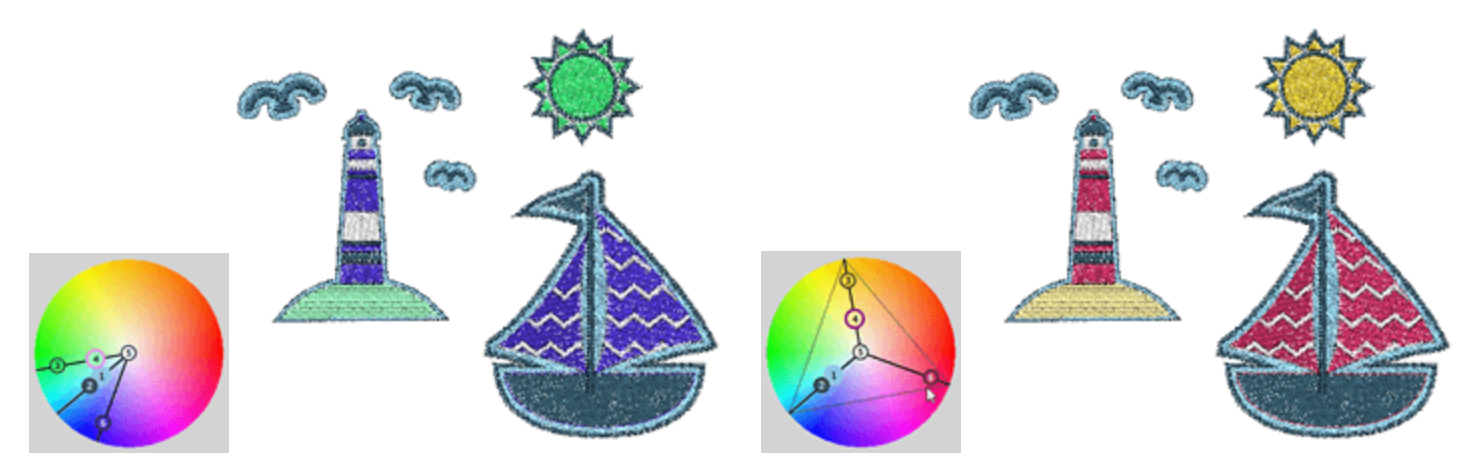

Analogue: L'harmonie analogue met les couleurs les unes à côté des autres sur le cercle chromatique. Les couleurs correspondent gé né ralement bien et cré ent de beaux dessins.

Triadique: L'harmonie triadique place les couleurs sur un triangle et elles sont ré gulièrement espacé es autour du cercle chromatique. Les harmonies de couleurs triadiques ont tendance à être très dynamiques, même si vous utilisez des versions pâles ou insaturé es de vos teintes.

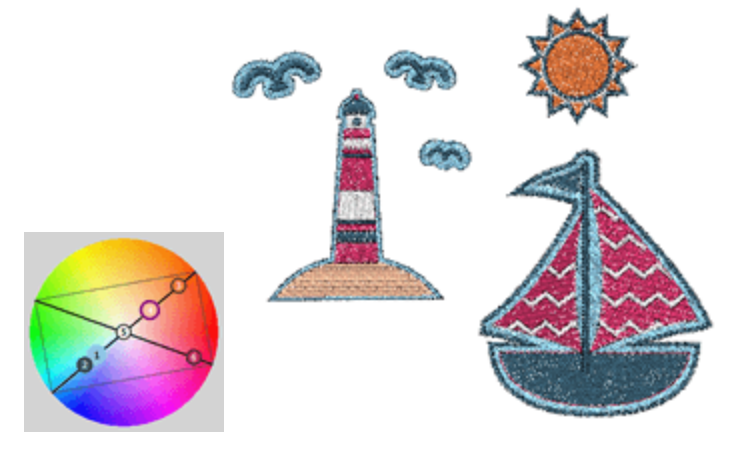

Té tradique: L'harmonie des couleurs té tradiques ou rectangle place les couleurs du dessin en deux paires complé mentaires et cré e un sché ma de couleurs riche couleurs complé mentaires. En plus de la couleur de qui offre beaucoup de possibilité s de variation.

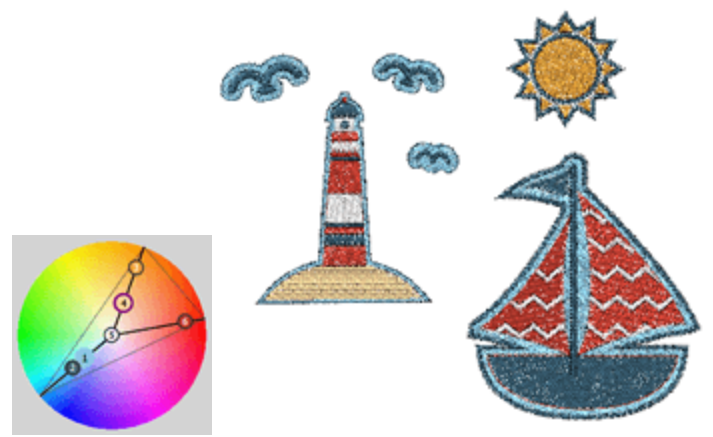

Bi-complé mentaire: L'harmonie des couleurs bicomplé mentaires est une variante du sché ma de base, il utilise les deux couleurs adjacentes en complé ment. Cette harmonie a le même contraste visuel fort que le sché ma de couleur complé mentaire, mais avec moins de tension.

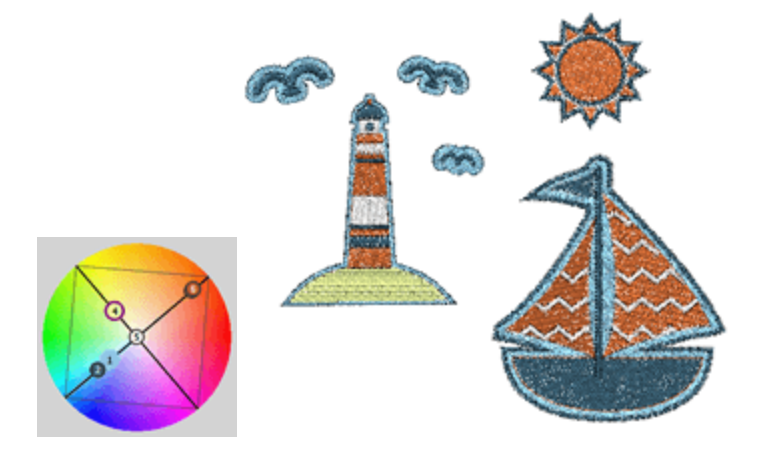

Carré : l'harmonie des couleurs carré es est similaire au rectangle, mais toutes les couleurs sont espacé es uniformé ment autour du cercle chromatique.

# **Ré organiser le dessin**

Le logiciel comprend deux façons de ré organiser les objets / formes d'un dessin. Le premier est issu de l'option "Ordre" du menu contextuel et le second de la barre "Sé quence". La première mé thode peut être

utilisé e dans tous les cas et la seconde uniquement si la sé quence Auto et de sactivé Nous allons expliquer comment chaque mé thode peut être appliqué e dans les sections suivantes.

- · Ré organiser avec le menu [contextuel](#page-161-0)
- · Ré [organiser](#page-163-0) avec la barre "Sé quences"

#### <span id="page-161-0"></span>**Ré organiser les objets**

**QL** 

Une façon de ré organiser les objets consiste à utiliser l'option de commande dans le menu contextuel. Vous pouvez modifier l'ordre des objets sé lectionné s en plaçant l'un vers le dé but du dessin et l'autre vers la fin du dessin. La ré organisation de dessin que vous effectuez agit sur le dessin dans sa globalité . Alors que la

sé quence est **ré du** ré glé e sur "Auto", la sé quence de broderie finale sera basé e sur diverses optimisations qui seront appliqué es sur le dessin et ne sera pas identique à l'ordre que le dessin avait initialement. Pour gé rer complètement l'ordre du dessin, vous devez dé finir la sé quence sur "Manuel".

Il y a quatre options de ré organisation disponibles qui sont «Dé placer d'une sé quence en avant», «Dé placer d'une sé quence en a arrière», «Placer à la fin du dessin», «Placer au dé but du dessin». Pour appliquer l'une des options de ré organisation au (x) objet (s), vous devez le sé lectionner, puis cliquer avec le bouton droit de la souris pour afficher le menu contextuel. Dans le menu contextuel, dé veloppez le sous-menu Ordre et sé lectionnez l'une des quatre options de ré organisation.

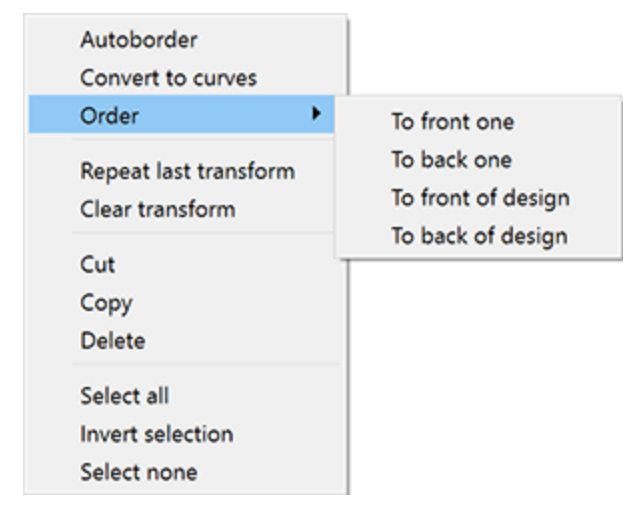

- · Dé placer d'une sé quence en avant: Avec cette option, vous pouvez dé placer l'objet sé lectionné vers l'avant par rapport à sa position initiale. Si l'objet sé lectionné est positionné à la fin du dessin, l'option Dé placer d'une sé quence en avant ne sera pas disponible. Une autre façon d'appliquer directement cette option consiste à appuyer sur la touche de raccourci Page-Up (PgUp) du clavier.
- · Dé placer d'une sé quence en arrière: Avec cette option, vous pouvez dé placer l'objet sé lectionné vers l'arrière par rapport à sa position initiale. Si l'objet sé lectionné est positionné au dé but du dessin, l'option Dé placer d'une sé quence en arrière ne sera pas disponible. Une autre façon d'appliquer directement cette option consiste à appuyer sur la touche de raccourci Page-Down (PgDn) du clavier.
- · Place à la fin du dessin: Avec cette option, vous pouvez dé placer le ou les objets sé lectionné s devant tous les autres objets du dessin. Une autre façon d'appliquer directement cette option consiste à appuyer sur la touche Fin du clavier du clavier.
- · Placer au dé but du dessin: Avec cette option, vous pouvez dé placer le ou les objets sé lectionné s derrière tous les autres objets du dessin. Une autre façon d'appliquer directement cette option consiste à appuyer sur la touche de raccourci Dé but du clavier.

Par exemple, dans la figure ci-dessous, nous avons trois cercles; le cercle rose est au niveau le plus bas, le vert au niveau suivant et le jaune au niveau supé rieur.

# **Ré organiser le dessin**

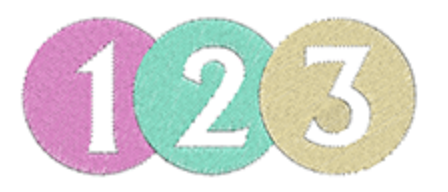

Afin de changer l'ordre des cercles, nous devons sé lectionner le cercle rose et, dans le menu contextuel, sé lectionner l'option "Ordre> Dé placer d'une sé quence vers en avant".

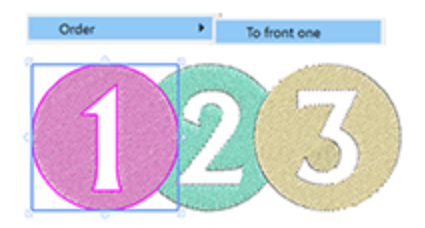

Immé diatement, le cercle du niveau le plus bas passe au niveau supé rieur. Nous pouvons aussi faire le contraire en sé lectionnant le cercle jaune et dans le menu contextuel, sé lectionnez l'option "Ordre> Dé placer d'une sé quence en arrière".

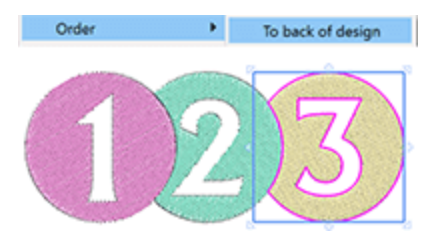

Cette option envoie le cercle au niveau le plus bas du dessin,c'est à dire le dé but du dessin. Les outils de ré organisation peuvent vous aider à cré er exactement le motif que vous souhaitez broder.

#### <span id="page-163-0"></span>**Gestionnaire de sé quences**

Le gestionnaire de sé quence fournit une repré sentation graphique de l'ordre des objets du dessins et fournit un moyen facile de le changer. Le "Gestionnaire de sé quence" se trouve à côté de la barre "Proprié té s". Tous les é lé ments du dessin sont repré senté s sous forme d'icônes dans une boîte carré e. Le gestionnaire "Sé quence"

a deux modes: [11] "Auto" et "Manuel".

#### **"Auto"**

Lorsque la sé quence est ré glé e sur "Auto", le logiciel effectuera des optimisations sur le motif de broderie, afin de produire la meilleure qualité possible. Par consé quent, les objets remplis de points ne peuvent pas être ré organisé s et apparaissent groupé s dans un objet.

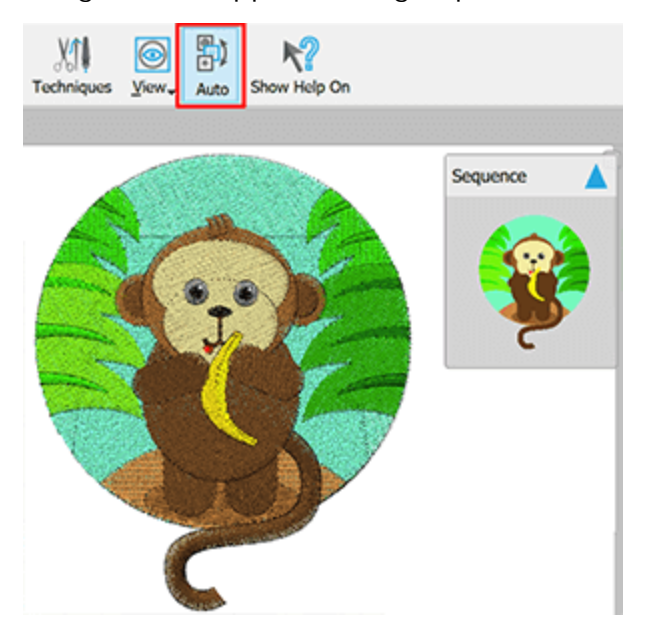

Le programme utilise des mé canismes intelligents pour cré er automatiquement la sé quence des é lé ments en points de broderie et vous n'avez aucun contrôle sur l'ordre dans lequel ils seront brodé s via le gestionnaire de sé quence. Vous ne pouvez spé cifier que des pré fé rences d'optimisation pour guider le logiciel sur la façon dont vous souhaitez que le motif soit brodé .

#### **"Manuel"**

Lorsque la sé quence est ré glé e sur "Manuel" ou lorsque la "Technique de broderie" est dé sactivé e, vous pouvez voir tous les objets / formes sé paré ment sur le gestionnaire de sé quence. Vous pouvez les ré organiser librement en les faisant glisser vers le haut ou vers le bas.

### **Ré organiser le dessin**

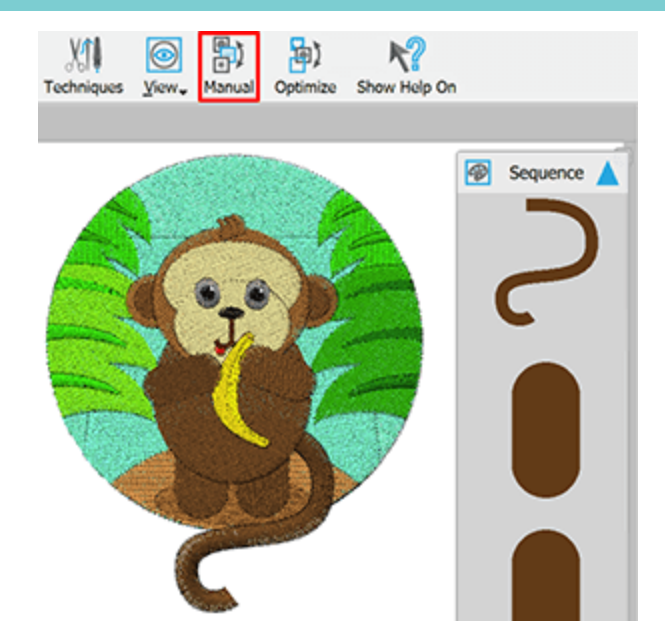

Les objets positionné s plus haut sur le gestionnaire de sé quence sont ceux qui seront brodé s en premier.

Plus d'informations sur l'utilisation et les personnalisations de la sé quence automatique sont fournies dans le chapitreSé quence de [broderie.](#page-210-0)

#### **Barre du gestionnaire de sé quence**

Le gestionnaire de sé quence apparaît par dé faut dans la partie droite de la fenêtre à côté de la barre "Proprié té s". Si vous cliquez sur un é lé ment du gestionnaire de sé quence, il est sé lectionné et vous pouvez le voir à l'inté rieur de la zone de dessin avec un rectangle en surbrillance autour de lui.

En cliquant et en faisant glisser, vous pouvez dé placer n'importe quel é lé ment de sé quence vers le haut ou le bas pour changer sa place dans la sé quence de broderie.

Pour ré duire le gestionnaire de sé quence, vous devez cliquer sur l'icone en forme de triangle situé e sur le

haut de la barre et cliquer de nouveau pour l'agrandir sur cette in icône qui aura la direction opposé e.

Lorsque la sé quence est ré glé e sur "Manuel" une icône de plus **de la promant (groupe par couleur)** qui vous permet de regrouper les objets / formes sé quentiels avec la même couleur. C'est un bouton à deux é tats qui, quand il est actif, regroupe les objets par couleur et quand il est inactif, il ne le fait pas. Le groupe par couleur ne regroupe pas les objets / formes ayant la même couleur si ils ont des types de remplissage ou de contour diffé rents.

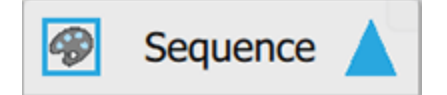

Le gestionnaire de sé quence ne peut être redimensionné qu'à partir du côté gauche et ne peut pas être fermé (peut uniquement être ré duit comme dé crit ci-dessus).

Nous pouvons é galement changer la sé quence des objets du dessin en utilisant les fonctions de l'optio[nOrdre](#page-161-0)qui apparaissent sur le menu contextuel. Ces options de ré organisation seront dé crites dans une section sé paré e. Afin de simuler la sé quence de broderie, vous pouvez utiliser l'outil "Dessiner lentement".

# **Outils**

Dans cette section, nous allons pré senter l'outil "Insé rer un symbole".

Chaque police installé e sur notre ordinateur peut inclure des symboles basé s sur le graphisme de la police. Ces symboles peuvent être une très bonne source d'illustrations. L'option "Insé rer un symbole" permet de les consulter et de les utiliser si vous le souhaitez. Vous pouvez facilement insé rer un symbole en activant l'option "Insé rer un symbole" dans le menu "Outils". La boîte de dialogue Insé rer un symbole apparaîtra oùtous les symboles d'une police spé cifique seront listé s. Sé lectionnez n'importe quelle police, en utilisant la liste dé roulante, pour voir les symboles disponibles. Vous devrez peut-être faire dé filer vers le bas pour voir tous les symboles disponibles.

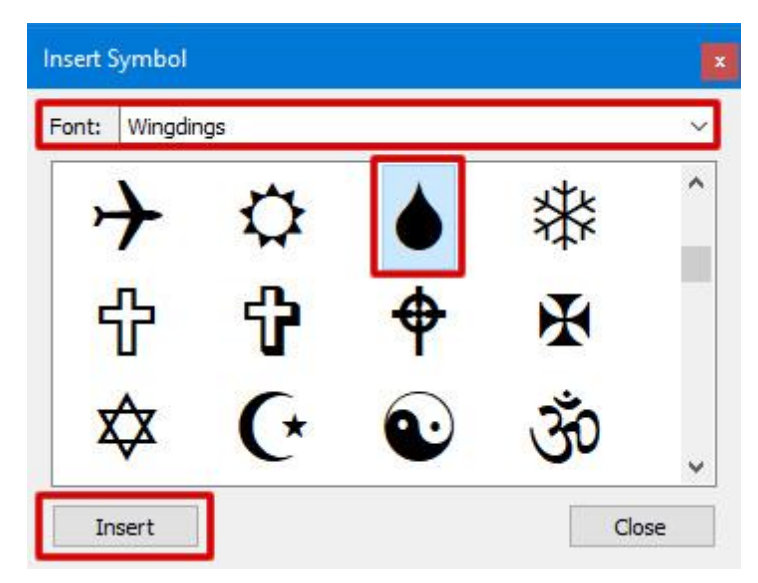

Une fois que vous avez trouvé le symbole que vous voulez utiliser, vous devez le sé lectionner et cliquer sur le bouton Insé rer. Vous pouvez é galement double-cliquer sur n'importe quelle icône. La boîte de dialogue disparaît pour laisser de la place dans la zone de travail. Le curseur se transforme en une croix pour spé cifier la position du symbole, cliquez et faites glisser avec la souris pour spé cifier la largeur du symbole et l'angle qu'il doit avoir. Après avoir relâché la souris, le symbole apparaît sur la zone de travail avec les couleurs de surface et de serti par dé faut et la boîte de dialogue Insé rer symbole ré apparaît. Vous pouvez insé rer autant de symboles que vous le souhaitez en suivant les mêmes é tapes.

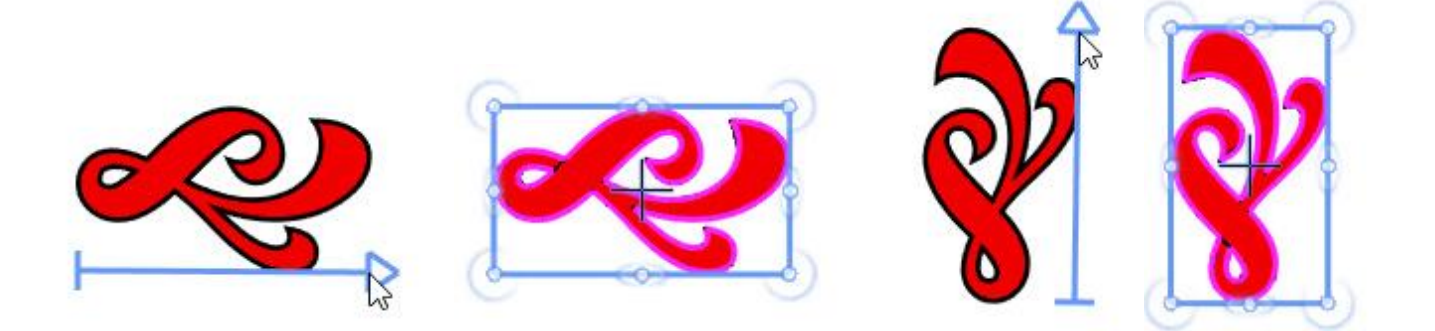

# **Outils**

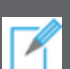

Vous pouvez é galement activer la fonction "Insé rer un symbole" en appuyant sur les touches "Ctrl + F11" (Cmd + F11 pour Mac OS). Si vous maintenez enfoncé e la touche "Maj" pendant que vous faites glisser le curseur, le curseur s'accroche tous les 22,5 degré s, ce qui vous permet d'insé rer le symbole sur un angle spé cifique. En utilisant la touche "Alt" le symbole insé ré est mis en miroir horizontalement.

# **Broderie - Cré er un dessin de broderie**

Dans ce chapitre, nous allons dé crire toutes les transformations de points que le logiciel peut effectuer. Vous apprendrez les fonctions de la barre "Proprié té s", comment vous pouvez ajuster les "Proprié té s des objets", comment changer le ["Tissu",](#page-175-0) comment ajouter un ou plusieurs "Cadres de broderie" et comment ajouter des "Divisions" et des "Directions".

#### **Types de points - Types de broderies**

Le logiciel comprend plusieurs «types de points», ré pertorié s dans le tableau suivant:

Types de points

- · [Bourdon](#page-180-0)
- · [Remplissage](#page-185-0)
- · [Piqûre](#page-190-0)
- · [Bourdon](#page-191-0) sé riel

#### **Types de points**

Les types de points de "Bourdon", de "Remplissage" et de "Colonne" sont utilisé s par le logiciel pour remplir la surface des formes vectorielles avec des points. Les types de points "Piqûre" et "Bourdon sé riel" sont utilisé s pour dé finir les sertis et les dessins au trait.

#### **Points de Bourdon**

Lorsque le type de point Bourdon est appliqué à un objet, des points courent d'un côté de l'objet à l'autre. Ces points sont formé s comme des points zigzag serré s le long de la forme de l'objet. Le point de bourdon peut être adapté à n'importe quel angle et avec diffé rentes longueurs de point. En gé né ral les objets petits et oblongs seront remplis de points de bourdon.

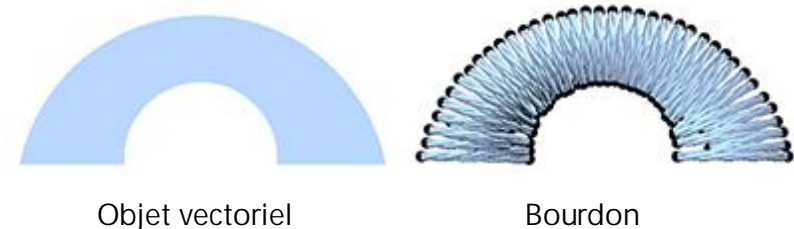

#### **Point de Remplissage**

Le point de remplissage (ou point de tatami) est une sé rie de lignes de points de piqûre fré quemment utilisé s pour remplir de grandes surfaces. Diffé rents motifs de remplissage peuvent être cré é s en modifiant l'angle, la longueur et la ré pé tition de la sé quence des points. Habituellement, les gros objets du dessin sont remplis par des points de remplissage.

### **Broderie - Cré er un dessin de broderie**

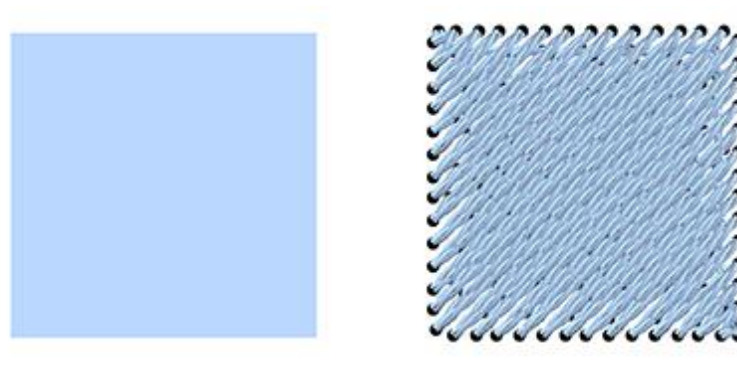

Objet vectoriel **Remplissage** 

#### **Point de Piqûre**

Le point de piqûre consiste en un point entre deux points. Il est principalement utilisé pour les sertis, les dé tails fins et certains dessins entiers. Aussi connu comme un point de marche. Tous les dessins au trait et les contours d'objets fins seront cré é s avec des points de piqûre.

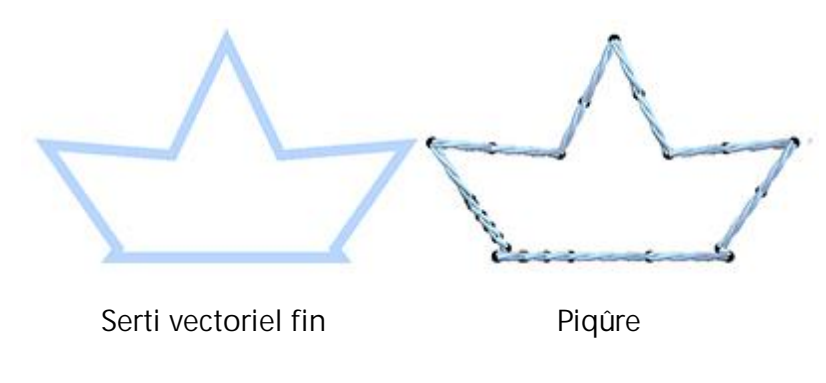

#### **Point de Bourdon sé riel**

Le point de bourdon sé riel est appliqué sur les objets avec un contour é pais. Il est constitué de points zigzag placé s le long de celui-ci. Il est gé né ralement utilisé pour remplir les bordures, les sertis é pais et les dessins au trait. Tous les dessins au trait é pais et le sertis é pais seront cré é s avec le point de bourdon sé riel.

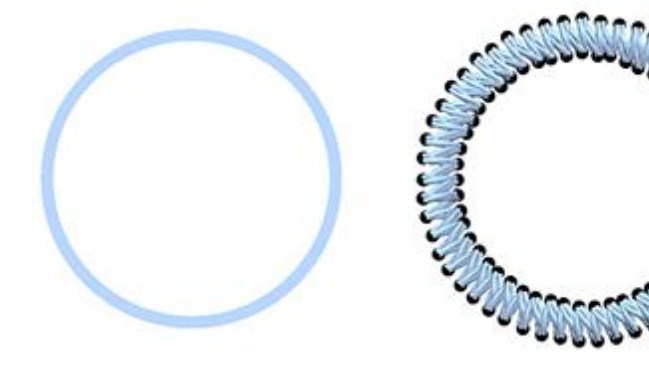

Serti vectoriel é pais Bourdon sé riel

**174**

Les mêmes types de points sont utilisé s avec les ces mêmes noms ou des noms diffé rents par les brodeurs du monde entier. Pour comprendre à quels types de points nous nous ré fé rons avec les noms Bourdon, Remplissage etc., nous allons les dé tailler pour vous.

#### <span id="page-175-0"></span>**Sé lection du tissu**

La boîte de dialogue de Sé lection du tissu ne sert pas seulement à pré visualiser le motif sur le tissu. Le logiciel ajuste automatiquement, en fonction du tissu sé lectionné , divers paramètres de broderie. La qualité de la broderie dé pend de certains de ces paramètres. La façon dont le tissu est stabilisé sur le cadre de la machine à broder est aussi un facteur de qualité important. Le logiciel suggère les maté riaux de support approprié s pour chaque tissu, dans l'impression de chaque dessin. Dans le cas oùvous ne voulez pas pré visualiser le dessin sur un tissu, vous pouvez sé lectionner l'option "Aucun" qui existe dans toutes les caté gories de tissu. Dans ce cas, seule la couleur sé lectionné e dans "Boîte de dialogue "Tissus" apparaît en arrière-plan du motif cré é .

Les tissus sont classé s en groupes de types de broderie avec diffé rents paramètres pré dé finis:

- · "Broderie aé ré e", commence avec une densité 55 pour le fil normal No 40, avec une sous-couche de maintien lé gère
- · "Broderie normale", commence par une densité 40 pour le fil normal No 40
- · "Broderie normale lé gère", commence avec une densité 40 pour le fil normal No 40, avec une souscouche plus lé gère
- · "Broderie lé gère", commence avec une densité 55 pour le fil é pais No 30.
- · "Broderie ultra lé gère", commence avec une densité 85 pour un fil é pais comme la laine
- · "Broderie dense", commence avec une densité 35 pour un fil fin tel que mé tallique.

Tous les dessins peuvent être pré visualisé s sur diffé rents tissus. Il existe diffé rentes couleurs et types de tissus. Lorsque vous dé cidez de sauvegarder votre dessin, pour le broder sur un vêtement, vous devez être sûr que le tissu que vous avez choisi est similaire à celui qui sera brodé . Sinon, les ré sultats ne seront peut-être pas les ré sultats escompté s. Il y a 50 types de tissus de toutes les couleurs ré partis dans diffé rentes caté gories, parmi lesquels vous pouvez sé lectionner le type approprié .

# **Broderie - Cré er un dessin de broderie**

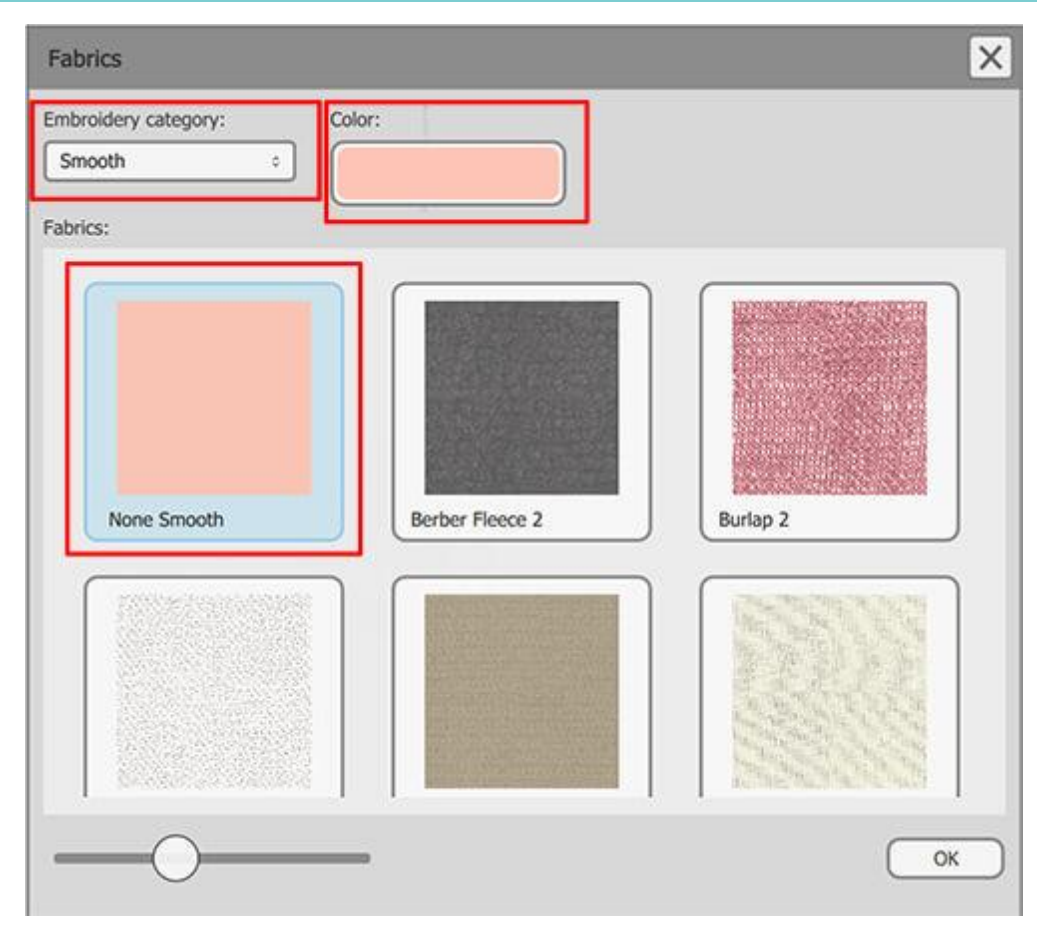

Fenêtre Sé lection du tissu

Cette option est accessible à partir du menu "Outils> Tissu ...", à partir de la touche de raccourci Ctrl + F ou de

la barre d'outils standard en cliquant sur l'icône "Tissu". Dans la boîte de dialogue Tissus, vous pouvez choisir la "Caté gorie de broderie" et la "Couleur" en cliquant dessus. Le menu dé roulant "Caté gorie de broderie" propose les six caté gories disponibles.

Il y a "Aé ré e", "Ultra Lé gère", "Lé gère", "Normal lé gère", "Normal" et "Dense".

- · "Aé ré e": Dans cette caté gorie, vous pouvez choisir l'un des tissus ré pertorié s. La broderie qui sera placé e sur ces tissus sera aé ré e,lé gère et lisse. C'est pourquoi la broderie sur l'aperçu 3D apparaîtra avec une densité faible. Tous les tissus ont des paramètres de broderie internes spé cifiques né cessaires à la broderie de haute qualité . Les paramètres de broderie sont ajusté s à chaque tissu afin que la broderie qui sera placé e dessus donne une sensation de douceur et garde le tissu souple.
- · "Ultra Lé gère": Dans cette caté gorie vous pouvez choisir entre "Tulle", "Tricot gaufré ", "Lainage" et "Standard Ultra Lé gère". La broderie qui sera placé e sur ces tissus sera Ultra lé gère. C'est pourquoi la broderie sur l'aperçu 3D apparaîtra avec une densité faible. Les trois premiers tissus ont des paramètres de broderie internes spé cifiques né cessaires à la broderie de haute qualité . Le tissu "Standard Ultra Light" n'est pas un tissu spé cifique mais peut être utilisé comme une alternative pour broder Ultra lé ger sur n'importe quel tissu que vous voulez. Les ré sultats de broderie des paramètres "Standard Ultra lé ger" dé pendent du tissu.
- · "Lé gère": Dans cette caté gorie vous pouvez choisir un tissu entre "Lycra lamé ", "Sweat-shirt", "T-shirt 2", "Vinyle 2", "Crêpe de laine" et "Standard Lé ger". La broderie qui sera placé e sur ces tissus sera Lé gère. C'est pourquoi la broderie sur l'aperçu 3D apparaîtra avec une densité faible. Chacun de ces tissus a des ré glages spé cifiques afin de produire les meilleurs ré sultats possibles si vous brodez le motif sur le tissu respectif. Assurez-vous d'avoir choisi le bon tissu dans la liste des tissus. Si vous souhaitez broder un motif avec des paramètres "lé gère" dans un tissu qui n'est pas inclus dans la liste, choisissez le modèle "Standard Lé gère" qui contient ces paramètres. Les ré sultats de la broderie dé pendent du tissu utilisé .
- · "Normal Lé gère": Dans cette caté gorie vous pouvez choisir un tissu entre "Crêpe Polyester", "Denim 1", "Satin de marié e lé ger", "Lin 1", "Panne de velours", "Rayonne", "Rayonne pré -lavé e", "Pull en tricot", "T-shirt 1", "Serviette é ponge", "Vinyle 1" et "Standard Normal Lé gère". La broderie qui sera placé e sur ces tissus sera un peu plus lé gère que la "Normale". C'est pourquoi la broderie sur l'aperçu 3D apparaîtra avec une densité normale. Chacun de ces tissus a des ré glages spé cifiques afin de produire les meilleurs ré sultats possibles si vous brodez le motif sur le tissu respectif. Assurez-vous d'avoir choisi le bon tissu dans la liste des tissus. Si vous souhaitez broder un motif avec des paramètres "Normal lé gère" sur une matière qui n'est pas incluse dans la liste, choisissez l'option tissu "Standard Normal Lé gère" qui contient ces paramètres. Le ré sultat de la broderie dé pend du tissu utilisé .
- · Broderie Normal: Dans cette caté gorie, vous pouvez choisir un tissu entre "Peau de mouton", "Mousseline de soie", "Velours côtelé ", "Coton", "Polaire artisanale", "Denim 2", "Denim 3", "Faille 1", "Flanelle" , "Polaire", "Satin de marié e é pais", "Tricot flanelle 1", "Tricot flanelle 2", "Lin 3", "Micro Fibre", "Drapeau de nylon", "Coton matelassé ", "T-shirt 3" et "Standard Normal" ". La broderie qui sera placé e sur ces tissus sera Normale. C'est pourquoi la broderie sur l'aperçu 3D apparaîtra avec une densité normale. Chacun de ces tissus a des ré glages spé cifiques afin de produire les meilleurs ré sultats possibles, si vous brodez le motif sur le tissu respectif. Assurez-vous d'avoir choisi le bon tissu dans la liste des tissus. Si vous souhaitez broder un motif avec des paramètres Normal dans une matière qui n'est pas incluse dans la liste, choisissez l'option "Standard Normale" qui contient ces paramètres. Le ré sultat de la broderie dé pend du tissu utilisé .
- · "Dense": Dans cette caté gorie vous pouvez choisir un tissu entre "Toile de jute", "Chenille", "Tissu au point de croix", "Faille 2", "Fausse fourrure", "Lin 2", "Lycra maillot de bain", "Lycra vêtements" et "Standard dense". La broderie qui sera placé e sur ces tissus sera lourde. C'est pourquoi la broderie sur l'aperçu 3D apparaîtra avec une densité é levé e. Chacun de ces tissus a des ré glages spé cifiques afin de produire les meilleurs ré sultats possibles, si vous brodez le motif sur le tissu respectif. Assurez-vous que vous avez choisi le bon tissu dans la liste des tissus. Si vous souhaitez broder un motif avec des paramètres Lourds dans un tissu qui n'est pas inclus dans la liste, choisissez le tissu "Standard Lourd" qui contient ces paramètres, mais le ré sultat de la broderie dé pend du tissu utilisé .

Vous pouvez changer la couleur du tissu en cliquant sur le bouton de couleur et en en sé lectionnant un autre dans la roue chromatique. Si le tissu a deux couleurs, vous pouvez é galement changer le second en suivant les mêmes é tapes.

Cliquez sur "OK" dans la boîte de dialogue pour appliquer les modifications sur le dessin actuel.

#### **Proprié té s**

Dans la barre / volet "Proprié té s", vous pouvez voir tous les types de points que vous pouvez appliquer sur

le[sSurfaces](#page-179-0) et le[sSertis](#page-189-0) des objets. Les types de broderie disponibles sont répertorié s dans le tableau ci-dessous.

Types de points

- · [Bourdon](#page-180-0)
- · [Remplissage](#page-185-0)
- · [Piqûre](#page-190-0)
- · [Bourdon](#page-191-0) sé riel

La barre "Proprié té s" comprend é galement tous les paramètres avancé s de chaque type que vous pouvez ajuster en fonction des besoins du dessin. Si la barre "Proprié té s" n'est pas visible, vous pouvez l'ouvrir depuis l'option de menu "Vue> Barres d'outils> Proprié té s" ou avec la touche de raccourci "Alt + Entré e". Son contenu change dynamiquement en fonction du type de l'objet actuellement sé lectionné . Vous pouvez dé finir un type diffé rent en cliquant sur l'icône correspondante dans l'onglet Surface ou Serti des proprié té s.

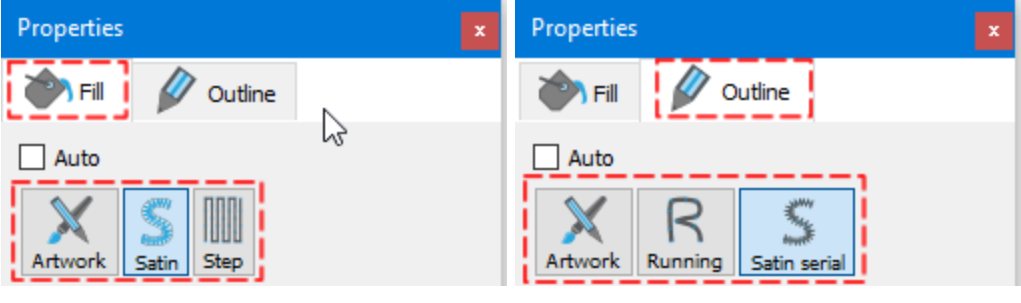

#### <span id="page-179-0"></span>**Proprié té s de la surface**

Cet onglet contient toutes les fonctions pouvant être appliqué es aux Surfaces d'un dessin. Les fonctions ne sont pas visibles tant que vous n'avez pas sé lectionné un objet dans un dessin ou tout le dessin. Lorsqu'un dessin vectoriel est importé pour la première fois dans le logiciel celui-ci place automatiquement des points pour remplir les Surfaces du motif. C'est pourquoi la case à cocher "Auto", en haut de l'onglet Surface, est coché e. Quand un changement dans l'onglet de surface est fait, la coche "Auto" est dé coché e. Vous pouvez la cocher à nouveau et le dessin sera restauré automatiquement à l'é tat initial. Ceci est très utile lorsque vous avez apporté de nombreux changements à un dessin et que vous voulez annuler toutes les modifications que vous avez faites. Il suffit alors d'utiliser cet outil de la barre "Proprié té s" pour recommencer depuis le dé but.Dans l'onglet Surface, il y a dix types de surfaces: Dé coupe, Bourdon, Remplissage, Colonne, Applique, Point de croix, Ré sille, Mosaïque, Labyrinthe et Broderie Photo.

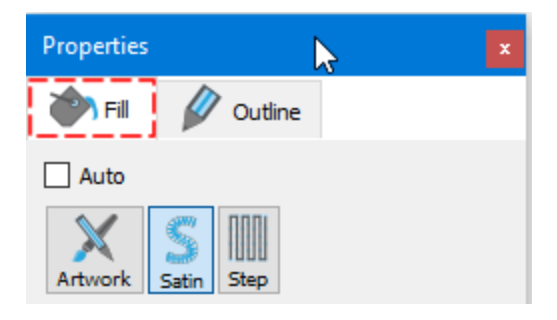

#### **Illustration**

Lorsque cette option est appliqué e, la surface sé lectionné e devient une illustration (dessin vectoriel). Tous les points de broderie sont supprimé s du dessin. Chaque fois que vous ne souhaitez pas broder une surface spé cifique, vous pouvez dé finir sa surface sur Illustration et supprimer ainsi les points instantané ment.
#### **Bourdon**

Cette option, lorsqu'elle est appliqué e, dé finit la zone de surface en Bourdon . Tous les points de la surface concerné e seront des points de Bourdon, qui sont automatiquement calculé s et gé né ré s dans le programme. Vous pouvez changer l'aspect du bourdon en changeant ses "Motif". Il y a de nombreux "Motifs" diffé rents que vous pouvez appliquer sur vos dessins de broderie. En outre, vous avez la possibilité de changer le "Maintien", la "Densité " et la "Compensation" de tous les objets en points de Bourdon.

## **Motif**

Le bouton Motif contient tous les Motifs pouvant être appliqué s au dessin. Les Motifs sont des formes, cré é es à partir de points. Vous pouvez cré er des combinaisons entre les Points dé coratifs et les Motifs pour un effet personnalisé . Certaines combinaisons, lorsqu'elles sont appliqué es, peuvent ne pas sembler correctes sur le dessin. Cela arrive parce que les combinaisons ne produisent pas toujours de bons ré sultats.

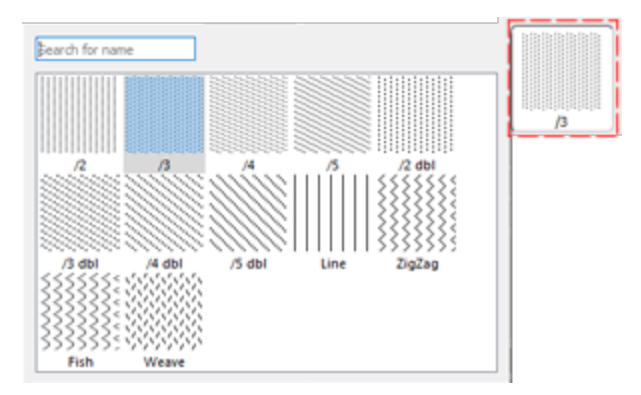

Sé lectionnez le Motif que vous pré fé rez en cliquant dessus. La sé lection none restaurera le type de Bourdon par dé faut. Vos sé lections sont instantané ment affiché es dans la zone de travail, ce qui vous permet de juger de l'aspect de votre dessin. Il y a 195 modèles diffé rents à appliquer à votre dessin de broderie. Si vous souhaitez afficher uniquement le Motif que vous avez sé lectionné et non une combinaison avec les "Points dé coratifs", vous devez vous assurer que l'option "Points dé coratifs" est dé finie sur "None". Sinon, vous verrez un motif avec des "Points dé coratifs".

Trois autres options peuvent vous aider à ajuster les paramètres de broderie du dessin. Comme nous l'avons dé jà mentionné dans la section pré cé denteSé [lection](#page-175-0) du tissu de ce chapitre, chaque tissu possède diffé rents pré ré glages qui affectent la façon dont le motif de broderie sera brodé et certains d'entre eux sont visibles au bas de la barre d'outils "Proprié té s". Pour le type de point Satin, vous trouverez "Maintien", "Densité " et "Compensation". Ces options peuvent vous aider à effectuer des ajustements utiles sur le motif et à produire les ré sultats de broderie que vous souhaitez.

### **Densité :**

 $\vee$  Density

9,99 mm

Vous pouvez activer l'option "Densité " en cochant la case à côté de celle-ci. Dans le champ numé rique, vous pouvez spé cifier la densité des points bourdon que vous ajoutez. Vous pouvez é galement ajuster la densité en

cliquant sur la valeur et en tournant la molette de la souris si il y en a une. Les modifications sont pré visualisé es instantané ment sur la zone du dessin et peuvent être appliqué es en cliquant en dehors du champ de densité ou en appuyant sur "Entré e" à partir du clavier.

# **Compensation:**

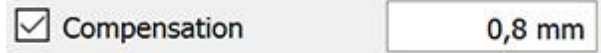

Vous pouvez activer l'option "Compensation" en cochant la case à côté de celle-ci. Dans le champ numé rique, vous pouvez entrer la valeur de compensation souhaité e avec la limite infé rieure à 0 mm et supé rieure à 2.0 mm. Vous pouvez é galement ajuster la densité en cliquant sur la valeur et en tournant la molette de la souris s'il y en a une.

La valeur entré e change la largeur du point bourdon qui sera brodé . La valeur de compensation par dé faut dé pend du tissu que vous utilisez. Si vous changez de tissu, la compensation s'ajustera automatiquement. Les modifications sont pré visualisé es instantané ment sur la zone du dessin et peuvent être validé e en cliquant à l'exté rieur du champ "Compensation" ou en appuyant sur "Entré e" à partir du clavier.

# **Maintien:**

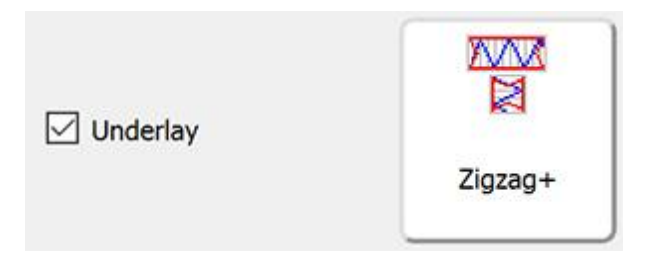

Vous pouvez activer l'option "Maintien" en cochant la case à côté de celle-ci. Cliquez sur le "Maintien" que vous voulez, et il sera immé diatement appliqué sur l'objet sé lectionné . Si vous ne sé lectionnez pas une souscouche manuellement, le logiciel sé lectionnera automatiquement celle qui vous convient. Les points de souscouche sont placé s sur le tissu afin de cré er la base pour les points de recouvrement qui vont suivre. La "Souscouche" est importante pour la qualité des motifs de broderie.

Pour le type de point Bourdon, les motifs de maintien suivants sont disponibles:

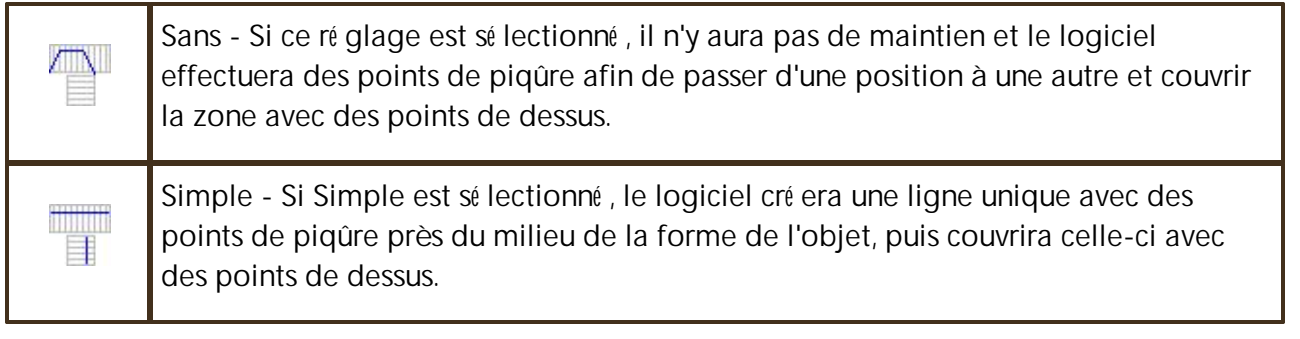

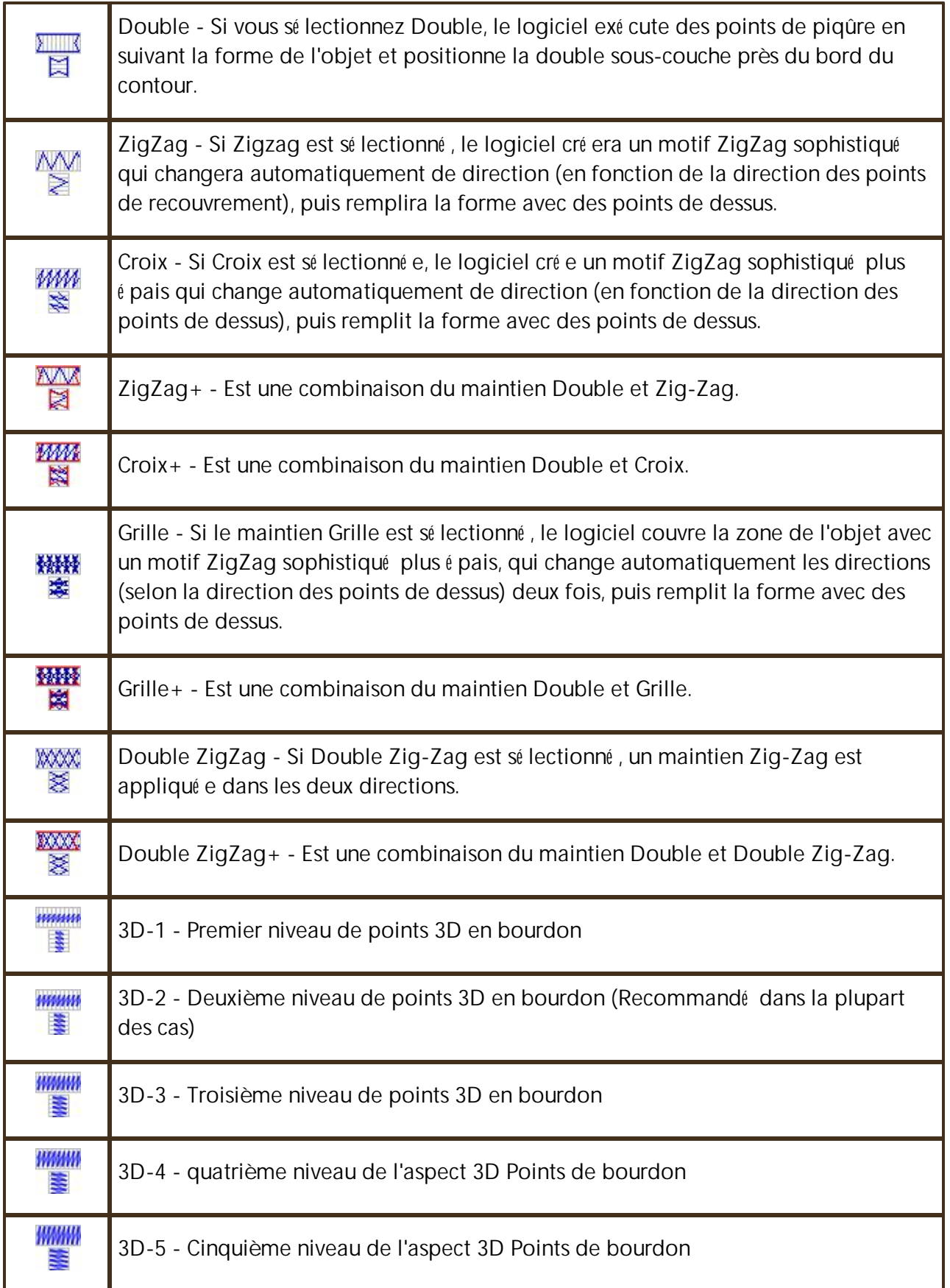

Pour appliquer le look 3D sur les objets Bourdon, vous devez sé lectionner l'un des 5 diffé rents Maintiens 3D disponibles. Tous donneront un aspect 3D aux formes sur lesquelles vous les appliquerez. Les sous-couches 3D recommandé es sont "3D-2" et "3D-3", ce qui vous donneront d'excellents ré sultats de broderie.

Il y a aussi deux autres options qui sont très utiles pour personnaliser la façon dont le dessin sera brodé . Ce sont les options "Retirer les superpositions" et l'option "Sé quence".

## **Retirer les superpositions:**

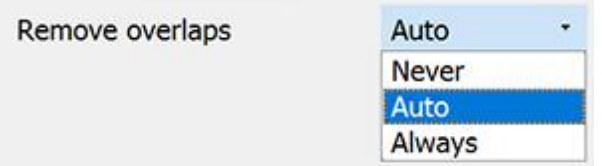

C'est un filtre automatique qui supprime tous les chevauchements entre les objets des dessins vectoriels. Ce filtre utilise l'intelligence artificielle et n'est appliqué que lorsque cela est né cessaire. L'application du filtre entraîne la ré duction des points qui seront placé s sur le tissu. Il est é galement possible de modifier manuellement l'é tat de chevauchement de chaque objet. Il y a trois options possibles que vous pouvez appliquer sur un objet spé cifique, "Auto", "Jamais" et "Toujours". L'option "Auto" est l'option par dé faut et celle que le logiciel utilise pour cré er les meilleurs ré sultats possibles sur le dessin. Lorsque l'option "Jamais" est appliqué e sur un objet, l'objet spé cifique ne coupera jamais les objets qui se chevauchent. Cela signifie que tous les objets / formes qui se trouvent sous les objets sé lectionné s seront brodé s normalement, en plaçant tous leurs points sur le tissu. L'option opposé e est "Toujours". Quand il est appliqué à un objet spé cifique, il coupe tous les objets qu'il chevauche. Cela signifie que toutes les parties des objets / formes qui se trouvent sous l'objet sé lectionné ne seront pas brodé es.

Le logiciel utilise cet outil pour broder votre dessin plus efficacement et avoir le meilleur rendu possible. Mais pour que cette fonction fonctionne bien, é vitez d'appliquer l'outil "Dé couper" qui supprime dé finitivement les points en dessous. Vous devez toujours l'utiliser avec pré caution ou après avoir dé fini l'option "Retirer les superpositions" sur Jamais.

### **Sé quence:**

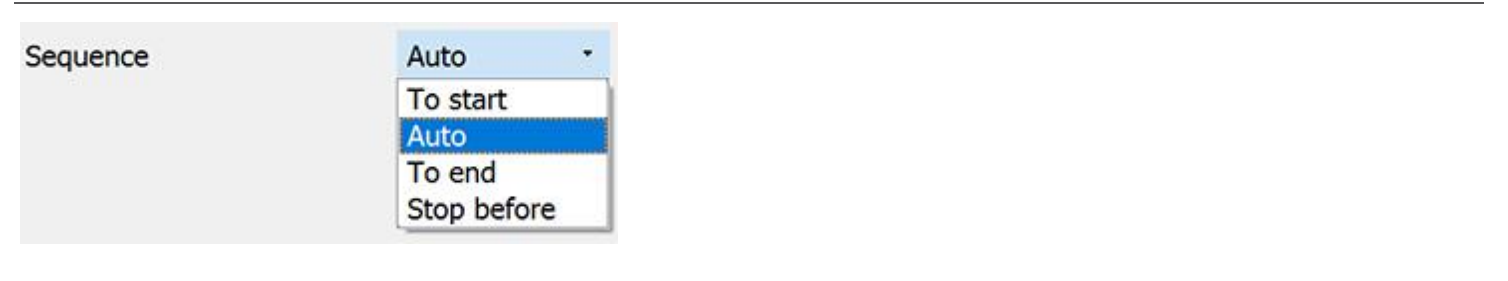

**185**

Avec cet outil, il est possible de changer la sé quence de broderie du motif lorsqu'il est ré glé sur "Auto" .<br>Des objets sné cifiques du dessin pouvent être ses sur Des objets spé cifiques du dessin peuvent être configuré s pour être brodé s au dé but ou à la fin du processus de broderie. Cela vous donne la possibilité de broder les dessins dans l'ordre que vous pré fé rez. Plus pré cisé ment, le menu dé roulant "Sé quence" comporte trois options "Auto", "Au dé but" et "A la fin". L'option "Auto" est l'option par dé faut et celle qui cré e les meilleurs ré sultats de sé quence de broderie. Pour modifier manuellement la sé quence de broderie, utilisez les deux autres options. L'option "Au dé but" place l'objet sé lectionné à broder en premier. Cela signifie que si il devait être brodé en cinquième dans la sé quence de broderie, il sera brodé en premier dans la sé quence. Exactement le contraire pour l'option "A la fin". Lorsque ceci est appliqué sur un objet du motif de broderie, il deviendra immé diatement le dernier objet à broder. Les options "Au dé but" et "A la fin", sont les seules façons de changer la sé quence de broderie alors que l'option

"Sé quence Auto" est activé e. . Cet outil est vraiment utile pour broder des casquettes et des tissus dé licats qui né cessitent un soin particulier en ce qui concerne l'emplacement des objets sur le tissu.

Si vous avez dé fini plus d'un objet à broder "Au dé but" et plus d'un "A la fin", le logiciel dé cidera automatiquement lequel sera le premier et lequel sera le dernier à être brodé .

Par exemple si vous avez un dessin avec 20 objets et que vous avez ré glé 5 à broder "Au dé but" et 5 "A la fin", le logiciel va d'abord broder ceux qui ont é té ré glé s "Au dé but", en dé cidant automatiquement leur sé quence de broderie, puis ceux (10) mis en "Auto" et enfin ceux mis "A la fin", en dé cidant automatiquement l'ordre des 5 derniers.

L'option "Stop avant" est une commande de sé quence spé ciale que vous pouvez ajouter au dessin sé lectionné si vous voulez arrêter la machine avant de broder l'objet. Il est utile pour les dessin multi-cerceaux, les appliques, les dessins de Noms en sé rie et toutes les dessins sur lesquels la machine doit s'arrêter pour effectuer une tâche spé cifique.

#### **Remplissage**

Cette option, lorsqu'elle est appliqué e, dé finit la zone de surface en Remplissage. Tous les points de la surface deviennent du Remplissage, qui est calculé automatiquement. Le type de Remplissage gé né ré est celui par dé faut. Vous pouvez modifier les Remplissages en changeant ses options "Points dé coratifs" et "Motif". Il y a beaucoup de diffé rents"Motifs" que vous pouvez appliquer sur votre dessin de broderie. Vous pouvez aussi changer le "Maintien", "Densité ", "Longueur" et "Compensation"

### **Motif**

Le bouton Motif contient tous les Motifs pouvant être appliqué s au dessin. Les Motifs sont des formes, créé es à partir de points. Vous pouvez cré er des combinaisons entre les Points dé coratifs et les Motifs pour un effet personnalisé . Certaines combinaisons, lorsqu'elles sont appliqué es, peuvent ne pas sembler correctes sur le dessin. Cela arrive parce que les combinaisons ne produisent pas toujours de bons ré sultats.

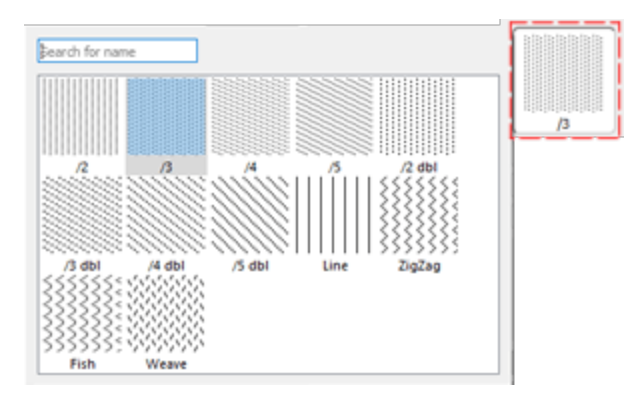

Sé lectionnez le Motif que vous pré fé rez en cliquant dessus. La sé lection none restaurera le type de Bourdon par dé faut. Vos sé lections sont instantané ment affiché es dans la zone de travail, ce qui vous permet de juger de l'aspect de votre dessin. Il y a 195 modèles diffé rents à appliquer à votre dessin de broderie. Si vous souhaitez afficher uniquement le Motif que vous avez sé lectionné et non une combinaison avec les "Points dé coratifs", vous devez vous assurer que l'option "Points dé coratifs" est dé finie sur "None". Sinon, vous verrez un motif avec des "Points dé coratifs".

Trois autres options peuvent vous aider à ajuster les paramètres de broderie du dessin. Comme nous l'avons dé jà mentionné dans le chapitre pré cé dentSé [lection](#page-175-0) du tissu, chaque tissu possède diffé rents pré ré glages qui affectent la façon dont le motif sera brodé et certains d'entre eux sont visibles au bas de la barre d'outils "Proprié té s". Pour le type de point Remplissage, ils sont "Maintien", "Densité " et "Compensation". Ces options peuvent vous aider à effectuer des ajustements utiles sur le motif et à produire les ré sultats de broderie optimals.

### **Longueur:**

 $\boxdot$  Length

 $3,0$  mm

Vous pouvez activer l'option Longueur en cochant la case à côté . Dans le champ numé rique, vous pouvez spé cifier la longueur de chaque point de remplissage.

## **Densité :**

 $\boxed{\triangle}$  Density

9,99 mm

Vous pouvez activer l'option "Densité " en cochant la case à côté de celle-ci. Dans le champ numé rique, vous pouvez spé cifier la densité des points de Remplissage que vous ajoutez. Vous pouvez é galement ajuster la

densité en cliquant sur la valeur et en tournant la molette de la souris si il y en a une. Les modifications sont pré visualisé es instantané ment sur la zone de travail et peuvent être validé es en cliquant en dehors du champ de densité ou en appuyant sur "Entré e" à partir du clavier.

## **Compensation:**

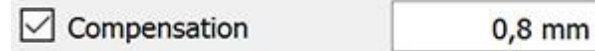

Vous pouvez activer l'option "Compensation" en cochant la case à côté de celle-ci. Dans le champ numé rique, vous pouvez entrer la valeur de compensation souhaité e avec la limite infé rieure à 0 mm et supé rieure à 2.0 mm. Vous pouvez é galement ajuster la densité en cliquant sur la valeur et en tournant la molette de la souris s'il y en a une.

La valeur entré e change la largeur du point de remplissage qui sera brodé . La valeur de compensation par dé faut dé pend du tissu que vous utilisez. Si vous changez de tissu, la compensation s'ajustera automatiquement. Les modifications sont pré visualisé es instantané ment sur la zone de travail et peuvent être validé es en cliquant à l'exté rieur du champ "Compensation" ou en appuyant sur "Entré e" à partir du clavier.

# **Maintien:**

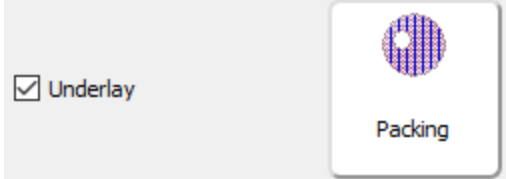

Vous pouvez activer l'option de Maintien en cochant la case à côté de celle-ci. Cliquez sur la sous-couche que vous voulez, et votre changement sera calculé et appliqué dans le dessin actuel. Si vous ne sé lectionnez pas une sous-couche manuellement, le logiciel sé lectionnera automatiquement celle qui vous convient. Le choix du maintien est important pour obtenir des broderie de qualité .

Pour le type de Remplissage, les modèles de maintien suivants sont disponibles:

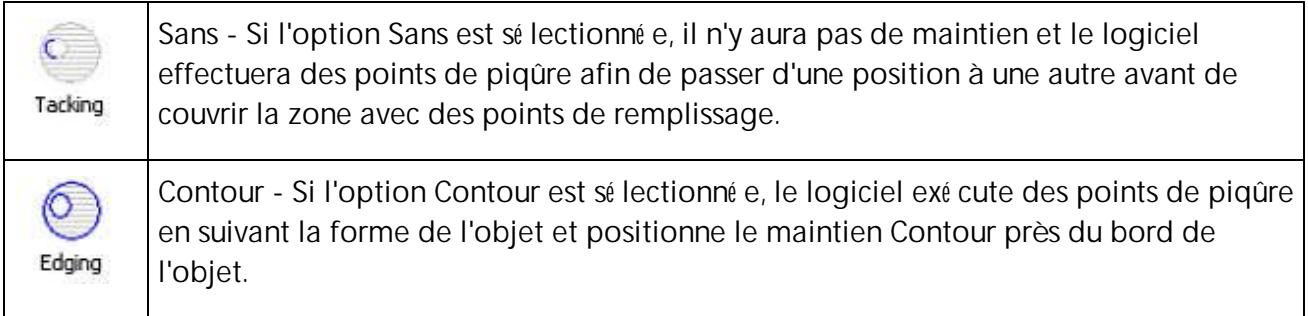

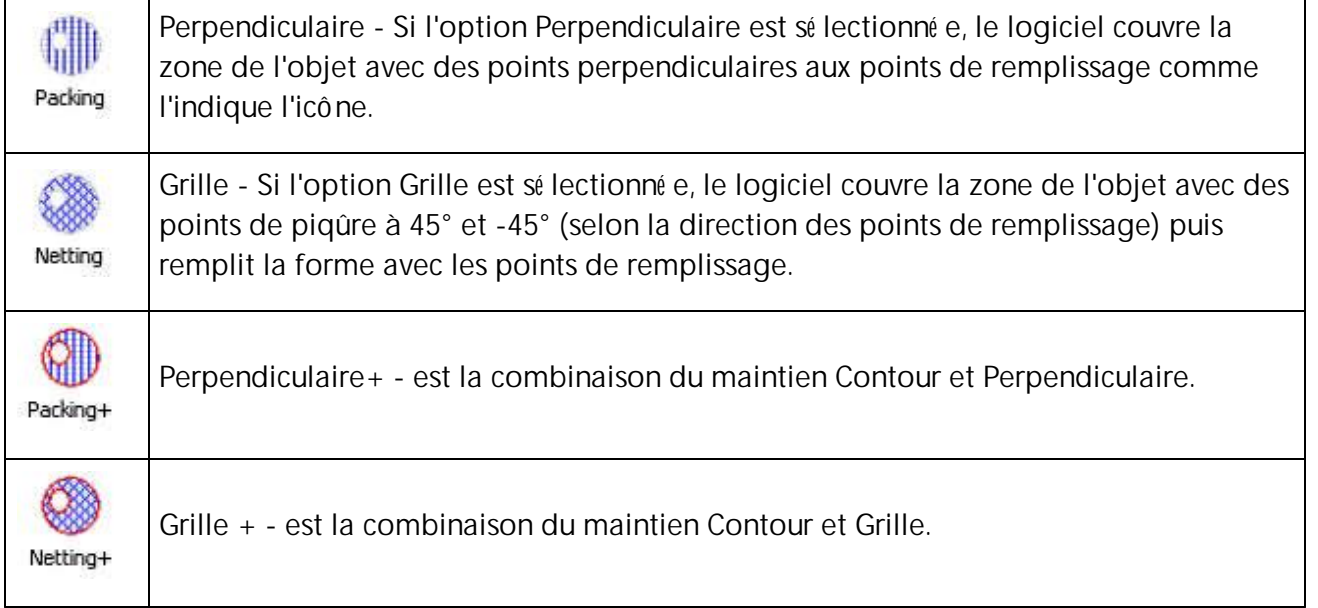

Il y a aussi deux autres options qui sont très utiles pour personnaliser la façon dont le dessin sera brodé . Ce sont les options "Retirer les superpositions" et "Sé quence".

### **Retirer les superpositions:**

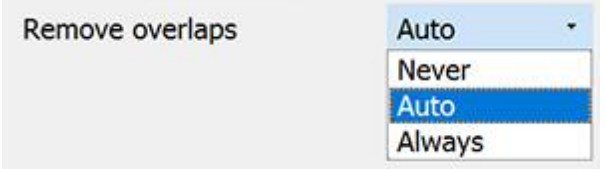

C'est un filtre automatique qui supprime tous les chevauchements entre les objets des dessins vectoriels. Ce filtre utilise l'intelligence artificielle et n'est appliqué que lorsque cela est né cessaire. L'application du filtre entraîne la ré duction des points qui seront placé s sur le tissu. Il est é galement possible de modifier manuellement l'é tat de chevauchement de chaque objet. Il y a trois options possibles que vous pouvez appliquer sur un objet spé cifique, "Auto", "Jamais" et "Toujours". L'option "Auto" est l'option par dé faut et celle que le logiciel utilise pour cré er les meilleurs ré sultats possibles sur le dessin. Lorsque l'option "Jamais" est appliqué e sur un objet, l'objet spé cifique ne coupera jamais les objets qui se chevauchent. Cela signifie que tous les objets / formes qui se trouvent sous les objets sé lectionné s seront brodé s normalement, en plaçant tous leurs points sur le tissu. L'option opposé e est "Toujours". Quand il est appliqué à un objet spé cifique, il coupe tous les objets qu'il chevauche. Cela signifie que toutes les parties des objets / formes qui se trouvent sous l'objet sé lectionné ne seront pas brodé es.

Le logiciel utilise cet outil pour broder votre dessin plus efficacement et avoir le meilleur rendu possible. Mais pour que cette fonction fonctionne bien, é vitez d'appliquer l'outil "Dé couper" qui supprime dé finitivement les points en dessous. Vous devez toujours l'utiliser avec pré caution ou après avoir dé fini l'option "Retirer les superpositions" sur Jamais.

### **Sé quence:**

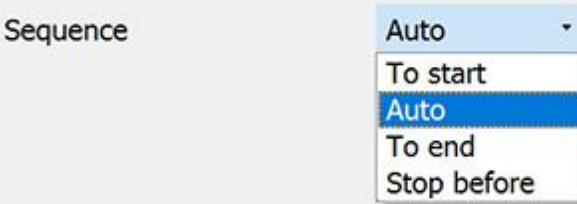

Avec cet outil, il est possible de changer la sé quence de broderie du motif lorsqu'il est ré glé sur "Auto" .<br>Des obiets spécifiques du dessin pouvent être sarfie .... Des objets spé cifiques du dessin peuvent être configuré s pour être brodé s au dé but ou à la fin du processus de broderie. Cela vous donne la possibilité de broder les dessins dans l'ordre que vous pré fé rez. Plus pré cisé ment, le menu dé roulant "Sé quence" comporte trois options "Auto", "Au dé but" et "A la fin". L'option "Auto" est l'option par dé faut et celle qui cré e les meilleurs ré sultats de sé quence de broderie. Pour modifier manuellement la sé quence de broderie, utilisez les deux autres options. L'option "Au dé but" place l'objet sé lectionné à broder en premier. Cela signifie que si il devait être brodé en cinquième dans la sé quence de broderie, il sera brodé en premier dans la sé quence. Exactement le contraire pour l'option "A la fin". Lorsque ceci est appliqué sur un objet du motif de broderie, il deviendra immé diatement le dernier objet à broder. Les options "Au dé but" et "A la fin", sont les seules façons de changer la sé quence de broderie alors que l'option

"Sé quence Auto" est activé e. . Cet outil est vraiment utile pour broder des casquettes et des tissus dé licats qui né cessitent un soin particulier en ce qui concerne l'emplacement des objets sur le tissu.

Si vous avez dé fini plus d'un objet à broder "Au dé but" et plus d'un "A la fin", le logiciel dé cidera automatiquement lequel sera le premier et lequel sera le dernier à être brodé .

Par exemple si vous avez un dessin avec 20 objets et que vous avez ré glé 5 à broder "Au dé but" et 5 "A la fin", le logiciel va d'abord broder ceux qui ont é té ré glé s "Au dé but", en dé cidant automatiquement leur sé quence de broderie, puis ceux (10) mis en "Auto" et enfin ceux mis "A la fin", en dé cidant automatiquement l'ordre des 5 derniers.

L'option "Stop avant" est une commande de sé quence spé ciale que vous pouvez ajouter au dessin sé lectionné si vous voulez arrêter la machine avant de broder l'objet. Il est utile pour les dessin multi-cerceaux, les appliques, les dessins de Noms en sé rie et toutes les dessins sur lesquels la machine doit s'arrêter pour effectuer une tâche spé cifique.

### **Proprié té s du serti**

Cet onglet contient toutes les fonctions qui peuvent être appliqué es au Serti d'un dessin et à chaque dessin de ligne. Les fonctions ne sont pas visibles tant que vous n'avez pas sé lectionné un objet dans le dessin. Lorsqu'un dessin vectoriel est converti en broderie pour la première fois, le logiciel ajoute automatiquement des points de Serti aux objets. C'est pourquoi la case à cocher Auto, en haut de l'onglet de Serti, est coché e. Lorsqu'une modification dans l'onglet de Serti est faite, Auto devient n'est plus coché e. Vous pouvez la cocher à nouveau et ainsi restaurer le dessin à son é tat initial.

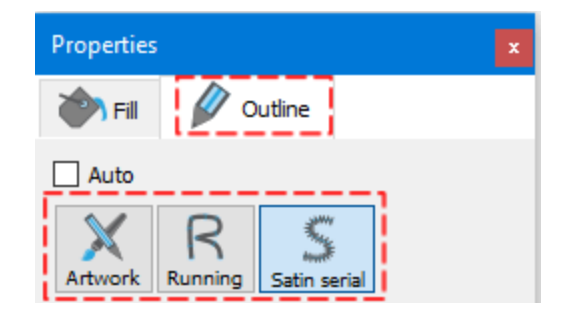

#### **Illustration**

Cette option  $\mathcal{N}$ , lorsqu'elle est appliqué e, supprime le serti d'un objet. Tous les points du serti sont supprimé s et seuls les points de la surface sont conservé s. Chaque fois que vous n'avez pas besoin de broder un serti spé cifique, vous pouvez dé finir son serti sur Illustration et ainsi supprimer les points instantané ment.

#### **Piqûre**

Cette option, lorsqu'elle est choisie, applique une Piqûre sur un serti d'un objet ou sur une ligne. Tous les points de serti et de ligne sont remplacé s par une Piqûre, qui est automatiquement calculé et produit à partir du programme. La Piqûre gé né ré e est ré glé e sur les valeurs par dé faut. Vous pouvez changer l'aspect de cette piqûre en changeant sa "Largeur du serti" et son "Points dé coratifs". Il existe diffé rentes largeurs et points dé coratifs que vous pouvez appliquer à toutes vos broderies. En outre, vous avez la possibilité de changer le "Dé calage" et la "Longueur".

### **Largeur du serti**

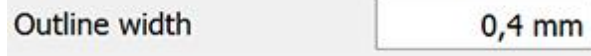

En modifiant cette valeur, vous pouvez ajouter un serti sur l'objet sé lectionné ou modifier la largeur d'un serti existant. Si la valeur du champ Largeur du serti est 0 cela signifie que l'objet sé lectionné n'a pas de serti. En changeant cette valeur à une valeur supé rieure à 0, un contour sera ajouté à l'objet avec la largeur spé cifié e. Vous pouvez modifier la valeur de l'é paisseur du serti en mettant en surbrillance la valeur actuelle, puis en tapant la nouvelle. L'ancienne valeur disparaît et la nouvelle prend sa place dès que vous appuyez sur la touche "Entré e" du clavier ou cliquez en dehors du champ. Le changement de valeur affecte le serti de l'objet sé lectionné .

Pour le type de point Piqûre, la "Largeur du serti" affecte la manière dont il sera gé né ré et donc brodé . Les modifications automatiques suivantes sont appliqué es si la case "Auto" est coché e.

- · Largeur du serti 0,1 0,4: Piqûre avec 1 passage.
- · Largeur du serti 0,5 0,8: Piqûre avec "Points dé coratifs" "Double" appliqué (2 passages).
- Largeur du serti 0.9 1.9: Piqûre avec "Points dé coratifs" "Triple" appliqué (3 passages).
- · Largeur du serti >1.9: la Piqûre change pour un "Bourdon sé riel"

### **Longueur:**

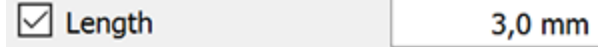

Vous pouvez activer l'option Longueur en cochant la case à côté . Dans le champ numé rique, vous pouvez spé cifier la longueur des points de piqûre du serti de l'objet. Vous pouvez é galement ajuster la longueur en

cliquant sur les flèches à côté de la valeur ou en cliquant sur la valeur et en tournant la molette de la souris si il y en a une. Les modifications sont pré visualisé es instantané ment sur la zone de travail et peuvent être appliqué es en cliquant en dehors du champ Longueur.

#### **Bourdon sé riel**

Cette option, lorsqu'elle est choisie, dé finit le serti d'un dessin ou une ligne comme é tant un Bourdon sé riel. Tous les points de serti et de ligne passent en mode Bourdon sé riel, qui est automatiquement calculé et produit à partir du programme. Le type de Bourdon sé riel qui sera placé a é té sé lectionné dans le programme et est la valeur par dé faut.

### **Largeur du serti**

Outline width

 $0,4$  mm

En modifiant cette valeur, vous pouvez ajouter un contour sur l'objet sé lectionné ou modifier la largeur d'un contour existant. Si la valeur du champ Largeur du serti est 0, cela signifie que l'objet sé lectionné n'a pas de contour. En changeant la valeur sur une valeur supé rieure à 0, un serti sera ajouté à l'objet avec la largeur spé cifié e. Vous pouvez modifier la valeur de l'é paisseur du contour en mettant en surbrillance la valeur actuelle, puis en tapant la nouvelle. L'ancienne valeur disparaît et la nouvelle prend sa place dès que vous appuyez sur la touche "Entré e" du clavier ou cliquez en dehors du champ. Le changement de valeur affecte le serti de l'objet sé lectionné .

En outre, il existe quatre autres options qui peuvent vous aider à obtenir un ré sultat optimal pour votre motif de broderie sur le tissu sé lectionné . Comme nous l'avons dé jà mentionné dans la section Sé lection du tissu pré cé demment dans ce chapitre, chaque tissu a des pré ré glages diffé rents qui affectent la façon dont le motif de broderie sera brodé . Ces pré ré glages sont visibles en bas de la barre d'outils Proprié té s et, pour le type de point Bourdon sé riel, ils sont Maintien, Densité , Dé calage et Compensation. Les valeurs qui sont montré es, sont là, seulement pour votre information et pour vous aider à dé cider du tissu que vous utiliserez. Nous dé crirons ci-dessous le dé tail de chaque option.

#### **Densité :**

 $\triangledown$  Density

9,99 mm

Vous pouvez activer l'option "Densité " en cochant la case à côté de celle-ci. Dans le champ numé rique, vous pouvez spé cifier la densité des points Bourdon que vous ajoutez. Vous pouvez é galement ajuster la densité en

cliquant sur la valeur et en tournant la molette de la souris si il y en a une. Les modifications sont pré visualisé es instantané ment sur la zone du dessin et peuvent être validé es en cliquant en dehors du champ de densité ou en appuyant sur "Entré e / Retour" à partir du clavier.

## **Compensation:**

 $\vee$  Compensation

 $0,8$  mm

Vous pouvez activer l'option "Compensation" en cochant la case à côté de celle-ci. Dans le champ numé rique, vous pouvez entrer la valeur de compensation souhaité e avec la limite infé rieure à 0 mm et supé rieure à 2.0 mm. Vous pouvez é galement ajuster la densité en cliquant sur la valeur et en tournant la molette de la souris s'il y en a une.

La valeur entré e change la largeur du point bourdon qui sera brodé . La valeur de compensation par dé faut dé pend du tissu que vous utilisez. Si vous changez de tissu, la compensation s'ajustera automatiquement. Les modifications sont pré visualisé es instantané ment sur la zone de dessin et peuvent être dé finies en cliquant à l'exté rieur du champ "Compensation" ou en appuyant sur "Entré e / Retour" à partir du clavier.

# **Maintien:**

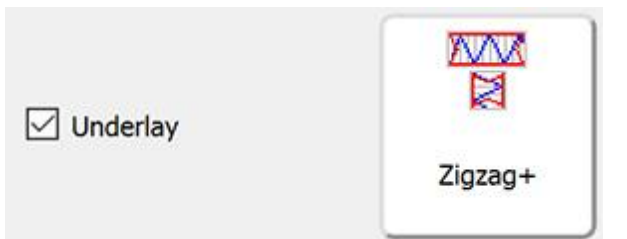

Vous pouvez activer l'option "Maintien" en cochant la case à côté de celle-ci. Cliquez sur le "Maintien" que vous voulez, et il sera immé diatement appliqué sur l'objet sé lectionné . Si vous ne sé lectionnez pas une souscouche manuellement, le logiciel sé lectionnera automatiquement celle qui vous convient. Les points de souscouche sont placé s sur le tissu afin de cré er la base pour les points de dessus qui vont suivre. Le "Maintien" est important pour la qualité des motifs de broderie.

Pour le type de point Bourdon, les motifs de maintien suivants sont disponibles:

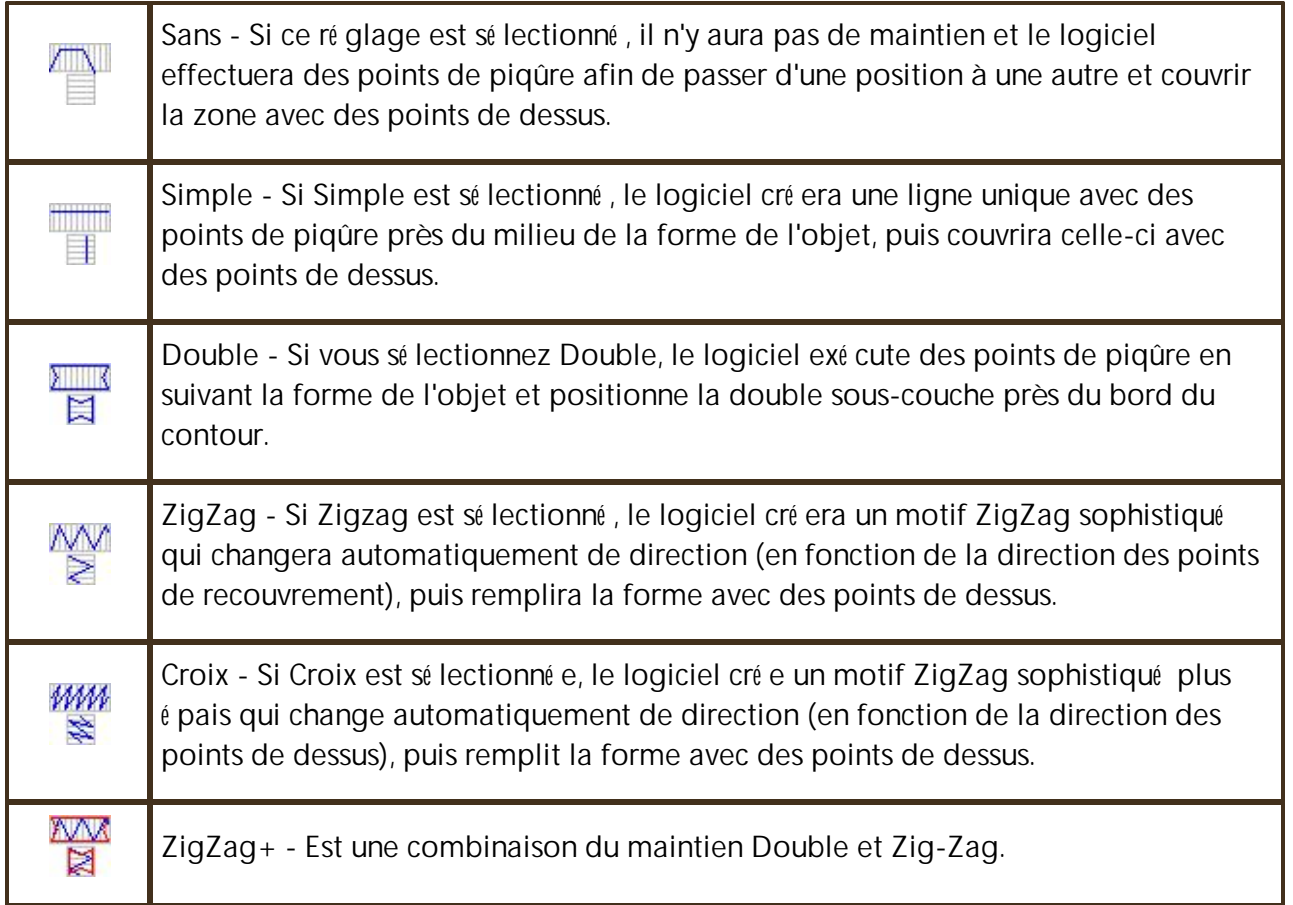

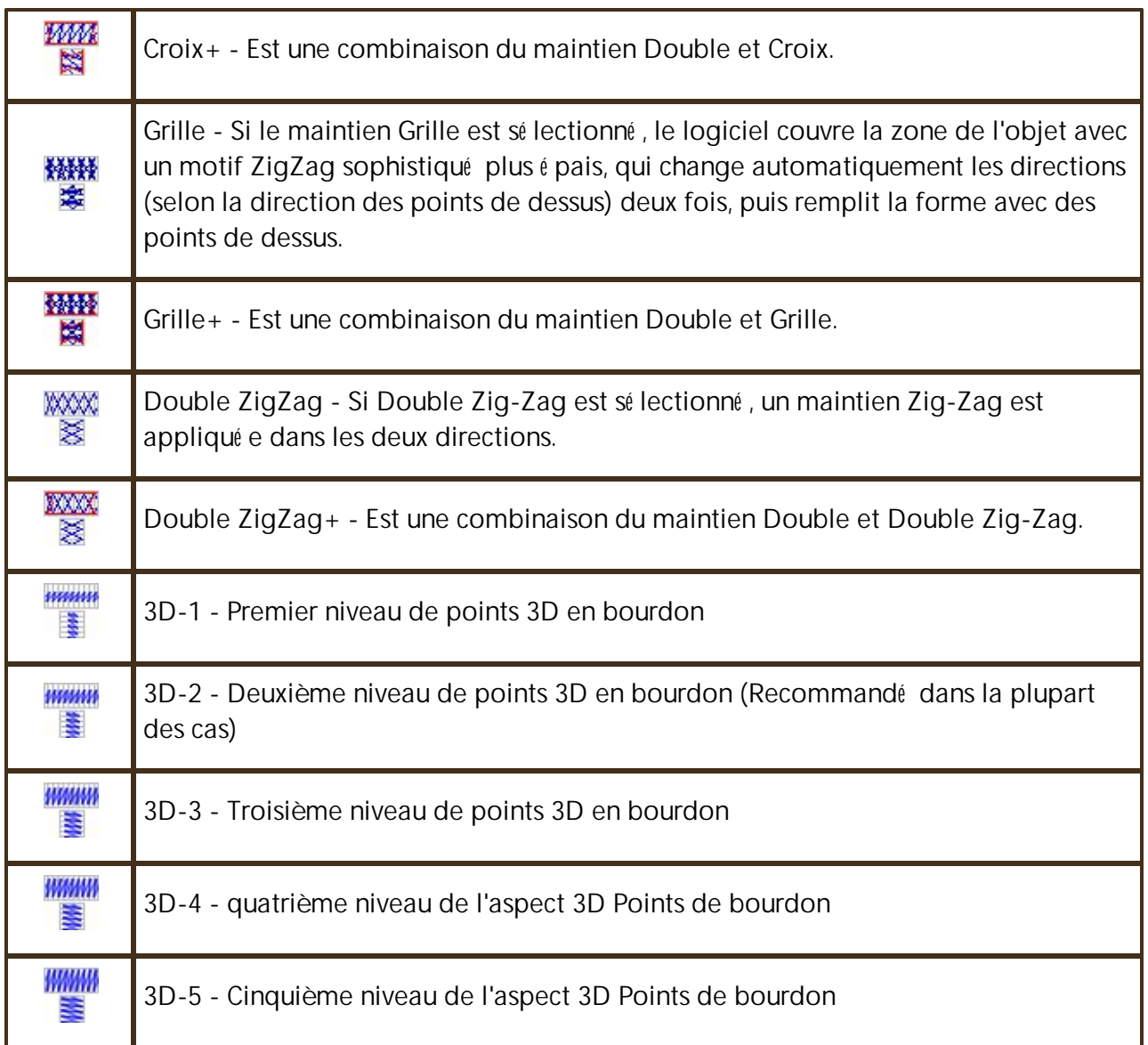

Pour appliquer le look 3D sur les objets Bourdon, vous devez sé lectionner l'un des 5 diffé rents Maintiens 3D disponibles. Tous donneront un aspect 3D aux formes sur lesquelles vous les appliquerez. Les sous-couches 3D recommandé es sont "3D-2" et "3D-3", ce qui vous donneront d'excellents ré sultats de broderie.

### **Outils Division et Direction**

Dans la barre "Outils" du logiciel, il existe deux autres outils pour amé liorer la qualité de la broderie. Ces outils sont regroupé s dans le groupe d'outils "Sens des points" sous "Division" MIN et "Direction"

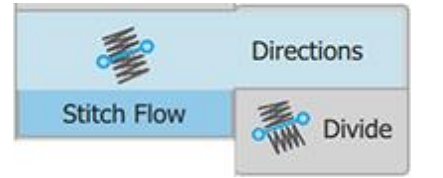

Vous pouvez dé marrer le mode "Directions" soit en appuyant sur l'icône "Directions" situé e sur la barre d'outils ou en utilisant le raccourci clavier Ctrl + Maj + D (Mac OS Cmd + Maj + D).

Vous pouvez dé marrer le mode "Division" en appuyant sur l'icône "Division" (Mariué e sur la barre d'outils ou en utilisant le raccourci clavier Maj + D (Mac OS Maj + D).

## **Division**

Avec cet outil il est possible de "diviser" les objets en Bourdon et de gé rer la façon dont les barres de bourdon seront divisé es pour cré er les surfaces. Les objets ne sont pas agrandis mais divisé s en branches internes. Cet outil vous donne la possibilité de personnaliser la façon dont les objets "Bourdon" seront brodé s et de cré er

exactement le dessin que vous voulez. Pour ajouter une ligne de "Division", cliquez sur l'icône "Diviser"<sup>o</sup>WM Puis cliquez sur l'objet que vous souhaitez diviser (afin de le sé lectionner). Cliquez et faites glisser d'un côté de l'objet à l'autre afin de spé cifier la ligne de division. Pour supprimer la ligne de division que vous avez cré é e, cliquez simplement sur l'icône 'X' au milieu de la ligne. Vous pouvez modifier n'importe quelle ligne de division existante en cliquant et en faisant glisser les points verts des lignes. La ligne "Diviser" a une couleur verte afin de les distinguer des lignes de directions qui sont rouges.

Il est é galement très utile lorsque vous souhaitez cré er des motifs de texte et broder le motif d'une manière spé cifique. Vous pouvez diviser les caractères en bourdon et dé finir exactement la manière dont vous voulez qu'ils soient brodé s.

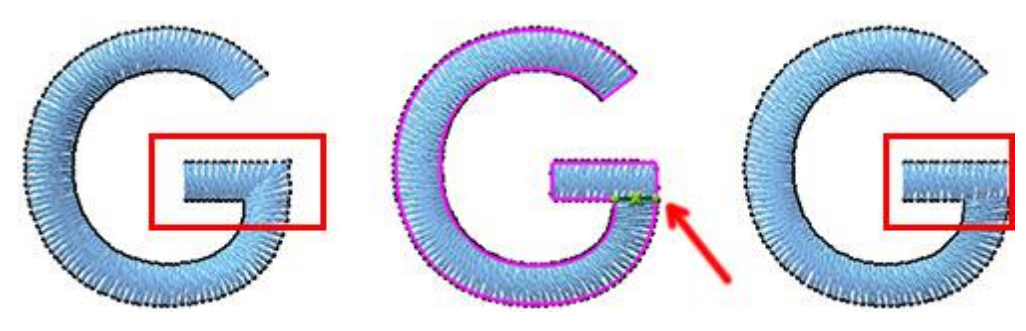

### **Directions**

Avec cet outil, il est possible de changer la direction du "Remplissage", du "Bourdon"jusqu'à ce que vous soyez satisfait des ré sultats de broderie. Pour ajouter une direction, vous devez d'abord cliquer sur l'icône

"Directions". Puis cliquez sur l'objet dont la direction doit être modifié e (afin de le sé lectionner). Cliquez et faites glisser pour spé cifier la direction des points. Pour supprimer la direction que vous avez cré é e, cliquez simplement sur l'icône 'X' au milieu de la direction. Vous pouvez modifier n'importe quelle direction existante en cliquant et en faisant glisser les points rouges de la direction.

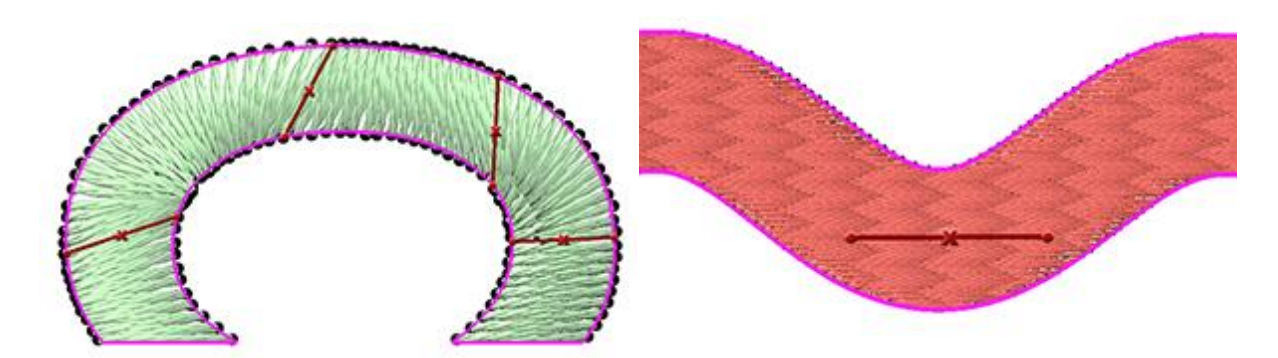

En changeant les "Directions" dans un dessin, vous pouvez é galement organiser les tensions de broderie qui cré ent des dé formations de manière à ce qu'un objet annule les tensions de l'autre objet et produise un ré sultat parfait.

Dans les objets "Bourdon"Vous pouvez avoir plusieurs directions de point qui peuvent vous aider à produire le ré sultat de broderie que vous pré fé rez. Par contre, dans les objets "Remplissage" vous ne pouvez avoir qu'une seule "Direction" de points.

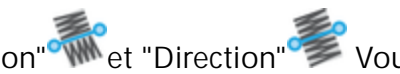

Avec la combinaison des outils "Division" (West "Direction" Vous pouvez cré er des dessins uniques qui peuvent avoir de nombreux sous-objets en tant que branches et des directions spé cifiques de points pour chaque sous-objet.

Remarque: lorsque vous travaillez avec Directions ou Division, vous pouvez basculer entre Directions et Division en appuyant sur la touche «D». Si vous utilisez Directions et appuyez sur "D" vous passez à Division et si vous êtes sur Division et appuyez sur "D" vous passez à Directions.

### **Proprié té s du dessin**

Outre les changements de points que vous pouvez effectuer dans vos motifs de broderie, vous pouvez é galement ajuster les proprié té s du motif. Vous pouvez ajouter des informations gé né rales sur le dessin et optimiser la façon dont il sera brodé . Vous pouvez accé der aux proprié té s du dessin à partir du menu "Fichier> Proprié té s du dessin". Dans la boîte de dialogue qui apparaît, vous pouvez ajuster les proprié té s dans l'onglet Gé né [ral](#page-197-0) et [Optimiser](#page-199-0).

## <span id="page-197-0"></span>**Gé né ral**

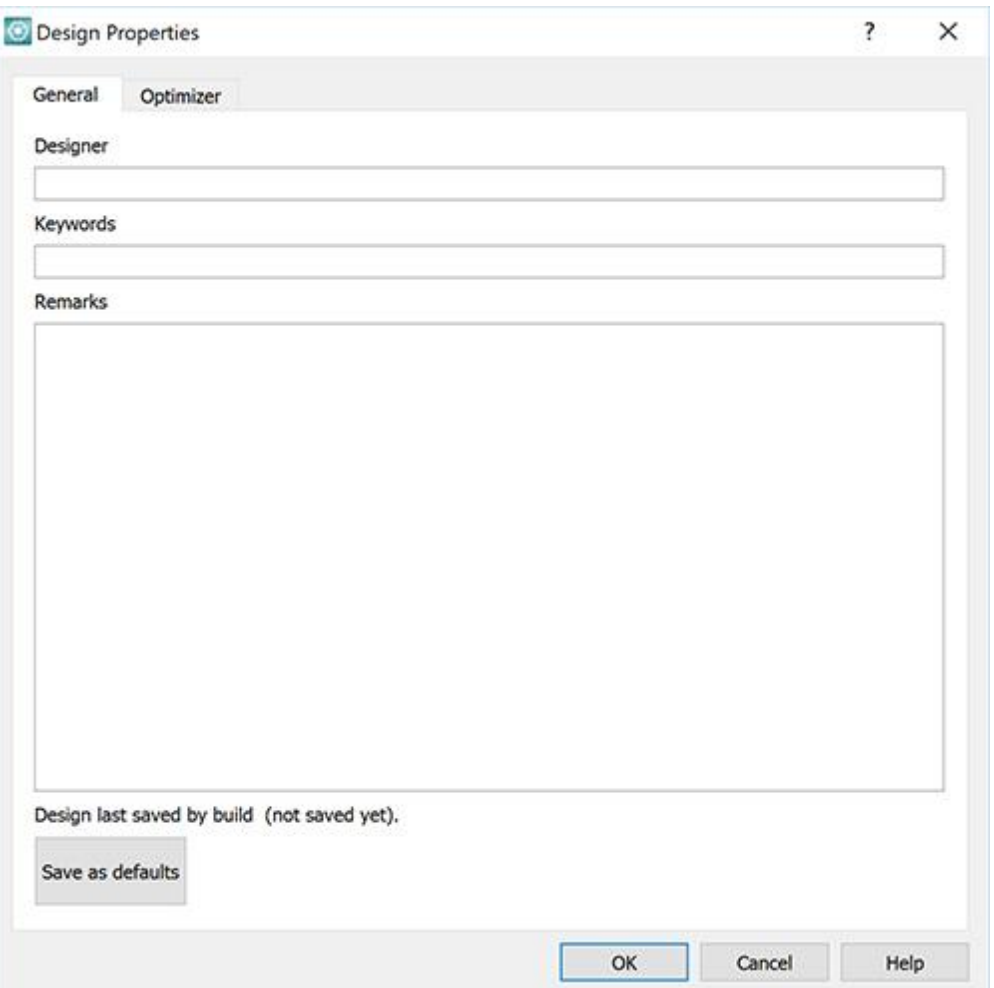

Dans l'onglet gé né ral, vous pouvez ajouter des informations sur le "nom du dessinateur", sur le dessin "Mots clé s" et toutes "Remarques" sur le motif.

#### · Dessinateur

Dans le champ de texte "Dessinateur", vous pouvez ajouter des informations sur le dessinateur (Nom, socié té , etc.). Ces champs sont utiles pour la tenue de dossiers.

· Mots clé s

Dans le champ "Mots clé s", vous pouvez ajouter des mots qui dé crivent le dessin actuel. Les mots-clé s ne peuvent être utilisé s que si vous enregistrez vos dessins au format ".NGS" ou ".DRAW".

Le format de fichier "NGS" peut être ouvert à partir des programmes de numé risation WINGS SYSTEMS Ltd, eXPerience® et Wings 'modular®. Ces logiciels comprennent un navigateur oùles mots-clé s peuvent être utilisé s comme un filtre dans l'option de recherche. Si vous traitez avec des centaines de modèles, cela peut être une fonction essentielle pour la recherche rapide dans votre base de donné es. Beaucoup de gens trouvent plus facile d'é crire une liste fixe d'options ou de motsclé s pour permettre à plusieurs utilisateurs d'entrer des donné es dans le même style dans une base de donné es de conception commune.

#### · Remarques

Dans cette zone de texte, vous pouvez ajouter des remarques sur votre dessin. Toutes les informations sur le type de point, la palette de couleurs, le type de tissu et le nombre de fils utilisé s lors de la cré ation du dessin sont utiles pour une consultation rapide de tous ceux qui pourraient l'utiliser. Vous pouvez é galement ajouter des instructions relatives à la production de broderie.

Tout changement dans l'onglet Gé né ral peut être sauvegardé par dé faut, en cliquant sur le bouton "Enregistrer par dé faut", ce qui signifie que chaque fois que vous cré ez un nouveau dessin, les paramètres dé jà sauvegardé s seront affiché s.

# <span id="page-199-0"></span>**Options d'optimisation**

L '"Optimiseur" est très important pour ajuster la façon dont la broderie finale sera produite.

Toutes les options que vous trouverez dans l'Optimiseur se ré fèrent au processus de production de broderie et sont importantes pour une broderie de qualité . La boîte de dialogue "Options d'optimisation" est é galement accessible à partir du menu "Outil", "Options d'optimisation" ou en appuyant sur les touches de raccourci Ctrl + Maj + J du clavier.

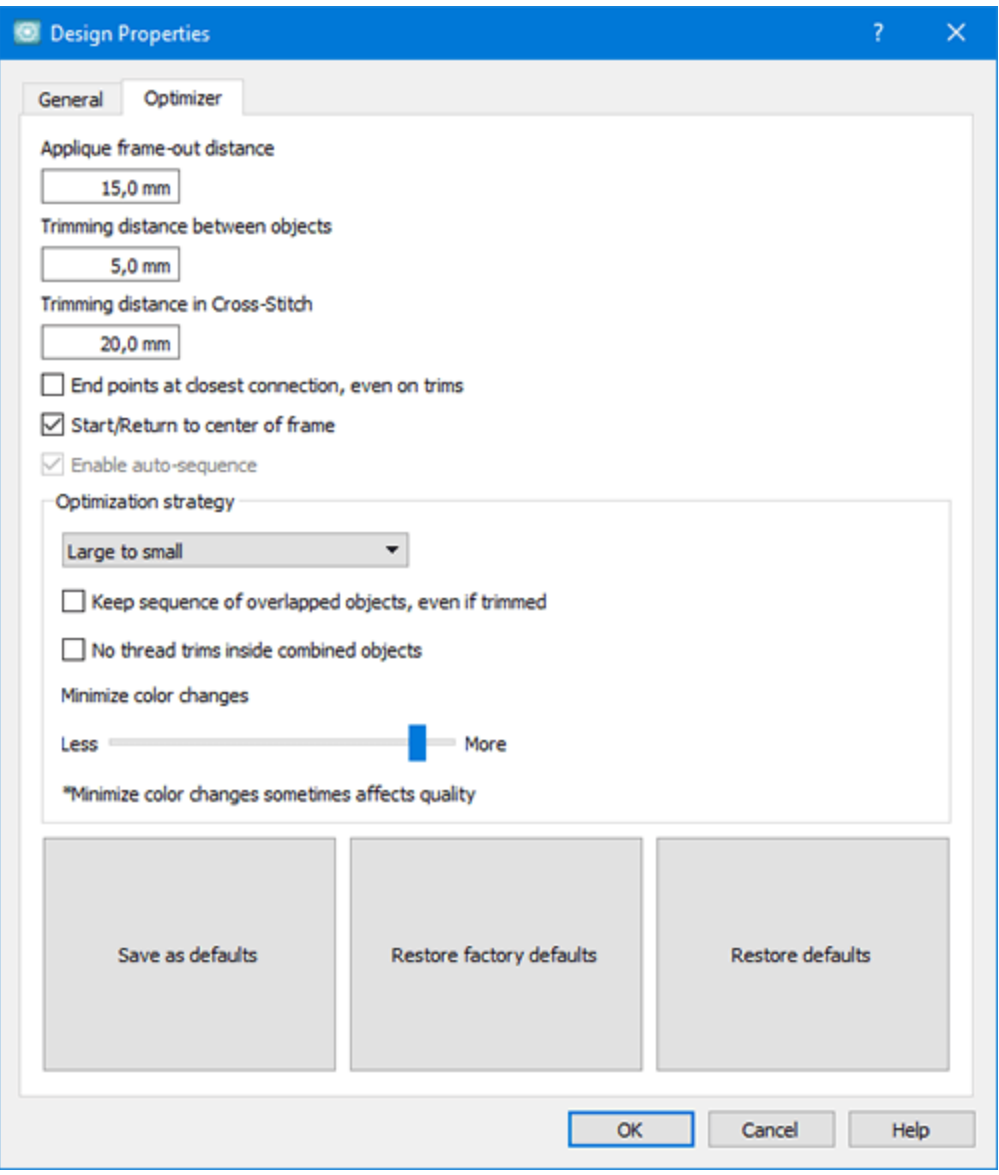

Les options de l'Optimiseur que vous pouvez ajuster sont listé es ci-dessous:

### **Distance de la pose applique**

Ce paramètre est important pour les motifs incluant une application. Dans la production de motifs de broderie avec application, il y a une phase oùla machine s'arrête, dé place le cadre et vous demande d'ajouter l'applique dans la zone pré dé finie. Dans cette phase, le mouvement du cadre effectué par la machine à broder est dé fini comme la "Distance de la pose applique". En modifiant la valeur de ce champ, vous dé finissez le mouvement du cadre à partir de la position oùil s'est arrêté .

# **Distance du coupe-fil entre les objets**

Cet outil s'applique uniquement aux objets de broderie (la technique de broderie doit être active). Grâce aux coupes-fils entre les objets de la broderie, vous obtenez une broderie de haute qualité , mais plus longue à produire car chaque fois que la machine coupe un fil, il faut un certain temps pour redé marrer la broderie.

D'un autre côté , sans coupe-fil entre les objets, vous obtenez une qualité de broderie infé rieure, mais aussi un temps de production plus court. Les passages de fil sont là pour connecter les objets sans couper le fil. Vous pouvez soit couper manuellement les liaisons, soit les garder sur le motif. Dans les cas oùles objets sont trop proches, les passages de fil ne sont pas un problème pour la plupart des brodeurs, et c'est même le meilleur moyen de broder. Tout ça est aussi une question de style de broderie.

Ce paramètre est important pour les coupes-fil dans le processus de production de broderie. Avec l'option "Distance du coup-fil entre les objets", vous dé finissez la distance que le logiciel utilisera pour vé rifier chaque passage de fil entre les objets. Si le logiciel trouve un point plus long, il le coupera.

Par consé quent, si vous voulez vous assurer que les coupe-fil seront ajouté es au dessin entier, vous devez dé finir la valeur à 0,5 mm.

# **Distance du coupe-fil pour le point de croix**

Cet outil s'applique uniquement aux objets de broderie (la technique de broderie doit être active).

Cette option gère la distance de coupe-fil entre les objets au point de croix. Dans le logiciel, les dessins au point de croix sont traité s comme un seul objet. Dans les dessins au point de croix, nous pouvons traiter les couleurs de fils qui remplissent le dessin en tant qu'objets. Dans la plupart des cas, les motifs au point de croix pré sentent des croix dispersé es de la même couleur qui rendent difficiles les calculs de coupe-fil difficiles. L'option "Distance du coupe-fil pour le point de croix" vous permet de dé finir la distance à laquelle vous voulez qu'un coupe-fil se produise entre les objets de même couleur du motif. Les ré glages de coupe-fil sont diffé rents selon les dessins. Par consé quent, vous devez faire attention à la valeur insé ré e dans cette option.

# **Points de sortie à la connexion la plus courte, même avec les coupes-fil**

Cette option est importante pour la manière dont le motif sera brodé . Lorsque la case est coché e, le logiciel filtre l'inté gralité du dessin et trouve les points de connexion les plus proches entre les objets, même si un coup-fil est effectué . Cette option donne un meilleur chemin entre les objets et amé liore le flux vers la broderie. En outre, il donne moins de coupe-fil parce que les objets de la même couleur sont connecté s à partir de leur point le plus proche.

# **Dé marrage / retour au centre du cadre**

Cette option est importante pour la manière dont le motif sera brodé . Lorsque la case est coché e, le logiciel force la machine à broder à revenir au centre du dessin après la fin du processus de broderie. Force é galement la machine à dé marrer à partir du centre du cadre.

# **Activer l'Auto-sé quence**

Cette option montre si "l'Auto-sé quence" **et de la cette de la comme un** indicateur). Si elle est

coché e, la section "Straté gie d'optimisation" sera disponible. Si vous ré glez le bouton sé quence sur "Manuel" la coche "Activer l'Auto-sé quence" sera dé coché e.

# **Straté gie de l'optimisation**

Cet outil n'est disponible que si l'option "sé quence automatique" **et de la technique de broderie** doit être active).

Avec cet outil, vous pouvez dé finir la manière dont les objets du motif de broderie seront brodé s. C'est comme un cré ateur de sé quence de broderie automatique. Avec cet outil, vous pouvez dé finir la manière / l'ordre dans lequel les objets des motifs de broderie seront placé s sur le tissu. Cet outil est vraiment important pour broder des casquettes qui doivent être brodé s du centre à droite et à gauche. En outre, il est utile pour les tissus dé licats qui né cessitent un soin particulier quant à la façon dont les objets seront brodé s. Les options de broderie pour dé finir la sé quence des objets sont les suivantes:

· De haut en bas:

Lorsque cette option est appliqué e, les objets du motif seront brodé s de haut en bas. Cela signifie que le logiciel modifiera la sé quence de broderie et commencera à broder les objets / formes qui se trouvent à la position la plus haute du dessin et continuera avec ceux qui sont en bas du dessin.

· De bas en haut:

C'est le contraire de l'option de haut en bas. Par consé quent, lorsqu'elle est appliqué e sur un motif de broderie, le logiciel modifie la sé quence de broderie et commence à broder les objets / formes à partir de ceux qui sont situé s en bas jusqu'à ce qu'il atteigne les objets supé rieurs.

· De gauche à droite:

Lorsque cette option est appliqué e, les objets du motif seront brodé s de gauche à droite. Cela signifie que le logiciel modifiera la sé quence de broderie et commencera à broder les objets / formes les plus à gauche dans le dessin et continuera à broder ceux qui sont vers la droite du dessin.

· De droite à gauche:

C'est le contraire de l'option de gauche à droite. Par consé quent, lorsqu'elle est appliqué e sur un motif de broderie, le logiciel modifiera la sé quence de broderie et commencera à broder l'objet / les formes de ceux qui se trouvent à la position la plus à droite dans le dessin jusqu'à ce qu'il atteigne les objets de gauche.

· De petit à grand:

Lorsque cette option est appliqué e, le logiciel organise la sé quence de broderie de l'objet le plus petit du dessin aux plus grands.

#### · De grand à petit:

C'est l'option opposé e de l'option pré cé dente. Par consé quent, quand elle est appliqué e sur un dessin, les objets / formes du motif seront brodé s des plus grands aux plus petits.

#### · de l'inté rieur vers l'exté rieur:

Lorsque cette option est appliqué e, les objets du motif seront brodé s de l'inté rieur vers l'exté rieur. Cela signifie que le logiciel changera la sé quence de broderie et commencera à broder les objets / formes qui se trouvent au milieu du dessin et continuera avec ceux qui sont placé s à exté rieur du motif. Cette option est souvent utilisé e pour broder des casquettes.

· De l'exté rieur vers l'inté rieur:

C'est l'option opposé e de l'option Inté rieur vers l'Exté rieur. Par consé quent, quand elle est appliqué e sur un dessin, les objets / formes seront brodé s de l'exté rieur à l'inté rieur. le logiciel vé rifiera la sé quence actuelle du dessin modifiera la sé quence pour l'adapter à cette option.

Toute modification dans la boîte de dialogue "Options d'optimisation" affecte é galement l'option "Straté gie d'optimisation". Par consé quent, gardez toujours à l'esprit qu'une combinaison des options d'optimisation sera appliqué e sur le motif de broderie et pas uniquement la straté gie d'optimisation sé lectionné e. Avec la bonne combinaison d'options, vous pouvez obtenir les ré sultats de broderie approprié s.

## **Conserver la sé quence sur les objets superposé s, même coupé s**

Cette option est disponible uniquement si l'option Sé quence automatique est activé e (la technique de broderie doit être active).

Cette option est importante pour la sé quence de broderie du dessin. Lorsque cette option est coché e, toutes les formes du dessin vectoriel seront brodé es en conservant leur ordre de chevauchement. Cela signifie que l'ordre de la broderie suivra l'ordre de chevauchement de la conception vectorielle. En appliquant cette option, il sera possible de mieux gé rer la façon dont le motif sera brodé .

Les modifications que vous effectuez sur l'ordre de superposition du dessin vectoriel sont calculé es en consé quence par le logiciel. L'ordre de chevauchement ne sera pas suivi tel que parce d'autres filtres sont appliqué s sur le dessin qui affectent la sé quence de broderie.

## **Pas de coupe-fil entre les objets combiné s**

Cette option est disponible uniquement si l'option "sé quence automatique" **et de la technique de la technique de** broderie doit être active).

Cette option, lorsqu'elle est coché e, n'autorise aucune coupe de fil entre les objets combiné s. Cette option s'applique uniquement aux objets qui sont combiné s (non groupé s).

Pour utiliser correctement cette option, vous devez sé lectionner les objets que vous souhaitez combiner et appliquer l'option "Combiner" dans le menu contextuel. Les objets vont se combiner et ré agir comme un seul objet, hé ritant de tous les attributs du dernier objet sé lectionné . Si vous essayez de simuler le dessin, vous verrez les objets combiné s (comme les objets de texte) se connecter entre eux avec un passage de fil. Avec l'option "Pas de coupe-fil à l'inté rieur des objets combiné s" coché e, tous les objets combiné s seront brodé s avec des passages de fil entre eux, même si vous avez ré glé l'option Distance du coupe-fil entre les objets" sur la plus courte valeur.

Si vous ne cochez pas la case «Pas de coupe-fil à l'inté rieur des objets combiné s», tous les coupes-fil seront calculé s normalement.

Objet combiné : objet cré é en combinant deux ou plusieurs objets et en les convertissant en un seul objet courbe. Un objet combiné prend les attributs surface et serti du dernier objet sé lectionné .

# **Minimiser les changements de couleur**

Cette option est disponible uniquement si l'option Sé quence automatique est activé e (la technique de broderie doit être active).

Cette option est importante pour limiter les changements de couleur dans le processus de production de broderie. Les changements de couleur sont les changements de fil que fait la machine à broder afin de broder chaque objet du dessin. Avec plus de changements de couleur, la sé quence du dessin de la broderie est suivie avec plus de pré cision, mais le processus de production est plus long. Par contre, avec moins de changements de couleur, la sé quence de motifs de broderie change pour s'adapter aux paramètres de ré duction de la couleur, mais ré duit le processus de production. La modification de la sé quence de motifs de broderie peut produire des ré sultats de broderie moins pré cis. Cela dé pend du motif de broderie, de la machine à broder et du tissu. Vous pouvez ajuster les changements de couleur grâce à l'utilisation de la barre de suivi.

Vous pouvez é galement modifier la valeur de la barre de suivi en appuyant sur les flèches Gauche et Droite du clavier.

Tous les ajustements que vous faite s'applique sur le dessin actuel. Si vous souhaitez que vos ré glages soient

Save as defaults stocké s par dé faut, cliquez sur le bouton "Enregistrer par dé faut" situé dans la boîte de dialogue "Options d'optimisation".

Si vous avez modifié les paramètres du logiciel par dé faut et que vous souhaitez les restaurer, vous pouvez

cliquer sur le bouton "Restaurer les ré glages d'origine"

Si vous avez modifié les paramètres de l'Optimiseur et que vous souhaitez revenir aux paramètres par dé faut que vous avez enregistré s en tant que paramètres par dé faut, vous devez appuyer sur le bouton

Restore factory defaults

Restore defaults

"Restaurer dé fauts". Cette fonction restaure le dernier paramètre enregistré que vous avez enregistré en cliquant sur le bouton "Enregistrer par dé faut".

#### **Changer le cadre de broderie**

Vous pouvez ajouter un cadre ou cercle de broderie ou modifier le cercle actuellement appliqué en cliquant sur l'outil "Machine / Cadre" de la barre "Outils".

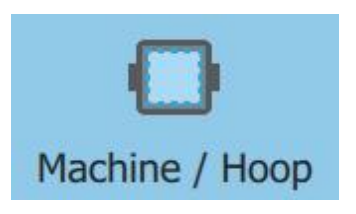

Vous devez d'abord sé lectionner le modèle de la «machine à broder» que vous utiliserez, puis un modèle "Cadre" qui correspond à la machine spé cifique.

Il est important de sé lectionner le cadre de broderie correct, afin de vous assurer que votre dessin s'insère dans le cadre que vous allez utiliser pour le broder. Si le motif ne correspond pas à la zone de broderie du cercle, la zone deviendra rouge.

En outre, la plupart du temps, le cercle sé lectionné sera demandé à la machine à broder une fois que vous avez chargé le motif.

Si le cercle que vous avez sé lectionné n'est pas visible sur la zone de travail, vous devez l'activer en sé lectionnant l'option "Cadre de broderie" dans le menu "Vue". Si l'option "Cadre" est coché e et que le cercle n'est pas visible, essayez le "Zoom arrière" avec l'un des outils de zoom disponibles ou en utilisant la molette de la souris tout en maintenant la touche Ctrl enfoncé e.

## **Dé finir le cercle par dé faut**

Vous pouvez dé finir le cadre par dé faut uniquement à partir de la page "Accueil" du logiciel

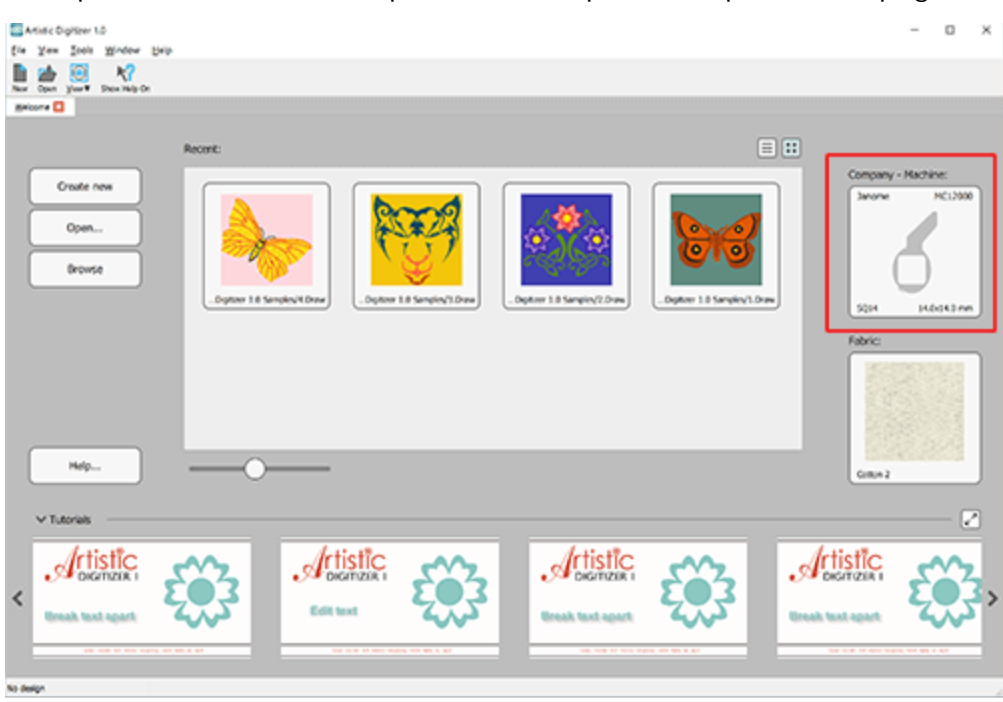

- 1. Cliquez sur le bouton "Marque Machine" pour dé finir le cadre par dé faut.
- 2. Une fenêtre apparaît.

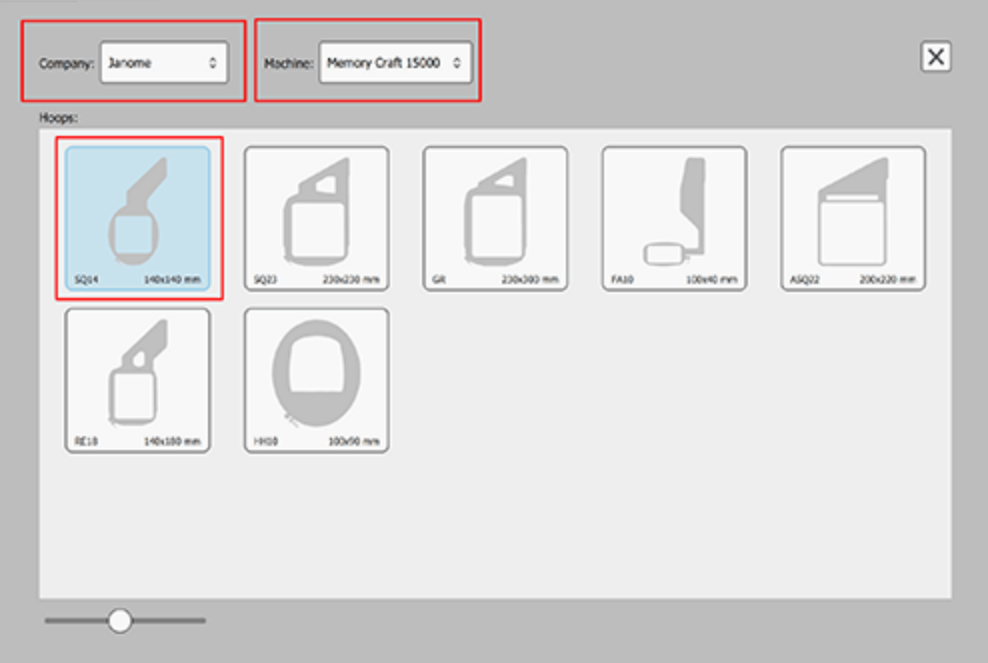

- 3. Sé lectionnez la marque de la machine à broder en cliquant sur le menu dé roulant "Marque".
- 4. Sé lectionnez le modèle de la machine à broder en cliquant sur le menu dé roulant "Machine". Les cercles que la machine sé lectionné e prend en charge apparaîtront dans la zone "Cadres".
- 5. Sé lectionnez le cadre que vous utiliserez. La fenêtre de ferme et le cadre sé lectionné sera celui choisi par dé faut.
- 6. Chaque dessin que vous cré erez à partir de ce moment sera cré é avec ce cerceau.

# **Changer-Ajouter un cadre de broderie**

Cliquez sur l'outil "Machine / Cadre". La barre "Sé quences" changera, et affichera le cercle actuel ou aura un signe '+' qui vous permettra d'ajouter un cercle au motif.

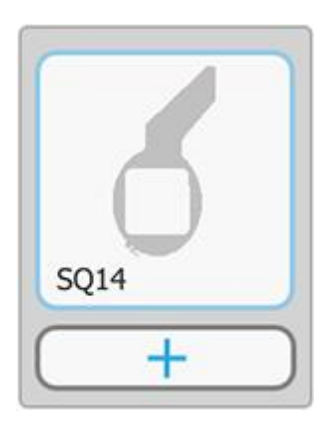

1. Double-cliquez sur le cercle actuel ou cliquez sur le bouton '+' pour en ajouter un nouveau.

**206**

2. La boîte de dialogue "Modifier le cadre" apparaît.

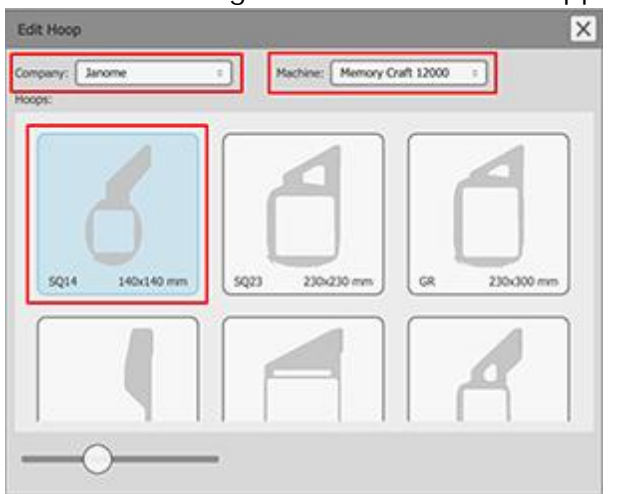

- 3. Sé lectionnez la marque de la machine à broder en cliquant sur le menu dé roulant "Marque".
- 4. Sé lectionnez le modèle de la machine à broder en cliquant sur le menu dé roulant "Machine". Les cercles que la machine sé lectionné e prend en charge apparaîtront dans la zone "Cadre".
- 5. Sé lectionnez le cadre que vous utiliserez. Le cercle change immé diatement et la boîte de dialogue se ferme automatiquement.

Dans la boîte de dialogue "Modifier le cadre" se trouve une barre de suivi en bas que vous pouvez faire glisser vers la gauche ou la droite pour diminuer ou augmenter la taille du cadre.

# **Proprié té s Machine / Cadre**

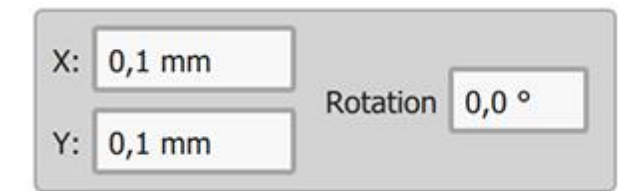

Lorsque vous êtes dans l'outil "Machine / Cadre", vous pouvez modifier la position du cercle et le faire pivoter en dé finissant les valeurs approprié es dans la barre "Options d'outils".

En modifiant les valeurs dans les champs "X" et "Y", vous pouvez positionner le cercle avec pré cision sur l'espace de travail. Cliquez dans les champs respectifs et tapez les valeurs souhaité es. Appuyez sur "Entré e / Retour" et le logiciel dé placera le cercle sur les axes "X" et "Y" immé diatement.

Pour faire pivoter le cadre, vous pouvez utiliser l'option "Rotation". Tapez la valeur de rotation que vous voulez dans le champ et appuyez sur "Entré e / Retour". Le cercle tournera dans le sens inverse des aiguilles d'une montre. Vous pouvez donner des valeurs de 0 à 359 degré s.

#### **Ajouter plusieurs cadres de broderie**

Le logiciel fournit une fonction de Cadre multiple qui vous permet de broder de grands dessins dans plusieurs cadres de broderie. Avec la fonction "Cadre multiple" nous essayons d'adapter le dessin au moins de cadres possible. Par consé quent, il est conseillé de sé lectionner le plus grand cadre de broderie disponible et essayer d'adapter la plupart des parties du dessin à l'inté rieur.

## **Ajouter plusieurs cadres de broderie**

Cliquez sur l'outil "Machine / Cadre". La barre "Sé quences" changera, et affichera le cercle actuel et un signe '+' qui vous permettra d'ajouter un cadre au motif.

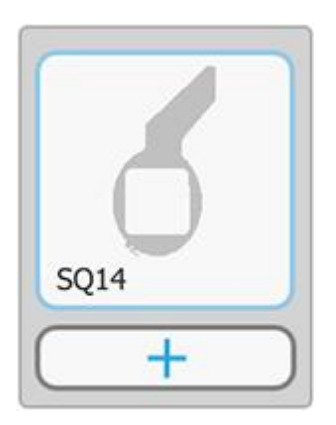

- 1. Si un cercle est dé jà appliqué , cliquez sur le bouton '+' pour en ajouter un autre.
- 2. La boîte de dialogue "Modifier le cadre" apparaît.

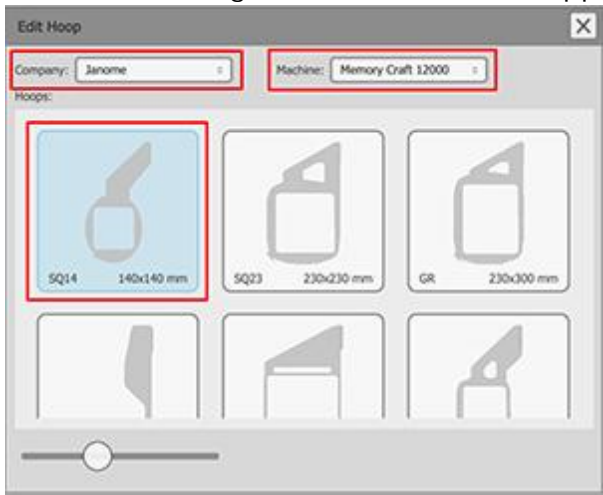

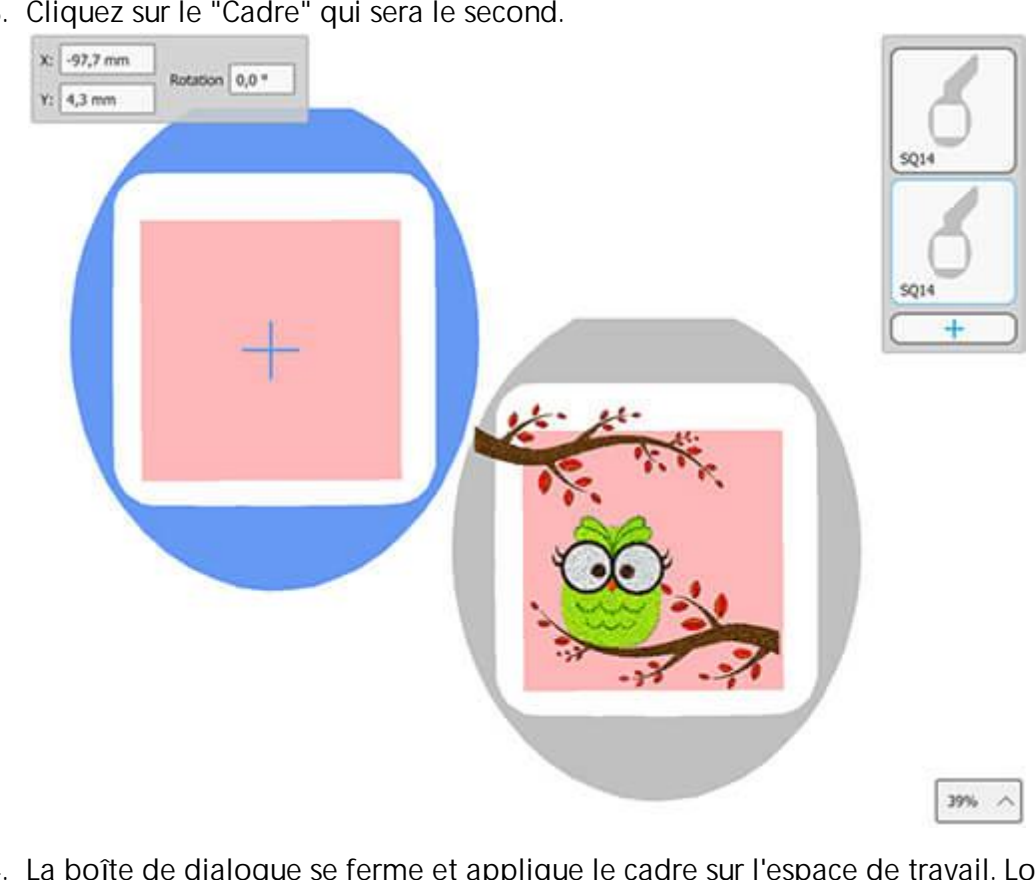

3. Cliquez sur le "Cadre" qui sera le second.

- 4. La boîte de dialogue se ferme et applique le cadre sur l'espace de travail. Lorsque l'outil "Machine / Cadre" est actif, vous pouvez modifier la position du cerceau librement en cliquant et en faisant glisser sur le cadre.
- 5. Positionnez la zone de broderie du second cercle sur les objets qui ne rentrent pas dans le premier cercle.

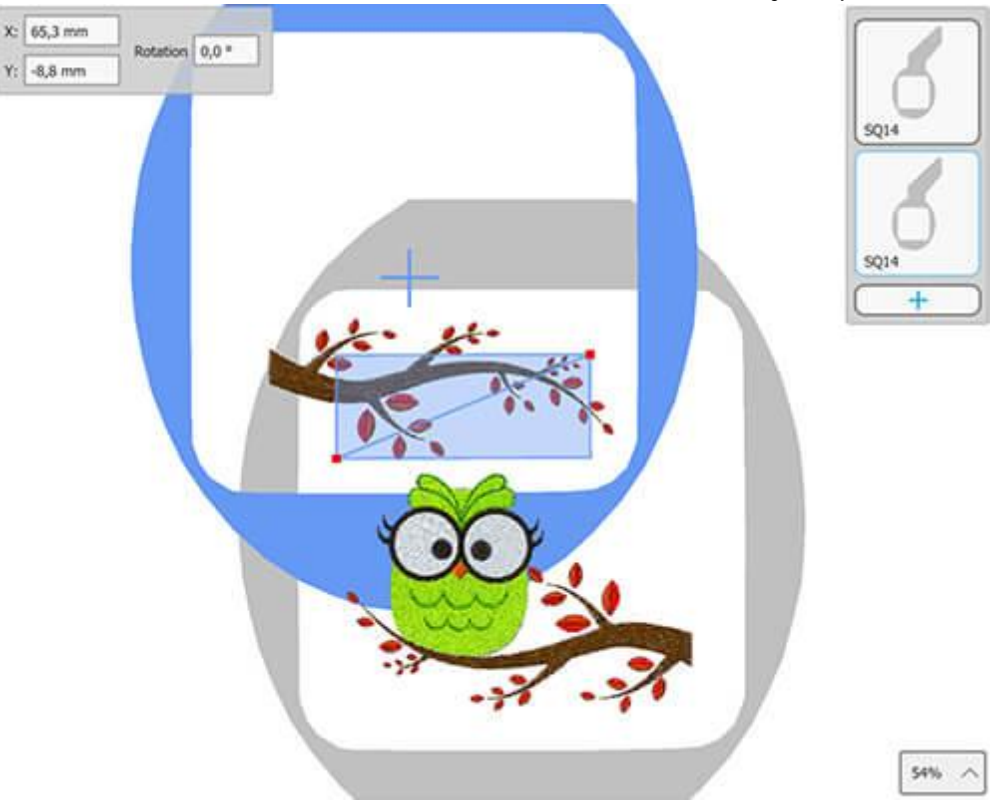

6. Maintenant, le dessin sera brodé sans aucun problème. Nous avons cependant besoin de faire quelques ajustements supplé mentaires. La zone d'intersection, qui est mise en é vidence avec une couleur transparente bleue, comprend une ligne diagonale qui spé cifie quels objets seront coupé s s'ils ne peuvent pas tenir entièrement sur l'un ou l'autre cercle. Dans notre cas, le seul objet qui ne peut pas remplir entièrement un seul cerceau est la branche brune.

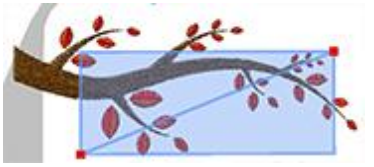

7. Dans notre cas, nous devrons couper la branche au milieu. Nous allons dé placer la ligne à une position où elle va couper la branche en deux parties. Pour ce faire, faites glisser la poigné e rouge vers le milieu du côté supé rieur et la poigné e rouge vers le milieu du côté infé rieur.

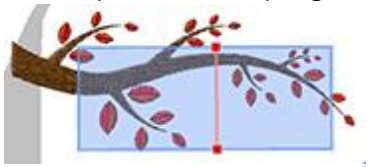

En gé né ral, le logiciel essaie d'é viter le dé coupage d'objet / forme et maintient la qualité de la broderie à un niveau é levé . Ce n'est pas toujours possible. Avec la ligne, vous pouvez spé cifier oùles objets seront coupé s.

- 8. La branche sera coupé e exactement dans la position oùla ligne la croise.
- 9. Le dessin est prêt. Enregistrez-le dans le format de fichier pris en charge par votre machinel en sé lectionnant "Fichier> Enregistrer".
- 10.Le logiciel va enregistrer deux fichiers. Le premier comprendra le dessin principal et le second le dessin qui sera brodé dans le deuxième cercle.
- 11.Cliquez sur l'outil "Redessiner lentement" pour simuler la façon dont le motif sera brodé . Sé lectionnez le cadre que vous voulez dans le gestionnaire "cadre", puis cliquez sur le bouton "Jouer" pour lancer la simulation.
- 12.Pour finir, faites une impression oùtoutes les informations sur la façon dont le dessin sera brodé seront ré pertorié es. Vous le trouverez très utile.

## **Personnalisez la ligne de coupe**

La zone d'intersection de deux ou plusieurs cercles est mise en é vidence avec une couleur transparente bleue et comprend une ligne diagonale. La ligne diagonale spé cifie quels objets sont concerné s et comment ils seront coupé s, s'ils ne peuvent pas tenir entièrement sur l'un ou l'autre cadre. Si les objets s'adaptent, ils ne seront pas coupé s mais brodé s sur le cadre dans lequel ils s'adaptent.

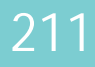

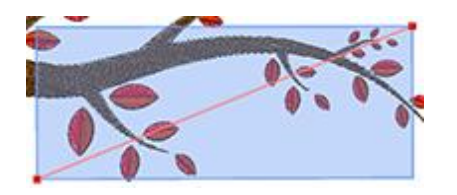

La ligne droite n'est pas toujours pratique, surtout si le dessin est complexe. Pour cette raison, vous pouvez "ajouter" des nœ uds sur la ligne en "double-cliquant" dessus et "supprimer" en double-cliquant sur un nœ ud existant.

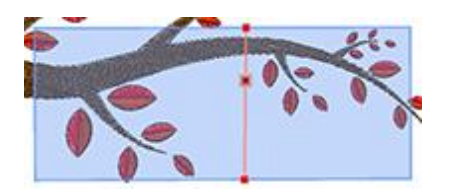

Vous pouvez faire glisser les noeuds et changer l'emplacement oùla coupe sera faite. Avec les nœ uds supplé mentaires, vous pouvez cré er des lignes complexes et ré duire le nombre de dé coupes

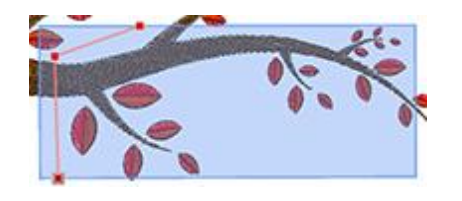

### **Sé quence de broderie**

Dans cette section, nous allons analyser les outils que le logiciel procure pour ajuster la sé quence de broderie des motifs que vous cré ez. Le logiciel comprend des outils automatiques et manuels pour produire la sé quence de broderie. Vous pouvez combiner les diffé rents outils disponibles et produire les ré sultats de broderie que vous pré fé rez.

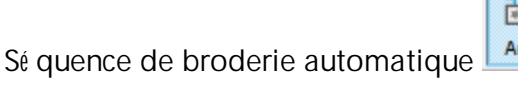

Sé quence de broderie [manuelle](#page-215-0) Manual

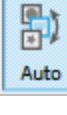

駒

#### <span id="page-211-0"></span>**Sé quence de broderie automatique**

Le logiciel comprend un mé canisme de sé quence automatique qui produit d'excellents ré sultats en fonction des options de sé quençage que vous avez dé finies. Trois outils sont responsables du ré glage de la sé quence de broderie automatique. Ces outils sont

- 1. l'outil Auto-sé quence et
- 2. l'outil Sé quence

Avec ces outils, vous pouvez ajuster la sé quence de broderie automatique produite par le logiciel.

## **Activer la sé quence automatique**

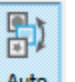

L'outil de sé quence automatique <sup>Auto</sup> est situé dans la barre d'outils standard et est activé par défaut. Cela signifie que tout dessin que vous convertissez ou cré ez à partir de zé ro aura sa sé quence de broderie produite automatiquement en fonction de vos pré fé rences. L'outil de sé quence automatique comprend certaines options que vous pouvez ajuster via la boîte de dialogue "Options d'optimisation" que vous trouverez dans le menu "Outils".

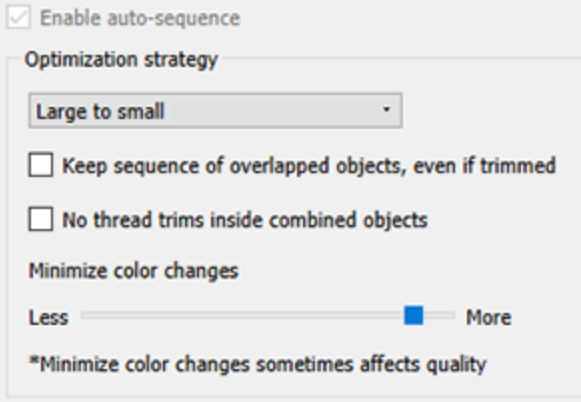

L'option "auto-sé quence" est coché e et toutes ses options peuvent être ré glé es sur des valeurs diffé rentes. Les options que vous pouvez ajuster sont les suivantes:

· Straté gie d'optimisation: Avec cette option, vous pouvez dé finir la manière dont les objets seront brodé s. C'est un cré ateur de sé quence de broderie automatique. Avec cet outil, vous pouvez dé finir comment les objets du motif de broderie seront placé s sur le tissu. Les options pour dé finir la sé quence des objets sont les suivantes: Grand à petit, Petit à grand, De gauche à droite, De droite à gauche, De haut en bas, De bas en haut, Inté rieur à exté rieur, Exté rieur à inté rieur. Toutes ces options font exactement ce que leurs intitulé s spé cifient sur les objets du motif de broderie. Par consé quent, en fonction de la manière dont vous souhaitez broder votre motif de broderie, vous devez sé lectionner la straté gie d'optimisation correspondante.

- · Conserver la sé quence des objets superposé s même coupé s: cette option est importante pour la sé quence de broderie du motif. Lorsque cette option est coché e, toutes les formes du dessin vectoriel seront brodé es en conservant leur ordre de chevauchement. Cela signifie que l'ordre de la broderie suivra l'ordre de chevauchement de la construction vectorielle. Ce filtre a un effet, même si vous avez des zones minuscules qui se chevauchent entre les objets et même si le logiciel dé cide d'ajouter des coupes-fils entre eux. Si cette option n'est pas coché e, le logiciel ré organise les objets pour mieux correspondre à la straté gie d'optimisation et aux autres options d'optimisation que vous avez sé lectionné es.
- · Pas de coupe-fil entre les objets combiné s: Cette option, lorsqu'elle est coché e, n'autorise aucune coupe-fil entre les objets combiné s. Cette option s'applique uniquement aux objets qui sont combiné s (non groupé s). Avec l'option Pas de coupe-fil à l'inté rieur des objets combiné s coché e, tous les objets combiné s seront brodé s avec des passages de fil entre eux, même si vous avez dé fini l'option Distance du coupe-fil entre les objets.

Si vous ne cochez pas la case «Pas de coupe-fil entre les objets combiné s», tous les coupes-fil seront calculé s normalement et ré organiseront les objets en fonction de la «straté gie d'optimisation» sé lectionné e et d'autres options d'optimisation sé lectionné es (comme la distance du coupe-fil entre les objets).

· Minimiser les changements de couleur: Cette option est importante pour limiter les changements de couleur dans le processus de production de broderie. Les changements de couleur sont relatifs aux changements de couleur du fil que la machine à broder fait pour broder chaque objet de broderie. Avec plus de changements de couleur, la sé quence de la broderie est suivie avec plus de pré cision, mais le processus de production est plus long. D'un autre côté , avec moins de changements de couleur, la sé quence de motifs de broderie change pour s'adapter aux paramètres de "Ré duction des changements de couleur" mais offre un processus de production plus court. Cette option fera de son mieux pour minimiser les changements de couleur, mais elle ne peut pas modifier l'ordre de chevauchement des objets afin de produire un seul changement de couleur par couleurs utilisé e. En outre, les dé cisions prises par cette option sont lié es aux autres paramètres d'optimisation tels que l'option "Straté gie d'optimisation", l'option "Distance du coupe-fil entre les objets", l'option "Conserver la sé quence des objets superposé s" et l'option "Sé quence". de la barre d'outils Proprié té s.

Il est important de garder à l'esprit que toutes les options d'optimisation sont lié es et que la sé quence de broderie est calculé e en fonction de toutes les options d'optimisation et pas seulement d'une option spé cifique. Chaque fois que vous dé finissez les paramètres d'optimisation, vous devez considé rer comment les modifications que vous effectuez affecteront la sé quence de broderie en gardant à l'esprit tous les autres paramètres d'optimisation. Vous pouvez afficher les ré sultats des modifications effectué es via l'option

"Dessiner lentement" (que vous trouverez dans la barre d'outils Outils) qui simule le processus de broderie du dessin que vous cré ez.

## **Outil Sé quence**

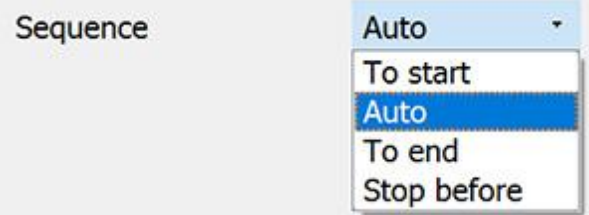

L'outil "Sé quence" a la fonctionnalité de placer des objets spé cifiques ou un ensemble d'objets à broder au dé but ou à la fin du processus de broderie. L'outil Sé quence apparaît au bas de la barre d'outils Proprié té s lorsque vous sé lectionnez un objet ou un ensemble d'objets.

L'option Sé quence vous donne quatre possibilité s: "Au dé but", "A la fin", "Stop avant" et "Auto".

Par dé faut, l'option "Auto" est sé lectionné e pour permettre au logiciel de dé cider de la sé quence de broderie du dessin. Si vous voulez qu'un objet change d'ordre et soit brodé en premier ou en dernier dans la sé quence de broderie, vous devez utiliser, respectivement, l'option "Au dé but" ou "A la fin". Dans le cas oùvous avez sé lectionné plusieurs objets et les avez ré glé s sur "Au dé but" ou "A la fin" une procé dure diffé rente aura lieu. Le logiciel va changer les objets qui, par exemple, sont ré glé s "Au dé but", et va les placer au dé but de la sé quence de broderie. Il va dé cider automatiquement de l'ordre de ces objets brodé s "Au dé but". Par consé quent, les objets que vous avez configuré s pour être brodé s "Au dé but" seront brodé s en premier mais avec l'ordre que le logiciel appliquera en fonction des autres paramètres que vous avez dé finis dans la boîte de dialogue "Options d'optimisation". La même chose se produira si vous dé finissez plusieurs objets à broder "A la fin". Le logiciel manipulera ces objets et les dé placera à la fin de la sé quence de broderie, mais l'ordre sera automatiquement dé fini. Les objets restants avec l'option de sé quence "Auto" par dé faut seront brodé s après les objets "Au dé but" et avant les objets "A la fin" avec un ordre automatique dé cidé par le logiciel.

Par consé quent, vous pouvez ré organiser les objets du dessin en cré ant trois groupes:

- Ceux qui seront brodé s en premier (Au dé but),
- · ceux du milieu (Auto) et
- · ceux qui seront brodé s à la fin de l'objet.

Si vous n'apportez aucune modification à l'option de sé quence, le logiciel cré e automatiquement la meilleure sé quence de broderie possible en fonction des autres paramètres que vous avez dé finis dans la boîte de dialogue "Options d'optimisation".

L'option "Arrêter avant" est une commande de sé quence spé ciale que vous pouvez ajouter au dessin sé lectionné e, si vous voulez arrêter la machine avant de broder l'objet. Il est utile pour les conceptions multicadres, les appliques, les dessins avec les noms en sé rie et toutes les dessins sur lesquels vous avez besoin que la machine s'arrête pour effectuer une tâche spé cifique.

Chaque fois que vous le souhaitez, vous pouvez simuler la sé quence de broderie du motif à l'aide de l'outil

"Dessiner lentement". Fet dé cider si vous devez apporter d'autres modifications à la sé quence de broderie. Pour rappel, le "Gestionnaire de sé quences" ne peut pas vous aider à ré organiser l'ordre d'une broderie si

# l'outil "Sé quence automatique" **Auto** est activé.

S)

#### <span id="page-215-0"></span>**Sé quence de broderie manuelle**

Le logiciel comprend un mé canisme de sé quençage manuel qui vous donne la possibilité de ré organiser le dessin librement en fonction de vos pré fé rences. Le logiciel utilise par dé faut l'option de sé quençage automatique qui est très utile pour les utilisateurs inexpé rimenté s et pour ceux qui ne connaissent pas le sé quençage de la broderie. Pour passer en mode manuel, vous devez dé sactiver l'outil sé quence automatique

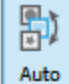

situé sur la barre d'outils standard.

## **Outil Optimiser**

勖 L'outil "Optimiser" Optimize n'apparaît que si la "sé quence automatique" est dé sactivé e et est ré glé e sur "Manuel" 副

**Manual** 

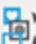

En cliquant sur l'icône "Optimiser" <sup>optimize</sup>, la boîte de dialoque "Lancer l'optimisation une fois" apparaît, vous permettant d'exé cuter l'optimiseur de sé quence, puis vous donne la possibilité de ré organiser librement le motif de broderie via le gestionnaire "Sé quence".

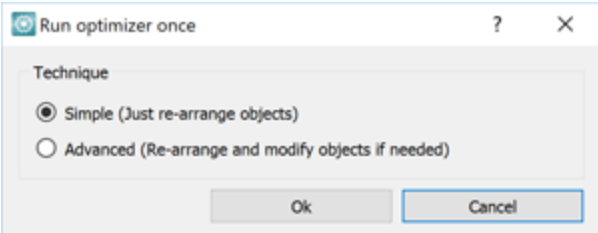

Dans la boîte de dialogue "Lancer l'optimisation", vous avez trois options:

· Simple (Ré organiser les objets)

En sé lectionnant cette option et en cliquant sur le bouton "OK", la sé quence de broderie produite dans le "Gestionnaire de sé quence" dé pendra des ré glages que vous avez dé finis dans la sous-section "Sé quences automatique" que vous trouverez dans la boîte de dialogue "Outils> Options d'optimisation" C'est très utile parce que le logiciel fera le dur travail pour vous en appliquant la "straté gie d'optimisation" que vous pré fé rez et ne vous laissera que des modifications mineures à faire sur la sé quence de broderie finale.

· Avancé (ré organiser et modifier les objets si né cessaire)
En sé lectionnant cette option et en cliquant sur le bouton "OK", l'option "Optimiser" sera appliqué une fois

sur le dessin mais il modifiera les objets si né cessaire. Cela signifie que les "surfaces" et les "Sertis" seront sé paré s et re-sé quencé s sé paré ment en fonction des paramètres de la boîte de dialogue "Options d'optimisation" que vous trouverez dans le menu "Outils". Plus d'objets apparaîtront sur le gestionnaire de sé quences que vous pourrez ré organiser librement. La sé quence de broderie produite dans le «Gestionnaire de sé quence» dé pendra des paramètres que vous avez dé finis dans la sous-section "Sé quences automatique" que vous trouverez dans la boîte de dialogue «Outils> Options d'optimisation». La seule diffé rence avec l'option de sé quence "Simple" est que les objets "Surface" et "Serti" sont manipulé s et ré arrangé s sé paré ment pour des ré sultats de sé quençage ultimes. La seule chose que vous devez garder à l'esprit est que le nombre d'objets augmente. Cela rendra le sé quençage plus difficile, en particulier sur les objets bitmap vectorisé s automatiquement.

Malgré le passage des sé quences de broderie au mode manuel, les options de la boîte de dialogue "Options d'optimisation" qui ne sont pas listé es dans l'option "Auto-sé quence" ne seront non pas non plus appliqué es à la fonction de sé quençage manuelles ci-dessus jusqu'au moment oùvous enregistrerez votre dessin en format machine (.dst, .pes, etc.) ou utiliserez la fonctionnalité "Dessiner lentement" pour simuler le ré sultat final de la broderie. Cela signifie que les options "Longueur de la pose applique", "Distance du coupe-fil entre les objets", "Distance du coupe-fil pour le points de croix" et "Points de sortie à la connexion la plus proche" ne seront pas calculé es que vous activiez ou non l'option "Auto-sé quence".

#### **Gestionnaire de sé quence - Manuel**

Pour avoir le contrôle total de l'organisation de tous les objets de broderie, vous pouvez dé sactiver "Auto-

勖

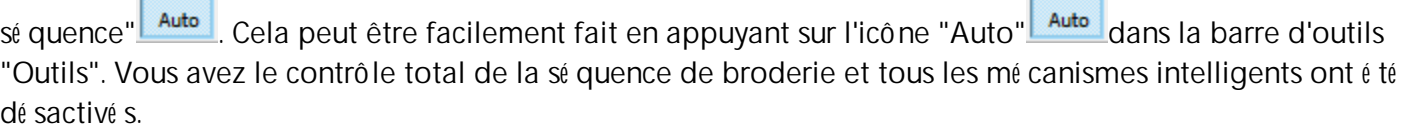

Si le dessin provient d'une illustration vectorielle claire, les objets seront peu nombreux et vous n'aurez pas de problème à re-sé quencer le dessin. Par contre, si le dessin provient d'une image bitmap tracé e, le nombre d'objets variera de quelques-uns à des milliers qui seront difficiles à gé rer. Vous devez être prudent sur la façon d'utiliser l'outil de sé quençage manuel et devez toujours être prêt à gé rer un grand nombre d'objets. A cet effet, le logiciel dispose de nombreux outils qui vous permettent de sé lectionner des objets, [""par](#page-80-0) [couleur""](#page-80-0) (contour, remplissage ou les deux) oupar "type de [point"](#page-79-0) afin de faciliter le re-sé quençage.

### **Broderie - Cré er un dessin de broderie**

La ré organisation des objets à partir du gestionnaire de sé quence est très facile. La seule chose que vous avez à faire est de sé lectionner le ou les objets que vous voulez ré organiser en utilisant l'une des nombreuses mé thodes de sé lection que le logiciel comprend, puis en cliquant et en faisant glisser sur le gestionnaire de sé quence l'objet(s) à sa nouvelle position. Le ré sultat de la ré organisation sera visible directement sur la zone de travail. Si vous n'aimez pas les ré sultats ou vous pensez que vous avez fait une erreur, vous pouvez "Annuler" (Ctrl + Z ou Cmd + Z) la dernière action que vous avez faite et essayer de ré organiser les objets une fois de plus.

Il est important de se rappeler que lors du re-sé quençage, certains objets peuvent changer, suite à la fonction "Retirer les superpositions" appliqué e automatiquement. L'option "Retirer les superpositions" qui se trouve dans la barre d'outils "Proprié té s" supprime les parties inutiles du motif placé es en dessous d'autres objets, afin de ré duire le nombre et l'é paisseur des points de broderie. Il ne les supprime pas de façon permanente comme le fait l'outil "Dé couper", mais il conserve les informations de construction vectorielle jusqu'à ce que vous enregistrez le motif dans le fichier machine (.dst, .pes, etc.). Par consé quent, vous pouvez dé placer un objet volumineux qui se trouve au dé but du dessin (qui ressemble à une bordure / contour à cause de la fonctionnalité "Retirer les superpositions") et le placer en haut... Mais une fois que vous le faites, vous dé couvrirez que cet objet surface va recouvrir tous les autres objets. Pour corriger cela, vous devez d'abord utiliser l'outil "Dé couper" de la barre d'outils "standard", afin de dé couper l'objet du dé but et ensuite le ré organiser. Tout ceci est automatiquement calculé lorsque la fonction "Auto-sé quence" est activé e.

# Pré fé rences du logiciel

<span id="page-219-0"></span>Dans cette section, nous allons pré senter la boîte de dialogue "Options" et comment dé finir les pré fé rences pour diffé rents aspects du logiciel. Vous pouvez dé marrer la boîte de dialogue "Options", en utilisant "Options" du menu "Outils" ou en appuyant sur la touche de raccourci Ctrl + T. Pour les utilisateurs de Mac OS, allez dans le menu "Artistique" - "Pré fé rences" ou utilisez les touches "Cmd +". Dans la boîte de dialogue qui s'affiche, vous pouvez ajuster les proprié té s dans chaque onglet de menu.

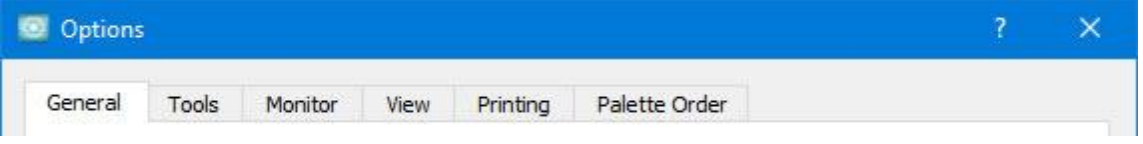

Cliquez sur chaque onglet, repré senté s sur l'image ci-dessus, pour voir leurs options.

#### <span id="page-220-0"></span>**Gé né ral**

Dans l'onglet "Gé né ral" de la boîte de dialogue "Options", vous pouvez sé lectionner une langue pour l'interface utilisateur, gé rer les "Niveaux d'annulations" et les "É tapes de sauvegarde automatique" et enfin sé lectionner le système de mesure et ses options. Vous pouvez augmenter ou diminuer les "Niveaux d'annulation" du programme en fonction de vos besoins. Le nombre que vous dé finissez est le nombre d'opé rations que vous pouvez annuler.

Remarque: un nombre de niveaux d'annulation é levé demande plus de mé moire système.

Avec l'option "É tapes de sauvegarde automatique", vous pouvez dé finir après combien d'actions une sauvegarde se produira. Par exemple, si les é tapes de sauvegarde sont dé finies sur 5, le logiciel effectuera une sauvegarde toutes les 5 modifications que vous apporterez à votre dessin.

Enfin, vous pouvez sé lectionner le "Système de mesure" du programme, par dé faut, le programme affiche toutes les valeurs de mesure en unité s mé triques (mm). Si vous souhaitez afficher dans "Pouces", vous pouvez utiliser le bouton "Impé riale" et cela va changer l'affichage de toutes les mesures en pouces.

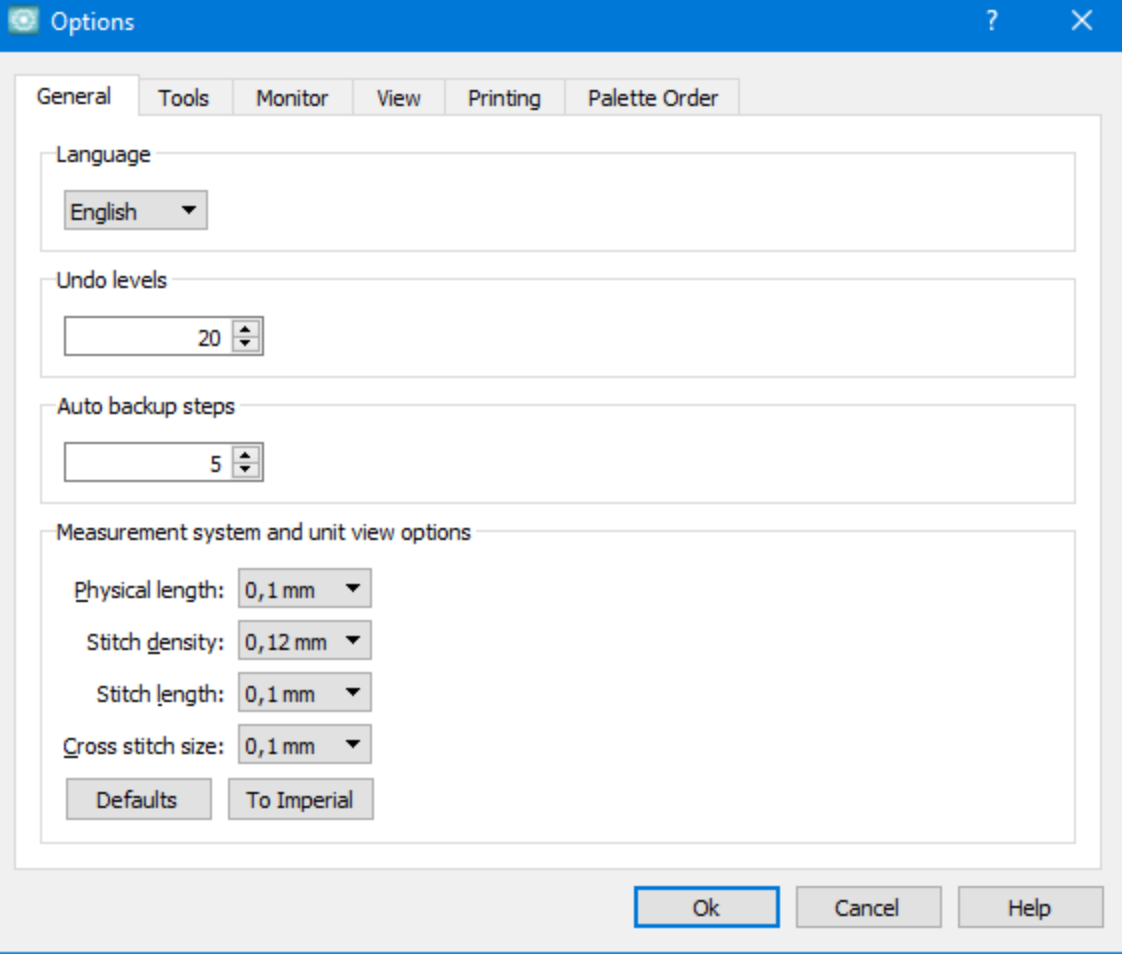

#### <span id="page-221-0"></span>**Outils**

Dans l'onglet "Outils", vous pouvez modifier certaines options concernant les outils de sé lection, le focus du gestionnaire de sé quence et la sé lection d'un mode pour l'outil "Vectoriser".

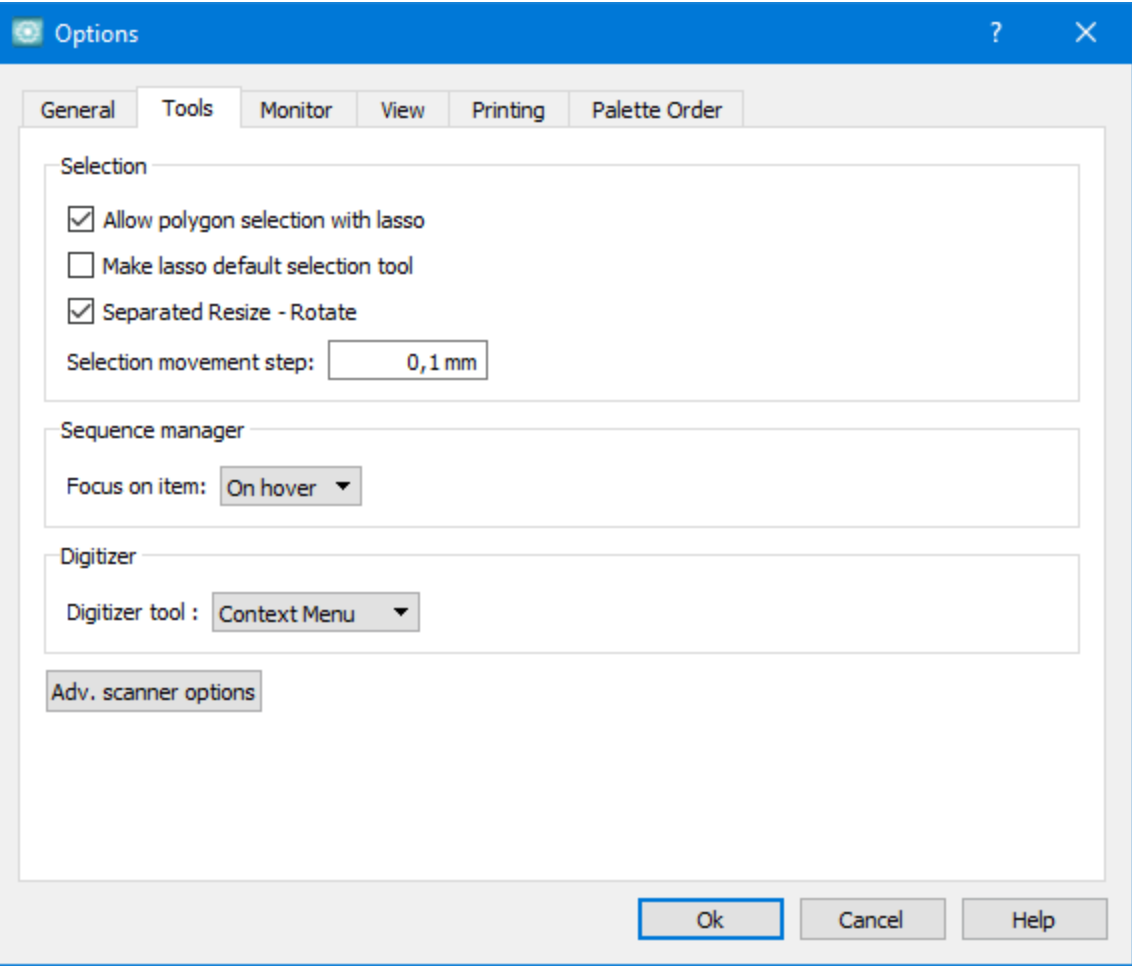

#### **Sé lection**

- · Si vous cochez la case "Permettre la sé lection des objets au lasso", vous activez une fonctionnalité supplé mentaire de l'outil lasso. Cette fonctionnalité vous permet de dessiner des segments rectilignes pour cré er le lasso de sé lection. Pour dessiner un lasso composé de segments rectilignes, dé marrez l'outil lasso et cliquez à chaque fois que votre segment doit changer d'orientation. Lorsque votre dernier segment sera dé fini, votre polygone de sé lection sera cré é et tous les objets qui sont à l'inté rieur seront sé lectionné s.
- · Vous pouvez dé finir le "Lasso" comme outil de sé lection par dé faut en utilisant "Activer la sé lection au lasso par dé faut".
- · Le logiciel comporte deux modes de fonctionnement pour les transformations. La valeur par dé faut est "Sé parer Redimensionner - Pivoter" et cela signifie que lorsque vous sé lectionnez un objet, vous avez des poigné es "Redimensionner" et vous devez cliquer sur l'objet pour basculer vers les poigné es "Pivoter". Plus d'informations sont disponibles dans le chapitre[Transformer](#page-101-0) les objets.

· Dans le champ "Sé lection du pas de dé placement", vous pouvez spé cifier la distance à laquelle vous voulez qu'un objet soit dé placé chaque fois que vous appuyez sur la "touche flé ché e" de votre clavier. Le mouvement par dé faut est 1 mm.

#### **Gestionnaire de Sé quence**

À l'aide du menu dé roulant "Focus sur l'é lé ment", vous pouvez spé cifier de quelle façon les objets sé lectionné s dans la barre de Sé quences doivent être mis en é vidence. Pour appliquer cette option, cliquez sur OK dans la boîte de dialogue et redé marrez le logiciel.

- · Survol: en sé lectionnant cette option, chaque fois que vous passez la souris sur un objet dans le gestionnaire de sé quences, celui-ci est immé diatement mis en é vidence (mis en surbrillance et centré dans l'espace de travail).
- · Clic: En sé lectionnant cette option, lorsque vous cliquez sur un objet dans le gestionnaire de sé quences, il est immé diatement mis en é vidence (mis en surbrillance et centré dans l'espace de travail).
- · Jamais: En sé lectionnant cette option, l'option de mise en é vidence sera dé sactivé e.

#### <span id="page-222-0"></span>**Ecran**

Dans l'onglet "Ecran", vous pouvez dé finir la largeur ré elle de votre moniteur. Ceci est important si vous souhaitez afficher vos motifs dans leur taille ré elle lorsque vous cliquez sur la sé lection du zoom à 100% dans la barre d'outils standard. Afin de trouver la largeur de votre moniteur, vous pouvez mesurer la zone visible avec une règle. Le ré sultat de votre mesure doit être entré dans le champ de texte "Zone d'affichage" au format mé trique correct. Une autre façon de dé finir la largeur de votre moniteur est en connaissant la taille de votre moniteur en pouces, et en cliquant simplement sur le bouton de taille pré dé finie du moniteur respectif. Le programme dé finira automatiquement la largeur de votre moniteur. Enfin en utilisant l'option "Autodé tection" le programme va essayer de dé tecter automatiquement la taille de votre moniteur. Pour activer vos modifications, vous devez cliquer sur "OK" dans la boîte de dialogue "Options". La prochaine fois que vous essaierez d'afficher votre motif dans un zoom à 100%, la taille de votre motif sera la taille ré elle.

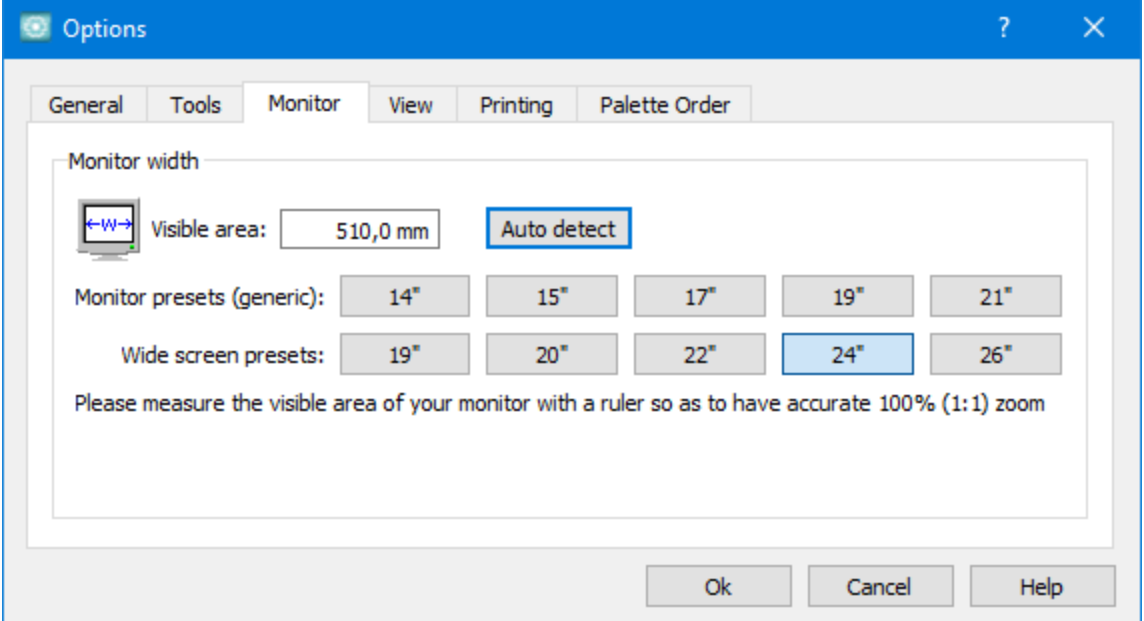

#### <span id="page-223-0"></span>**Affichage**

Dans l'onglet "Affichage", vous pouvez ajuster la façon dont vous visualisez les barres d'outils. Vous pouvez modifier la taille des icônes "Type de point", les "Icônes des Points Dé coratifs" et les icônes de la barre d'outils "Standard" et "Outils". Vous pouvez é galement choisir si une "é tiquette de texte" sera affiché e avec les icônes ou non, et la position de l'é tiquette.

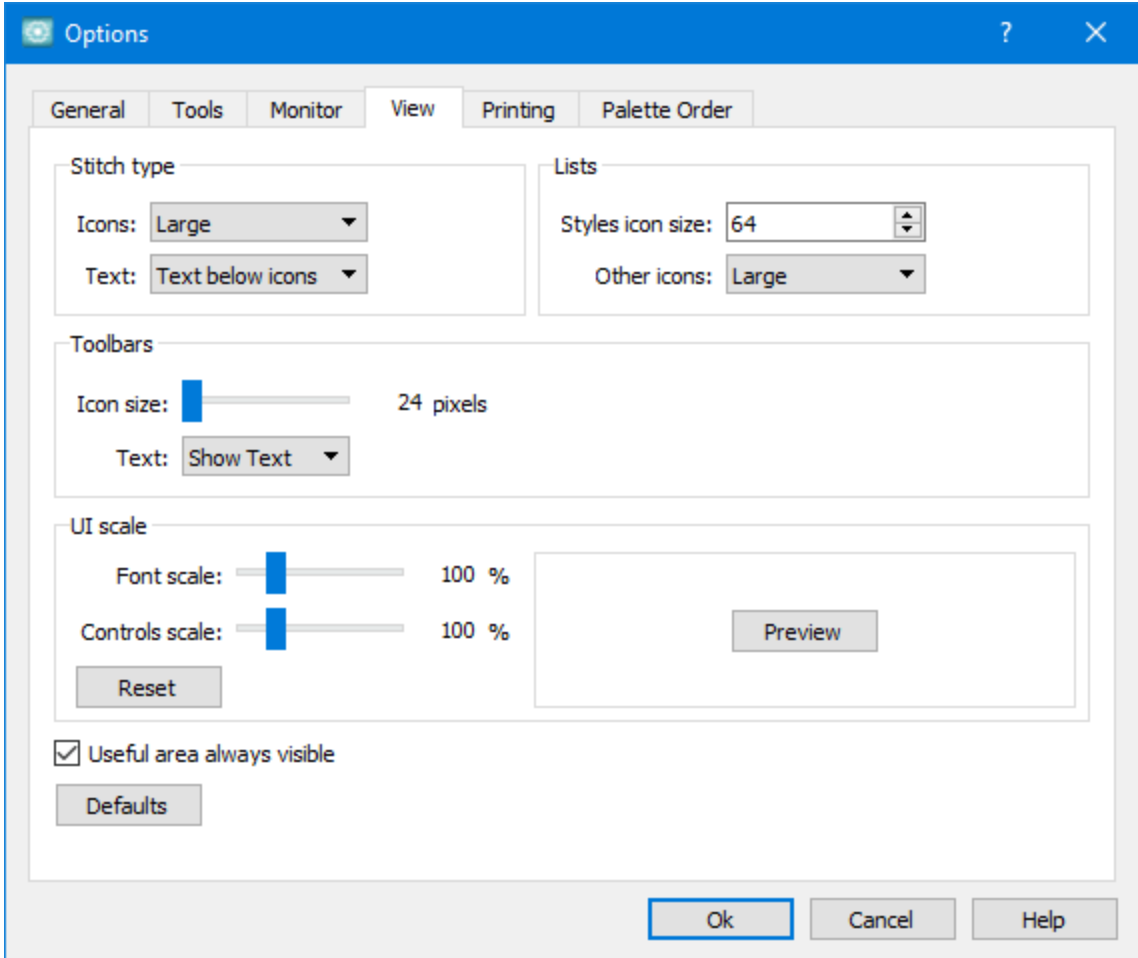

#### **Type de points**

- · Icônes: à partir de ce menu dé roulant, vous pouvez choisir la taille des icônes de type de point de la barre "Proprié té s". Pour l'activer, vous devez cliquer sur le menu dé roulant et sé lectionner l'une des deux options.
- · Texte: Dans ce menu dé roulant, vous pouvez sé lectionner si les icônes "Type de point" auront un texte d'é tiquette de texte visible et le placement de l'é tiquette. Le texte de l'é tiquette des icônes peut être placé "à côté " de l'icône, "au-dessous" de l'icône ou non affiché . Par consé quent, en modifiant ces ré glages, vous pouvez afficher les icônes et leurs é tiquettes de la manière que vous pré fé rez.

#### **Listes**

- **225**
- · Taille de l'icône Points Dé coratifs: Dans ce champ numé rique, vous pouvez spé cifier la taille des icônes "Points dé coratifs" de la barre d'outils "Proprié té s". Le nombre de ce champ indique la taille en pixels des icônes. Vous pouvez entrer la taille exacte que vous voulez ou vous pouvez ajuster la taille en cliquant sur les flèches à côté de la valeur ou en cliquant sur la valeur et en tournant la molette de la

souris Si il y en a une. La taille des icônes Points dé coratifs ne peut pas dé passer 64 pixels.

· Autres icônes: Dans ce menu dé roulant, vous pouvez sé lectionner une taille pour les autres icônes de la barre d'outils Proprié té s. Pour l'activer, vous devez cliquer sur le menu dé roulant et sé lectionner l'une des deux options, cliquer sur OK et redé marrer le logiciel.

#### **Barre d'outils**

À l'aide de la barre de progression "Taille des icônes", vous pouvez dé finir la taille des icônes pour la barre d'outils "Standard" qui se situe dans la partie supé rieure de l'application et pour la barre d'outils "Outils" dans la partie gauche de l'application. Le nombre que vous dé finissez est la taille de l'icône en pixels. De plus, vous pouvez choisir si vous voulez que le texte de l'é tiquette soit affiché à côté de chaque icône ou non.

#### **Echelle de l'interface Utilisateur**

En utilisant les barres de progression "Taille des polices" ou "Taille des boutons", vous pouvez mettre à l'é chelle les "Polices" visibles ou les "Boutons" du logiciel en gé né ral. En utilisant le bouton "Ré initialiser" vous pouvez restaurer l'é chelle d'interface utilisateur par dé faut.

Enfin, en utilisant le bouton "Valeurs par dé faut", vous pouvez restaurer les valeurs par dé faut dans l'onglet "affichage", à l'exception de l'é chelle "interface utilisateur" qui a une option "Ré initialiser" sé paré e. Pour appliquer tous les ré glages que vous avez effectué s, vous devez cliquer sur le bouton "OK" de la boîte de dialogue "Options" et redé marrer le logiciel. La prochaine fois que vous dé marrerez le logiciel, tous les changements que vous avez effectué s prendront effet immé diatement.

#### <span id="page-225-0"></span>**Impression**

Dans l'onglet Impression, vous pouvez ajuster les polices d'impression, la taille du texte et les paramètres d'impression.

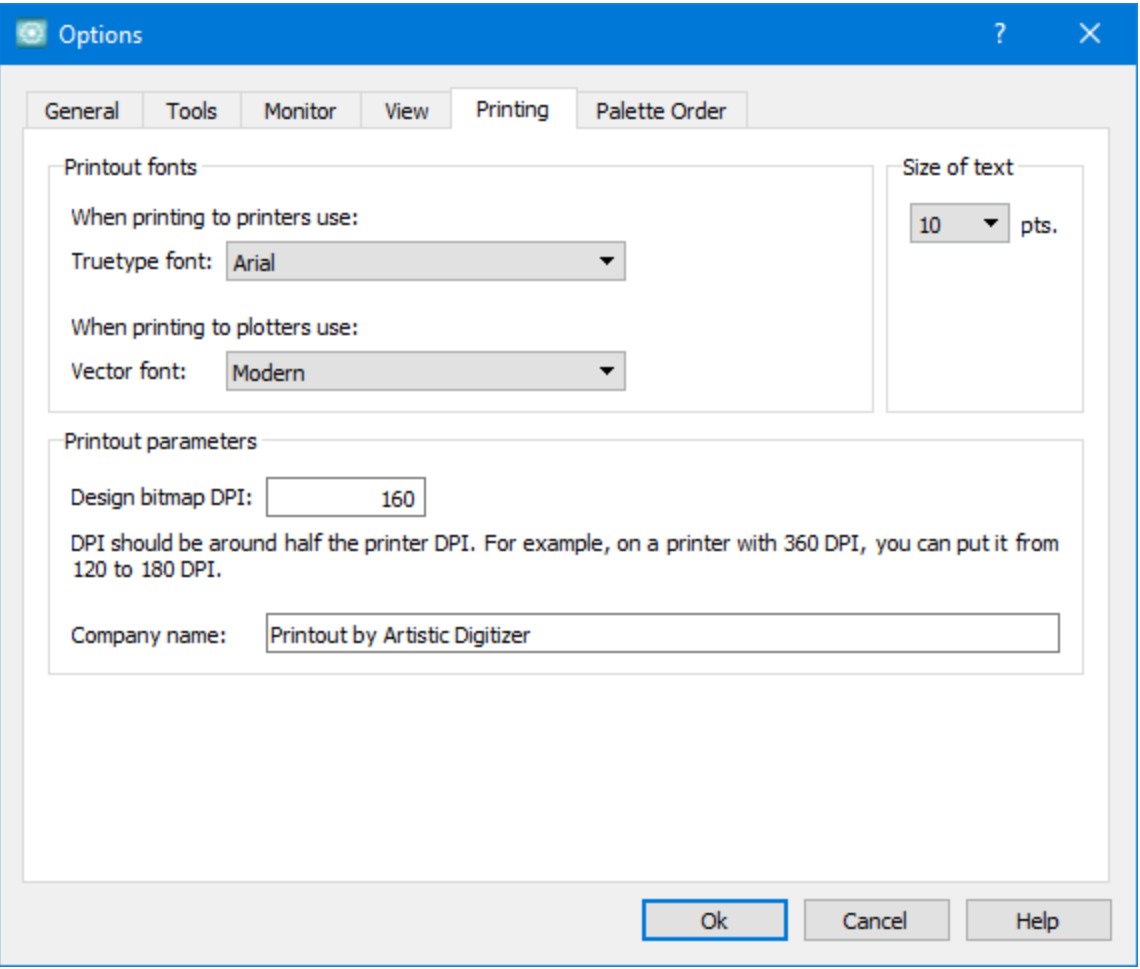

#### **Polices d'impression**

Dans l'option "Polices d'impression", vous pouvez dé finir quelle "police True Type" l'imprimante utilisera pour l'impression et quelle "police vectorielle" le traceur utilisera. Dans l'option "Taille du texte", vous pouvez é galement spé cifier la taille des polices dans l'impression. Cliquez sur le menu dé roulant et sé lectionnez une taille.

#### **Paramètres d'impression**

Dans les "Paramètres d'impression", vous pouvez dé finir le "DPI" (Points par pouce) de l'impression et le "Nom de Socié té " qui sera ajouté sur l'impression. Dé finir le "DPI" de l'impression est important pour la qualité d'impression. La valeur DPI qui doit être placé e dans le champ "Ré solution en DPI" et doit être environ la moitié du DPI dont l'imprimante est capable. Par exemple, sur une imprimante avec 360 dpi, vous pouvez dé finir la valeur de 120 à 180 dpi. Dans le champ "Nom de la socié té ", vous pouvez ajouter le nom de la socié té ou un slogan que vous souhaitez afficher dans l'impression.

<span id="page-226-0"></span>À l'aide de l'onglet "Palette", vous pouvez sé lectionner les "Palettes de fils" disponibles et modifier l'ordre dans lequel elles apparaissent dans la liste de couleurs "Gestionnaire de couleurs".

Utilisez la case à cocher en regard de chacune des palettes de fabricant de fil disponibles pour sé lectionner celles qui seront disponibles dans la liste de couleurs du "Gestionnaire de couleurs" ou de l'onglet de "Couleur".

#### Palette order

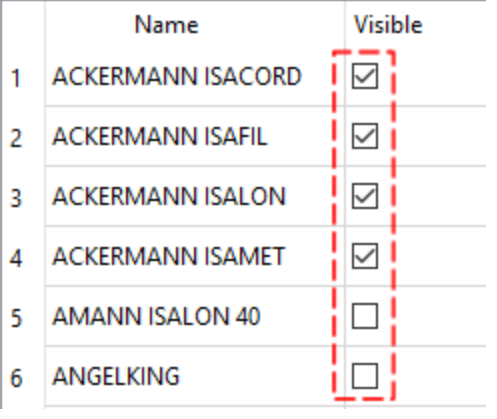

#### Palette order

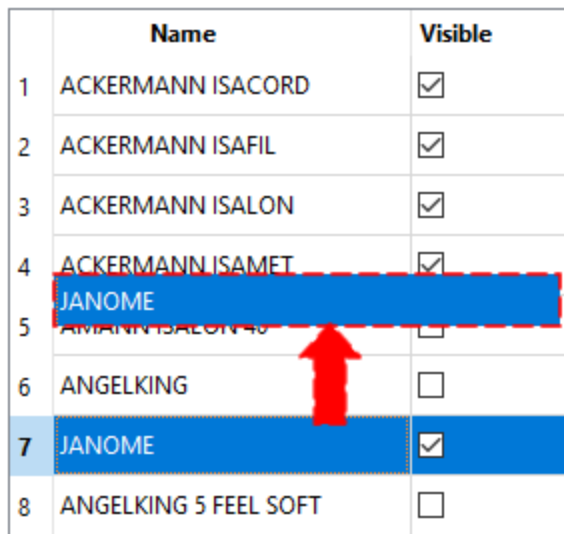

De plus, vous pouvez sé lectionner l'une des palettes disponibles et en faisant glisser vers une autre position dans la liste et, comme cela, vous pouvez dé placer les palettes les plus utilisé es dans la position la plus pratique.

Dans l'onglet "Cadres de broderie personnalisé " de la boîte de dialogue "Options", vous pouvez cré er des cadres personnalisé s dans le cas oùvous utilisez un cadre qui n'est pas disponible sur la liste des cadre de broderie.En cliquant sur le bouton "Plus", la boîte de dialogue "Cré er un cadre personnalisé " s'affiche dans laquelle vous avez la possibilité de dé finir un nouveau cadre personnalisé avec les dimensions que vous souhaitez. Le cadre que vous cré erez sera ajouté à la liste des cadres pour la machine sé lectionné e, vous permettant de le ré utiliser autant de fois que vous le souhaitez. Les dimensions que vous entrerez doivent être les dimensions que le fabricant du cadre donne pour le cadre spé cifique.

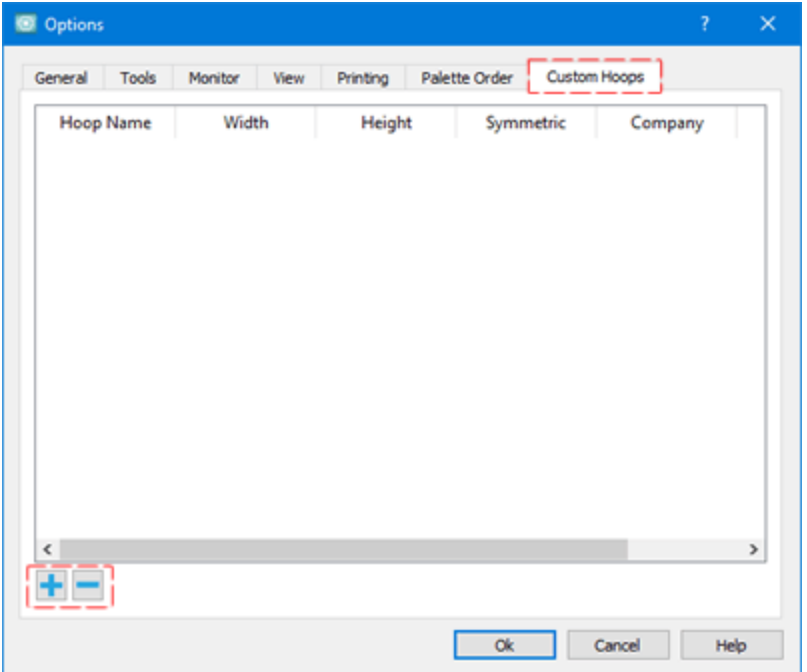

Pour cré er un cadre personnalisé , vous devez donner les dimensions souhaité es, sé lectionner le fabricant de la machine et le modèle de la machine, sé lectionner la forme du cercle et dé finir un nom, puis l'ajouter à la liste des cadres en appuyant sur le bouton **Ajouter**.

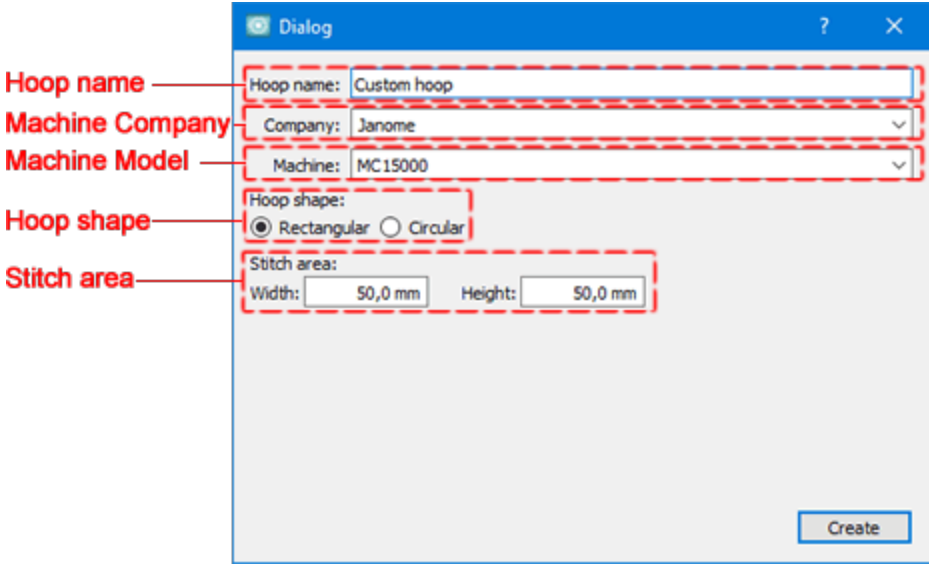

- v **Nom du cadre – Description:** La première option que vous avez est de taper le **Nom du cadre – Description** dans le champs respectif. La nom-description que vous allez taper dans ce champ sera le nom que vous verrez dans le menu dé roulant **Sé lectionnez un cadre**. Si vous oubliez de remplir ce champ, le logiciel vous demandera de le faire. Il est é galement recommandé d'ajouter toujours une description du cercle (ovale, rectangle arrondi, etc.) et de ses dimensions dans le champs **Nom du cadre – Description**, afin de vous aider à dé cider lequel vous devez utiliser.
- v **Marque:** Sé lectionnez le fabricant de la machine sur laquelle vous utilisez ce cercle.
- v **Machine:** Sé lectionnez le modèle de la machine, le cercle sera listé sur les cercles disponibles de la machine sé lectionné e.
- v **Forme du cadre:** Sé lectionnez si le nouveau cercle sera rectangle **Rectangle** ou **Circulaire**.
- v **Largeur:** Dans le champs **Largeur** vous pouvez donner la largeur du cadre que vous souhaitez utiliser.
- v **Hauteur:** Dans le champs **Hauteur** vous pouvez donner la hauteur du cadre que vous souhaitez utiliser.

Après avoir ajusté les options, vous pouvez enregistrer le cadre en appuyant sur le bouton "Cré er" qui ajoutera le cadre à la liste des cercles de la machine sé lectionné e. Pour utiliser le cadre que vous venez de cré er, vous devez sé [lectionner](#page-204-0) un cadre via l'onglet "Accueil" ou en utilisant l'icône "Machine / Cadre" sur la barre d'outils.

## $- A -$

Abréviations 127 Création des abréviations 130 Modification des abréviations 130 Afficher la grille 91 Afficher le cadre de broderie 91 Aide 18 Ajouter des lignes de quide 94 ajouter un texte 125 Annuler 114

### $-$  R  $-$

Barre d'outils Imprimer 52 Mesurer 87 Bitmap 35 Bourdon Compensation 181 Densité 181 Maintien 181 Motif 181 Points décoratifs 181 Retirer les superpositions 181 Séquence 181 Bourdon sériel Compensation 192 Densité 192 Maintien 192 Motif 192 Broderie 172 Broderie Aérée 176 Broderie Dense 176 Broderie Légère 176 Broderie Normale 176 Broderie Normale légère 176 Broderie Ultra légère 176

### $-C -$

Cadre de broderie 91 Carte de référence rapide 28 Changer le cadre de broderie 205 Changer les couleurs 153 Clé logicielle 14 Coller 101 Combiner 114 Configuration requise 10

Conserver la séquence entre les objets superposés, même coupés 200 Convertir en courbes 38 Copier 101 Couleur de serti par défaut 153 Couleur de surface par défaut 153 Couleur des objets graphique 153 Couleur des objets texte 153 Couper 101

### $-1$ )  $-$

Définir la couleur de serti 153 Définir la couleur de surface 153 Définir une couleur par défaut 153 Déplacer des points de broderie 120 Déplacer d'une séquence en arrière 162 Déplacer d'une séquence en avant 162 Déplacer les objets 100 Depuis la caméra 42 Depuis le scanner 40 Désélectionner 78 Dessiner lentement Se déplacer dans les Objets - Points 92 Simulation 92 Distance du coupe-fil entre les objets 200 Distance du coupe-fil pour le points de croix 200 Double passage 191 Dropbox 60

### - F -

Fchelle 105 Editer la mise en forme du texte 132 é diter le modèle de monogramme 143 Editer les points de broderie 117 Editer un texte 126 Editeur de points de broderie 117 Enregistrer 51 Enregistrer dessin 51 Enregistrer sous 51 Enveloppe 139 Espace de travail 20 Exporter vers Dropbox 60 Exporter dessin Fichier vectoriel 69 Exporter l'image de broderie 67 Exporter un dessin 59 Image de broderie 67 Exporter vers Dropbox 60

Exporter vers un fichier vectoriel 69

### $-$  F  $-$

Formats de fichiers 51

## $- G -$

Général 197 qé né ral - Proprié té s du dessin 198 Gestionnaire de couleurs 155 gestionnaire de fichiers 70 Gestionnaire de fichiers Janome 70 Gestionnaire de séquences 164 Gras 127 Grille 91 Grouper 113

## - H -

harmonie 157

### - 1 -

Image de fond 48 Image depuis la caméra 42 Importation de bitmaps 35 Importer Bitmap 33 Broderie 33 Vectorielle 33 Importer des fichiers de broderie 38 Importer un bitmap depuis le scanner 40 Imprimer dessin 54 Imprimer illustration 58 Incliner 107 Insérer des points de broderie 122 Insérer un symbole 169 Installation 10 Inverser la sélection 78 Italique 127

### $-1-$

Janome 70

### - 1 -

La gestion des couleurs 149

## $- M -$

Mettre en biais 107 Minimiser les changements de couleurs 200 Miroir en hauteur 111 Miroir en largeur 111 Mise à jour 15 Mode d'emploi 18 Modifier la légende 142 Modifier les objets 98 Modifier un texte 126 Monogramme 140 é diter le modèle de monogramme 143 Modifier la légende 142 Zones superposé es 146 Montrer - Masquer les points piqués 123 Montrer les épaisseurs de la broderie 89 Mouvement guidé 121

### - N -

Nom de le police 127

### $\Omega$  -

Objets en miroir 111 Obtenir une image depuis la caméra 42 Optimiser 197 Options 220 Affichage 224 Ecran 223 Général 221 imprimer 226 Ordre des palettes 227 Outils 222 Options d'optimisation 200 Outil de mesure 87 Outil Direction 195 Outil Division 195 Outils d'affichage 84 Ouvrir dessin 44 Ouvrir en tant qu'image de fond 48 Ouvrir un fichier DRAW 44

231

### **- P -**

Parcourir [46](#page-45-0) Parcourir / Navigateur de dessins [46](#page-45-0) Pas de coupe-fil entre les objets combinés [200](#page-199-0) Piqûre Largeur du serti [191](#page-190-0) Points dé coratifs [191](#page-190-0) Simple passage [191](#page-190-0) Triple passage [191](#page-190-0) Placer à la fin du dessin [162](#page-161-0) Placer au dé but du dessin [162](#page-161-0) Point de Bourdon sé riel [173](#page-172-0) Point de Colonne [173](#page-172-0) Point de Croix [173](#page-172-0) Point de Piqûre [173](#page-172-0) Point de Remplissage [173](#page-172-0) Points de broderie Désé lectionner [118](#page-117-0) Inverser la sé lection [118](#page-117-0) Rectangle de sé lection [118](#page-117-0) Sé lection en un seul clic [118](#page-117-0) Sé lectionner tout [118](#page-117-0) Points de sortie à la connexion la plus courte, même avec les coupes-fils [200](#page-199-0) Proprié tés de l'image de fond [48](#page-47-0) Proprié tés de l'imprimante [52](#page-51-0) Proprié tés de l'objet Serti [190](#page-189-0) Proprié tés des objets [179](#page-178-0) Bourdon [181](#page-180-0) Bourdon sé riel [192](#page-191-0) Piqûre [191](#page-190-0) Remplissage [186](#page-185-0) Sans serti [190](#page-189-1) Sans surface [180](#page-179-0) Surface [180](#page-179-1) Proprié tés du dessin [197](#page-196-0) gé né ral [198](#page-197-0) Optimiseur des proprié tés du dessin [200](#page-199-0)

### **- R -**

Régler la source lumineuse [90](#page-89-0) Remplissage Compensation [186](#page-185-0) Densité [186](#page-185-0) Longueur [186](#page-185-0) Maintien [186](#page-185-0) Motif [186](#page-185-0)

Points dé coratifs [186](#page-185-0) Retirer les superpositions [186](#page-185-0) Sé quence [186](#page-185-0) Ré organiser [161](#page-160-0) Ré organiser les objets [162](#page-161-0) Ré tablir [114](#page-113-0) Retirer les superpositions [115](#page-114-0) Rotation [109](#page-108-0)

### **- S -**

Sans serti [190](#page-189-1) Sans surface [180](#page-179-0) Satin stitch type [173](#page-172-0) Sé lection dans le gestionnaire de sé quences [81](#page-80-1) sé lection de couleur [154](#page-153-0) Sé lection du tissu [176](#page-175-0) Sé lection par couleur [81,](#page-80-0) [154](#page-153-0) Sé lectionner des points de broderie [118](#page-117-0) Sé lectionner le tissu [176](#page-175-0) Sé lectionner par couleur de Serti [154](#page-153-0) Sé lectionner par couleur de Surface [154](#page-153-0) Sé lectionner par n'importe quelle couleur [154](#page-153-0) Sé lectionner tout [78](#page-77-0) Sé lectionnez avec la souris Clic simple [76](#page-75-0) Lasso [76](#page-75-0) Rectangle [76](#page-75-0) Sé lectionnez par type de point [80](#page-79-0) Sé lections [75](#page-74-0) Sé parer [114](#page-113-1) Sé parer le groupe [113](#page-112-0) Sé quence de broderie [211](#page-210-0) Sé quence de broderie automatique [212](#page-211-0) Sé quence de broderie manuelle [216](#page-215-0) Serti [153,](#page-152-0) [190](#page-189-0) Bourdon sé riel [192](#page-191-0) Source de lumière [90](#page-89-0) Straté gie d'optimisation [200](#page-199-0) De bas en haut [200](#page-199-0) De droite à gauche [200](#page-199-0) De gauche à droite [200](#page-199-0) De grand à petit [200](#page-199-0) De l'exté rieur à l'inté rieur [200](#page-199-0) de l'inté rieur vers l'exté rieur [200](#page-199-0) De petit à grand [200](#page-199-0) du haut vers le bas [200](#page-199-0) Supprimer [101](#page-100-0) Supprimer des points de broderie [122](#page-121-1) Surface [153,](#page-152-0) [180](#page-179-1) SVG [69](#page-68-0)

symbole [169](#page-168-0)

### **- T -**

Taille [105](#page-104-0) Taille de la police [127](#page-126-1) Texte [125](#page-124-1) Texte sur un chemin [133](#page-132-0) Tracer/Vectoriser [35](#page-34-0) Transformations [98](#page-97-0) Transformer [102](#page-101-0) Travailler avec des fichiers [32](#page-31-0) Type de point [80](#page-79-0) Types de points [173](#page-172-0)

## **- U -**

Utilisation des abré viations [129](#page-128-0)

## **- V -**

Vectorielle [34](#page-33-0) Voir les é paisseurs [89](#page-88-0) Vue

> Aperçu 3D [88](#page-87-0) Contour [88](#page-87-0) Points [88](#page-87-0) Points piqués [88](#page-87-0)

## **- Z -**

Zones superposé es dans les monogrammes [146](#page-145-0) Zoom

Dé centrer [85](#page-84-0) Zoom pré cedent [85](#page-84-0) Zoomer [85](#page-84-0)